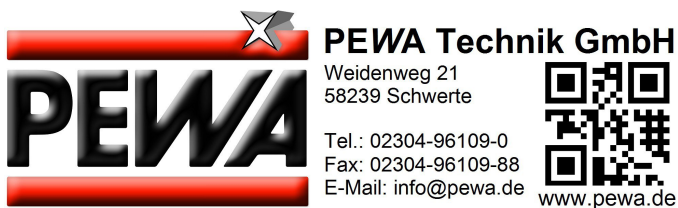

Weidenweg 21 58239 Schwerte Tel.: 02304-96109-0

63 П www.pewa.de

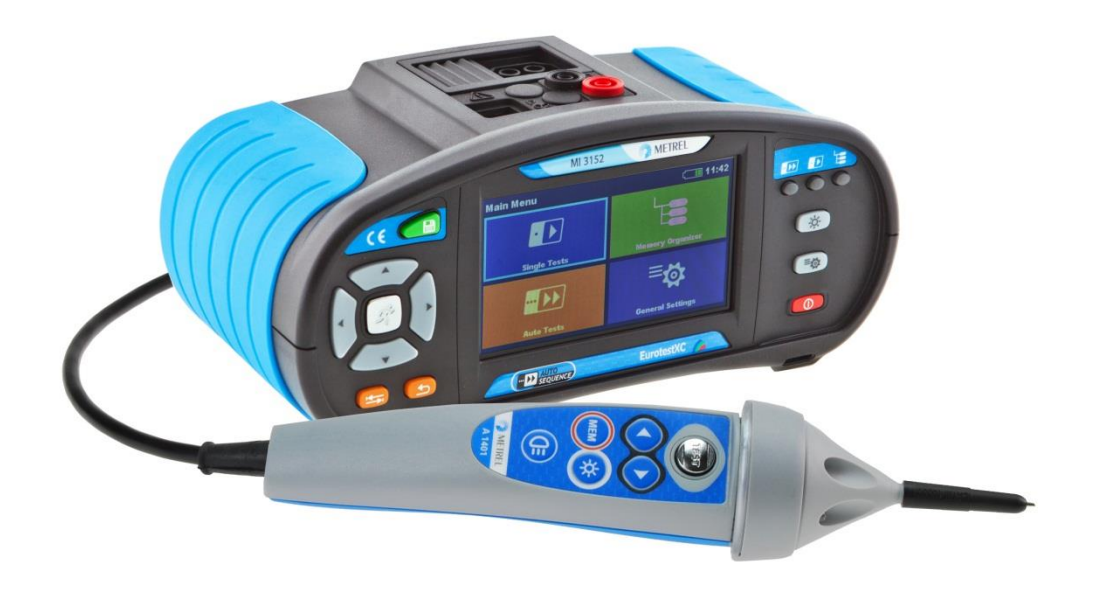

# **EurotestXC** MI 3152 **EurotestXC 2,5 kV** MI 3152H **Bedienungsanleitung**

*Version 1.2.3, Code no. 20 752 490 Source document: Version 1.2.4, Code no. 20 752 411*

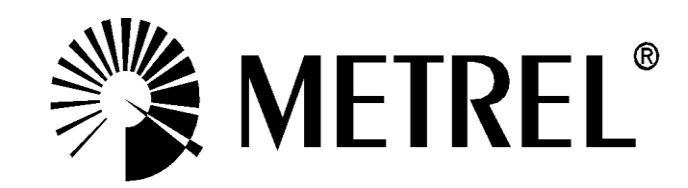

**Händler**

Das CE-Kennzeichen auf Ihrem Gerät bestätigt, dass dieses Gerät die Anforderungen CE der EU (European Union) hinsichtlich Sicherheit und elektromagnetische Verträglichkeit erfüllt.

© 2015 Metrel

*Die Handelsnamen Metrel, Smartec, Eurotest und Autosequence sind in Europa und anderen Ländern eingetragene oder angemeldete Warenzeichen.*

Diese Veröffentlichung darf ohne schriftliche Genehmigung durch METREL weder vollständig noch teilweise vervielfältigt oder in sonstiger Weise verwendet werden.

# **INHALTSVERZEICHNIS**

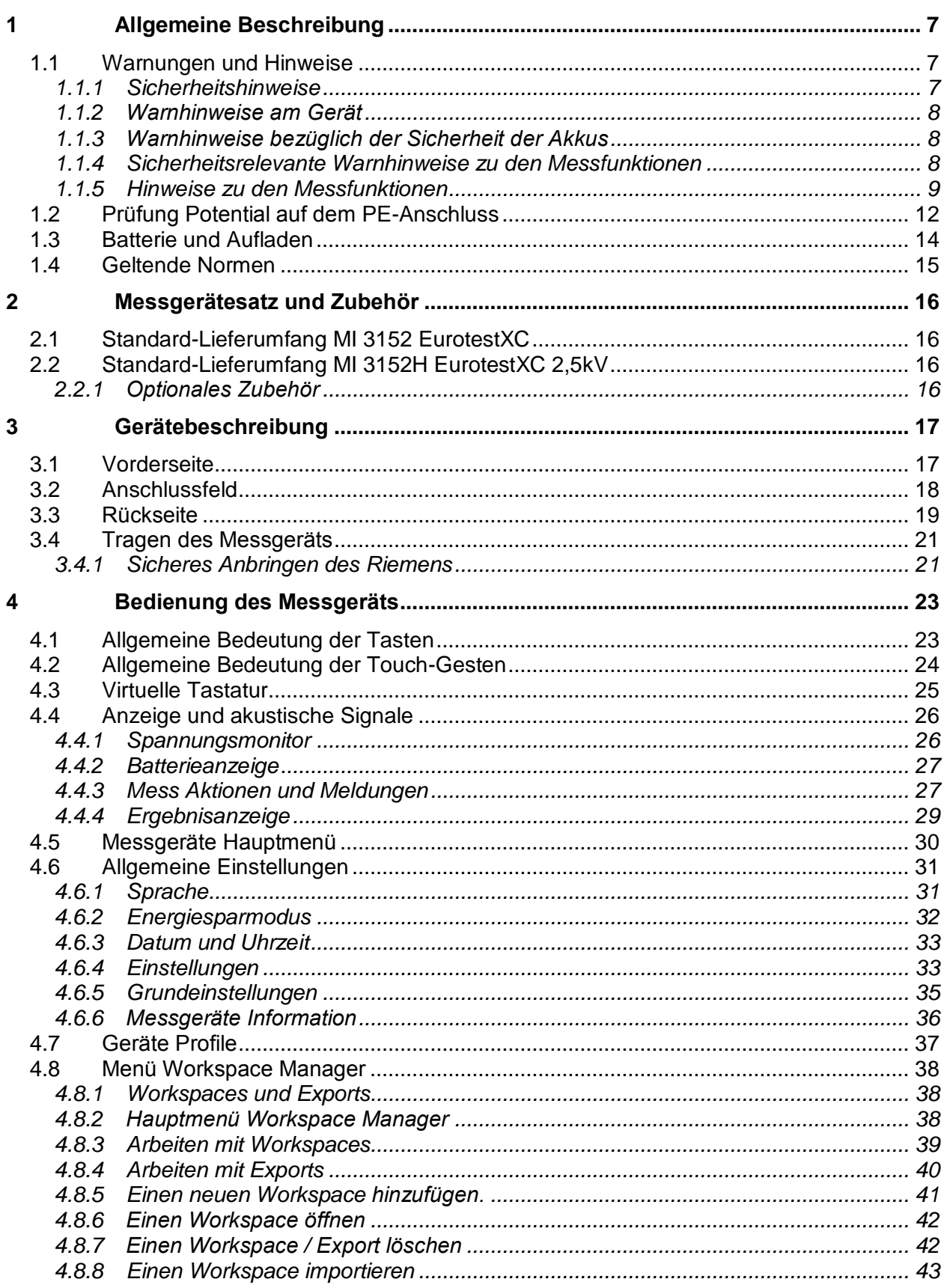

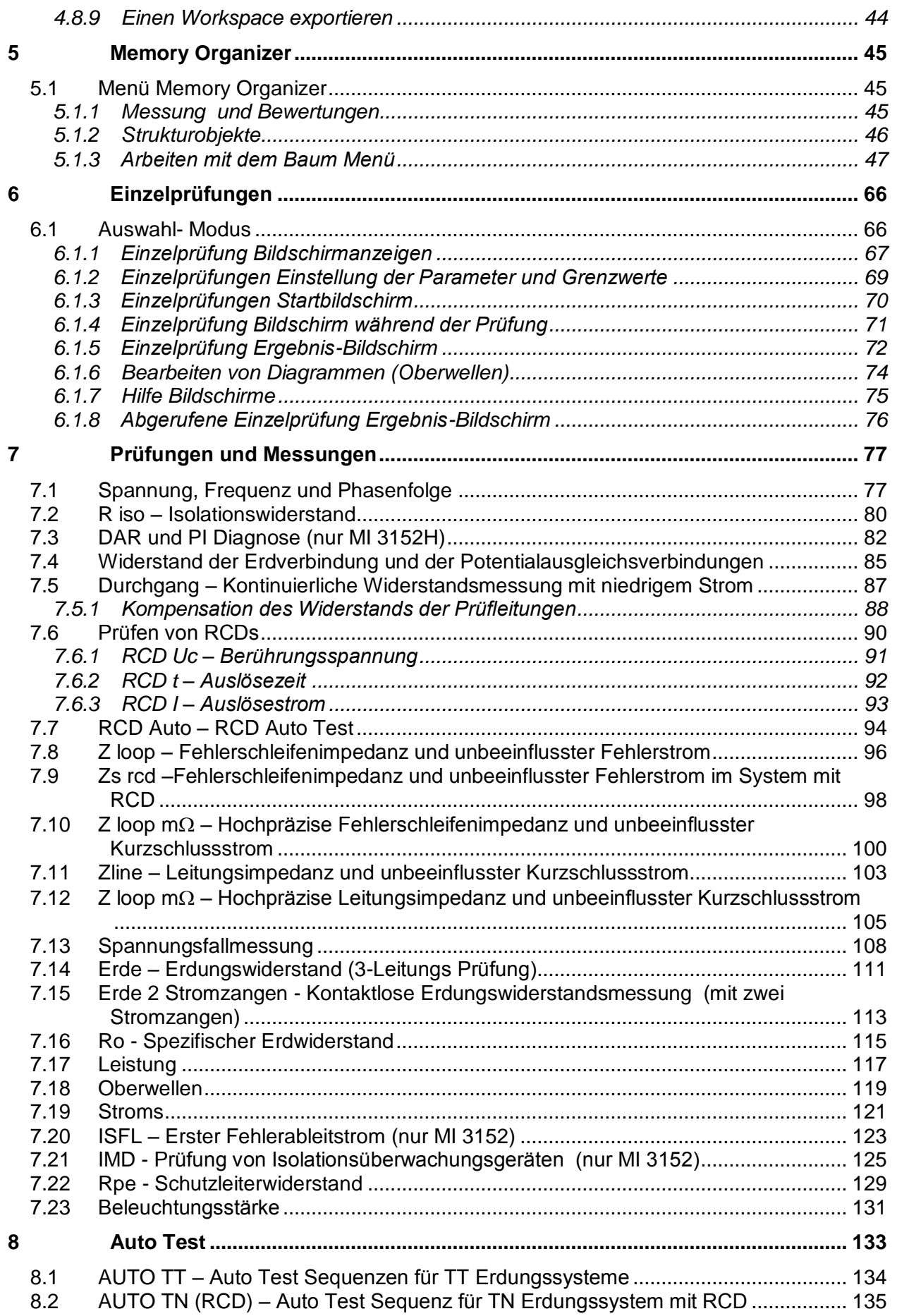

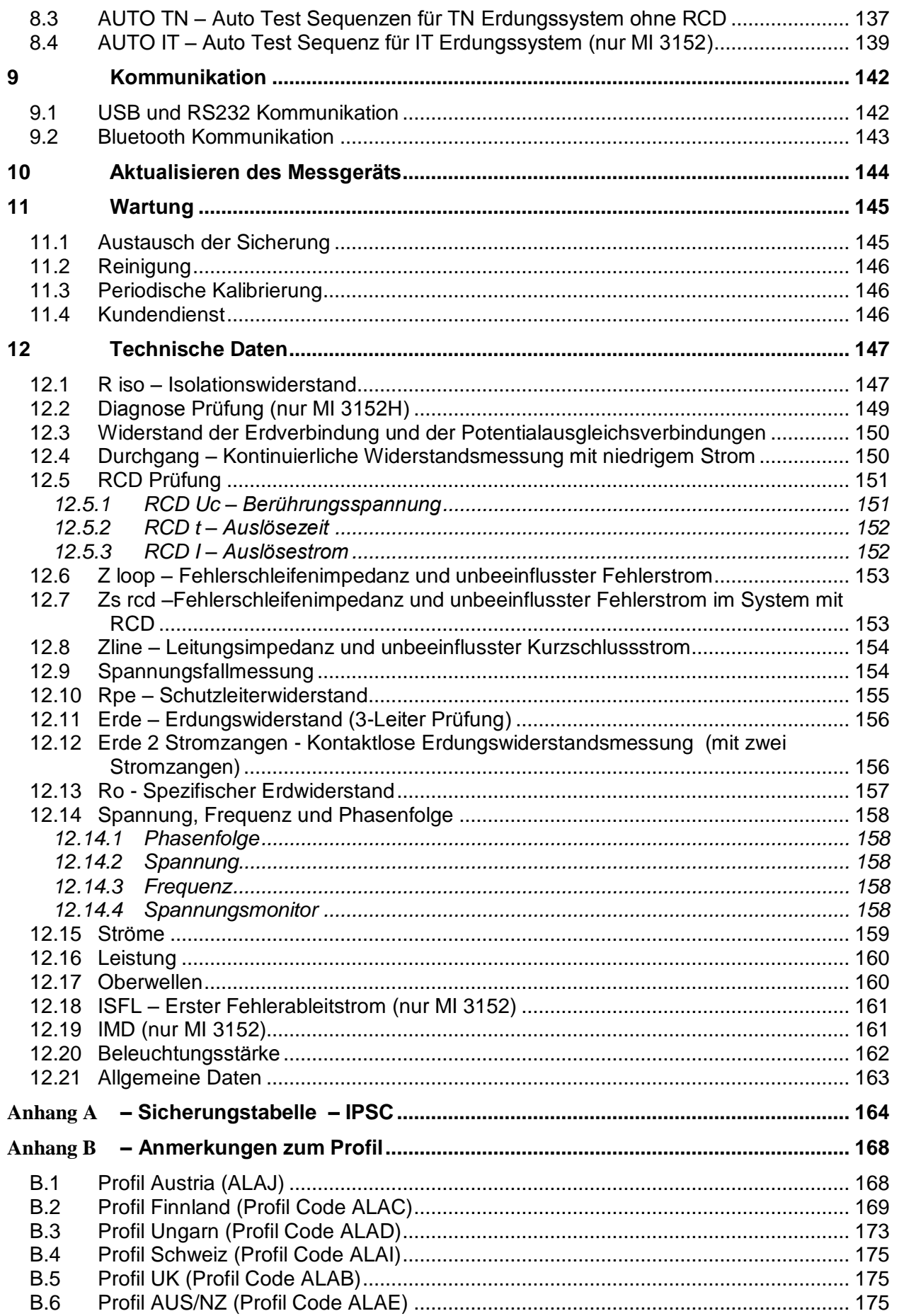

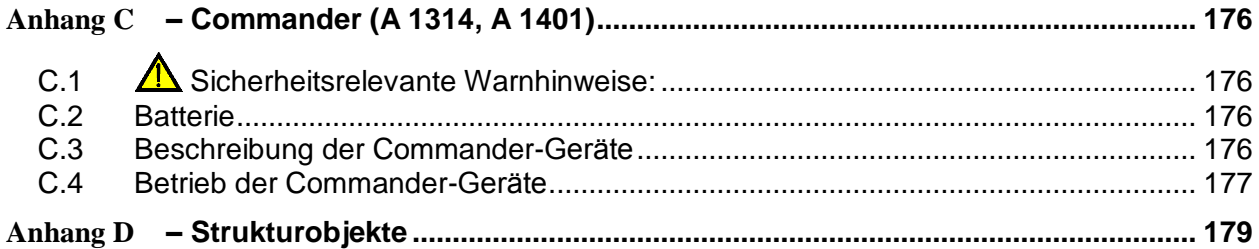

# <span id="page-6-0"></span>**1 Allgemeine Beschreibung**

### <span id="page-6-1"></span>**1.1 Warnungen und Hinweise**

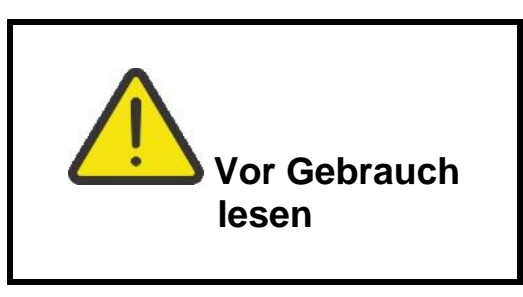

### <span id="page-6-2"></span>**1.1.1 Sicherheitshinweise**

Um ein hohes Maß an der Bediensicherheit bei der Durchführung verschiedener Messungen mit dem EurotestXC Messgerät zu erreichen und auch die Schäden an der Prüfausrüstung zu vermeiden, müssen die folgenden allgemeinen Warnhinweise beachtet werden:

- **Lesen Sie dieses Benutzerhandbuch sorgfältig durch, sonst kann der Gebrauch des Messgeräts sowohl für den Bediener als auch für das Messgerät und den Prüfling gefährlich sein!**
- **Beachten Sie die Warnaufkleber auf dem Prüfgerät (für weitere Information siehe nächstes Kapitel).**
- **Wenn das Prüfgerät nicht in der Art und Weise benutzt wird, wie in dieser Bedienungsanleitung vorgeschrieben wird, kann der durch das Prüfgerät bereitgestellte Schutz beeinträchtigt werden!**
- **Benutzen Sie das Messgerät oder das Zubehör nicht, wenn Sie eine Beschädigung bemerkt haben!**
- **Beachten Sie alle allgemein bekannten Vorsichtsmaßnahmen, um das Risiko eines Stromschlags beim Umgang mit gefährlichen Spannungen zu vermeiden!**
- **Verwenden Sie nur standardmäßiges oder optionales Zubehör, das von Ihrem Händler geliefert wird!**
- □ Falls eine Sicherung ausgefallen ist befolgen Sie die Anweisungen in dieser  $\mathbf{F}$ **Anleitung, um sie zu ersetzen! Verwenden Sie nur Sicherungen, die angegeben sind!**
- **Die Wartung und Kalibrierung des Geräts darf nur von kompetenten und befugten Personen durchgeführt werden.**
- **Das Messgerät nicht in AC Versorgungssystemen mit Spannungen über 550 VAC.**
- **Beachten Sie, dass die Schutzart einiger Zubehörteile niedriger ist als die des Messgerätes. Prüfspitzen und Commander-Prüfspitze haben abnehmbare Kappen. Wenn sie entfernt werden, fällt der Schutz auf CAT II zurück. Überprüfen Sie die Kennzeichnung auf Zubehör!**
	- **Kappe ab, 18 mm Spitze: CAT II up to 1000 V**
	- **Kappe auf, 4 mm Spitze: CAT II 1000 V / CAT III 600 V / CAT IV300 V**
- **Das Gerät wird mit wieder aufladbaren Ni-MH Akkus geliefert. Die Akku-Zellen dürfen nur durch denselben Typ ersetzt werden, so wie es auf dem Schild des Batteriefachs angegeben oder in dieser Bedienungsanleitung beschrieben ist. Verwenden Sie keine Alkali-Standardbatterien, während das Netzteil angeschlossen ist, da sonst Explosionsgefahr besteht!**
- **Gefährliche Spannungen im Inneren des Messgerätes. Trennen Sie alle Messleitungen, entfernen Sie das Netzkabel und schalten Sie das Gerät aus, bevor Sie den Batteriefachdeckel entfernen.**

 **Schließen Sie keine Spannungsquelle an den C1 / C2-Eingängen an. Sie sind nur zum Anschluss von Stromzangen vorgesehen. Die max. Eingangsspannung beträgt 3V!**

### <span id="page-7-0"></span>**1.1.2 Warnhinweise am Gerät**

 **Lesen Sie die Bedienungsanleitung besonders aufmerksam.« Das Symbol erfordert eine Handlung!** 

 **Das Kennzeichen auf Ihrem Messgerät bescheinigt, dass es die Anforderungen der Europäischen Union für EMV, NSR, und ROHS erfüllt.**

 **Das Messgerät ist gemäß dem Elektrogesetz (ElektroG) zu entsorgen.**

### <span id="page-7-1"></span>**1.1.3 Warnhinweise bezüglich der Sicherheit der Akkus**

- Wenn das Messgerät an einer Installation angeschlossen ist, kann im Batteriefach gefährliche Spannung auftreten. Beim Austausch der Batteriezellen oder vor dem Öffnen des Batterie- / Sicherungsfachdeckel, trennen Sie das Messzubehör vom Messgerät und schalten Sie das Messgerät aus,
- Stellen Sie sicher, dass die Batteriezellen richtig eingesetzt sind, sonst funktioniert das Messgerät nicht, und die Batteriezellen könnten entladen werden.
- Laden Sie keine Alkali-Batterien!
- Verwenden Sie nur das Netzteil das vom Hersteller oder Händler des Messgeräts geliefert wurde!

### <span id="page-7-2"></span>**1.1.4 Sicherheitsrelevante Warnhinweise zu den Messfunktionen**

### **Isolationswiderstand**

- Die Messung des Isolationswiderstands darf nur an stromlosen Objekten durchgeführt werden!
- Berühren Sie den Prüfling nicht während der Messung, oder bevor er vollständig entladen ist! Gefahr durch Stromschlag!

### **Durchgangsprüfungsfunktionen**

Die Durchgangsprüfung darf nur an stromlosen Objekten durchgeführt werden!

### <span id="page-8-0"></span>**1.1.5 Hinweise zu den Messfunktionen**

#### **Isolationswiderstand**

- Der Messbereich wird bei Verwendung des Commander- Prüfstecker verringert.
- Wenn eine Spannung höher als 30 V (AC oder DC) zwischen den Prüfanschlüssen festgestellt wird, wird die Messung nicht durchgeführt.

#### **Diagnosetest**

- Falls die Isolationswiderstandswerte *(RISO (15s) oder RISO (60s))* außerhalb des Bereiches sind, wird der **DAR** Faktor nicht berechnet. Das Ergebnisfeld ist leer: DAR:
- Falls die Isolationswiderstandswerte (*RISO(60s) oder RISO(10 min))* außerhalb des Bereiches sind, wird der **PI** Faktor nicht berechnet. Das Ergebnisfeld ist leer: PI :\_\_\_\_\_!

### **R LOW, Durchgang**

- Wenn eine Spannung höher als 10 V (AC oder DC) zwischen den Prüfanschlüssen festgestellt wird, wird die Messung nicht durchgeführt.
- Parallele Schleifen können die Prüfergebnisse beeinflussen.

### **Erde, Erde 2 Klemmen, Ro**

- Wenn eine Spannung höher als 10 V (Erde, Erde 2 Klemmen) oder 30 V Ro) festgestellt wird, wird die Messung nicht durchgeführt.
- Die Berührungslose Erdungswiderstandsmessung (mit zwei Stromzangen) ermöglicht eine einfache Prüfung der einzelnen Erdungsstangen in großen Erdungssystem. Es ist besonders geeignet für die Verwendung in städtischen Gebieten, weil es in der Regel keine Möglichkeit, die Prüfspitzen zu platzieren.
- Für die zwei Klemmen Erdungswiderstands Messung müssen die Klemmen A 1018 und A 1019 verwendet werden. Die Klemmen A 1391 werden nicht unterstützt. Der Abstand zwischen den Stromzangen sollte mindestens 30 cm betragen.
- Für spezifische Erdungswiderstandsmessungen wird der  $\rho$  Adapter A 1199 verwendet.

### **RCD t, RCD I, RCD Uc, RCD Auto**

- Die für eine Funktion eingestellten Parameter werden auch für andere RCD-Funktionen beibehalten.
- Selektive (zeitverzögerte) RCDs haben ein verzögertes Ansprechverhalten. Da die Berührungsspannung bei der Vorprüfung oder anderen RCD Prüfungen die Zeitverzögerung beeinflusst, dauert es eine gewisse Zeit um in den normalen Zustand wiederherzustellen. Daher ist eine Zeitverzögerung von 30 s vor Durchführung der Auslöseprüfung standardmäßig eingestellt.
- Tragbare RCDs (PRCD, PRCD-K und PRCD-S) werden als allgemeine (unverzögerte) RCDs geprüft. Auslösezeiten, Auslösestrom und Berührungsspannungsgrenzen sind gleich der Grenzen der Allgemeinen (unverzögerten) RCDs.
- Die RCD-Funktion Zs dauert länger, bietet aber eine viel bessere Genauigkeit des Fehlerschleifenwiderstands (im Vergleich zum  $R_1$  Teilergebnis in Berührungsspannungsfunktion).
- Der Auto-Test wird ohne die Prüfungen x5 beendet, falls der RCD Typ A , F, B und B+ mit Nennfehlerströmen von  $I_{dN}$  = 300 mA, 500 mA und 1000 mA, oder der RCD Typ AC mit einem Bemessungsfehlerstrom von  $I_{dN}$  = 1000 mA geprüft wird. In diesem Fall ist das Prüfergebnis des Auto-Tests bestanden, wenn alle anderen Ergebnisse bestanden sind, und die Angaben für x5 werden weggelassen.
- Der Auto-Test wird ohne die Prüfungen x1 beendet, falls die RCD Typen B und B+ mit Nennfehlerströmen von  $I_{dN}$  = 1000 mA geprüft werden. In diesem Fall ist das Prüfergebnis des Auto-Tests bestanden, wenn alle anderen Ergebnisse bestanden sind, und die Angaben für x1 werden weggelassen (nur MI 3152).
- Prüfungen auf Empfindlichkeit Idn(+) und Idn(-) werden bei selektiven RCDs Typen weggelassen.
- Die Auslösezeitmessung für B und B+ RCD-Typen in der AUTO-Funktion wird mit sinusförmigen Prüfstrom durchgeführt, während die Auslösestrommessung mit DC Prüfstrom durchgeführt wird (nur MI 3152).

### **Z LOOP, Zs rcd**

- Die angegebene Genauigkeit der geprüften Parameter gilt nur, wenn die Netzspannung während der Messung stabil ist.
- Die Messung des Fehlerschleifenwiderstands (Z loop) löst den RCD aus.
- Die Messung Zs rcd löst normalerweise den RCD nicht aus Jedoch kann der RCD auslösen, falls ein Ableitstrom vom L- zum PE-Leiter fließt.

### **Z line / Spannungsabfall**

- Bei der Messung von Z<sub>Line-Line</sub> mit miteinander verbundenen Prüfleitungen PE und N des Messgeräts zeigt das Messgerät eine Warnung vor gefährlicher Schutzleiterspannung an. Die Messung wird dennoch durchgeführt.
- Die angegebene Genauigkeit der geprüften Parameter gilt nur, wenn die Netzspannung während der Messung stabil ist.
- Wenn die Referenzimpedanz nicht eingestellt wird, wird für ZREF vom Wert 0,00  $\Omega$ ausgegangen.

#### **Leistung, Oberwellen, Ströme**

 Beachten Sie die Polarität der Stromzange (Pfeil auf der Prüfzange muss zur angeschlossenen Leitung hinzeigen), anderenfalls wird das Ergebnis negativ!

#### **Beleuchtungsstärke**

- Luxmeter Sensor Typ B und Luxmeter Sensor Typ C werden vom Gerät unterstützt.
- Künstliche Lichtquellen erreichen die volle Leistung im Betriebs erst nach einer gewissen Zeit (siehe technische Daten für Lichtquellen) und daher sollten sie eine gewisse Zeit vorher eingeschaltet sein, bevor die Messungen durchgeführt werden.
- Stellen Sie sicher, dass für eine genaue Messung, der Milchglaskolben ohne Schatten der Hand, des Körpers oder andere unerwünschte Objekte beleuchtet ist.
- Weitere Informationen finden Sie am Ende dieser Bedienungsanleitung.

#### **Rpe**

- Die angegebene Genauigkeit der geprüften Parameter gilt nur, wenn die Netzspannung während der Messung stabil ist.
- Die Messung löst eine RCD aus, wenn der Parameter RCD auf "JNein" eingestellt ist.
- Die Messung löst normalerweise eine RCD nicht aus, wenn der Parameter RCD auf "Ja" eingestellt ist. Jedoch kann der RCD auslösen, falls ein Ableitstrom vom L- zum PE-Leiter fließt.

#### **IMD**

 Es wird empfohlen, alle Geräte vom Netz zu trennen, regelmäßige Testergebnisse zu erhalten. Ein angeschlossenes Gerät wird den Isolationswiderstand Schwellentest beeinflussen.

### **Z line mΩ, Z loop mΩ**

Verwenden Sie den A 1143 Euro Z 290 A Adapter für diese Messung.

### **Auto Tests**

 Die Spannungsabfall (dU) Messung in jeder Auto Test Sequenz wird nur aktiviert, wenn  $Z_{\text{RFF}}$  eingestellt ist.

 Siehe weitere Erläuterungen zu einzelnen Prüfungen / Messungen ausgewählter Auto Test Sequenzen.

### <span id="page-11-0"></span>**1.2 Prüfung Potential auf dem PE-Anschluss**

In bestimmten Fällen kann durch Fehler an der Schutzleiteranlage oder anderen zugänglichen Metallteilen Spannung anliegen. Dies ist eine sehr gefährliche Situation, da die Teile mit der Betriebserdung verbunden sind. Um die Installation ordnungsgemäß auf diesen Fehler hin

überprüfen, sollte die Taste als Indikator vor der Durchführung Live-Tests verwendet werden.

### **Beispiele für die Verwendung des PE-Prüfanschlusses**

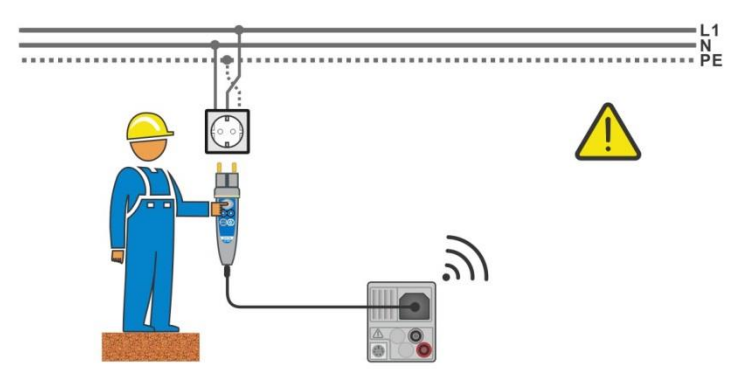

#### <span id="page-11-1"></span>**Abbildung 1.1: Vertauschte Leiter L und PE (Commander-Prüfstecker)**

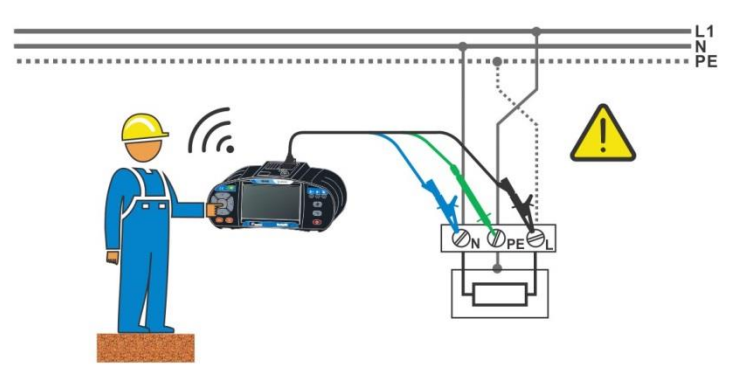

<span id="page-11-2"></span>**Abbildung 1.2: Vertauschte Leiter L und PE (Anbringung der Dreileiter-Prüfleitung)**

### **Warnung!**

#### **Phasen- und Schutzleiter vertauscht! Äußerst gefährliche Situation!**

Wenn am geprüften Schutzleiteranschluss gefährliche Spannung festgestellt wird, stoppen Sie sofort alle Messungen und und sorgen Sie dafür, dass die Fehlerursache eliminiert wurde, bevor Sie weitere Tätigkeiten vornehmen!

### **Messverfahren**

- Schließen Sie die Prüfleitungen am Messgerät an.
- Schließen Sie die Prüfleitungen am Prüfling an., siehe *[Abbildung 1.1](#page-11-1)* und *[Abbildung](#page-11-2)  [1.2](#page-11-2)*.
- Berühren Sie Prüfspitze für mindestens zwei Sekunden. Falls der PE-Anschluss mit einer Phasenspannung verbunden ist, wird eine Warnmeldung angezeigt, der Gerätesummer wird aktiviert, weitere Messungen in den Funktionen Z-Loop, Zs rcd, RCD Prüfungen und Auto Test Sequenzen sind gesperrt.

#### **Hinweise**

- Der PE Prüfanschluss ist nur für die RCD-Prüfungen, Z loop / Zs rcd, Z line und dU Messungen und Auto Test Sequenzen aktiv!
- Für eine korrekte Prüfung des Schutzleiteranschlusses, muss die Taste für mindestens 2 Sekunden berührt werden.
- Achten Sie darauf, das Sie während der Durchführung des Tests, auf nicht-isolierten Boden stehen, da sonst Testergebnis falsch sein kann!

### <span id="page-13-0"></span>**1.3 Batterie und Aufladen**

Im Messgerät werden sechs Alkali- oder wieder aufladbare NiMH-Akkus der Größe AA verwendet. Die Nennbetriebszeit ist für Zellen mit einer Nennkapazität von 2100 mAh angegeben. Der Batterieladezustand wird immer im oberen rechten Teil des Displays angezeigt. Falls die Batterieladung zu schwach ist, schaltet das Messgerät automatisch ab.

Die Akkus werden immer dann geladen, wenn das Netzteil an das Messgerät angeschlossen ist. Eine interne Schaltung steuert den Ladevorgang und sorgt für eine maximale Batterielebensdauer.

Siehe Kapitel *[3.2](#page-17-0) [Anschlussfeld](#page-17-0)* und *[4.4.2](#page-26-0) [Batterieanzeige](#page-26-0)* für die Polarität der Netzteilbuchse und Batterieanzeige

#### **Hinweise:**

- Das Ladegerät im Instrument ist ein so genanntes Zellenpack-Ladegerät. Das bedeutet, dass die Akkuzellen während des Ladens in Serie geschaltet sind. Die Akkuzellen müssen gleichwertig sein (derselbe Ladezustand und Typ, dasselbe Alter).
- Entfernen Sie alle Batterien aus dem Batteriefach, wenn das Instrument über einen längeren Zeitraum nicht benutzt wird.
- Es können Alkali- oder wieder aufladbare NiMH-Akkus der Größe AAA verwendet werden. Metrel empfiehlt nur den Einsatz von wieder aufladbaren Batterien von 2100 mAh oder mehr.
- Während des Ladens der Akkuzellen können unvorhersehbare chemische Prozesse auftreten, falls diese über einen längeren Zeitraum (über 6 Monate) nicht benutzt wurden. In diesem Fall wird empfiehlt METREL, den Lade-/Entladevorgang mindestens 2-4 Mal zu wiederholen.
- Wenn nach mehreren Lade-/Entladezyklen keine Verbesserung erreicht wird, sollte der Zustand der einzelnen Akkuzellen überprüft werden (durch Vergleich der Batteriespannungen, Überprüfen in einem Akku-Ladegerät usw.). Es ist sehr wahrscheinlich, dass sich nur einige der Akkuzellen verschlechtert haben. Eine abweichende Akkuzelle kann die Ursache für ein Fehlverhalten des gesamten Akkupacks sein!
- Die oben beschriebenen Effekte sollten nicht mit dem normalen Nachlassen der Akkukapazität im Laufe der Zeit verwechselt werden. Ein Akku verliert auch an Kapazität, wenn er wiederholt geladen/entladen wird. Diese Information ist in den vom Akkuhersteller bereitgestellten technischen Daten enthalten.

### <span id="page-14-0"></span>**1.4 Geltende Normen**

Die EurotestXC-Instrumente werden in gemäß den folgenden Vorschriften gebaut und geprüft:

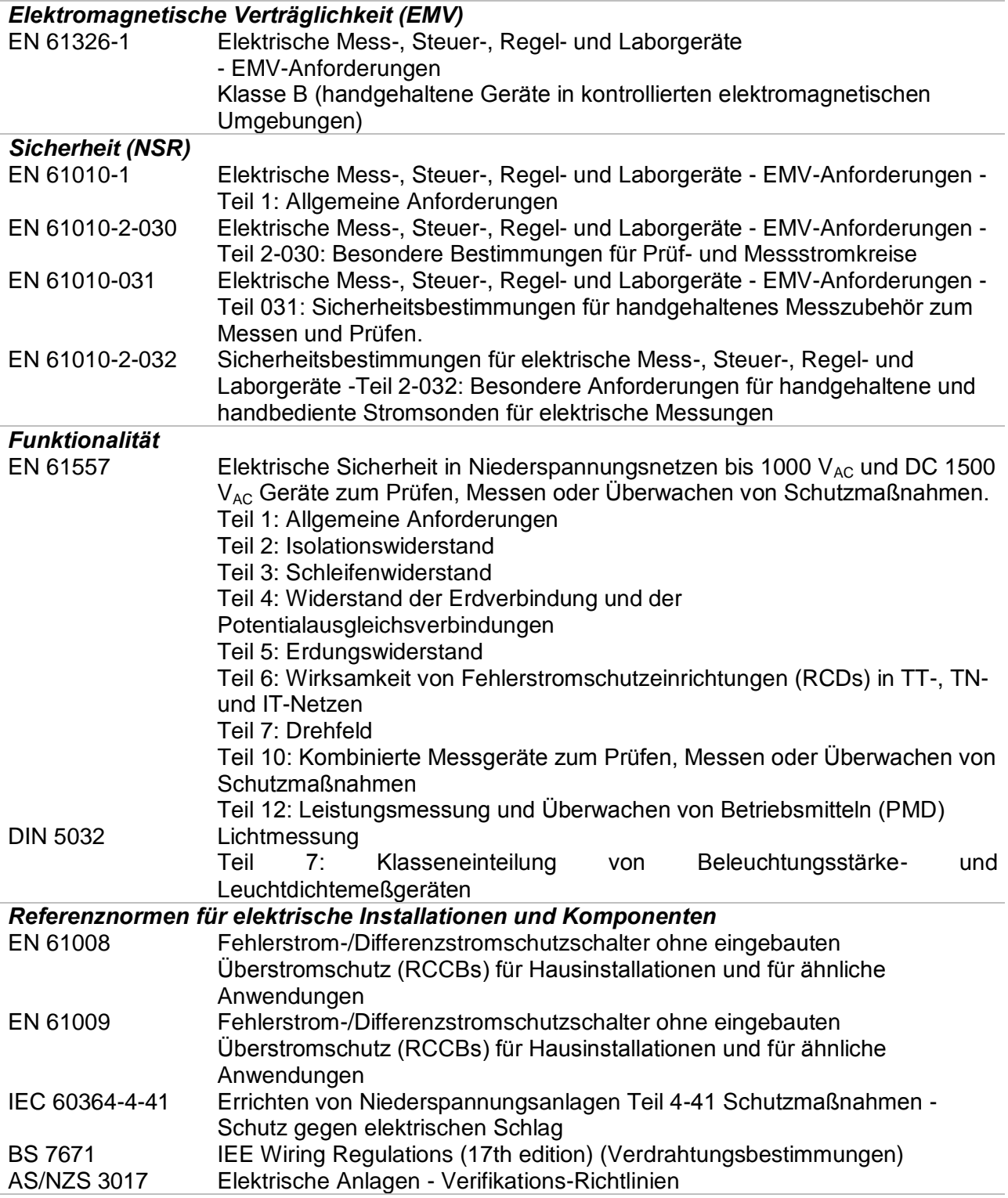

# <span id="page-15-0"></span>**2 Messgerätesatz und Zubehör**

### <span id="page-15-1"></span>**2.1 Standard-Lieferumfang MI 3152 EurotestXC**

- **Messgerät MI 3152 EurotestXC**
- **Gepolsterte Tragetasche**
- **Erdungssatz 3-Leitungen, 20 m**
- **EXECOMMANDER- Prüfstecker**
- **Prüfleitung, 3 x 1,5 m**
- **Prüfspitzen, 3 Stück**
- Krokodilklemmen, 3 Stück
- **Ein Satz Tragegurte**
- RS232-PS/2 Kabel
- USB Kabel
- Ni-MH Akkus
- **Stromversorgungsadapter**
- CD mit Bedienungsanleitung, "Leitfaden zum Prüfen und Verifizierung von Niederspannungsanlagen" Handbuch und PC-Software EurolinkPRO.
- Kurzanleitung
- Kalibrierzertifikat

### <span id="page-15-2"></span>**2.2 Standard-Lieferumfang MI 3152H EurotestXC 2,5kV**

- Standard-Lieferumfang MI 3152H EurotestXC 2,5kV
- **Gepolsterte Tragetasche**
- **Erdungssatz 3-Leitungen, 20 m**
- Commander- Prüfstecker
- **Prüfleitung,**  $3 \times 1.5$  **m**
- 2,5 kV Prüfleitung, 2 x 1,5 m<br>■ Prüfsnitzen, 3 Stück
- Prüfspitzen, 3 Stück
- Krokodilklemmen, 3 Stück
- **Ein Satz Tragegurte**
- RS232-PS/2 Kabel
- USB Kabel
- Ni-MH Akkus
- Stromversorgungsadapter
- CD mit Bedienungsanleitung, "Leitfaden zum Prüfen und Verifizierung von Niederspannungsanlagen" Handbuch und PC-Software EurolinkPRO.
- Kurzanleitung
- Kalibrierzertifikat

### <span id="page-15-3"></span>**2.2.1 Optionales Zubehör**

Eine Liste des optionalen Zubehörs, das auf Anfrage bei Ihrem Händler erhältlich ist, finden Sie im Anhang.

# <span id="page-16-0"></span>**3 Gerätebeschreibung**

### <span id="page-16-1"></span>**3.1 Vorderseite**

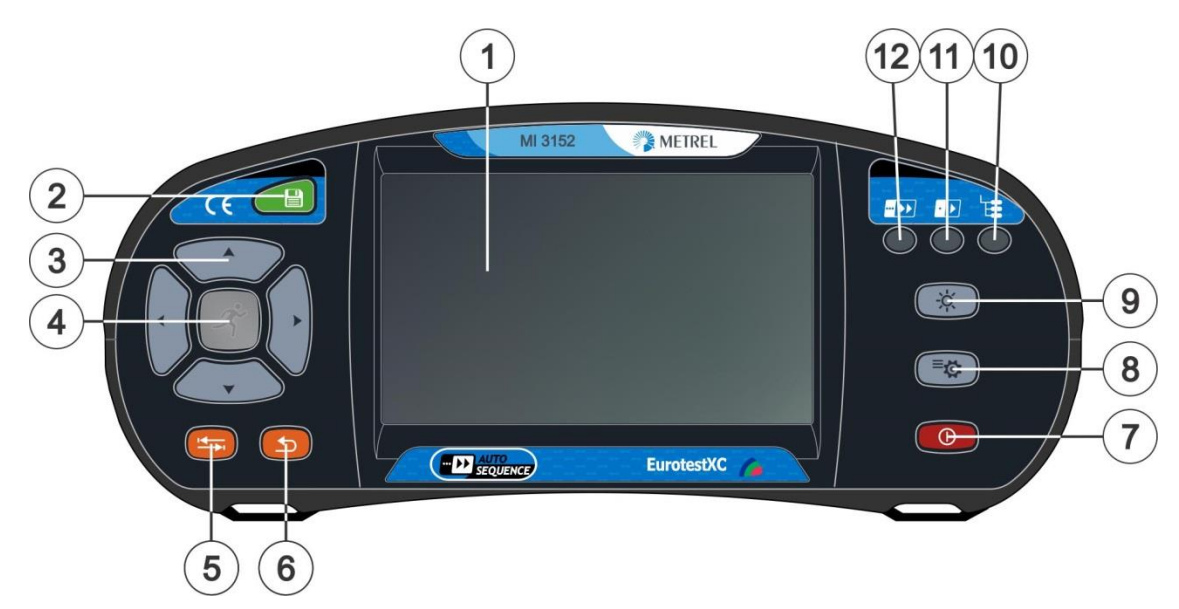

**Abbildung 3.1: Vorderseite**

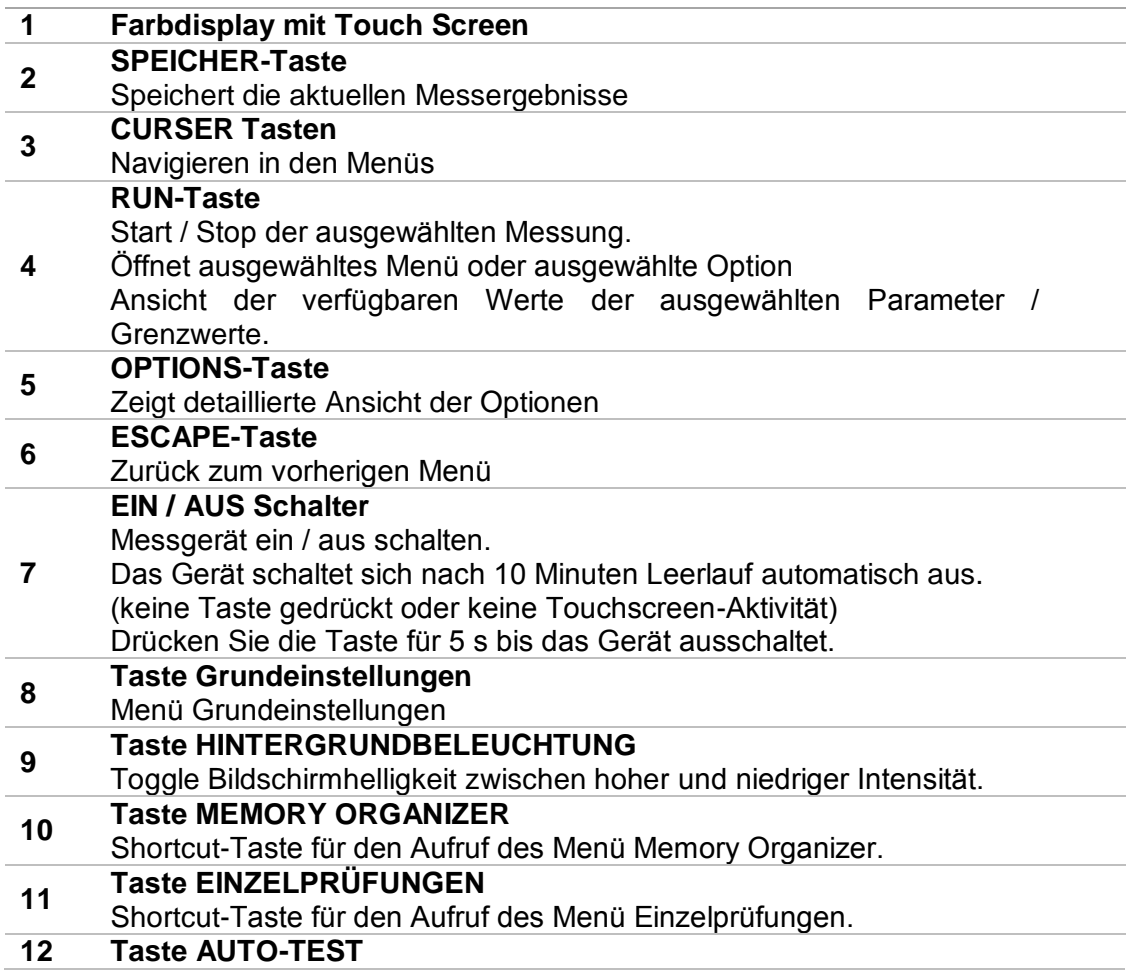

Shortcut-Taste für den Aufruf des Menü Auto-Test.

### <span id="page-17-0"></span>**3.2 Anschlussfeld**

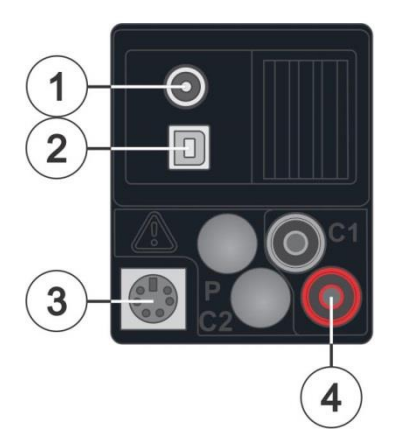

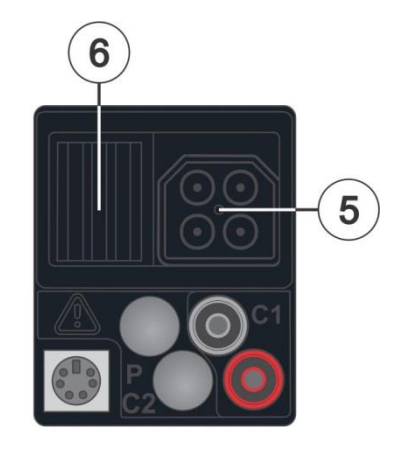

**Abbildung 3.2: Anschlussfeld**

**Ladebuchse 1** Ō  $+$ 

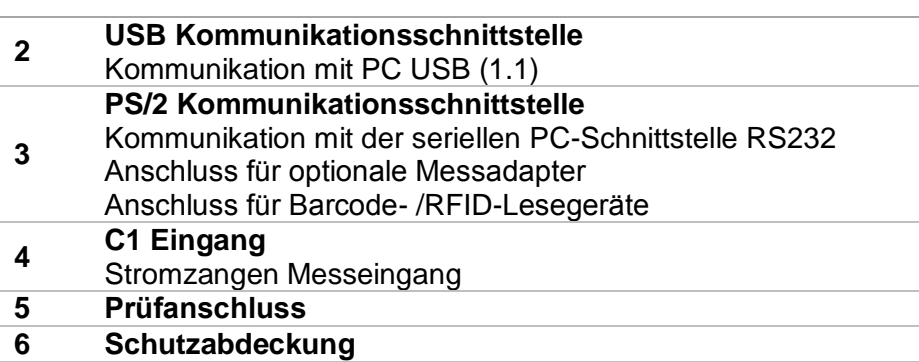

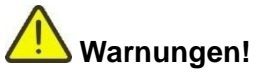

- Die maximal zulässige Spannung zwischen einem beliebigen Prüfanschluss und Erde beträgt 550 V!
- Die maximal zulässige Spannung zwischen den Prüfanschlüssen am Prüfstecker liegen 550 V!
- Die maximal zulässige Spannung am Prüfanschluss C1 beträgt 3V!
- Die maximal kurzzeitig zulässige Spannung vom externen Netzteil beträgt 14 V!

### <span id="page-18-0"></span>**3.3 Rückseite**

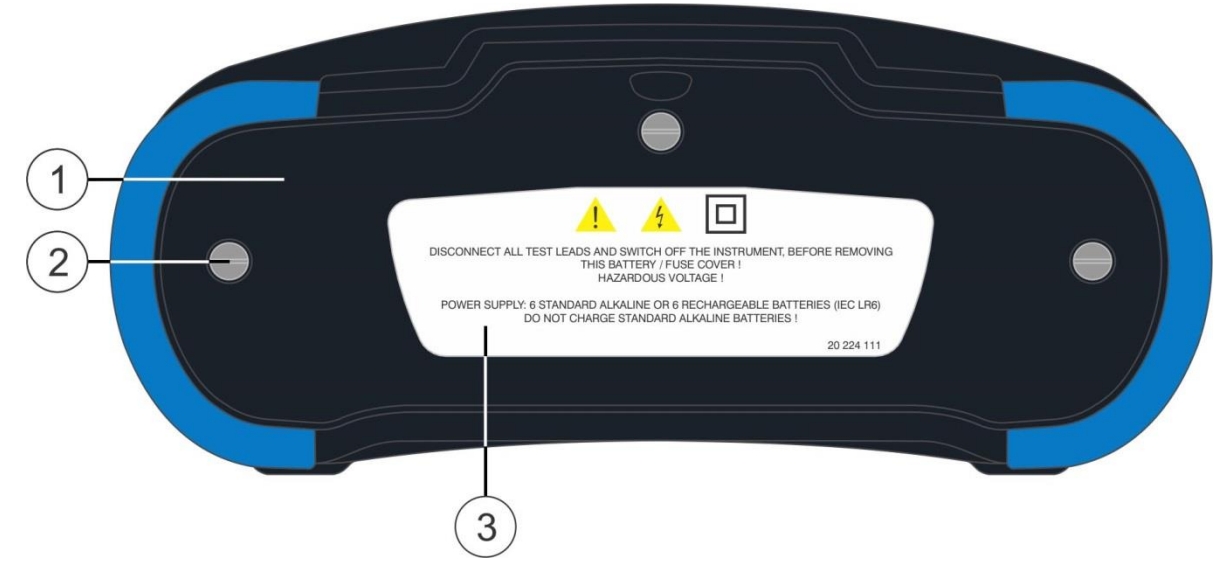

**Abbildung 3.3: Rückansicht**

- **1 Abdeckung Batterie-/Sicherungsfach**
- **2 Schrauben für Abdeckung Batterie-/ Sicherungsfach**
- **3 Infoschild Rückseite**

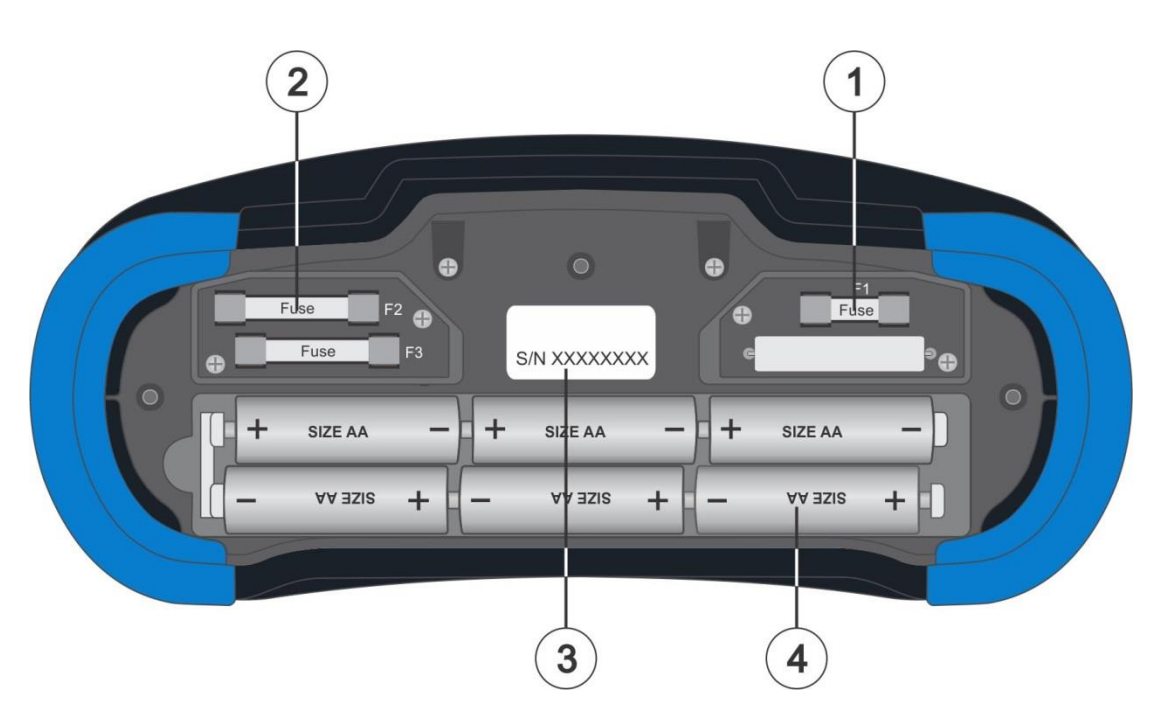

**Abbildung 3.4: Batterie- und Sicherungsfach**

- **1 Sicherung F1**
- M 315 mA / 250 V
- **2 Sicherung F2 und F3**
- F 4 A / 500 V (Schaltleistung 50 kA)
- **3 Schild mit Seriennummer**
- **4 Batteriezellen**
- Größe AA, Alkaline/ wieder aufladbar NiMH

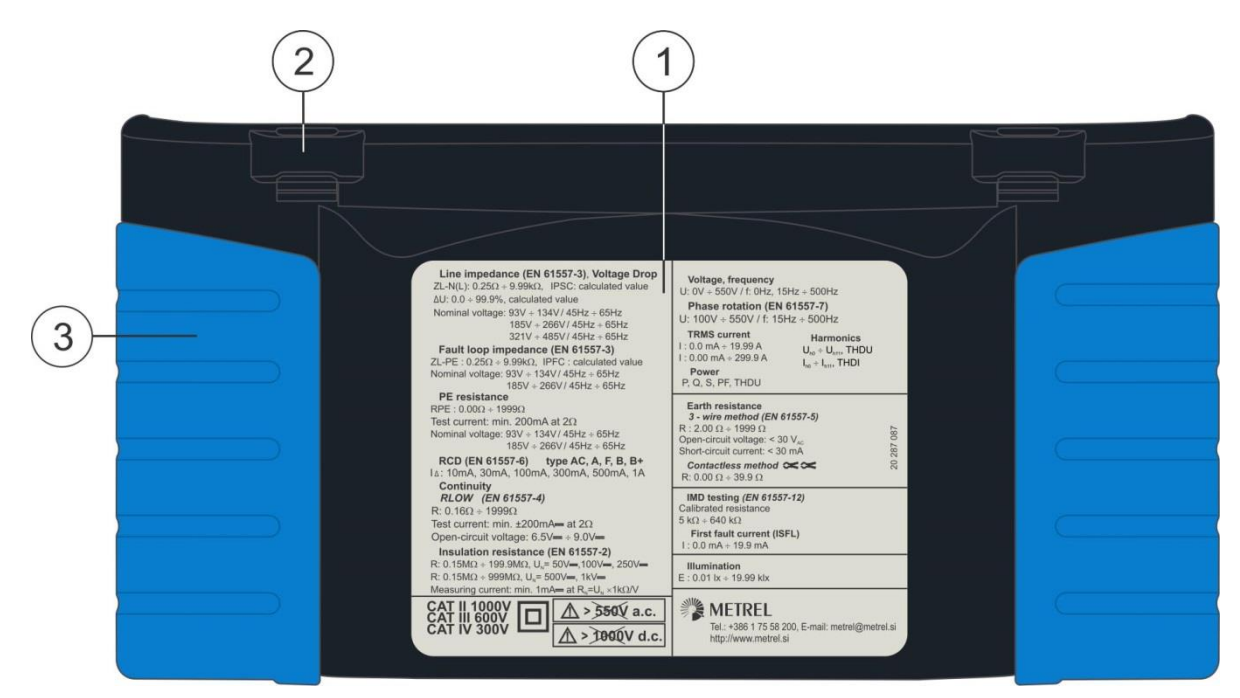

**Abbildung 3.5: Unterseite**

- **1 Infoschild unten**
- **2 Tragegurthalterungen**
- **3 Seitenabdeckungen**

### <span id="page-20-0"></span>**3.4 Tragen des Messgeräts**

Im Standard-Lieferumfang ist ein Tragegurt enthalten. Das Messgerät kann auf verschiedene Arten getragen werden. Der Bediener kann je nach Bedienart eine der folgenden Beispielarten anwenden:

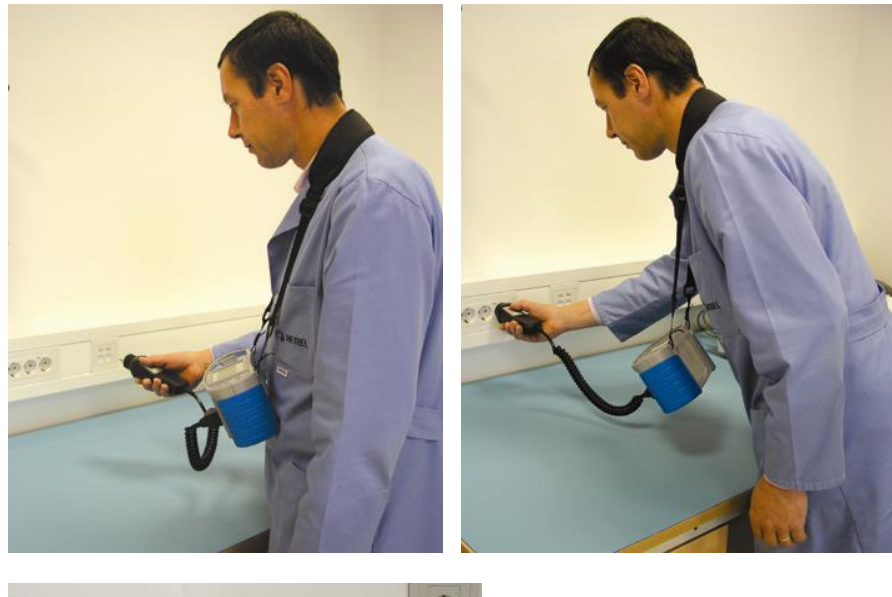

Das Messgerät hängt um den Hals des Benutzers - schnelles Aufstellen und Mitnehmen.

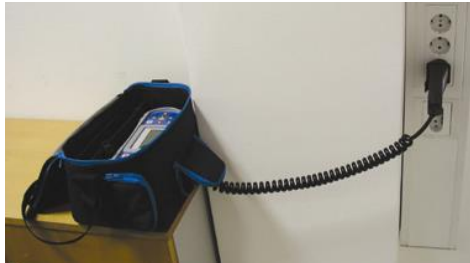

Das Messgerät kann auch in der Tragetasche liegend verwendet werden, das Prüfkabel kann über die vordere Öffnung an das Gerät angeschlossen werden.

### <span id="page-20-1"></span>**3.4.1 Sicheres Anbringen des Riemens**

Wählen Sie zwischen einer der beiden Methoden:

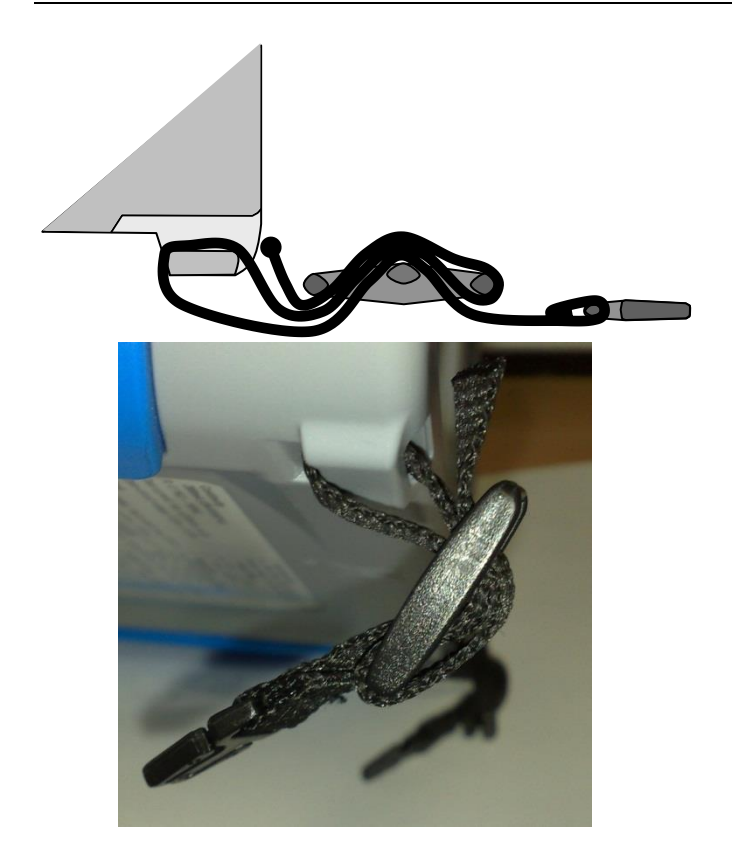

### **Abbildung 3.6: Erste Methode**

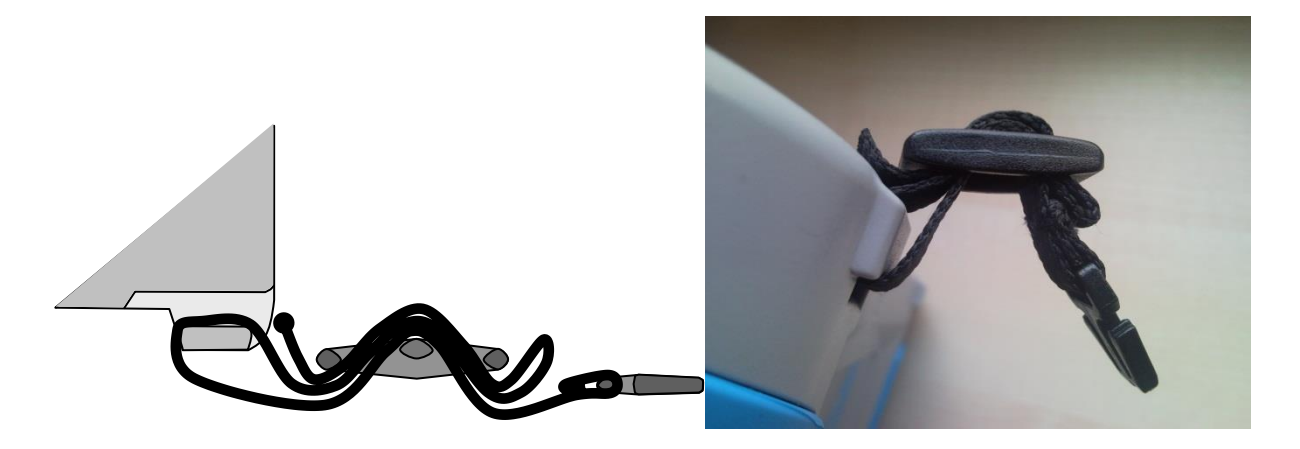

**Abbildung 3.7: Alternative Methode**

Prüfen Sie den sicheren Sitz regelmäßig.

# <span id="page-22-0"></span>**4 Bedienung des Messgeräts**

<span id="page-22-1"></span>Die Bedienung des CE MultiTesterXA erfolgt über eine Tastatur oder Touch Sreen.

### **4.1 Allgemeine Bedeutung der Tasten**

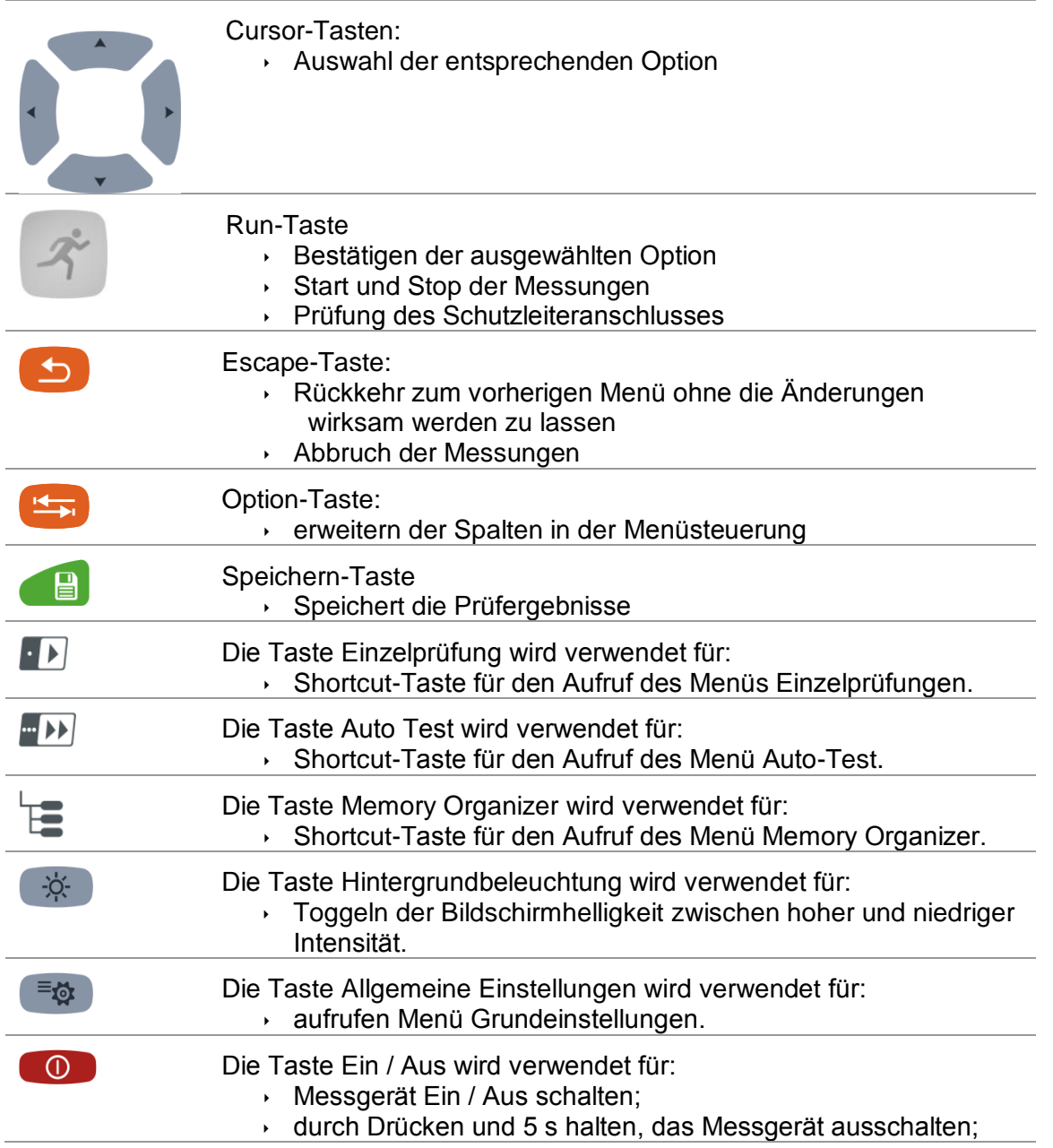

### <span id="page-23-0"></span>**4.2 Allgemeine Bedeutung der Touch-Gesten**

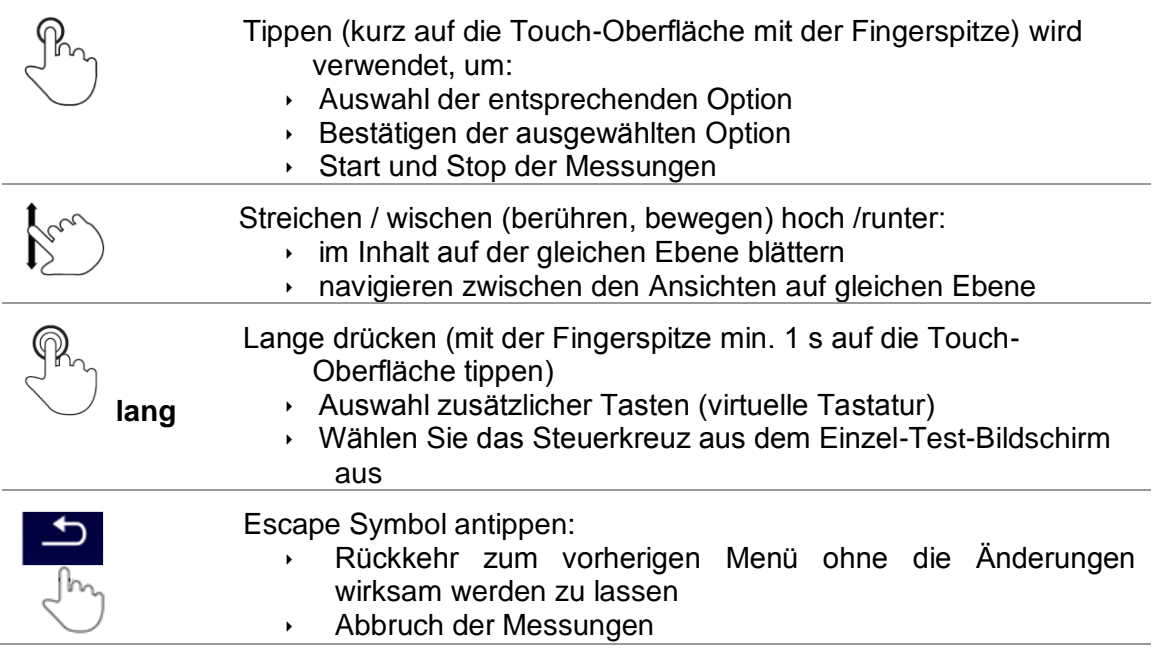

### <span id="page-24-0"></span>**4.3 Virtuelle Tastatur**

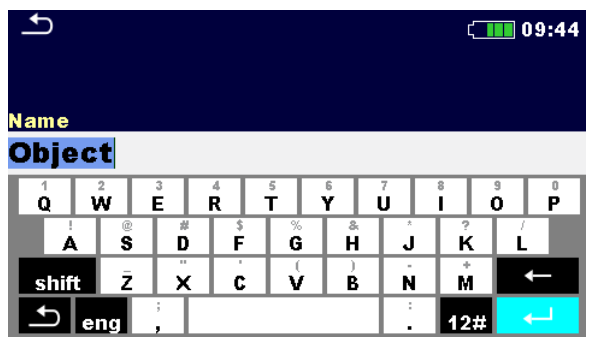

### **Abbildung 4.1: Virtuelle Tastatur**

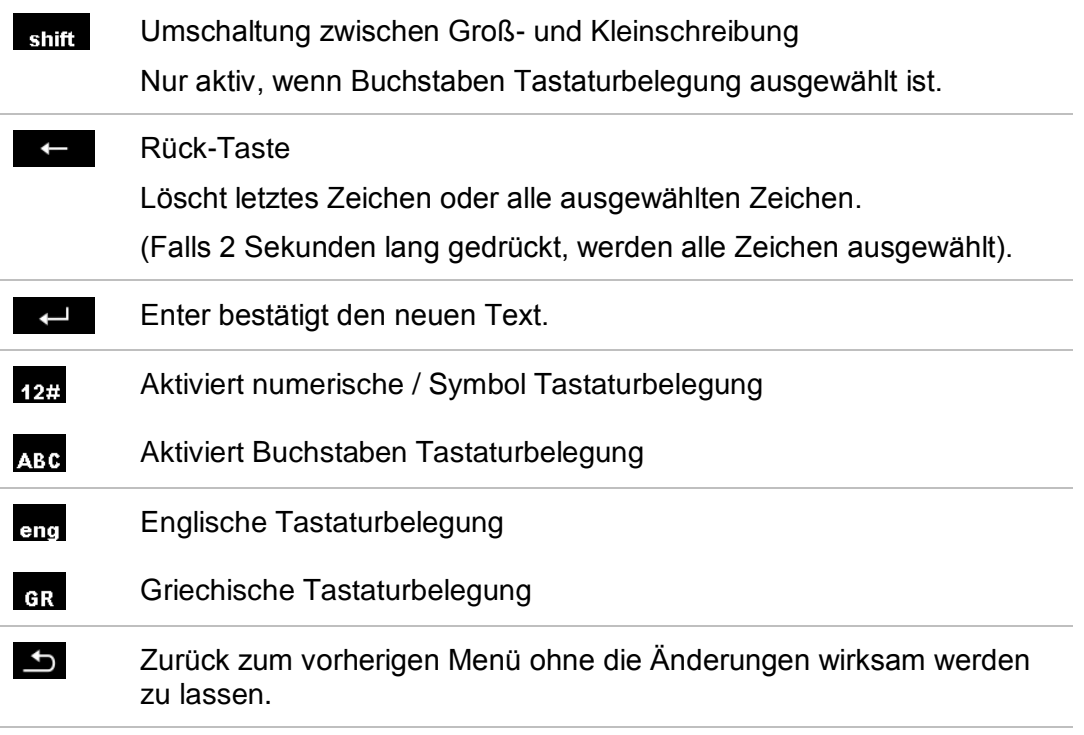

### <span id="page-25-0"></span>**4.4 Anzeige und akustische Signale**

### <span id="page-25-1"></span>**4.4.1 Spannungsmonitor**

Der Spannungsmonitor zeigt online die Spannungen an den Prüfanschlüssen und Informationen über aktive Prüfanschlüsse im AC-Messmodus an.

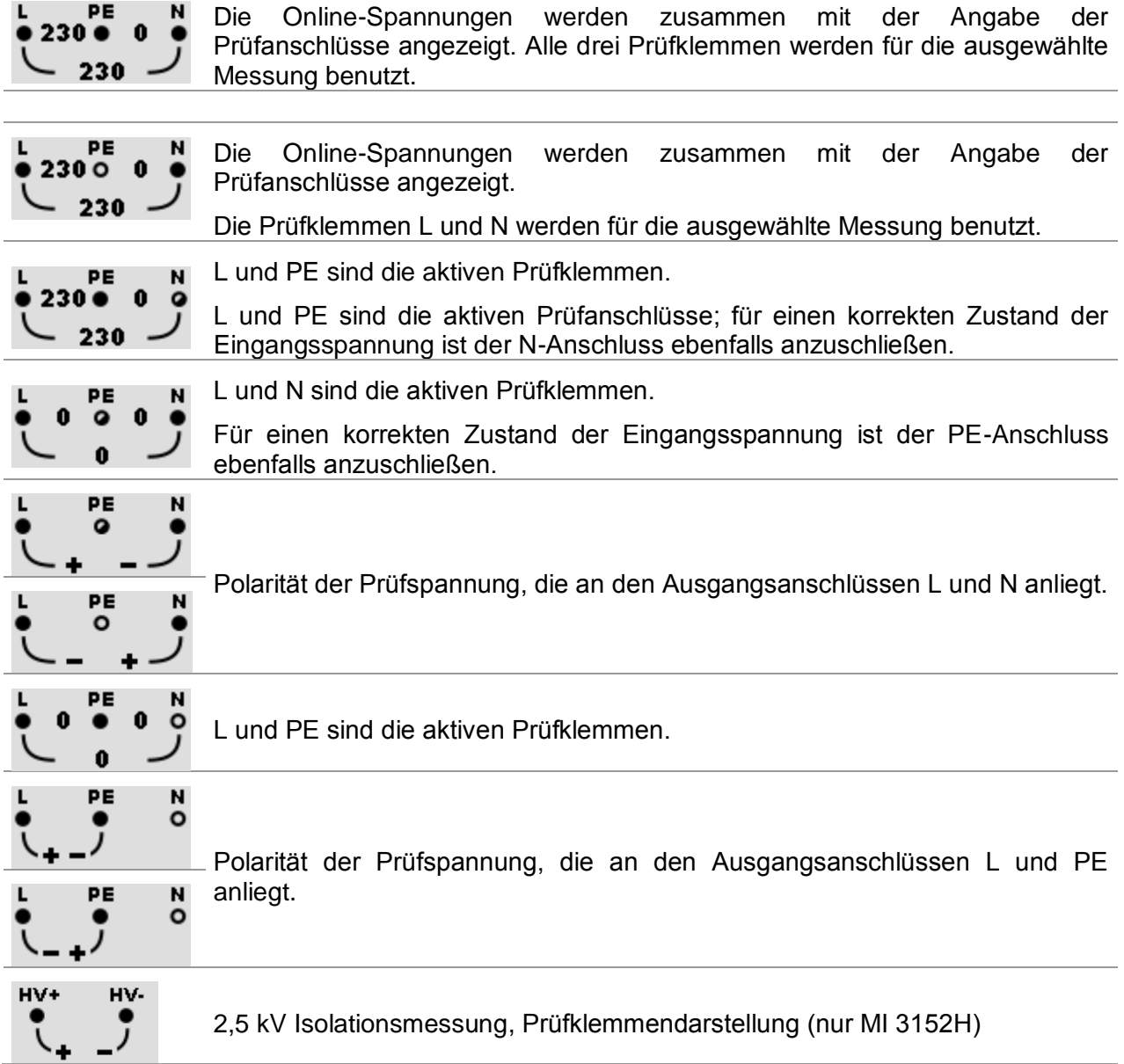

### <span id="page-26-0"></span>**4.4.2 Batterieanzeige**

Die Batterieanzeige zeigt den Ladezustand der Batterie und den Anschluss des externen Ladegeräts an.

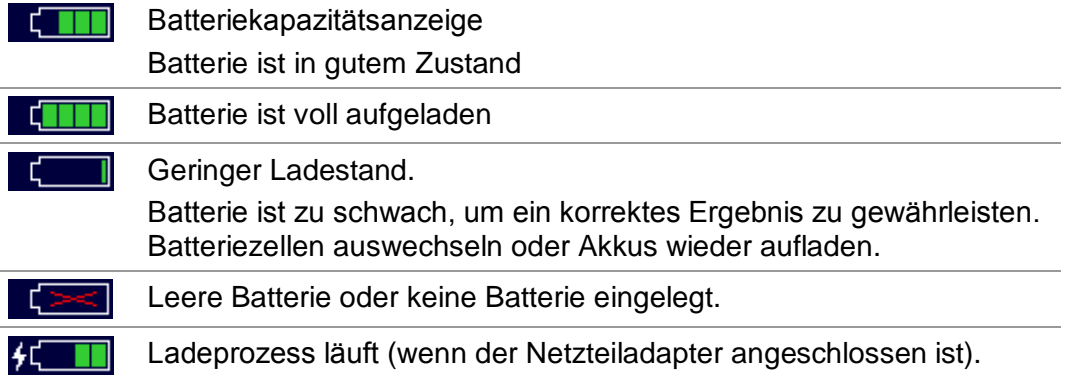

### <span id="page-26-1"></span>**4.4.3 Mess Aktionen und Meldungen**

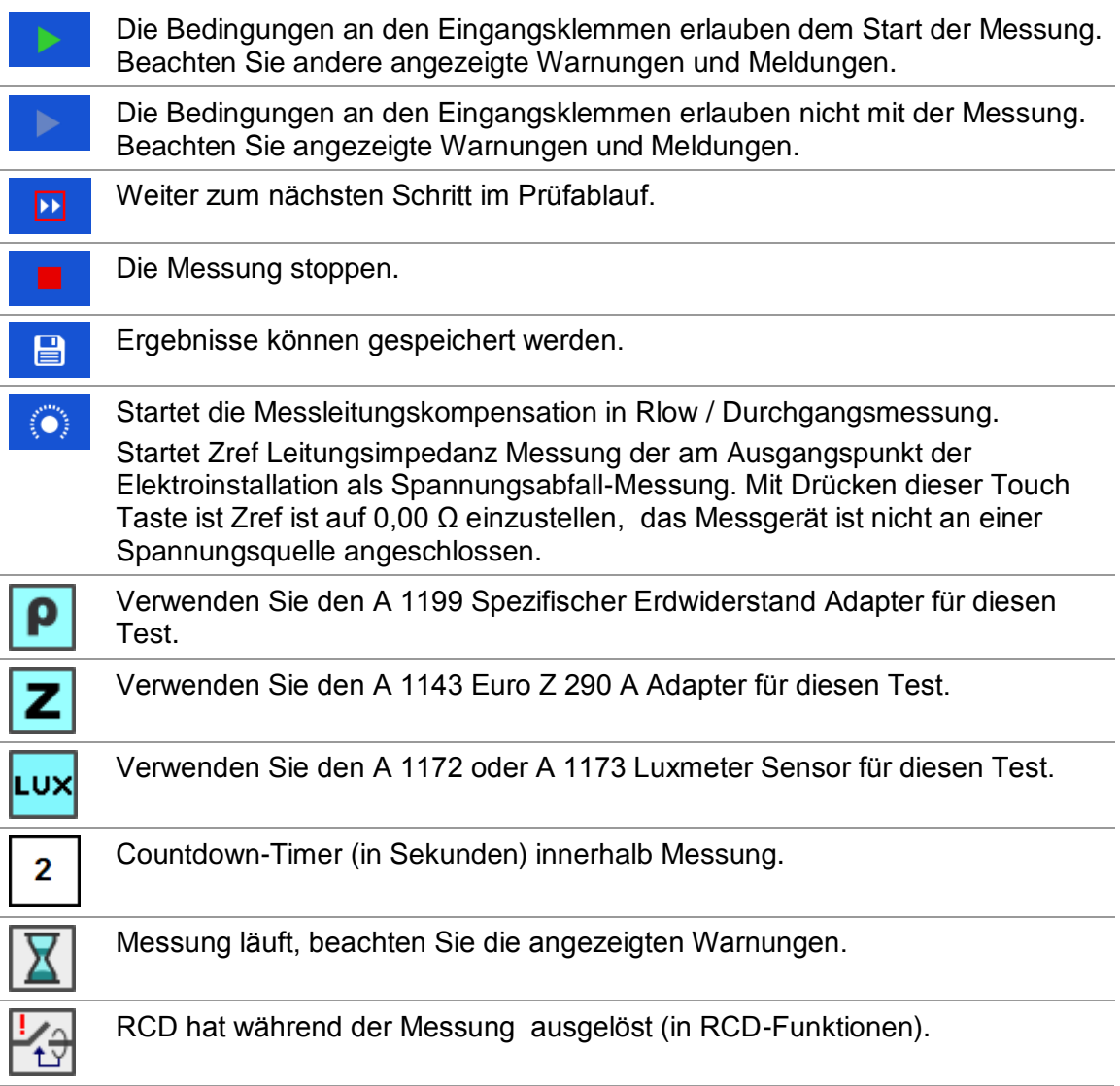

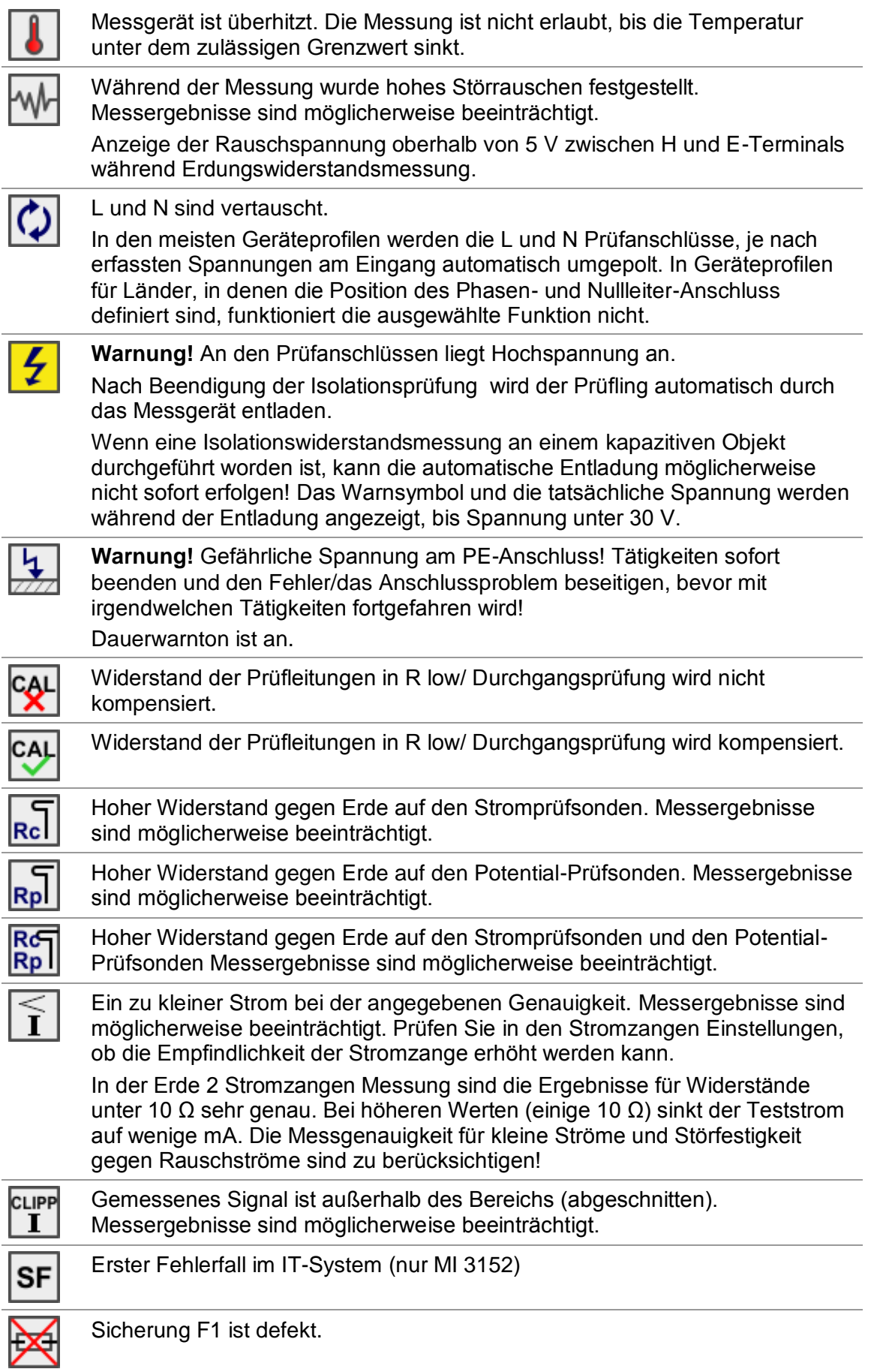

### <span id="page-28-0"></span>**4.4.4 Ergebnisanzeige**

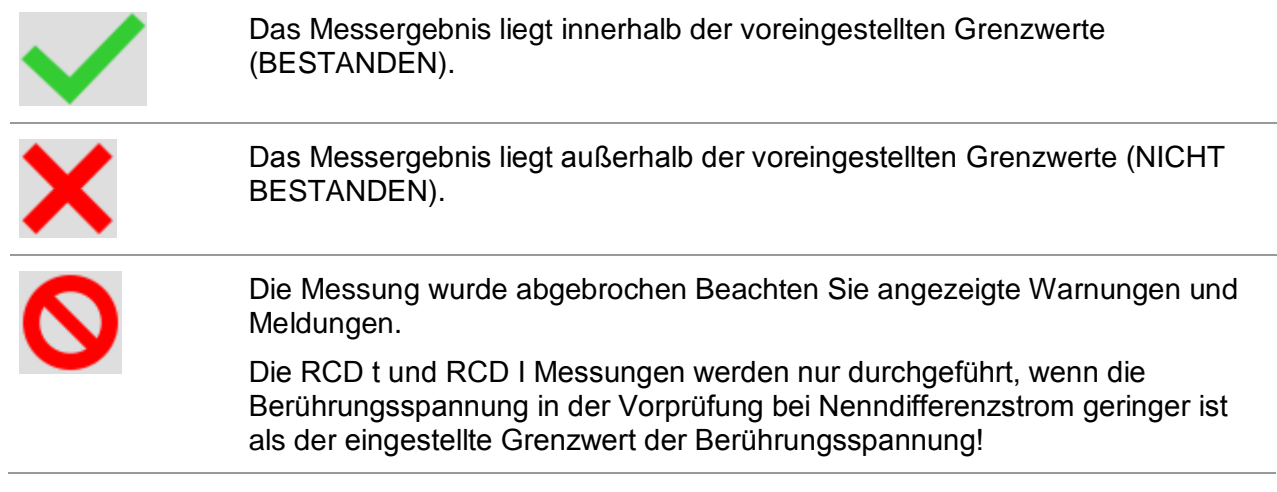

## <span id="page-29-0"></span>**4.5 Messgeräte Hauptmenü**

Main Menu  $\boxed{11}$  21:24

**Im Hauptmenü** können verschiedene Hauptbedienmenüs ausgewählt werden.

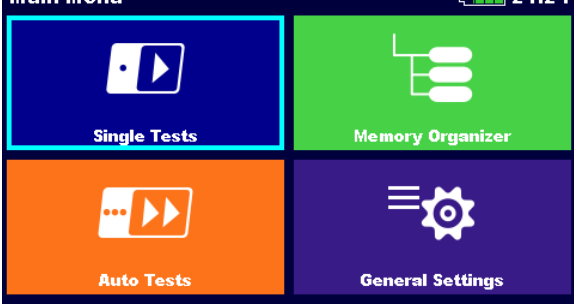

**Abbildung 4.2: Hauptmenü**

### **Auswahl**

<span id="page-29-1"></span>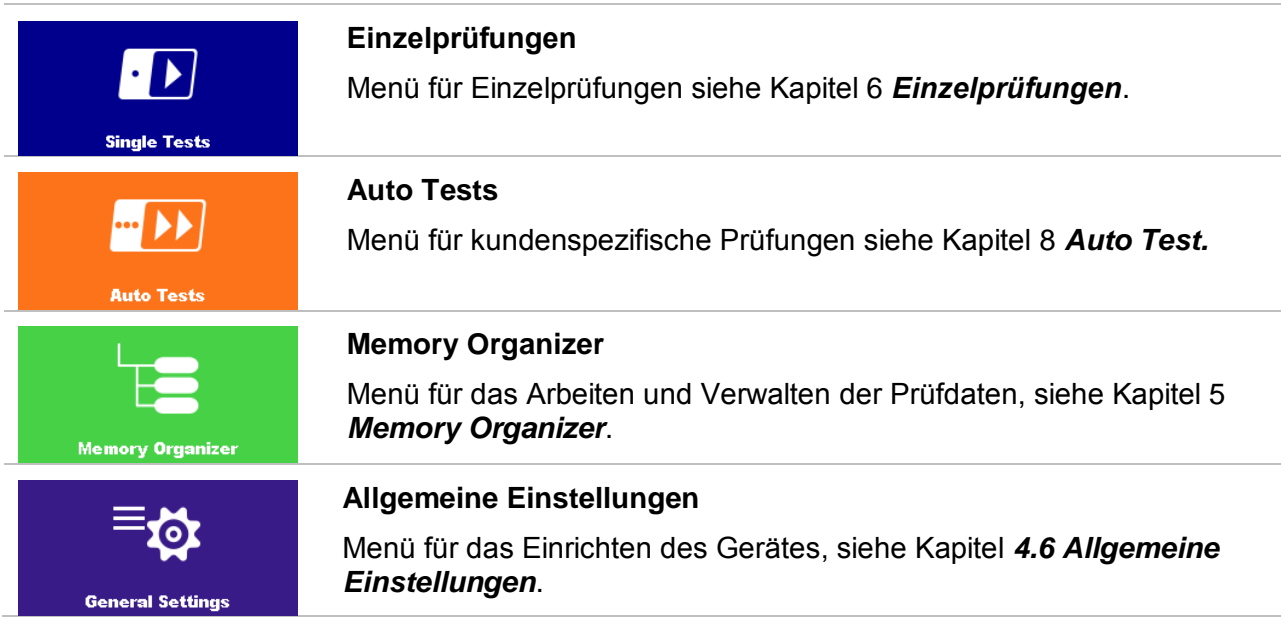

## <span id="page-30-0"></span>**4.6 Allgemeine Einstellungen**

Im Menü **Allgemeine Einstellungen** können die allgemeinen Parameter und Einstellungen des Messgerätes eingegeben oder angezeigt werden.

| <b>General Settings</b>  |                   | 08:10           |
|--------------------------|-------------------|-----------------|
|                          |                   | 賱               |
| Language                 | <b>Power Save</b> | Date / Time     |
|                          |                   |                 |
| <b>Workspace Manager</b> | <b>Profiles</b>   | <b>Settings</b> |
|                          |                   |                 |
| <b>Initial Settings</b>  | <b>About</b>      |                 |

**Abbildung 4.3: Menü Grundeinstellungen**

### **Auswahl**

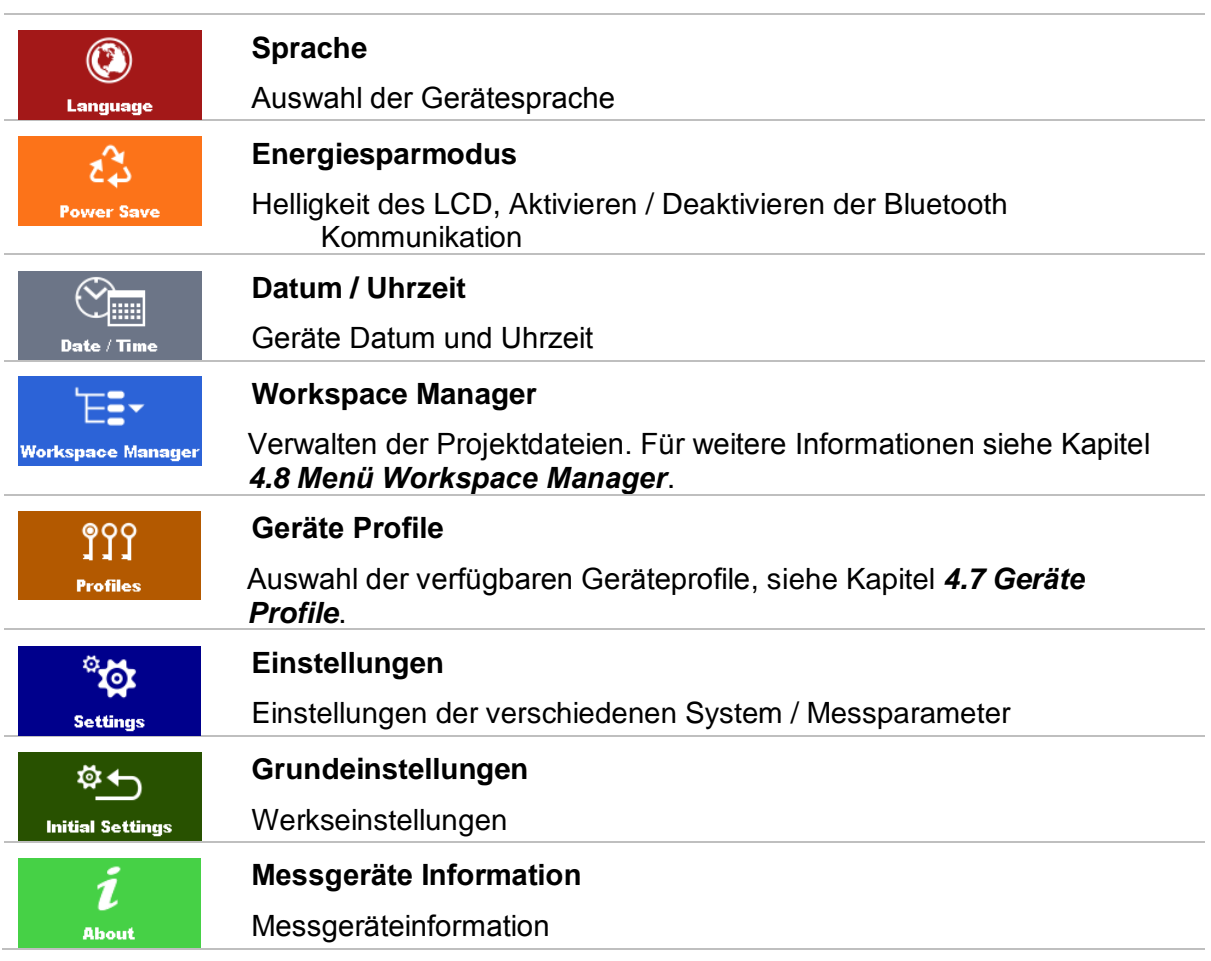

### <span id="page-30-1"></span>**4.6.1 Sprache**

In diesem Menü kann die Gerätesprache eingestellt werden.

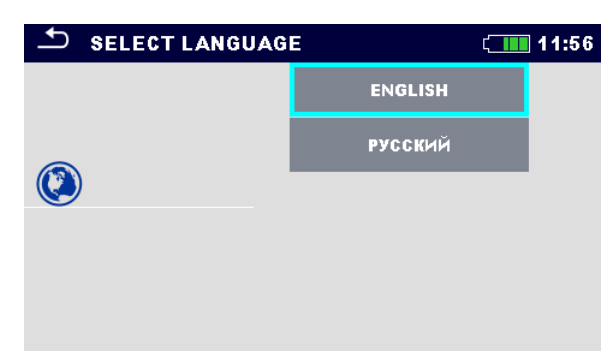

**Abbildung 4.4: Menü Sprache**

### <span id="page-31-0"></span>**4.6.2 Energiesparmodus**

In diesem Menü können verschiedene Optionen zum Verringern des Leistungsverbrauchs eingestellt werden.

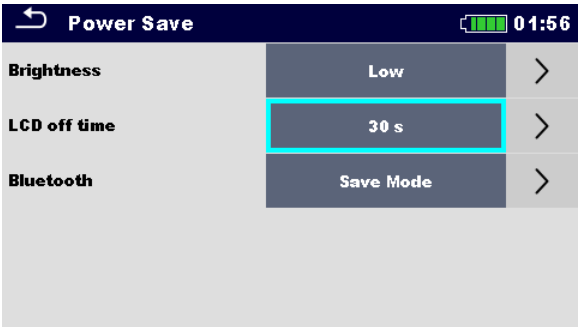

### **Abbildung 4.5: Menü Energiesparmodus**

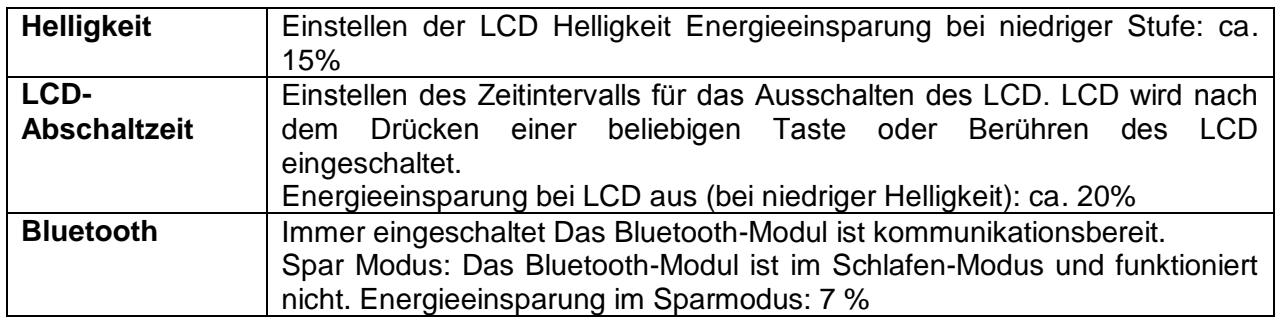

### <span id="page-32-0"></span>**4.6.3 Datum und Uhrzeit**

In diesem Menü kann das Datum und die Uhrzeit eingestellt werden.

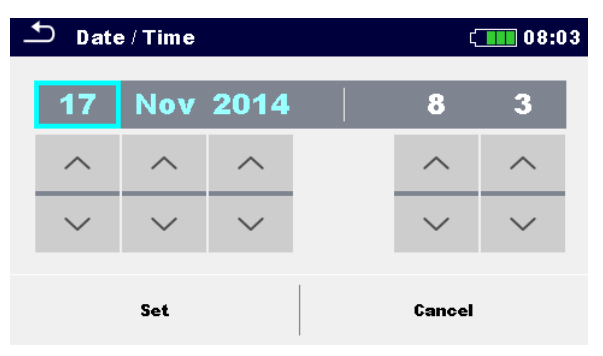

**Abbildung 4.6: Einstellung Datum und Uhrzeit**

**Hinweis:**

 Wenn die Batterien für länger als 1 Minute entfernt werden, geht das eingestellte Datum und die Uhrzeit verloren.

### <span id="page-32-1"></span>**4.6.4 Einstellungen**

In diesem Menü können verschiedene allgemeine Parameter eingestellt werden.

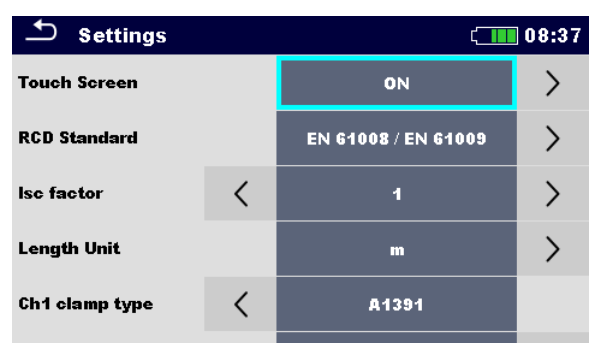

#### **Abbildung 4.7: Menü Einstellungen**

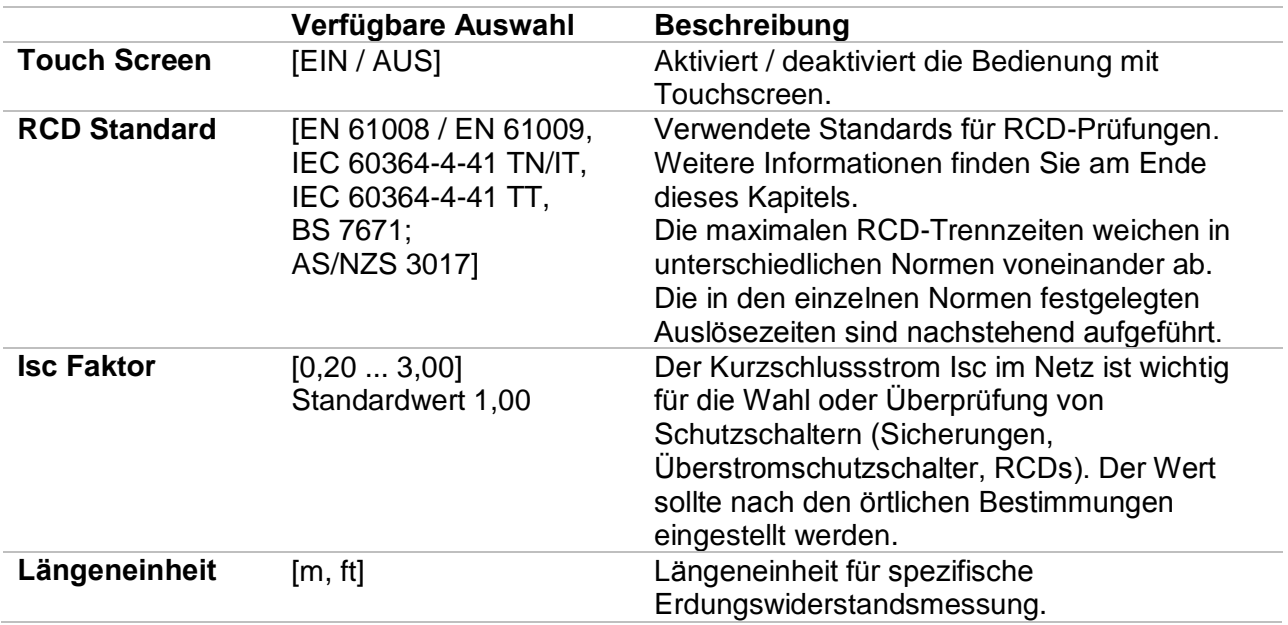

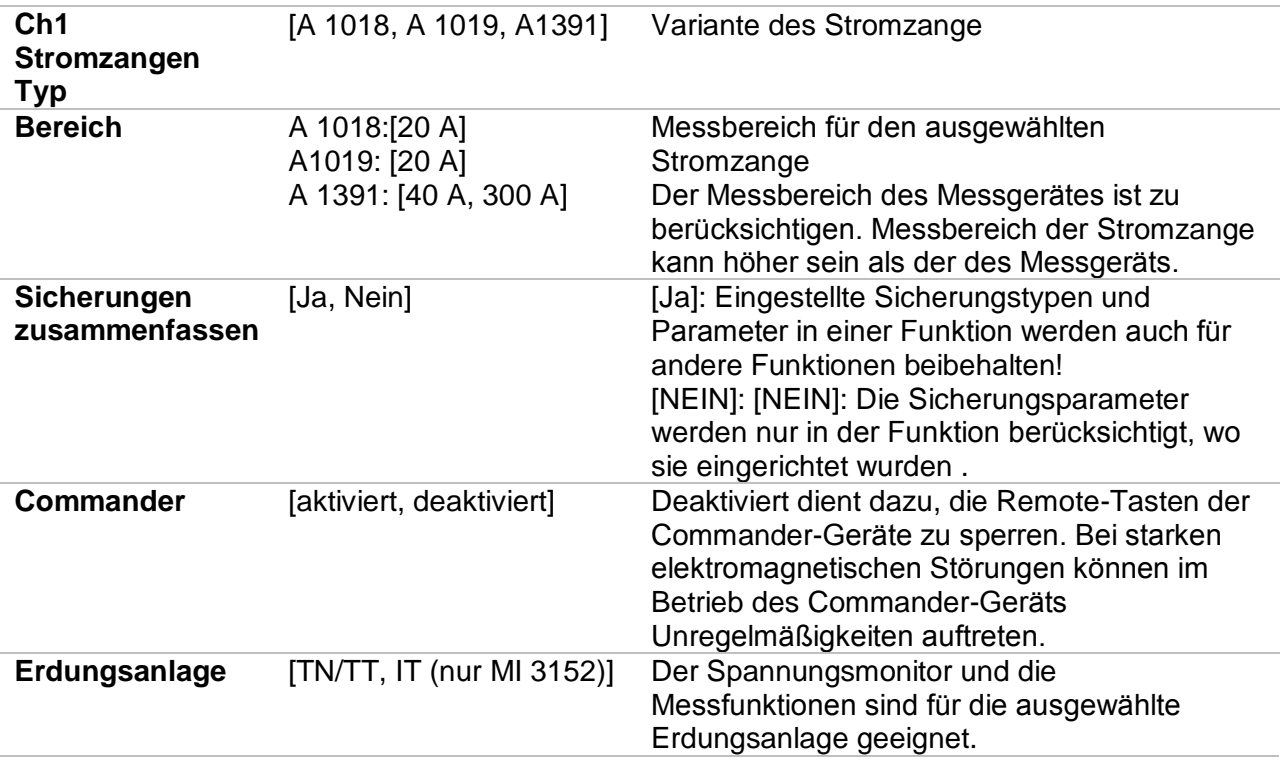

#### **4.6.4.1 RCD Standard**

Die maximalen RCD-Trennzeiten weichen in unterschiedlichen Normen voneinander ab. Die in den einzelnen Normen festgelegten Auslösezeiten sind nachstehend aufgeführt.

|                                          | $\frac{1}{2} \times I_{AN}$ <sup>1)</sup> | IAN.                                                                                 | $2 \times I_{AN}$       | $5 \times I_{AN}$     |
|------------------------------------------|-------------------------------------------|--------------------------------------------------------------------------------------|-------------------------|-----------------------|
| Allgemeine RCDs<br>(unverzögert)         | $t_{\text{A}}$ > 300 ms                   | $t_{\Lambda}$ < 300 ms                                                               | $t_{\text{A}}$ < 150 ms | $t_{\Lambda}$ < 40 ms |
| <b>Selektive RCDs</b><br>(zeitverzögert) |                                           | $t_0$ > 500 ms 130 ms < $t_0$ < 500 ms 60 ms < $t_0$ < 200 ms 50 ms < $t_0$ < 150 ms |                         |                       |

**Tabelle 4.1: Auslösezeiten gemäß EN 61008 / EN 61009**

Die Prüfung gemäß der Norm IEC / HD 60364-4-41 hat zwei wählbare Möglichkeiten:

- **IEC 60364-4-41 TN/IT** und
- **IEC 60364-4-41 TT**

Die Möglichkeiten unterscheiden sich in den maximalen Abschaltzeiten, definiert nach IEC / HD 60364-4-41 Tabelle 41.1.

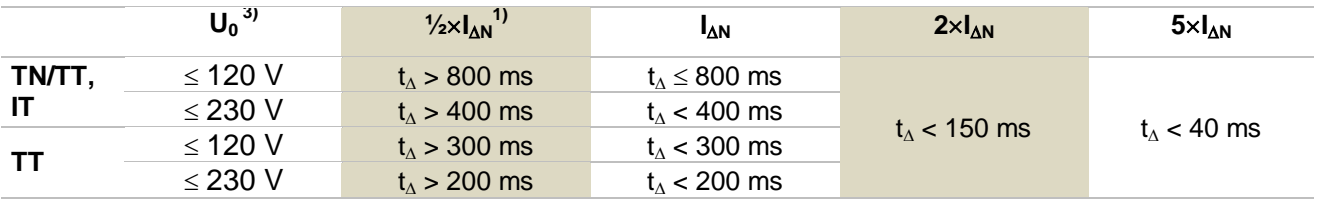

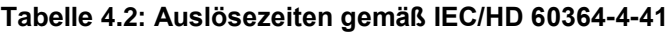

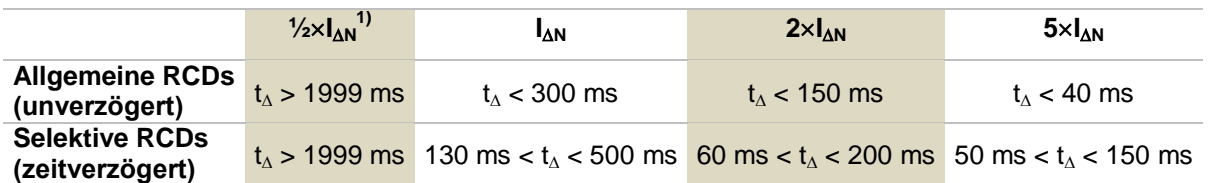

**Tabelle 4.3: Auslösezeiten gemäß BS 7671**

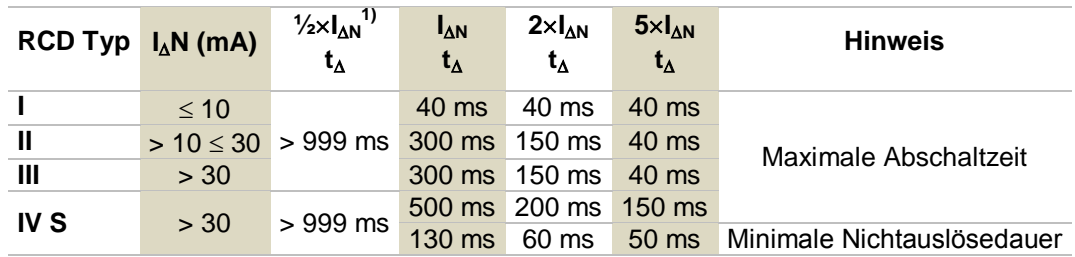

**Tabelle 4.4: Auslösezeiten gemäß AS/NZS 30172)**

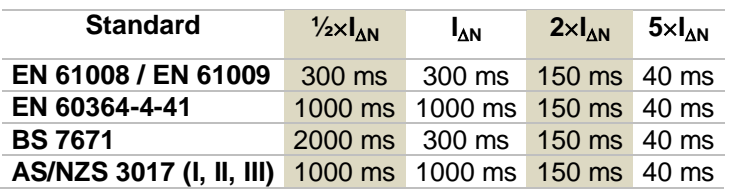

#### **Tabelle 4.5: Maximale Prüfzeiten hinsichtlich des gewählten Prüfstroms für ein selektives (unverzögertes) RCD.**

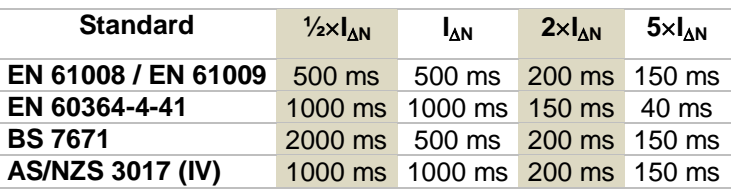

#### **Tabelle 4.6: Maximale Prüfzeiten hinsichtlich des gewählten Prüfstroms für ein selektives (verzögertes) RCD.**

<sup>1)</sup> Mindestprüfzeitraum für den Strom von 1/2×1<sub>AN</sub>, RCD darf nicht auslösen.

**2)**Prüfstrom und Messgenauigkeit entsprechen den Anforderungen der AS/NZS 3017

<sup>3)</sup> U<sub>0</sub> ist die Nenn U<sub>LPE</sub> Spannung.

#### **Hinweis:**

 Auslösezeitgrenzen für PRCD, PRCD-K und PRCD-S sind gleich den allgemeinen (nicht verzögerten) RCDs.

### <span id="page-34-0"></span>**4.6.5 Grundeinstellungen**

In diesem Menü können die Geräteeinstellungen, Messparameter und Grenzwerte auf die Werkseinstellungen zurückgesetzt werden.

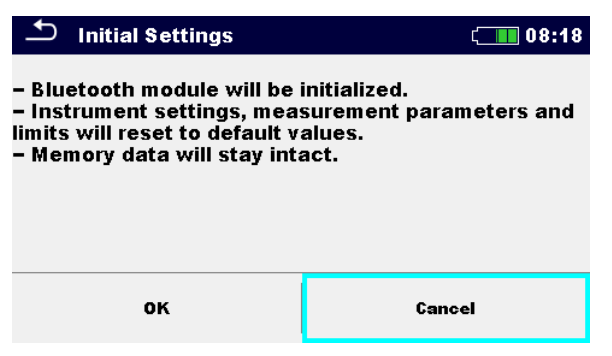

**Abbildung 4.8: Menü Grundeinstellungen**

#### **Warnung:**

Folgende kundenspezifischen Einstellungen gehen verloren wenn das Gerät auf die Grundeinstellungen zurückgesetzt wird:

- **Messwertgrenzen und Parameter**
- Globale Parameter und Systemeinstellungen im Menü Grundeinstellungen.
- Wenn die Batterien für länger als 1 Minute entfernt werden, gehen die kundenspezifischen Einstellungen verloren.

#### **Hinweis:**

Folgende kundenspezifischen Einstellungen bleiben:

- Profileinstellungen
- Daten im Speicher

### <span id="page-35-0"></span>**4.6.6 Messgeräte Information**

In diesem Menü können die Gerätedaten (Name, Version, Seriennummer, Kalibrierdatum) angezeigt werden.

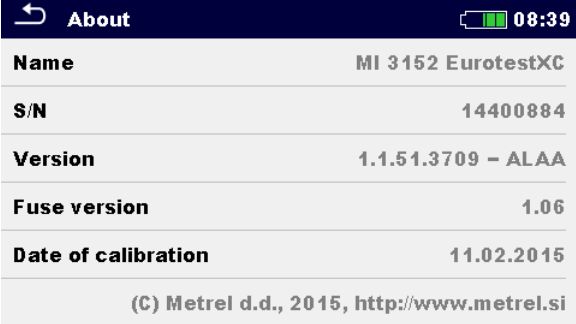

<span id="page-35-1"></span>**Abbildung 4.9: Geräte-Info-Bildschirm**
# **4.7 Geräte Profile**

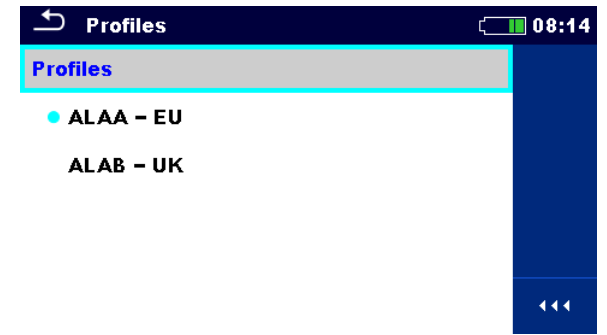

In diesem Menü kann ein Geräteprofil aus den verfügbaren Profilen ausgewählt werden.

**Abbildung 4.10: Menü Geräteprofil**

Das Gerät verwendet verschiedene spezifische System- und Messeinstellungen in Bezug auf den Umfang der Arbeiten oder das Land in dem es verwendet wird. Die spezifischen Einstellungen sind in Geräteprofilen gespeichert.

Standardmäßig ist in jedem Gerät mindestens ein Profil aktiviert Um weitere Profile dem Messgerät hinzufügen zu können, ist der richtige Lizenzschlüssel erforderlich,

Wenn verschiedene Profile vorhanden sind, können sie in diesem Menü ausgewählt werden

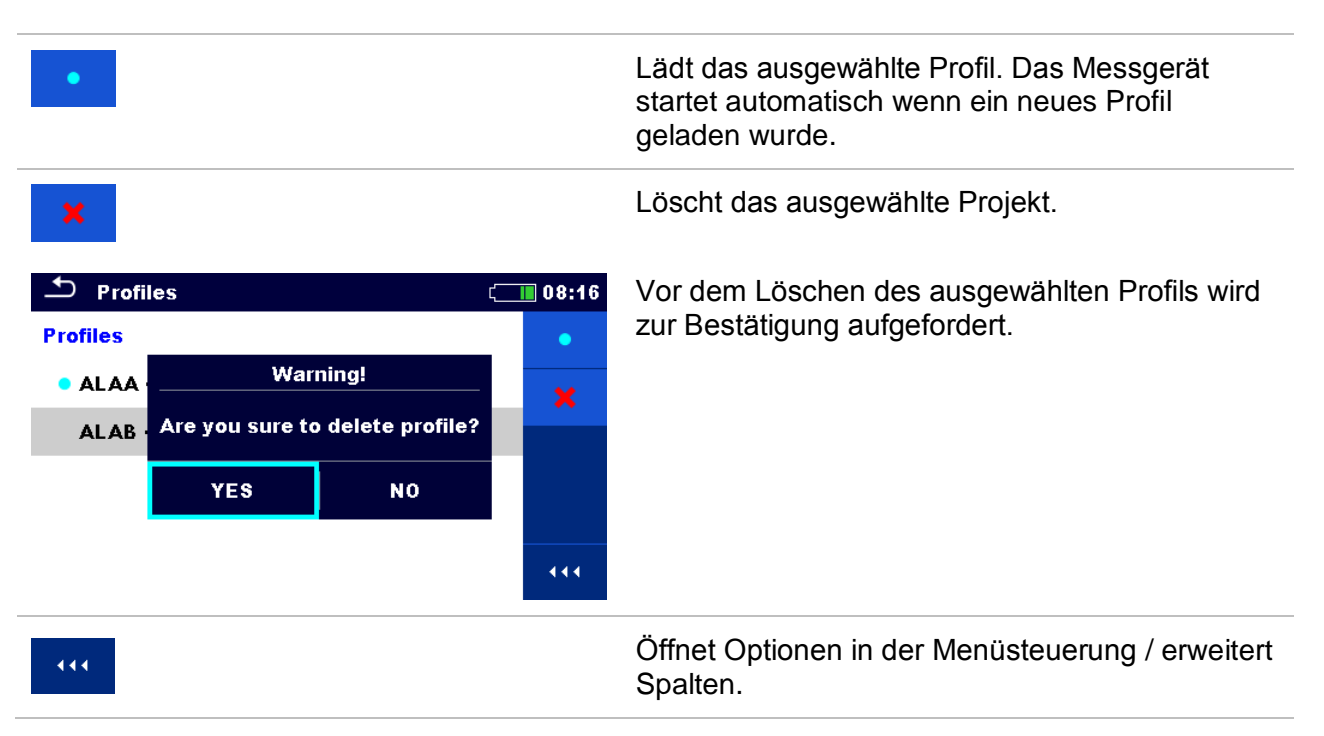

# **4.8 Menü Workspace Manager**

Mit dem Workspace Manager werden die verschiedenen Workspaces und Exports, die im internen Datenspeicher gespeichert sind, verwaltet.

# **4.8.1 Workspaces und Exports**

Das Arbeiten mit dem MI 3152(H) EurotestXC kann mit Hilfe der Workspaces und Exports organisiert und strukturiert werden. Die Workspaces und Exports enthalten alle relevanten Daten (Messwerte, Parameter, Grenzwerte, Strukturobjekte) der einzelnen Tätigkeit. Workspaces werden im internen Datenspeicher im Verzeichnis WORKSPACES gespeichert, während Exports im Verzeichnis EXPORTS gespeichert werden. Export Dateien können von Metrel-Anwendungen, die auf anderen Geräten laufen, gelesen werden. Exports sind geeignet für die Erstellung von Backups wichtiger Arbeiten. Um mit dem Messgerät zu arbeiten, muss zuerst ein Export aus der Liste der Exports importiert und in einen Workspace umgewandelt werden. Um als Export Datei gespeichert zu werden, muss sie zuerst aus der Liste der Workspaces exportiert und in einen Export umgewandelt werden.

# **4.8.2 Hauptmenü Workspace Manager**

Im Workspace Manager werden Workspaces und Exports in zwei getrennten Listen angezeigt.

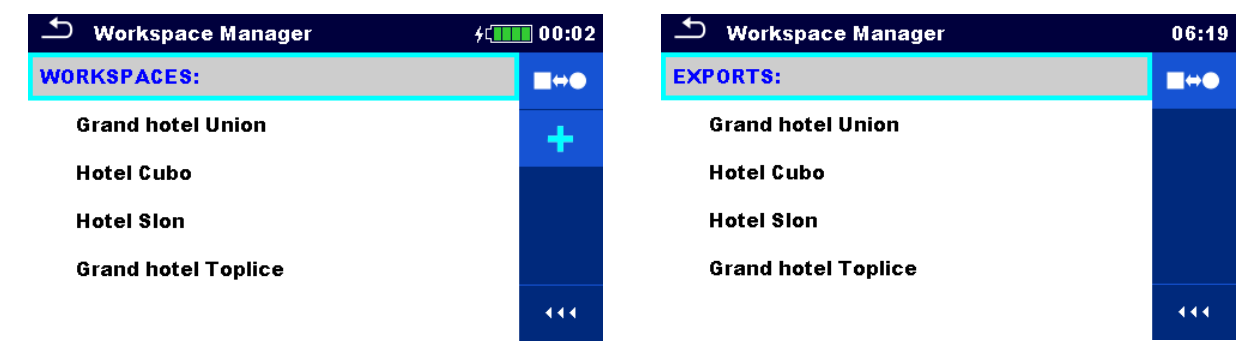

**Abbildung 4.11: Menü Workspace Manager**

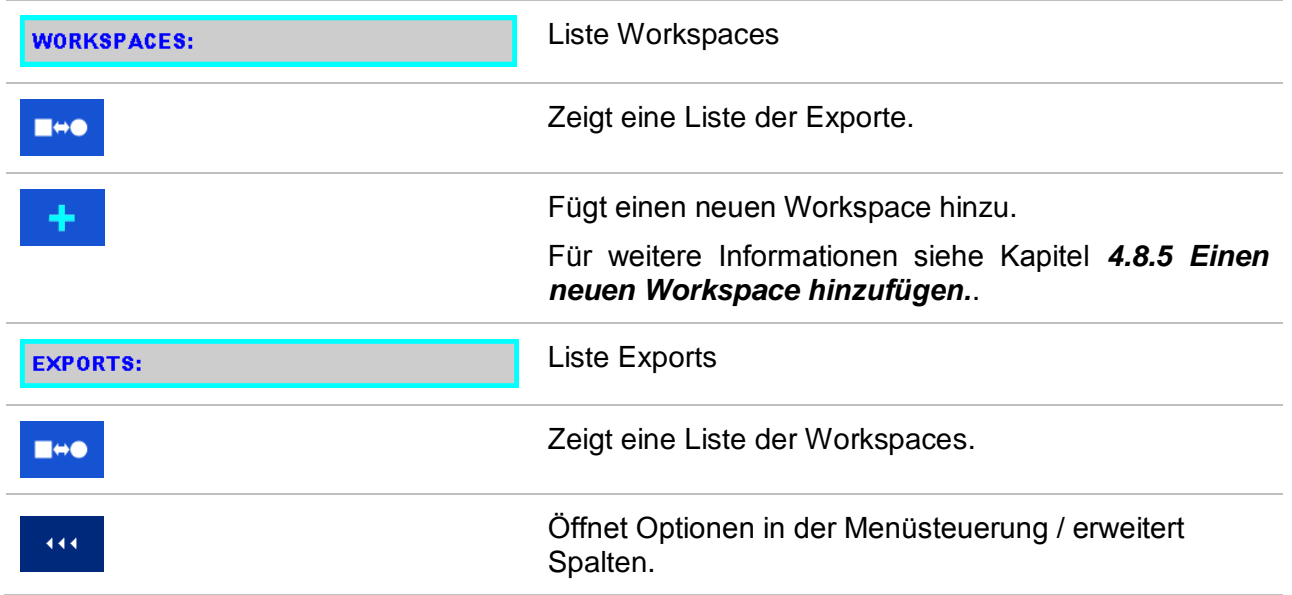

# **4.8.3 Arbeiten mit Workspaces**

Im Messgerät kann immer nur ein Workspace zur selben Zeit geöffnet sein. Der im Workspace Manager ausgewählte Workspace wird im Memory Organizer geöffnet.

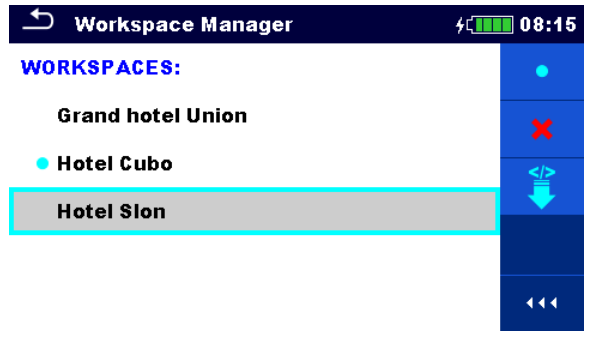

**Abbildung 4.12: Menü Workspace**

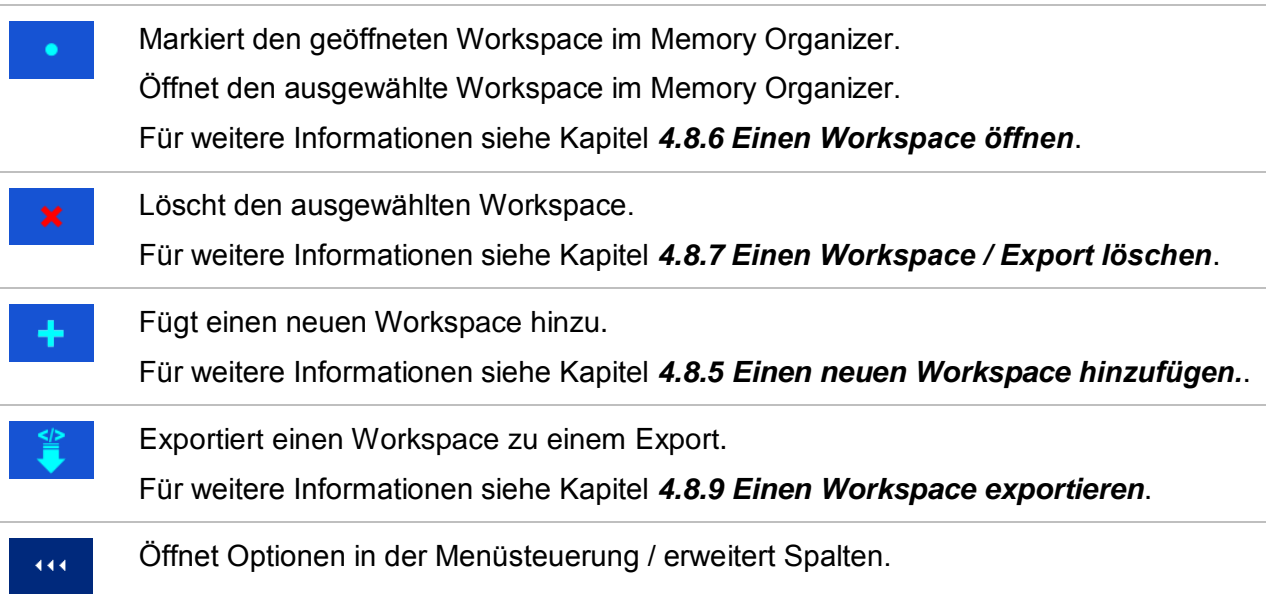

# **4.8.4 Arbeiten mit Exports**

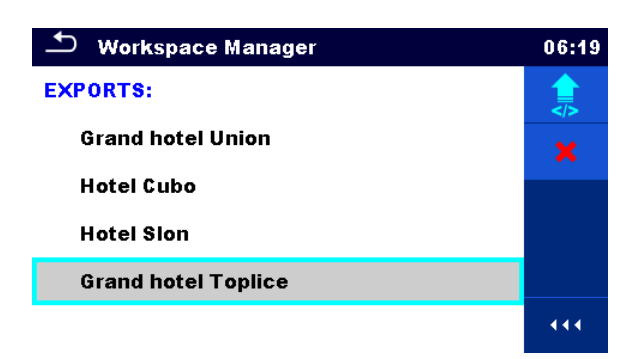

**Abbildung 4.13: Menü Workspace Manager Exports**

<span id="page-39-0"></span>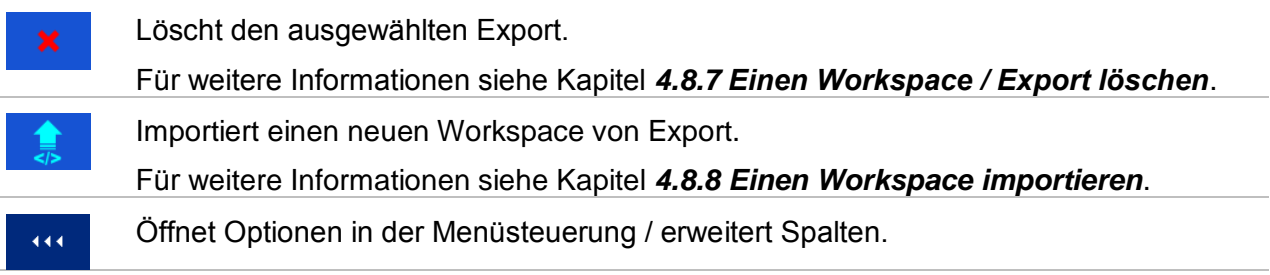

# **4.8.5 Einen neuen Workspace hinzufügen.**

### **Vorgehensweise**

<span id="page-40-0"></span>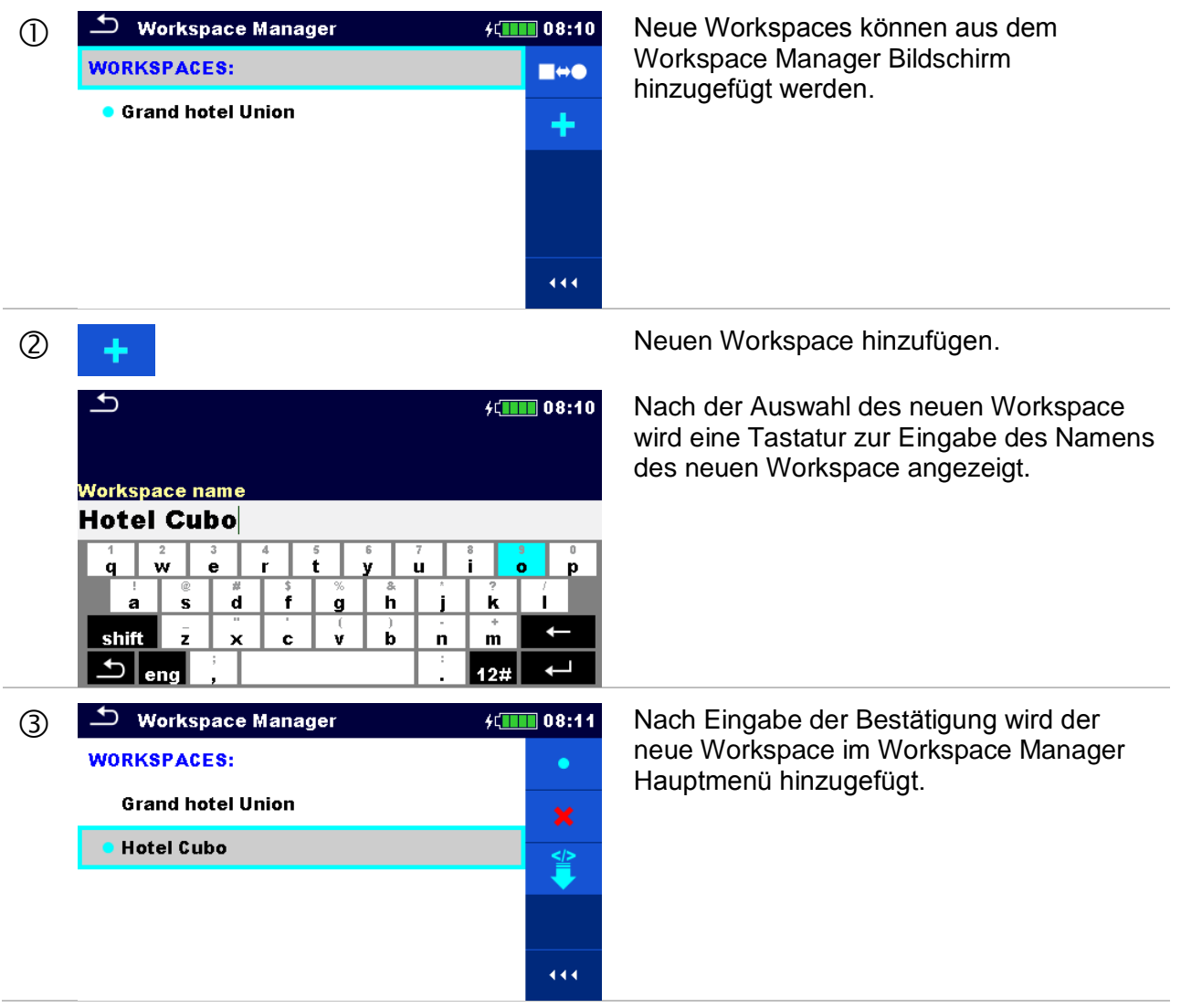

# **4.8.6 Einen Workspace öffnen**

#### **Vorgehensweise**

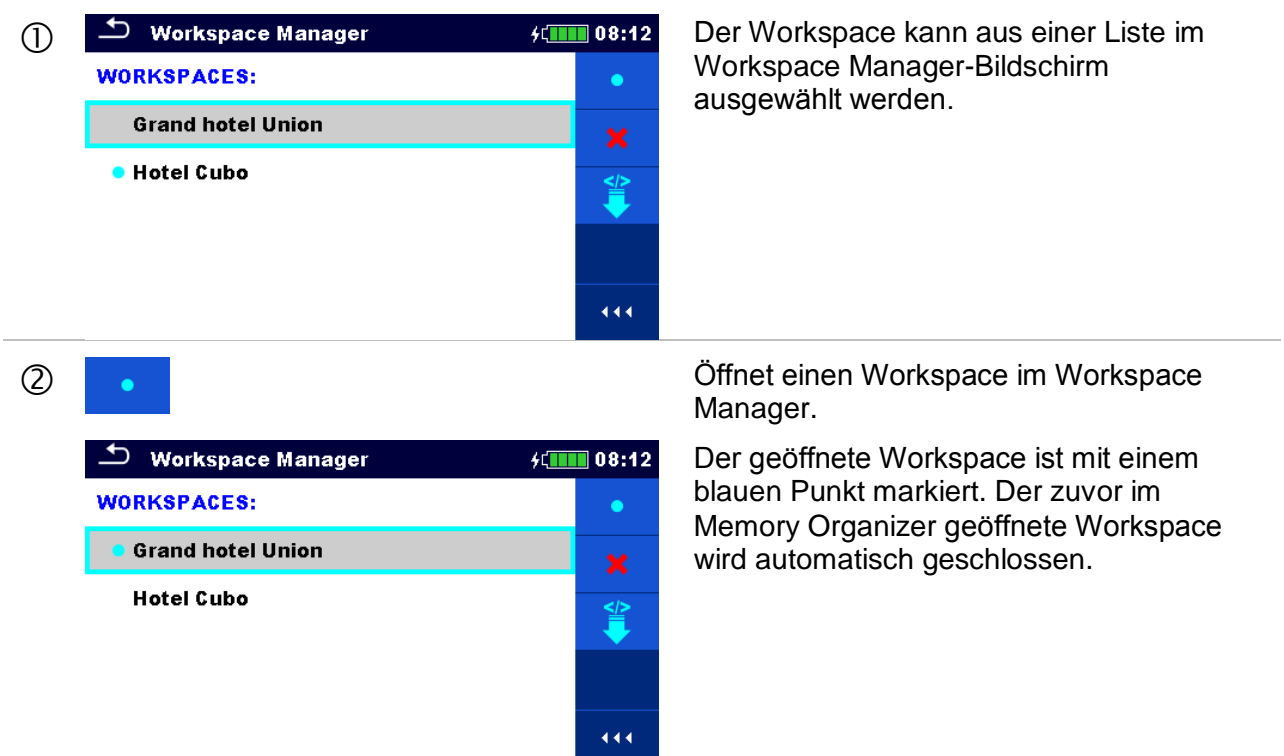

# <span id="page-41-0"></span>**4.8.7 Einen Workspace / Export löschen**

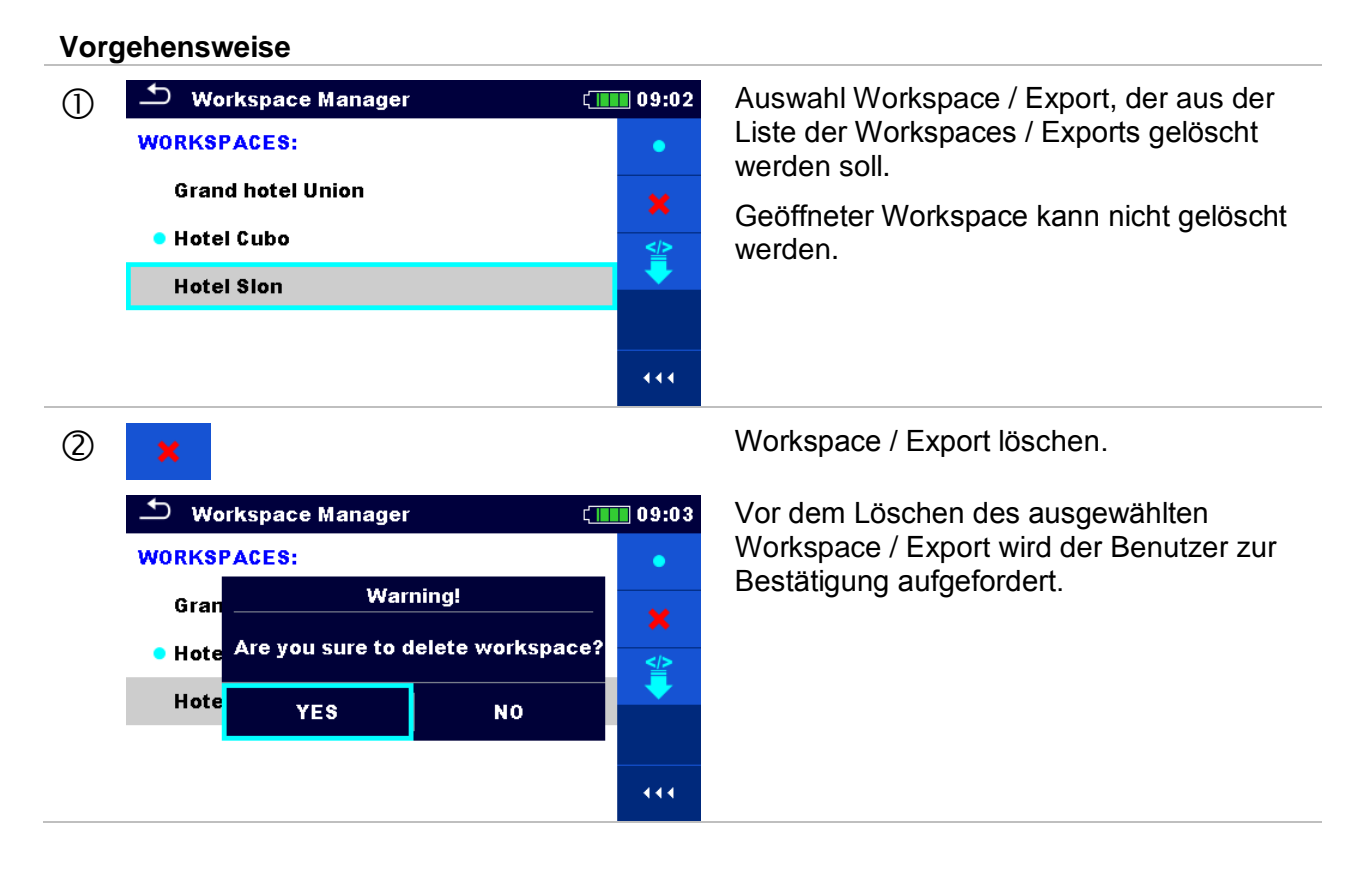

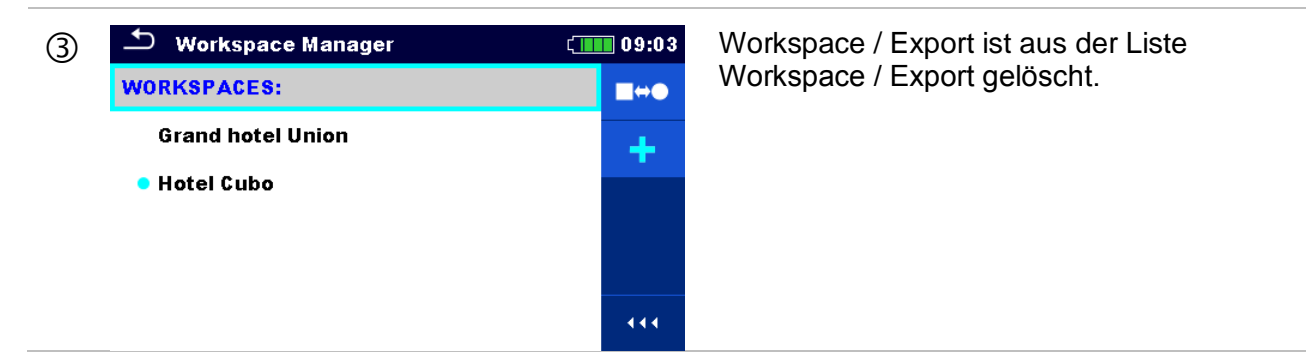

# <span id="page-42-0"></span>**4.8.8 Einen Workspace importieren**

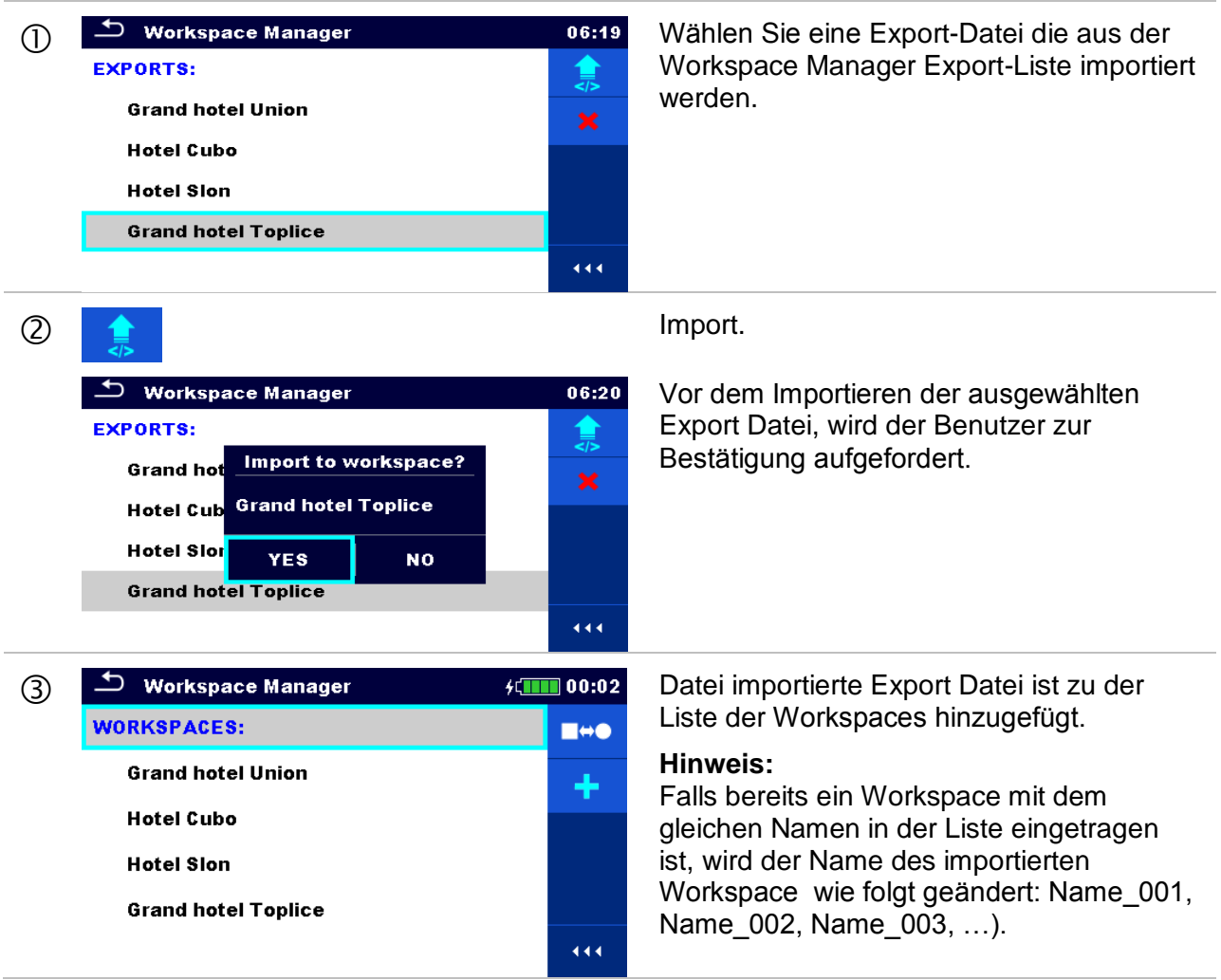

## <span id="page-43-0"></span>**4.8.9 Einen Workspace exportieren**

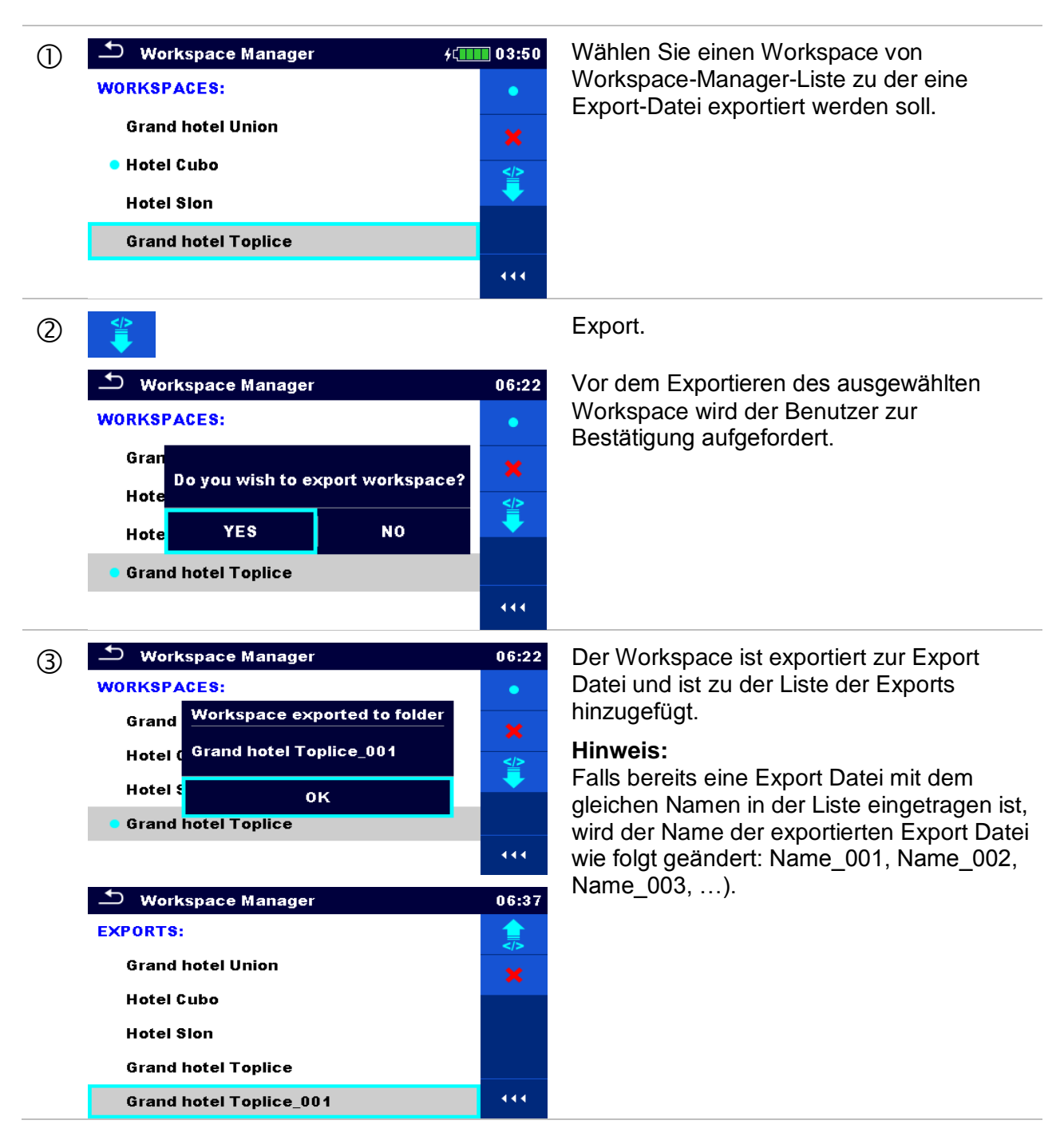

# **5 Memory Organizer**

Der Memory Organizer ist ein Tool zum Speichern und Arbeiten mit Testdaten.

# **5.1 Menü Memory Organizer**

Die Daten sind in einer Baumstruktur mit Strukturobjekten und Messwerten organisiert. Das EurotestXC Messgerät verfügt über eine mehrstufige Struktur. Die Hierarchie der Strukturobjekte im Baum ist in *[Abbildung 5.1](#page-44-0)*dargestellt.

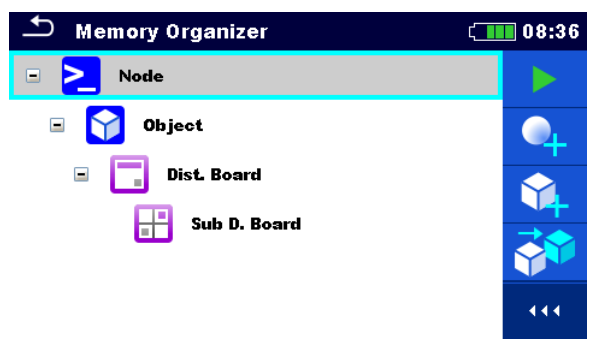

**Abbildung 5.1: Baumstruktur und ihre Hierarchie**

<span id="page-44-0"></span>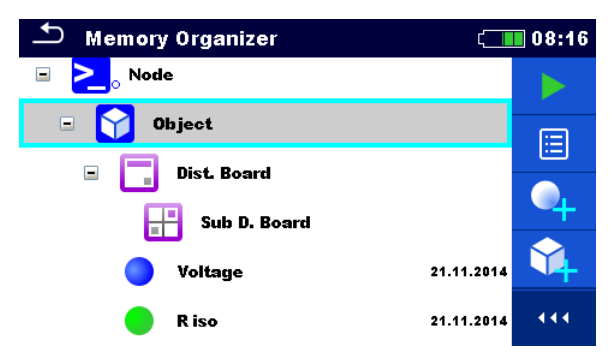

**Abbildung 5.2: Beispiel für eine Baum Menü**

## **5.1.1 Messung und Bewertungen**

Jede Messung hat:

- eine Bewertung (bestanden, nicht bestanden, keine Bewertung)
- einen Namen
- **Ergebnisse**
- Grenzwerte und Parameter

Eine Messung kann eine Einzelprüfung oder eine automatische Prüfung sein. Für weitere Informationen siehe Kapitel [7](#page-76-0) *[Prüfungen und Messungen](#page-76-0)* und [8](#page-132-0) *[Auto Test](#page-132-0)*.

#### **Bewertung der Einzelprüfungen:**

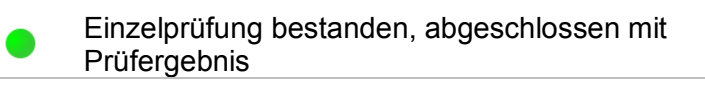

Einzelprüfung nicht bestanden, abgeschlossen mit Prüfergebnis

- Einzelprüfung abgeschlossen mit Prüfergebnis ohne Bewertung
- O leer, Einzelprüfung ohne Prüfergebnis

#### **Bewertungen der automatischen Prüfungen:**

- mindestens eine Einzelprüfung im Auto-Test bestanden und keine Einzelprüfung fehlgeschlagen
- mindestens eine Einzelprüfung im Auto-Test nicht bestanden
- mindestens eine Einzelprüfung wurde im Auto-Test durchgeführt, und es gab keine anderen bestanden oder nicht bestanden Einzeltests.
- O leerer Auto-Test mit leerer Einzelprüfung

# **5.1.2 Strukturobjekte**

Jedes Strukturobjekt hat:

- ein Symbol
- einen Namen und
- Parameter.

#### Optional:

- eine Anzeige der Bewertung der Messungen unter dem Strukturobjekt
- einen Kommentar oder eine Datei angehängt

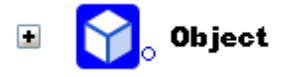

**Abbildung 5.3: Strukturobjekt im Baum-Menü**

#### **5.1.2.1 Anzeige der Bewertung der Messung unter dem Strukturobjekt**

Die Gesamtbewertung der Messungen unter jedem Strukturelement/ Unterelement kann ohne Erweiterung des Menüs angesehen werden. Diese Funktion ist für eine schnelle Auswertung der Test Bewertung und als Orientierung für die Messungen hilfreich.

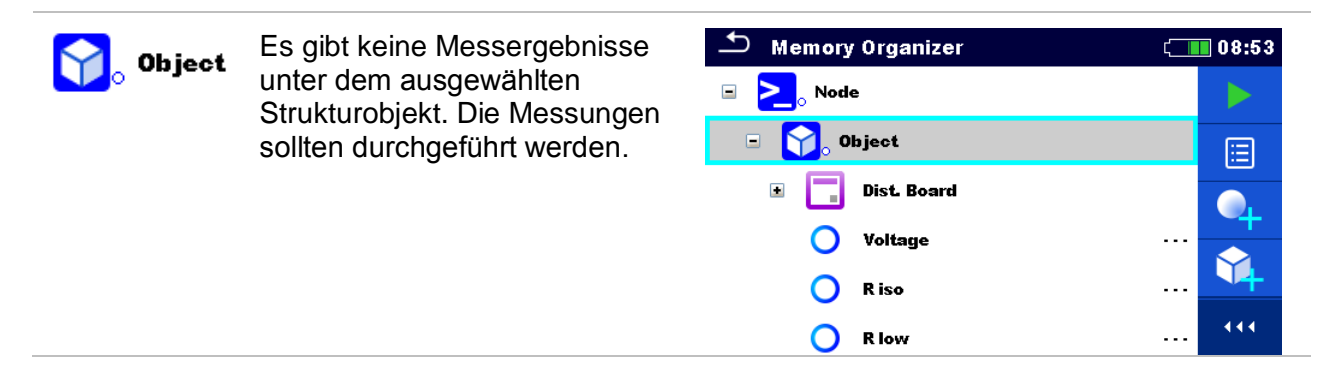

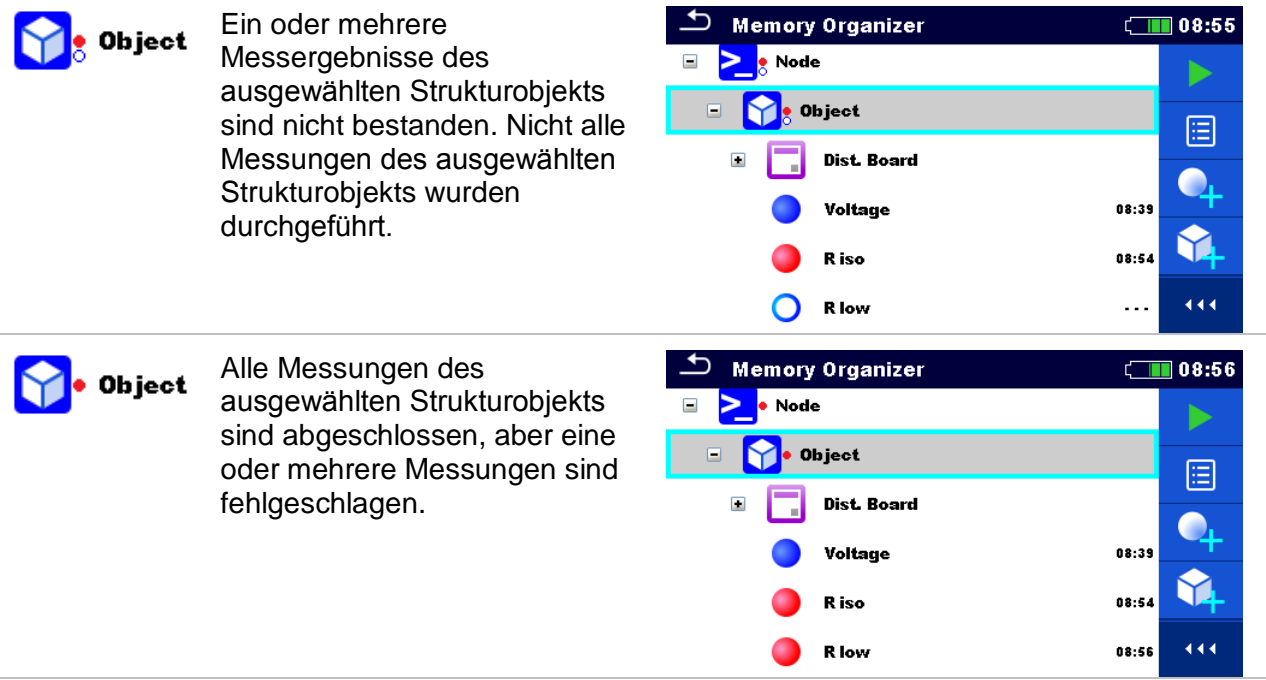

#### **Hinweis:**

 $\cdot$  Es gibt keine Zustandsanzeige, wenn alle Messergebnisse in jedem Strukturelement / Unterelement durchgeführt sind oder wenn es leere Strukturelemente / Unterelemente (ohne Messung) gibt.

## **5.1.3 Arbeiten mit dem Baum Menü**

Im Memory Organizer können mit Hilfe der Menüsteuerung, auf der rechten Seite des Displays, verschiedene Aktionen ausgeführt werden. Die möglichen Aktionen sind abhängig vom ausgewählten Element.

#### **5.1.3.1 Arbeiten mit Messwerten (abgeschlossene oder leere Messungen)**

| ┑<br><b>Memory Organizer</b> | $\blacksquare$ 08:23 | Ċ<br><b>Memory Organizer</b>  | $\Box$ 08:23    |
|------------------------------|----------------------|-------------------------------|-----------------|
| $\blacksquare$<br>Node       |                      | $\blacksquare$<br>$\sim$ Node |                 |
| $\equiv$<br>Object           |                      | Object<br>$\equiv$            |                 |
| ▣<br><b>Dist. Board</b>      |                      | <b>Dist. Board</b><br>▣       |                 |
| Voltage                      | 21.11.2014           | Voltage                       | 21.11.2014      |
| R iso                        | 21.11.2014           | <b>R</b> iso                  | 21.11.2014      |
| R iso                        | 444<br>$\cdots$      | <b>R</b> iso                  | 444<br>$\cdots$ |

**Abbildung 5.4: Eine Messung im Baum-Menü ist ausgewählt**

#### **Auswahl**

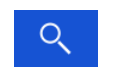

Zeigt die Messergebnisse.

Das Messgerät wechselt in den Bildschirm mit den gespeicherten Messungen. Siehe

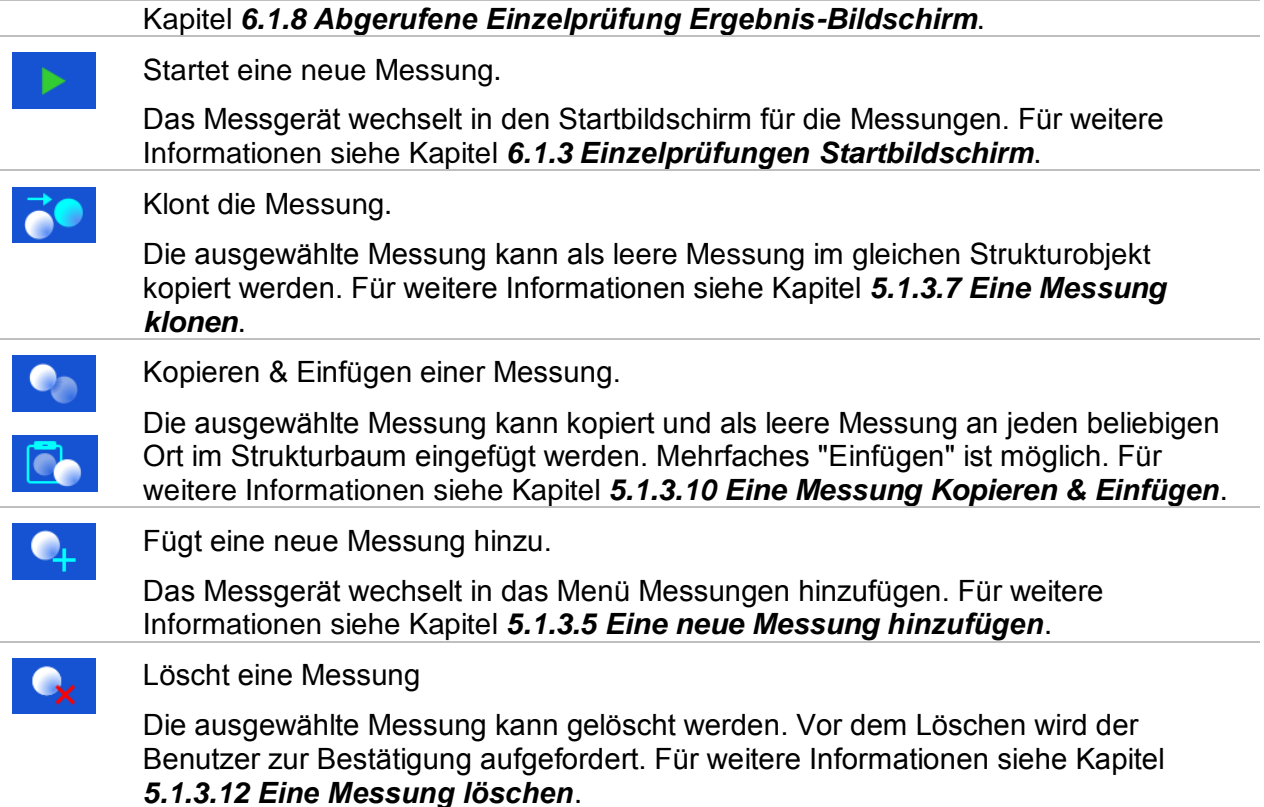

#### **5.1.3.2 Arbeiten mit Strukturobjekten**

Zuerst muss das Strukturelement ausgewählt werden.

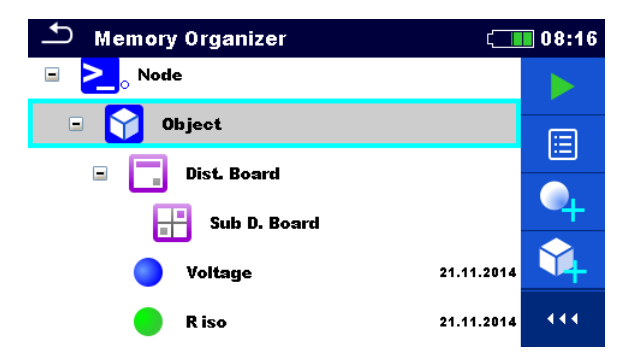

**Abbildung 5.5: Ein Strukturobjekt im Baum-Menü ist ausgewählt**

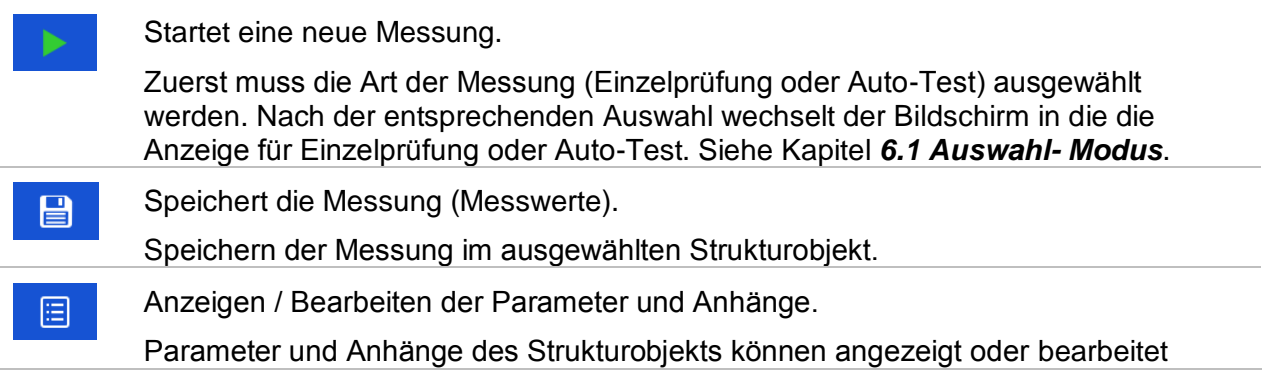

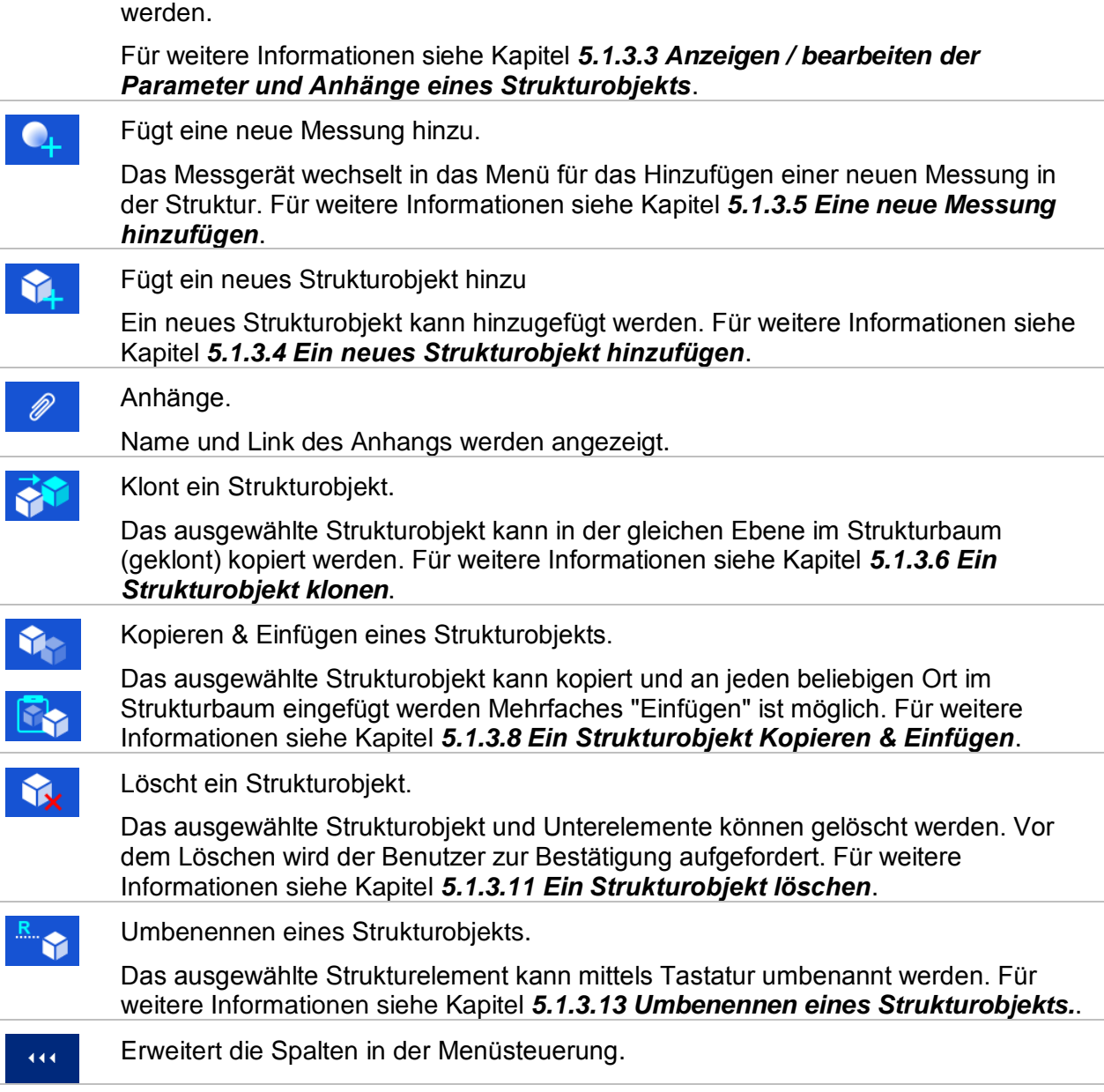

#### <span id="page-49-0"></span>**5.1.3.3 Anzeigen / bearbeiten der Parameter und Anhänge eines Strukturobjekts**

In diesem Menü werden die Parameter und deren Inhalte angezeigt. Um den ausgewählten

Parameter zu bearbeiten tippen Sie darauf oder drücken Sie die Taste, um in das Menü zum Editieren der Parameter zu gelangen.

#### **Vorgehensweise** ① D Memory Organizer 40 4 4 47:39 Wählen Sie das Strukturobjekt aus, das editiert werden soll.  $\Box$  $\triangleright$ Node ь  $\Box$ **D** Object 阊 Object 02  $\overline{a}$ M  $\bullet$ Y 444 Wählen Sie die Parameter in der Menüsteuerung aus. **Beispiel für eine Baum Menü**<br>Beispiel für eine Baum Menü **None Object** (de ignation) of object Description (of<br>object) Location (of<br>object) Data **Im Menü Bearbeitung der Parameter** (4) können die Parameterwerte von einer Drop-Down-Liste ausgewählt, oder mit der Name (designation) of object Tastatur eingegeben werden. Für weitere **Object** Informationen zur Tastaturbedienung Ÿ  $\frac{0}{P}$ siehe Kapitel [4](#page-22-0) *[Bedienung des](#page-22-0)*  $\dot{\mathbf{o}}$ ŵ. Ě Ř Ť ú ŏ [Messgeräts.](#page-22-0)Ğ Ĥ.  $\mathbf{k}$  $\tilde{\mathbf{s}}$ Ě J Á D. shift -Ž  $\mathbf{x}$  $\mathbf{c}$ Ý. É  $\dot{N}$ M  $\rho$   $_{\rm eng}$  $12#$ Earthing system type  $\blacktriangleright$  $\Box$  17:31 TN-S  $TN-C-S$ TN-C  $\mathbf{H}$  $\mathbf{H}^{\prime}$

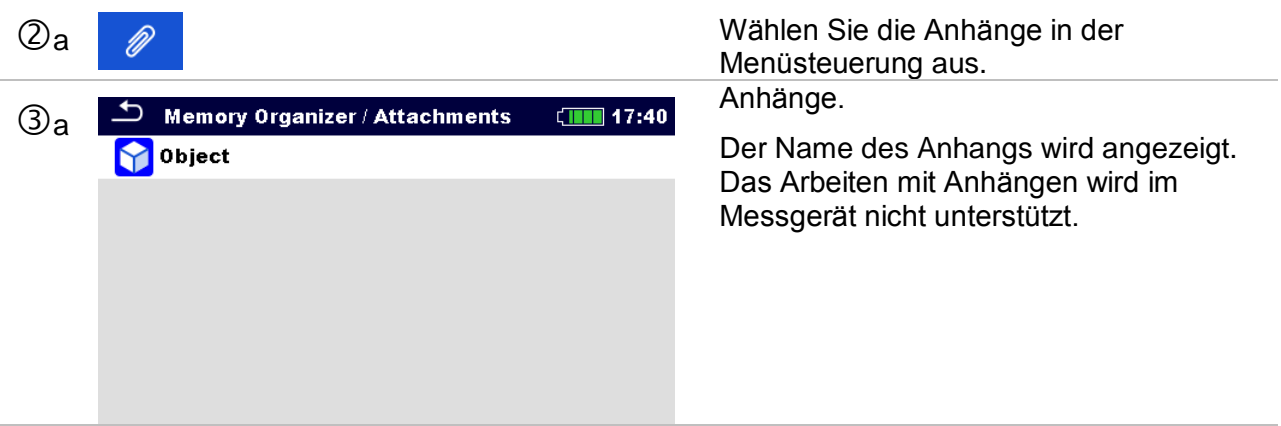

#### <span id="page-51-0"></span>**5.1.3.4 Ein neues Strukturobjekt hinzufügen**

Dieses Menü ist vorgesehen um ein neues Strukturobjekt im Baum-Menü hinzu zufügen. Ein neues Strukturobjekt kann ausgewählt und im Baum-Menü hinzugefügt werden.

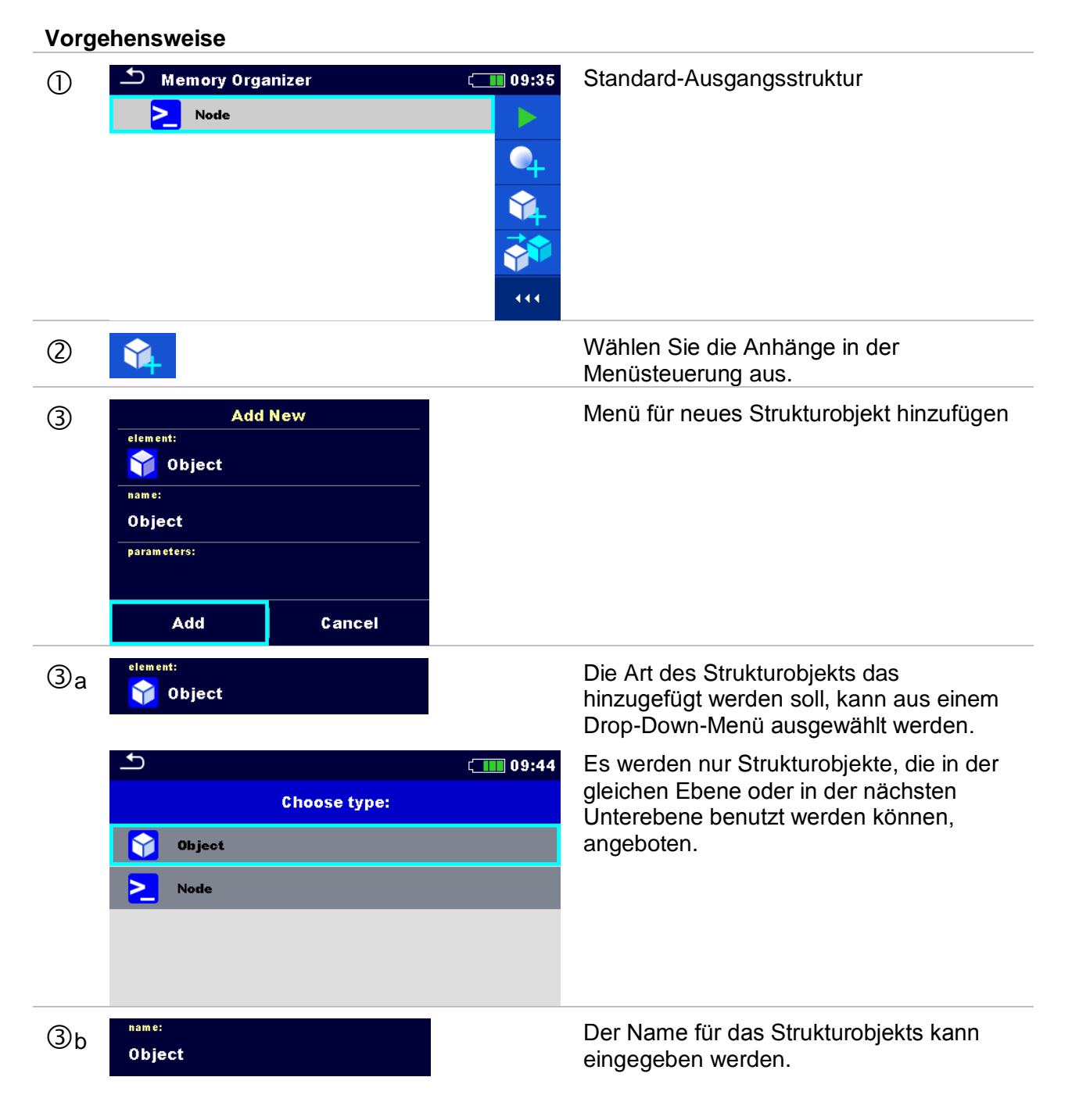

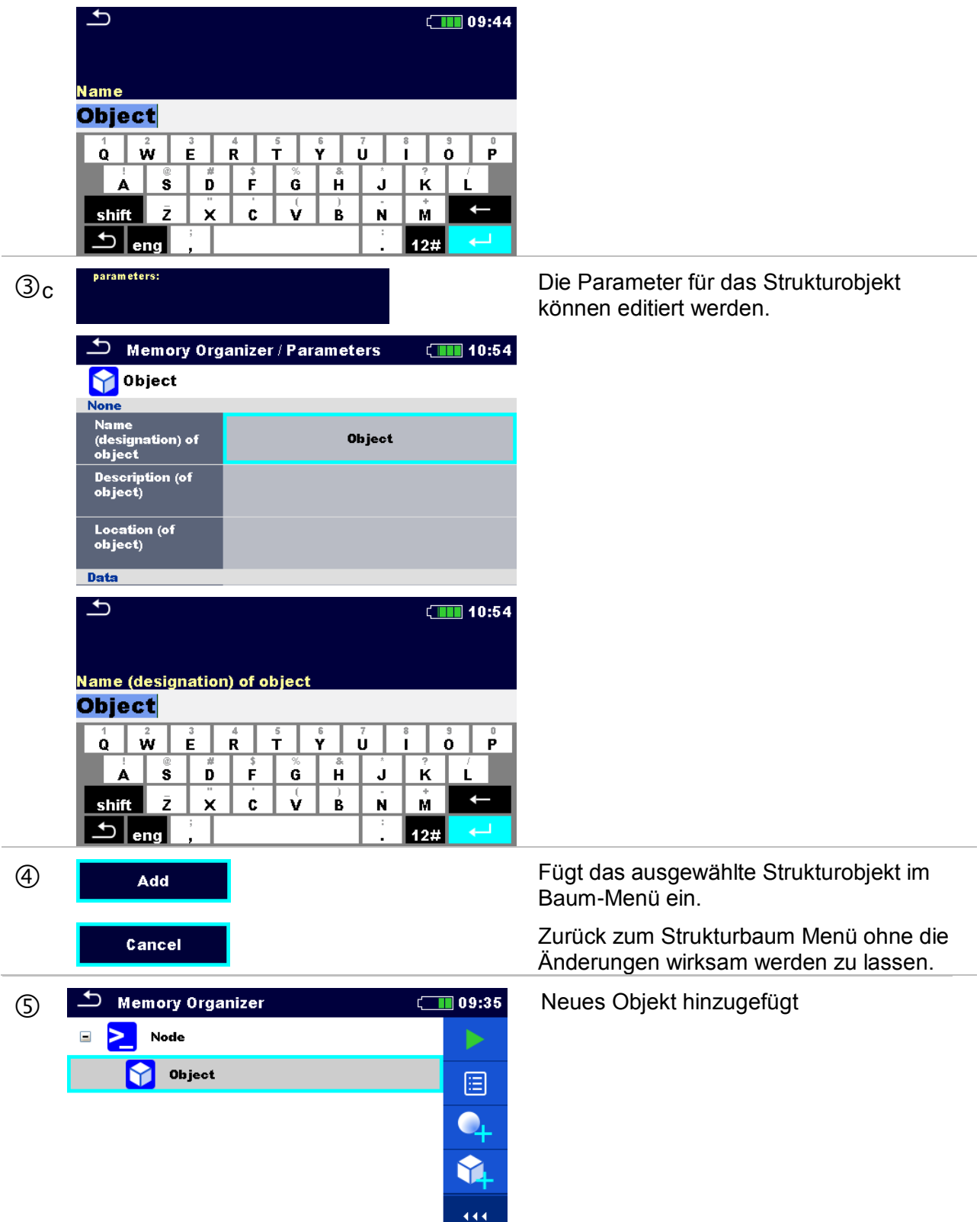

#### <span id="page-53-0"></span>**5.1.3.5 Eine neue Messung hinzufügen**

In diesem Menü können neue leere Messungen angelegt werden und dann im Strukturbaum hinzugefügt werden. Als erstes müssen die Art der Prüfung, die Messung und die Parameter ausgewählt und dann unter dem ausgewählten Strukturobjekt hinzugefügt.

#### **Vorgehensweise The Structure Control of the Structure Control Control Control Control Control Control Control Control Control Control Control Control Control Control Control Control Control Control Control Control Control Control Contro** der Messung hinzugefügt werden soll. Node ь Object 眉 O, Y 444 **2 O**<sub>L</sub> **C**<sub>L</sub> **C**<sub>L</sub> **C**<sub>L</sub> **C**<sub>L</sub> **C**<sub>L</sub> **C**<sub>L</sub> **C**<sub>L</sub> **C**<sub>L</sub> **C**<sub>L</sub> **C**<sub>L</sub> **C**<sub>L</sub> Hinzufügen. 3 **Add new measurement** Fügt ein neues Menü Messung hinzu. **Single Tests** measurement: R iso params & limits: 500 V, L/N, 2 ΜΩ Add Cancel Die Art der Prüfung kann aus diesem  $\odot$ <sub>a</sub> **Single Tests** Bereich ausgewählt werden. Auswahl (Einzelprüfungen, Auto Tests) Zum Ändern tippen Sie auf Feld, oder

measurement  $\circled{3h}$ R iso ┑ **Single Tests**  $\boxed{111}$  11:29  $\boldsymbol{U}$ **ISO**  $R_{200}$ **Voltage R** iso **R** low d p Uc  $R<sub>7</sub>$ t Ξ., Continuity RCD Uc  $\overline{\phantom{a}}$ AUTO  $\overline{Z}$ s **RCD Auto** RCD I Zs red 444 ms & limits:  $\odot$ c 500 V, L/N, 2 MΩ

Die zuletzt hinzugefügte Messung wird standardmäßig angeboten.

drücken Sie die <sup>17</sup> -Taste

Für die Auswahl einer weiteren Messung

drücken Sie die <sup>17</sup> -Taste um das Menü zur Auswahl der Messungen zu öffnen.

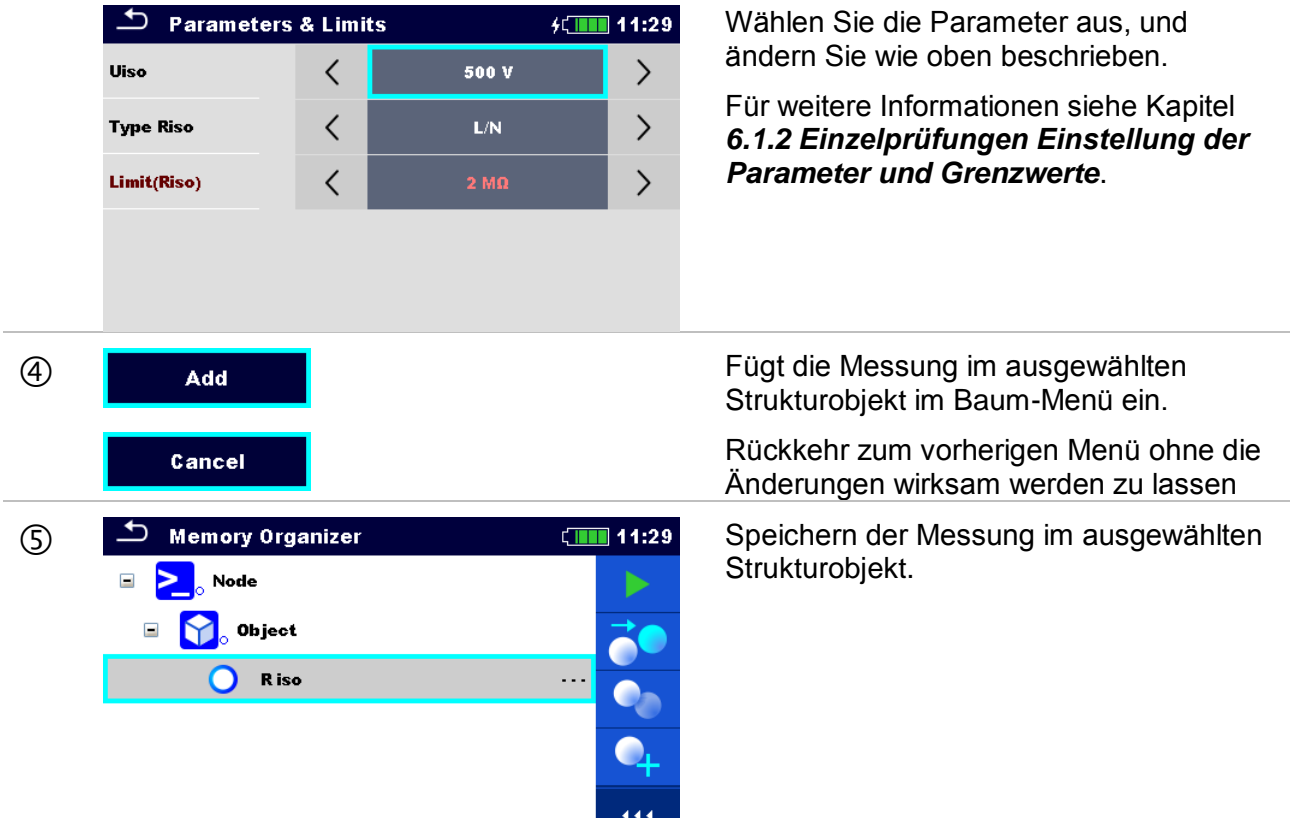

#### <span id="page-55-0"></span>**5.1.3.6 Ein Strukturobjekt klonen**

In diesem Menü können ausgewählte Strukturobjekte auf derselben Ebene der Baumstruktur kopiert (geklont) werden. Geklonte Strukturobjekte haben denselben Namen wie das Original.

#### **Vorgehensweise**

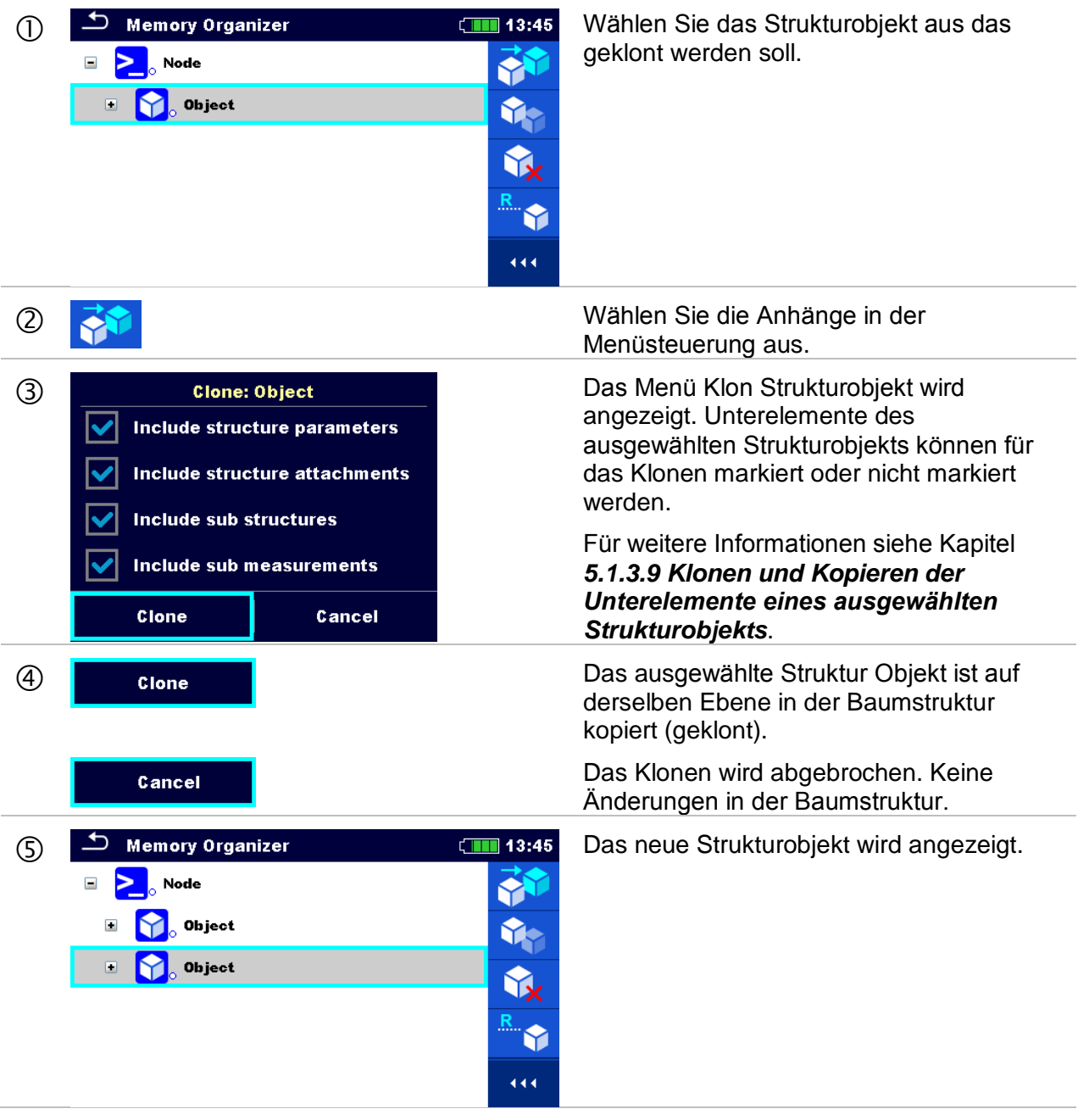

#### <span id="page-56-0"></span>**5.1.3.7 Eine Messung klonen**

Mit dieser Funktion kann eine ausgewählte leere oder abgeschlossene Messung auf der gleichen Ebene im Strukturbaum als leere Messung kopiert (geklont) werden.

#### **Vorgehensweise**

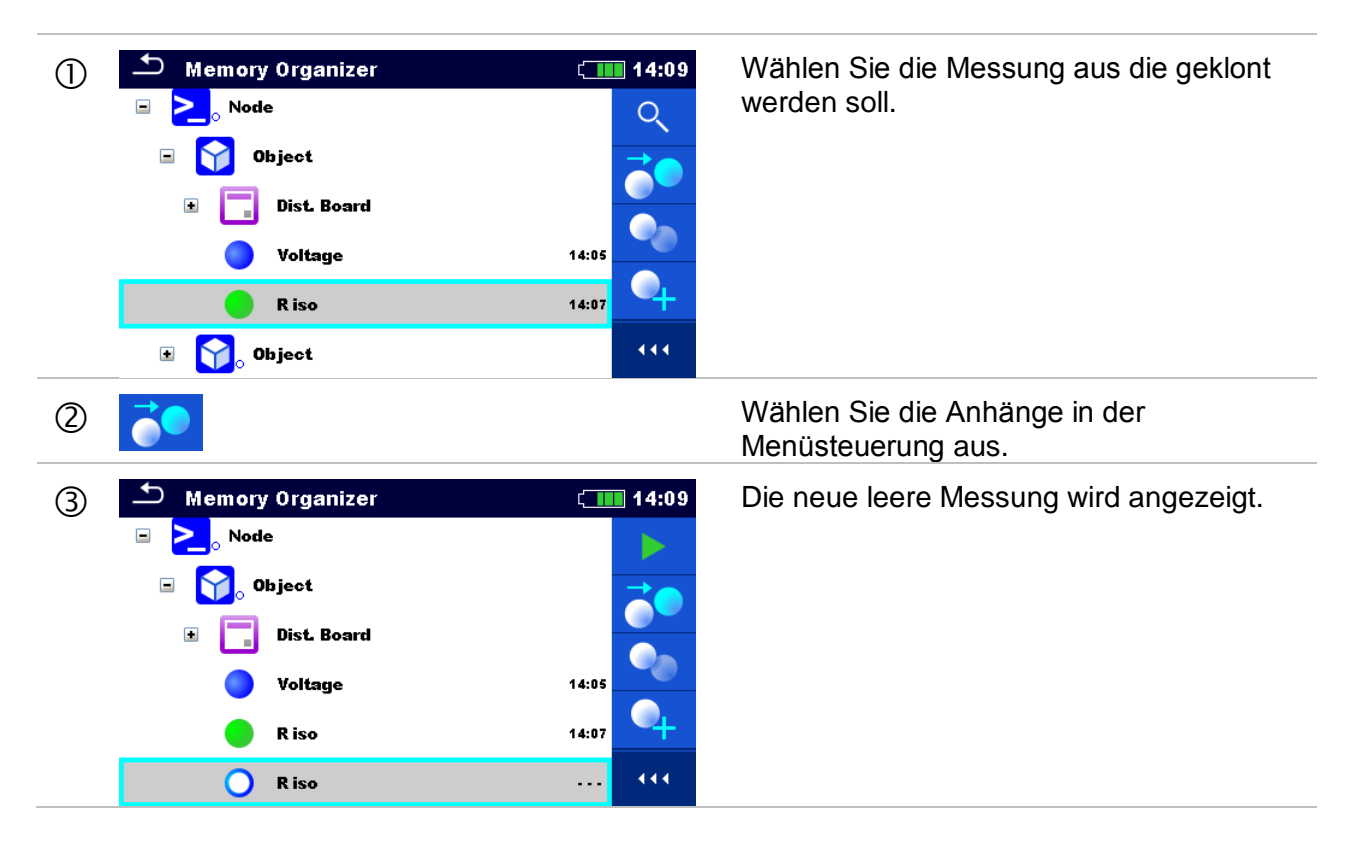

### <span id="page-57-0"></span>**5.1.3.8 Ein Strukturobjekt Kopieren & Einfügen**

In diesem Menü können ausgewählte Strukturobjekte kopiert und an jede erlaubte Stelle im Strukturbaum eingefügt werden.

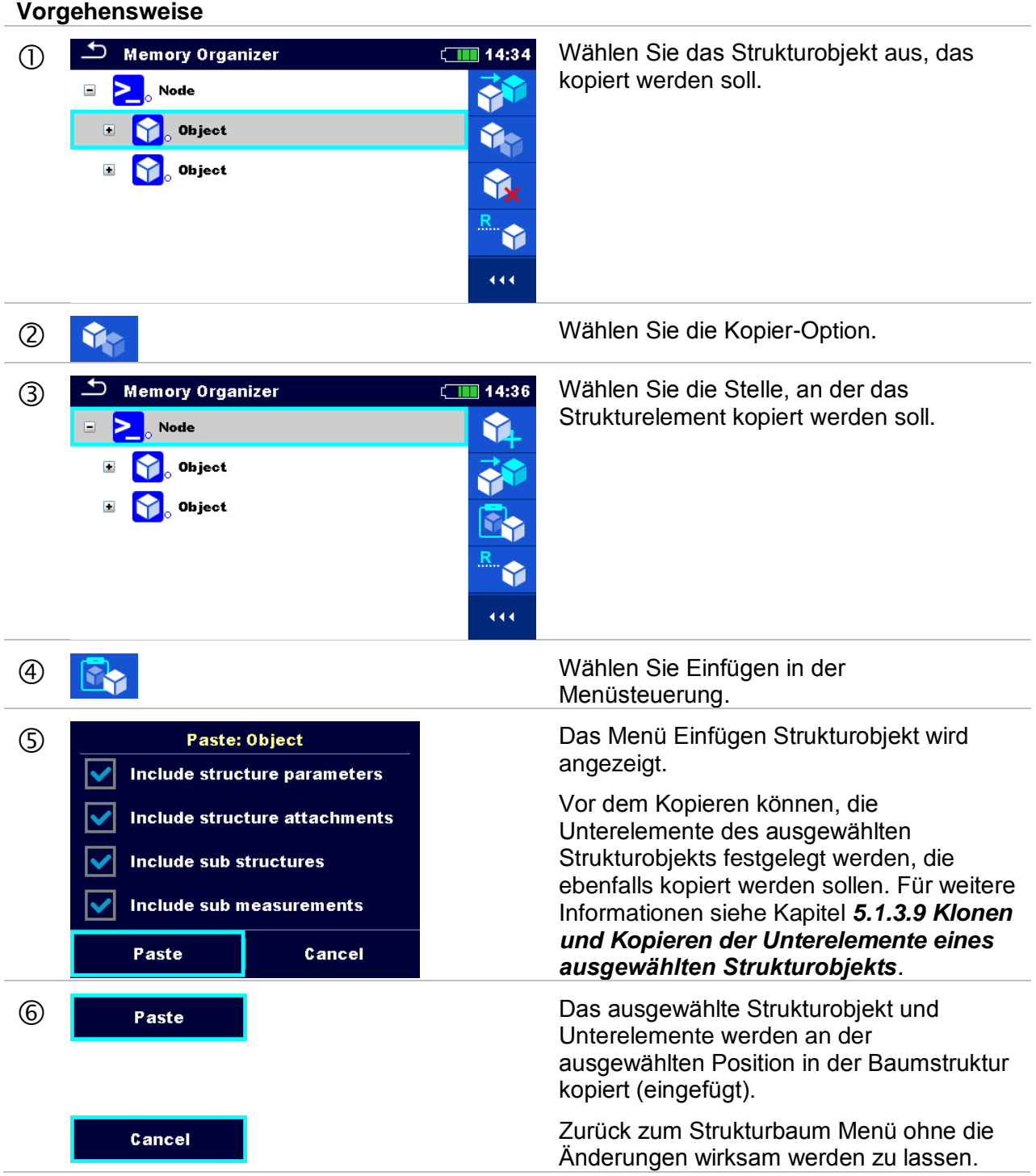

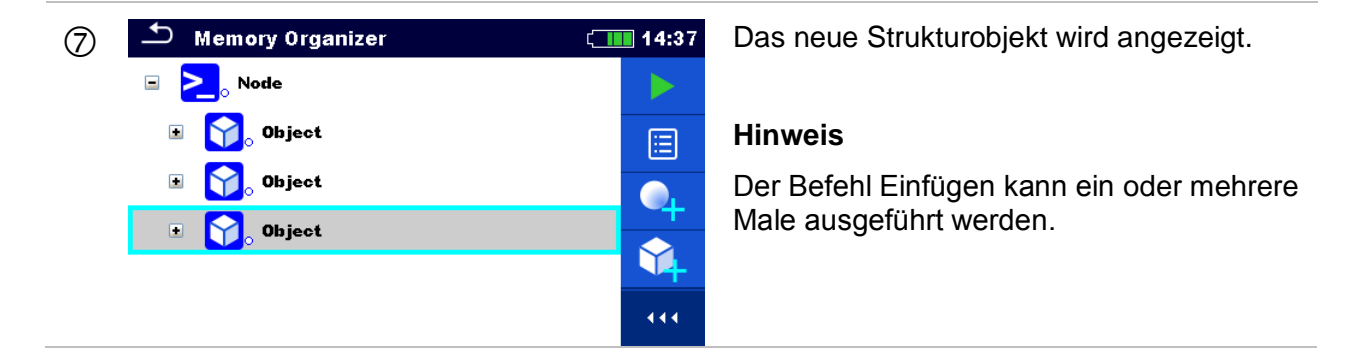

#### <span id="page-58-0"></span>**5.1.3.9 Klonen und Kopieren der Unterelemente eines ausgewählten Strukturobjekts**

Wenn Strukturobjekt ausgewählt ist um geklont oder kopiert und eingefügt zu werden, müssen die benötigten Unterelemente zusätzlich ausgewählt werden. Folgende Optionen stehen zur Verfügung:

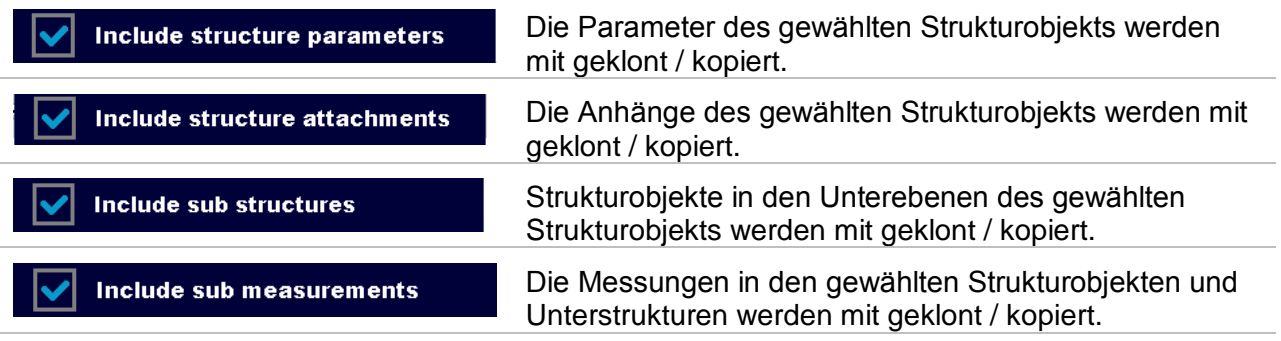

#### <span id="page-59-0"></span>**5.1.3.10 Eine Messung Kopieren & Einfügen**

In diesem Menü können ausgewählte Messungen kopiert und an jeder erlaubten Stelle im Strukturbaum eingefügt werden.

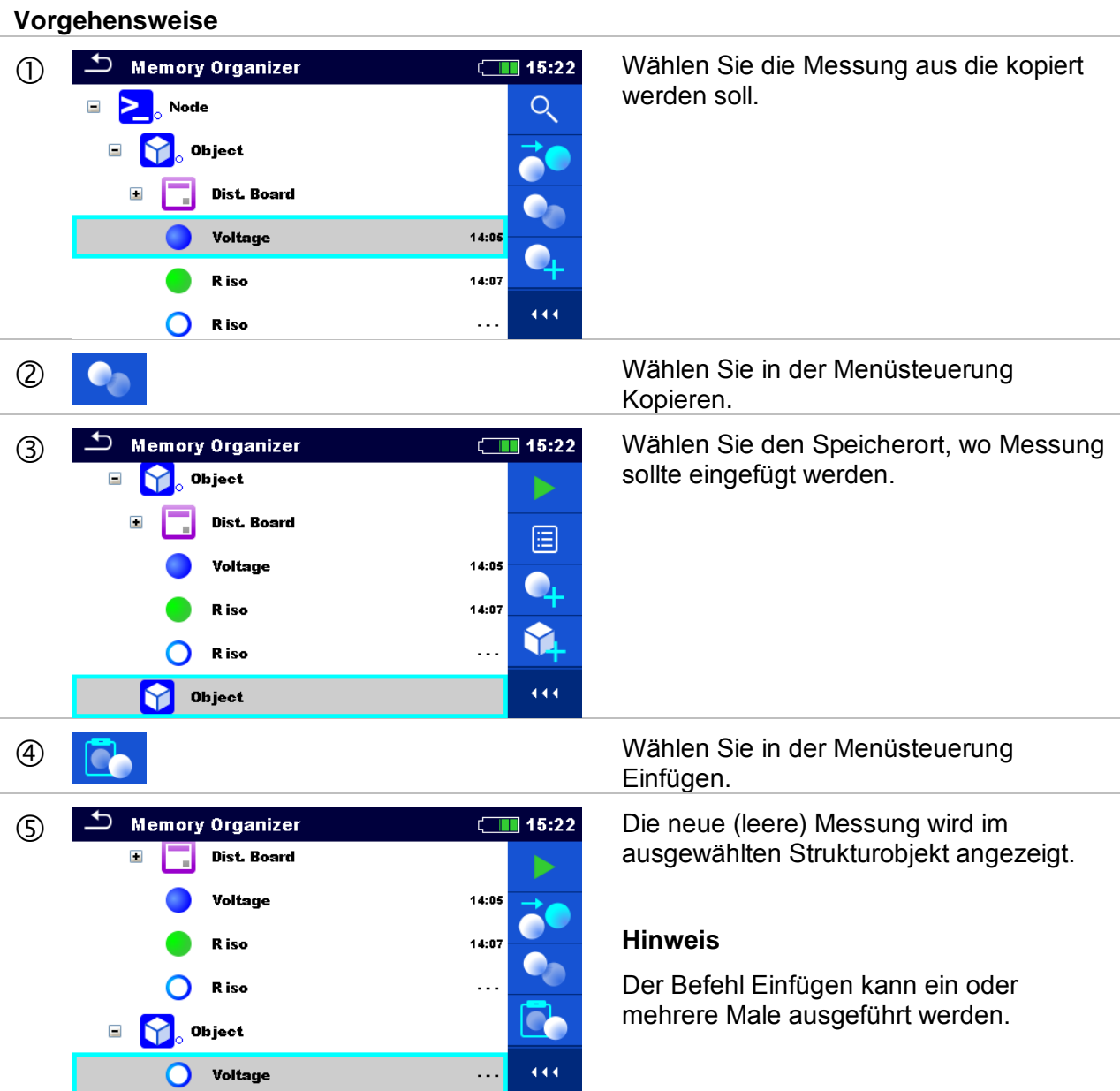

### <span id="page-60-0"></span>**5.1.3.11 Ein Strukturobjekt löschen**

In diesem Menü kann ein ausgewähltes Strukturobjekt gelöscht werden.

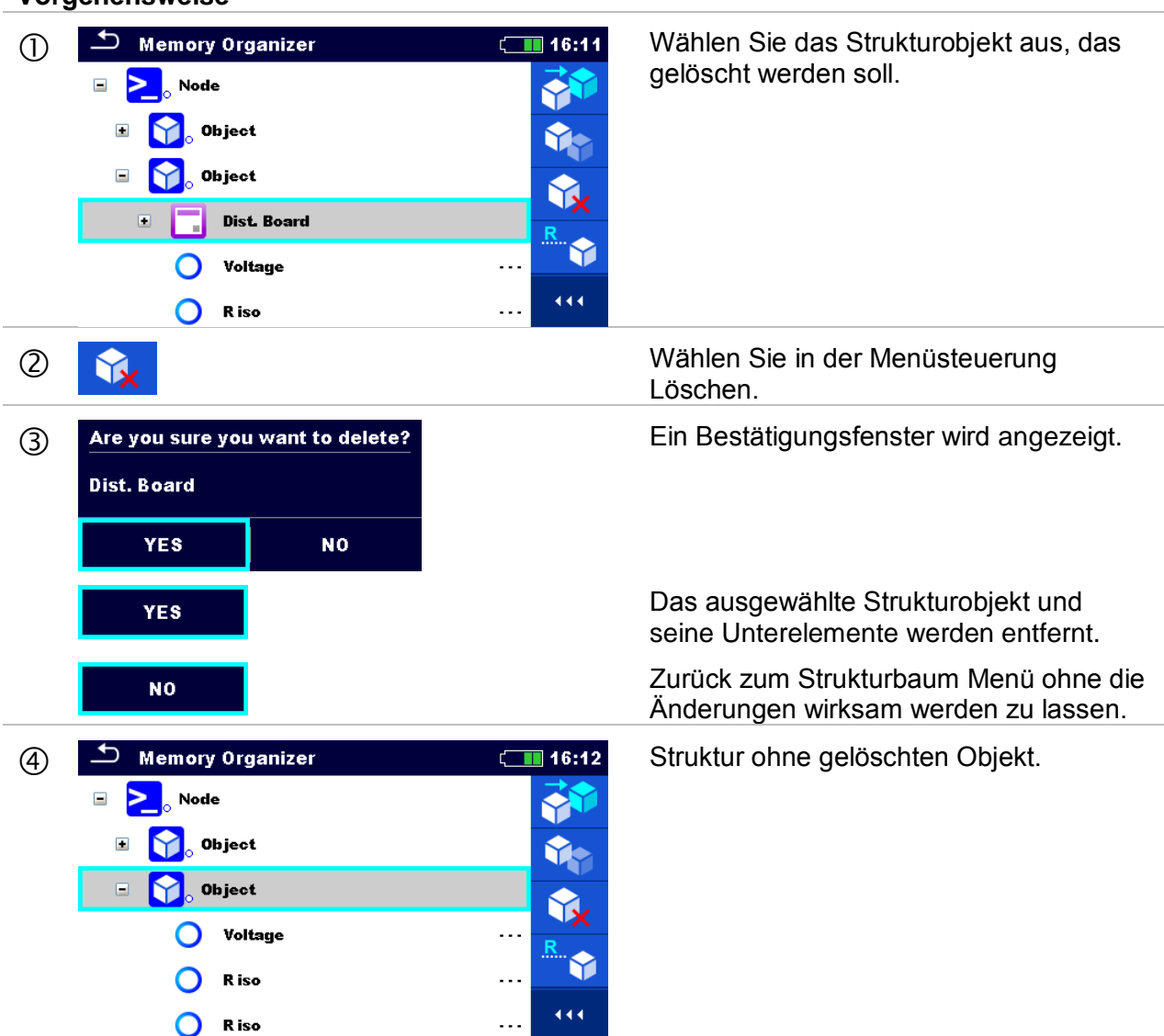

#### **Vorgehensweise**

### <span id="page-61-0"></span>**5.1.3.12 Eine Messung löschen**

In diesem Menü kann eine ausgewählte Messung gelöscht werden.

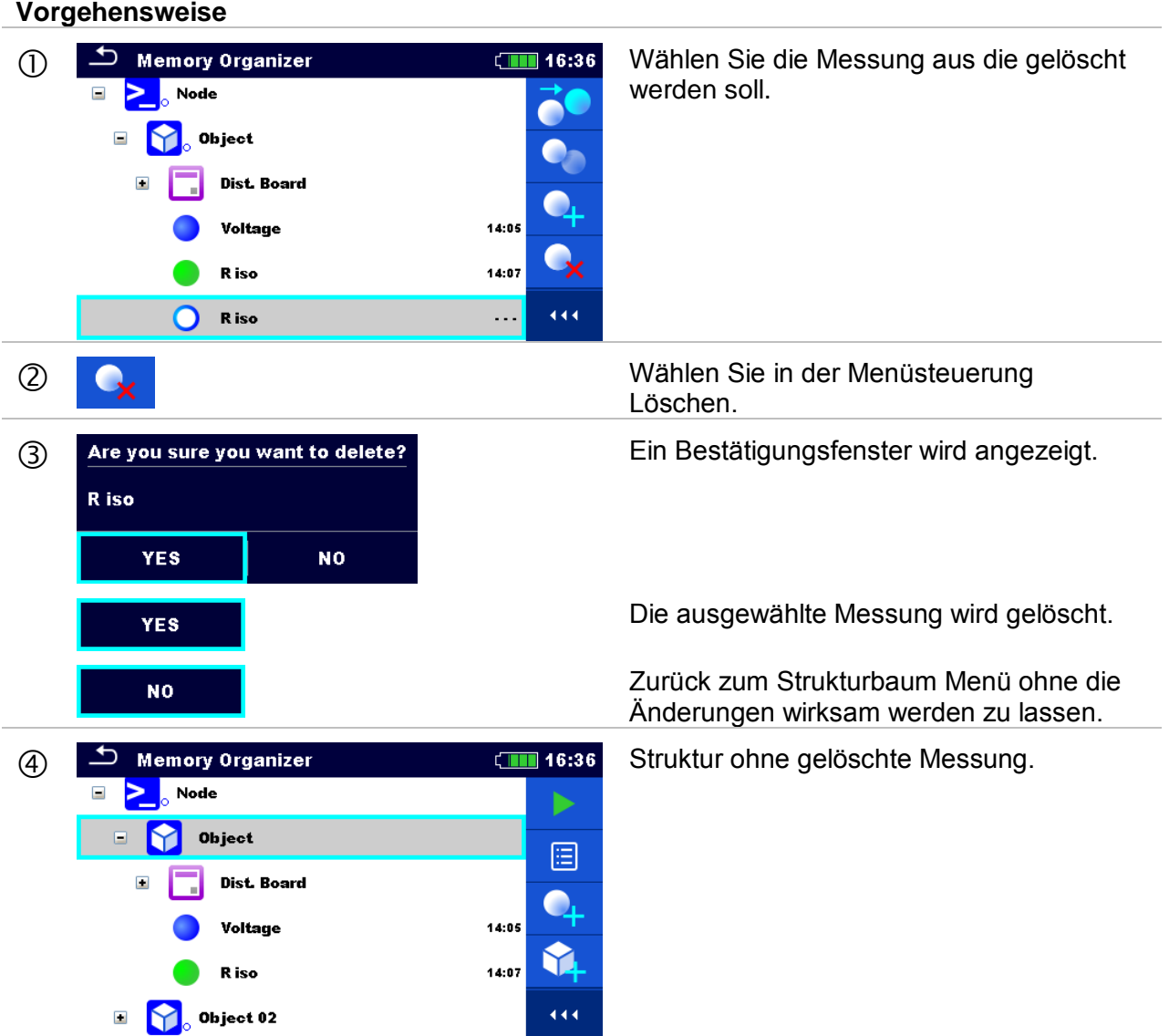

#### <span id="page-62-0"></span>**5.1.3.13 Umbenennen eines Strukturobjekts.**

In diesem Menü kann ein ausgewähltes Strukturobjekt uimbenannt werden.

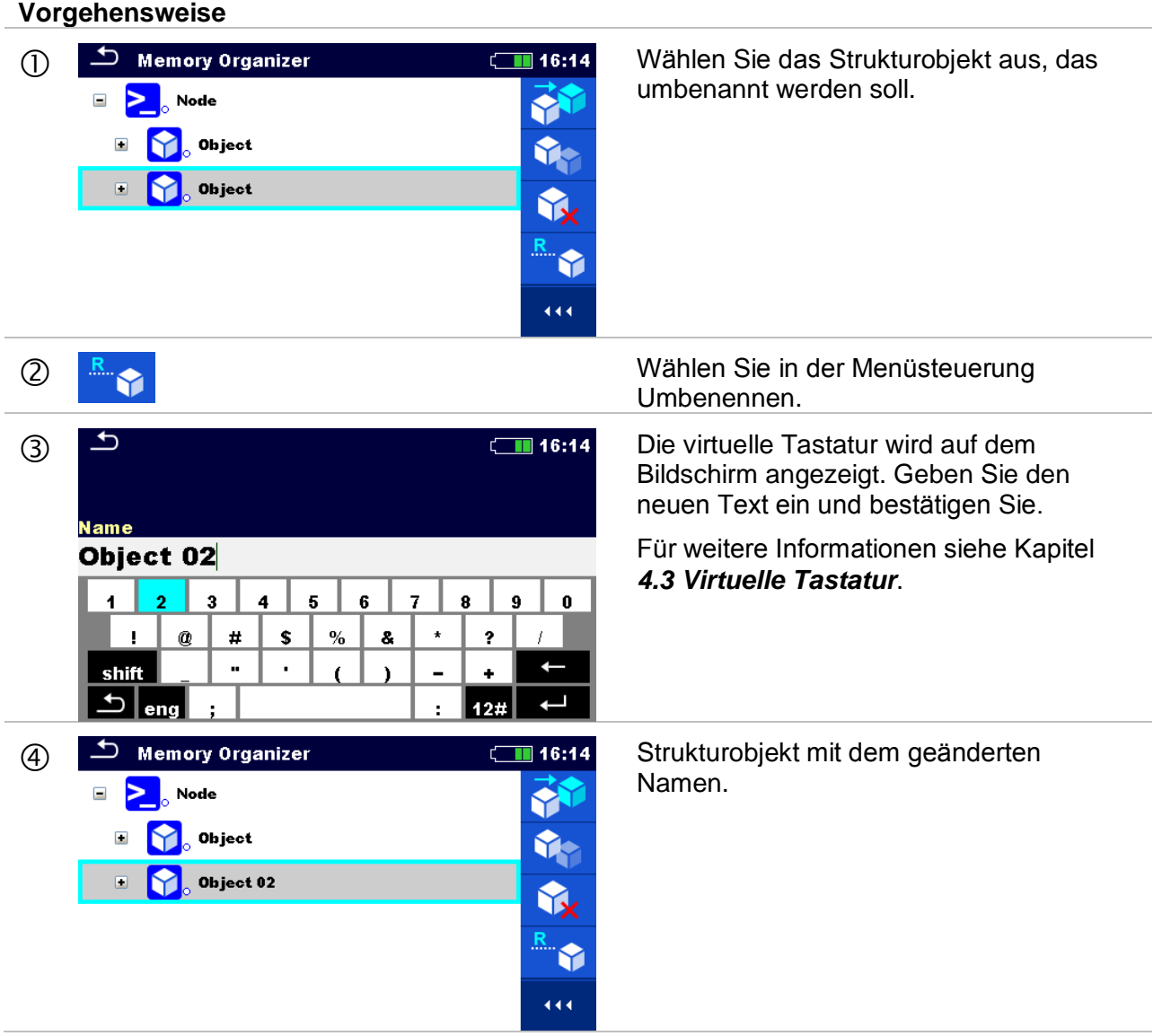

#### *63*

## **5.1.3.14 Abruf und Wiederholungsprüfung einer ausgewählten Messsung**

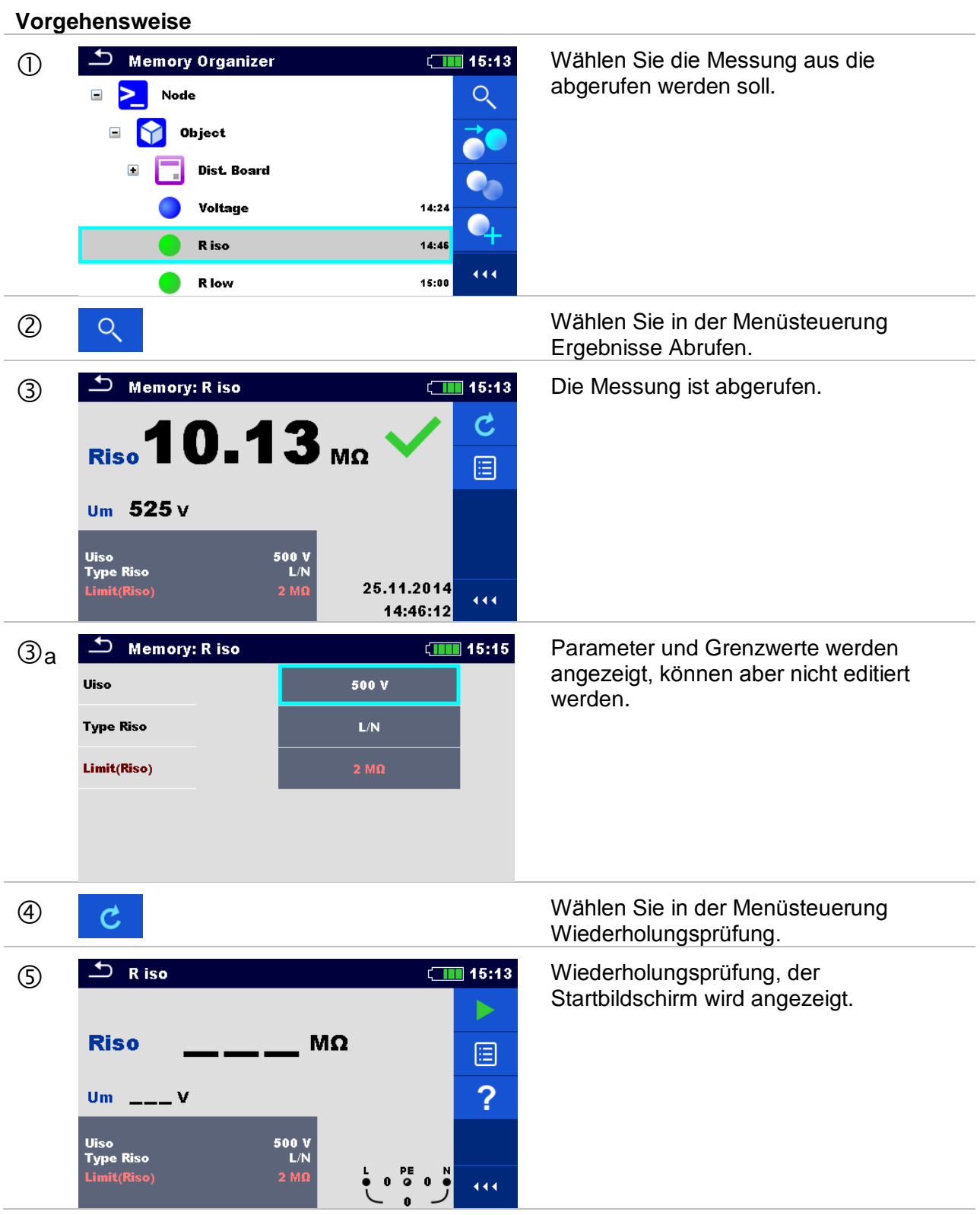

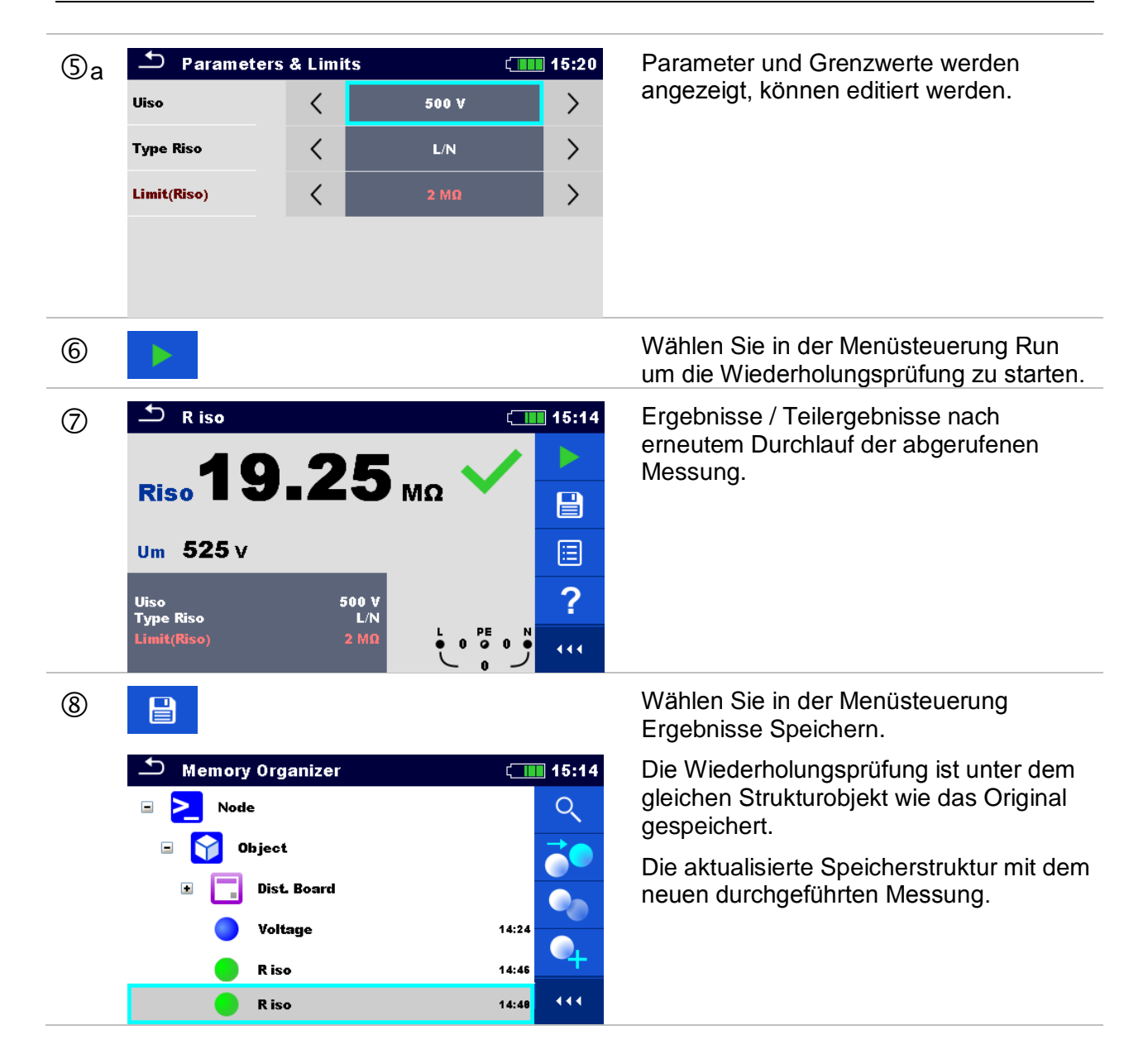

# **6 Einzelprüfungen**

Die Einzelprüfungen können im Hauptmenü **Einzelprüfungen** oder im **Memory Organizer** im Haupt- und in den Untermenüs ausgewählt werden.

# <span id="page-65-0"></span>**6.1 Auswahl- Modus**

Im **Hauptmenü Einzelprüfungen** gibt es vier Modi zur Auswahl von Prüfungen.

**Auswahl**

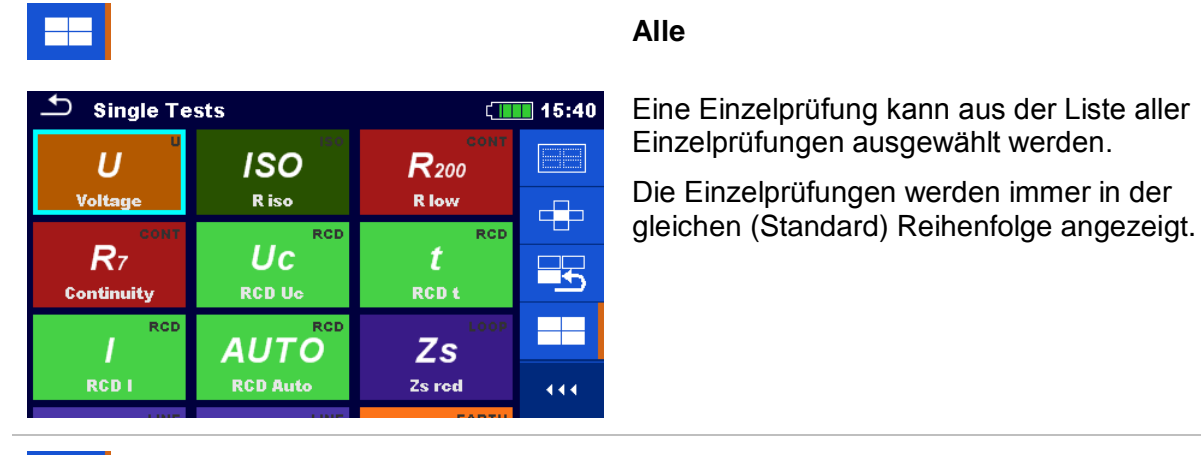

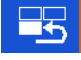

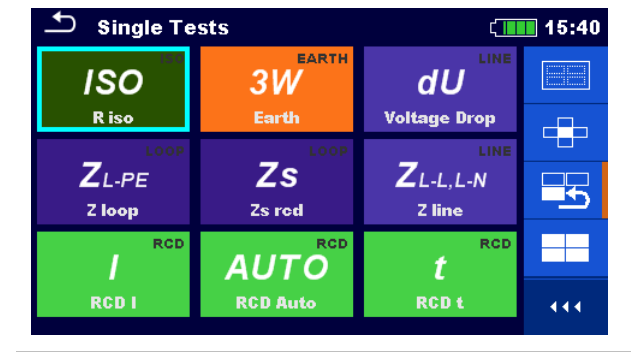

#### **Zuletzt verwendet**

Die letzten 9 durchgeführten, unterschiedlichen Einzelprüfungen werden angezeigt.

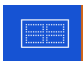

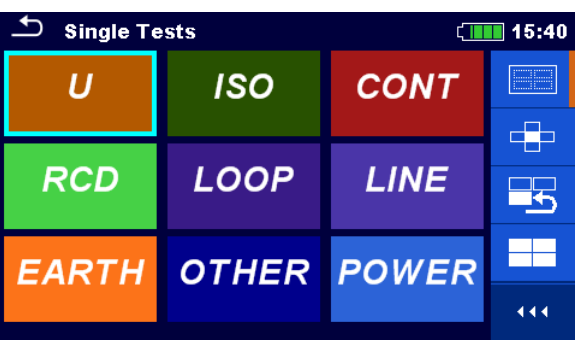

#### **Gruppen**

Die Einzelprüfungen sind in Gruppen gleichartiger Prüfungen eingeteilt.

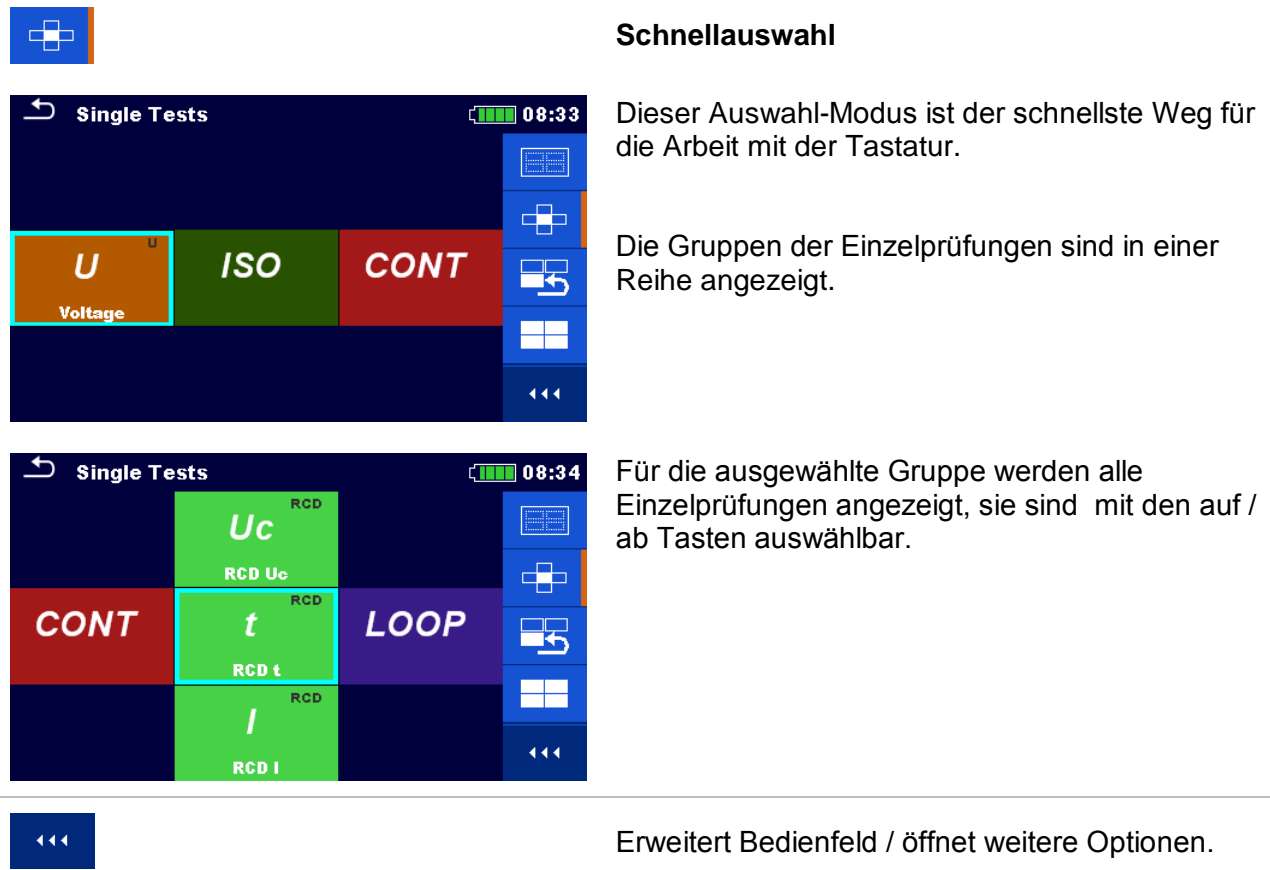

# **6.1.1 Einzelprüfung Bildschirmanzeigen**

In den Einzelprüfungs-Bildschirmanzeigen werden Messergebnisse, Teilergebnisse, Grenzwerte und Parameter der Messung angezeigt. Neben der Online-Bewertung werden auch Warnungen und andere Informationen angezeigt.

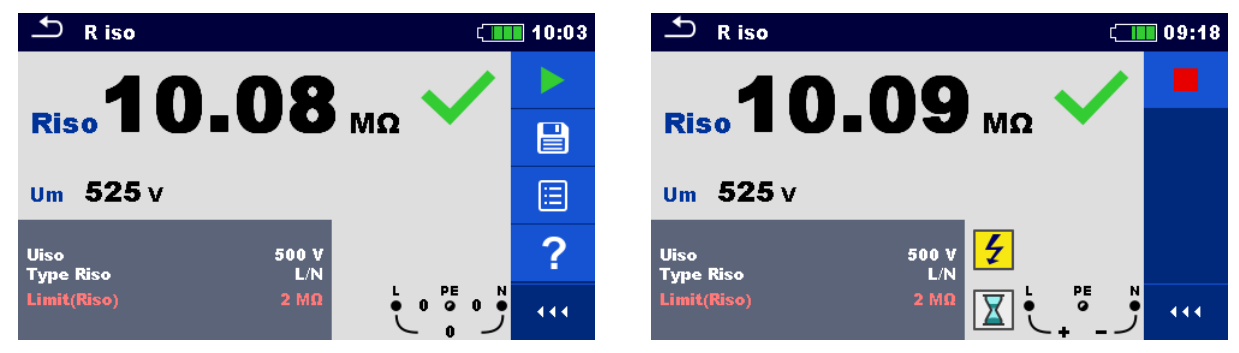

**Abbildung 6.1: Aufbau Einzelprüfungs-Bildschirm, beispielsweise von der Isolationswiderstandsmessung**

#### **Aufbau Einzelprüfungs-Bildschirm**

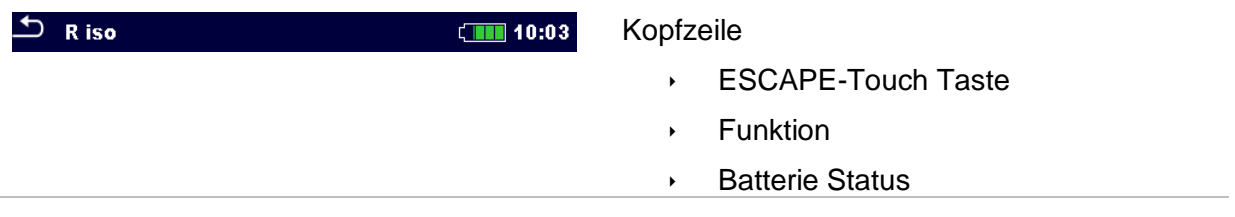

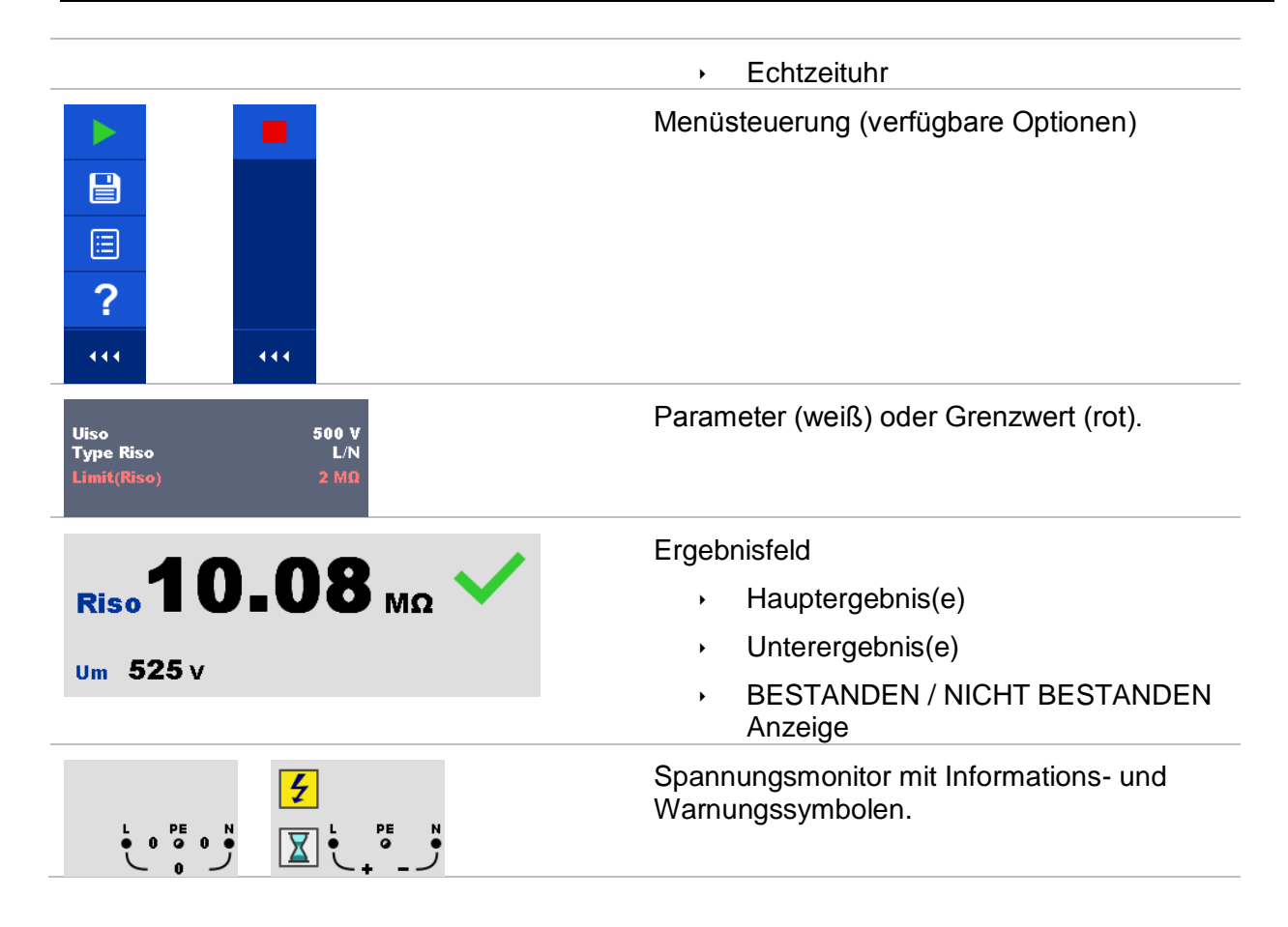

# <span id="page-68-0"></span>**6.1.2 Einzelprüfungen Einstellung der Parameter und Grenzwerte**

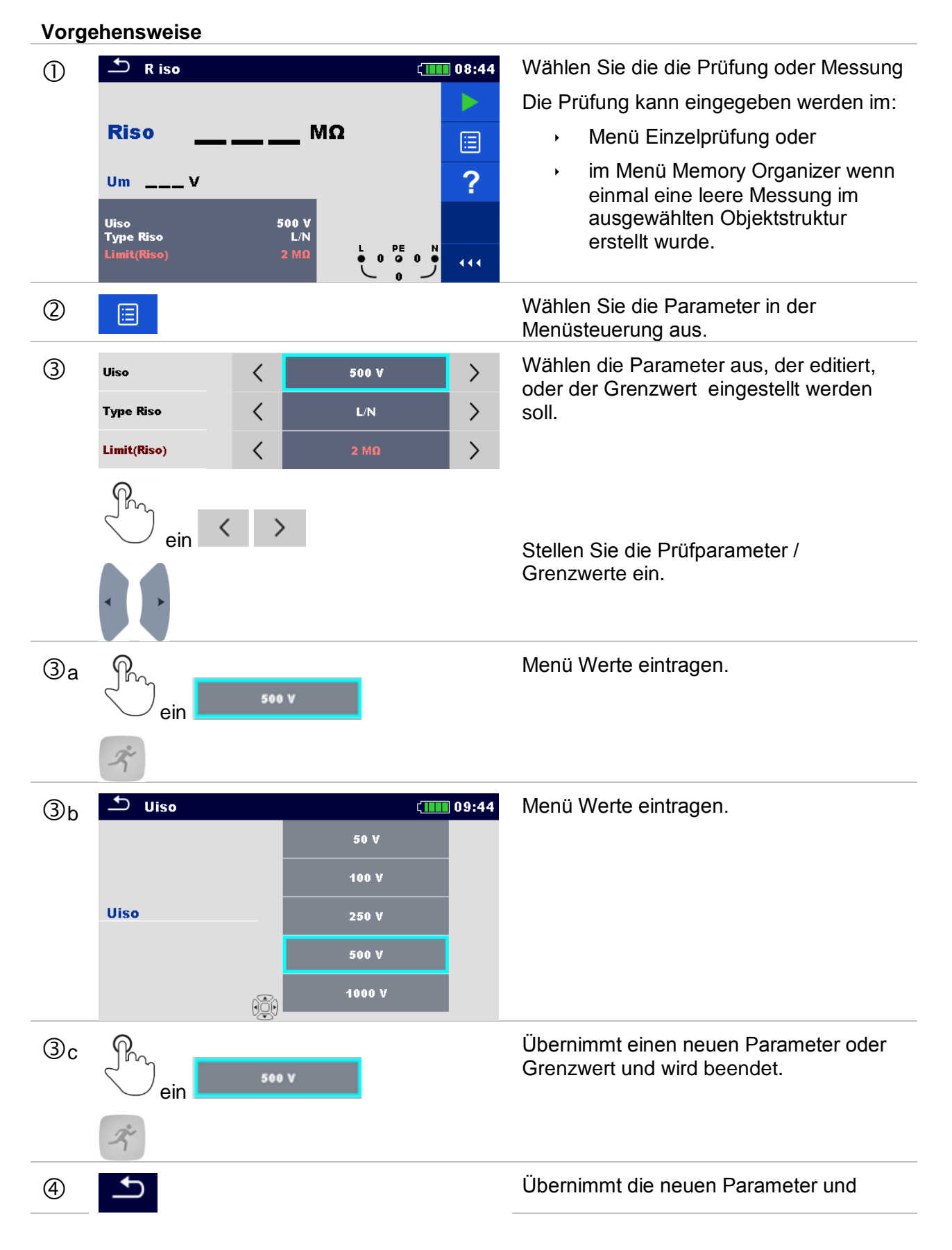

# $\leftarrow$

Grenzwerte und wird beendet.

## <span id="page-69-0"></span>**6.1.3 Einzelprüfungen Startbildschirm**

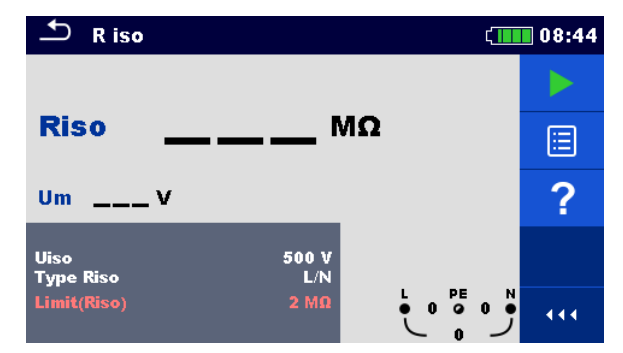

**Abbildung 6.2: Aufbau Einzelprüfungs-Bildschirm, beispielsweise von der Isolationswiderstand kontinuierliche Messung**

Auswahl (vor der Prüfung, wurde der Bildschirm im Memory Organizer oder im Hauptmenü Einzelprüfungen geöffnet).

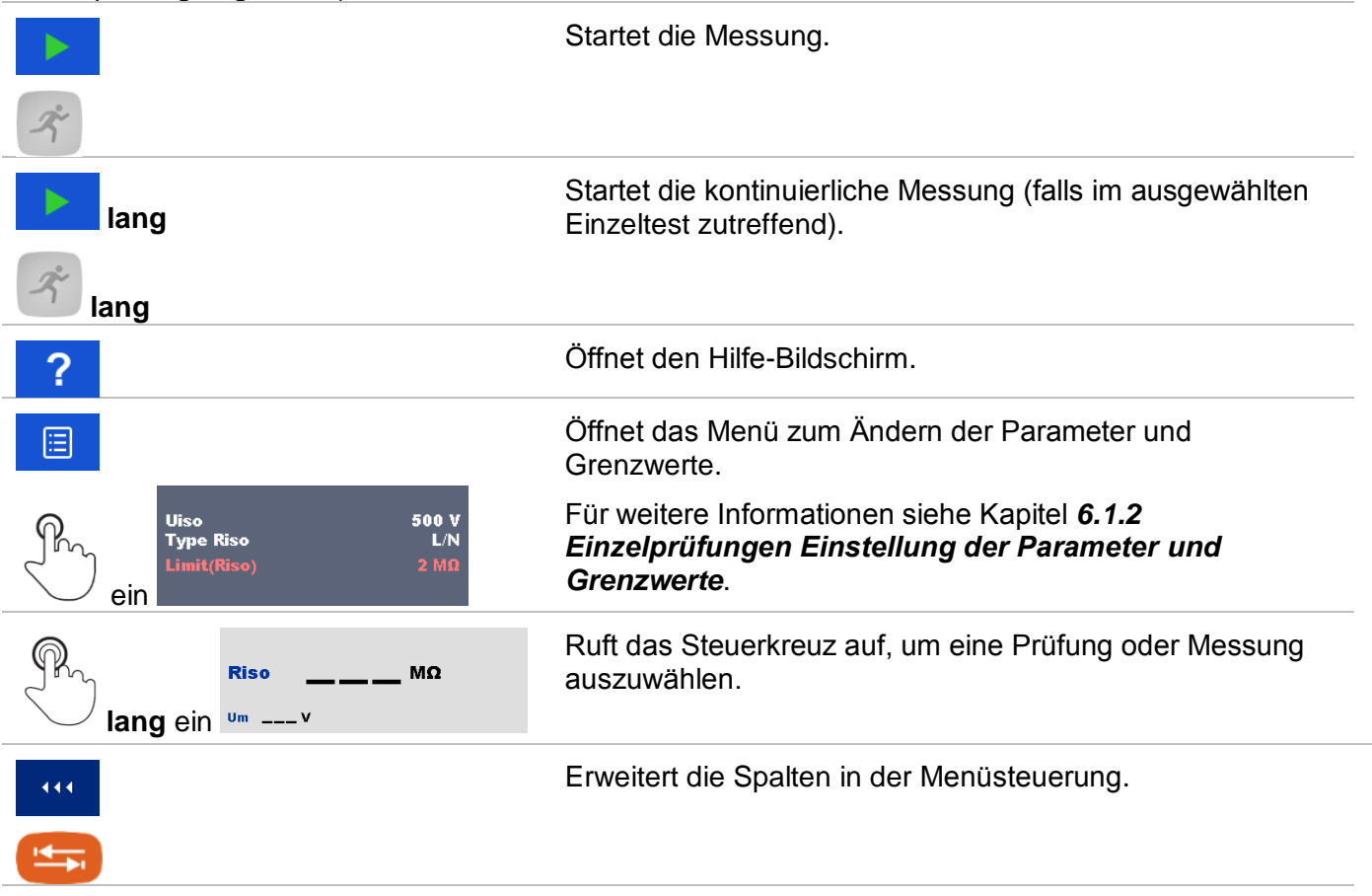

# **6.1.4 Einzelprüfung Bildschirm während der Prüfung**

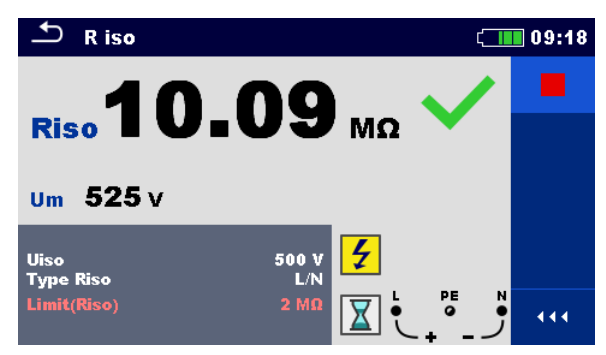

**Abbildung 6.3: Einzelprüfung wird ausgeführt, Beispiel für die kontinuierliche Isolationswiderstand Messung**

Bedienmöglichkeiten während der Prüfung

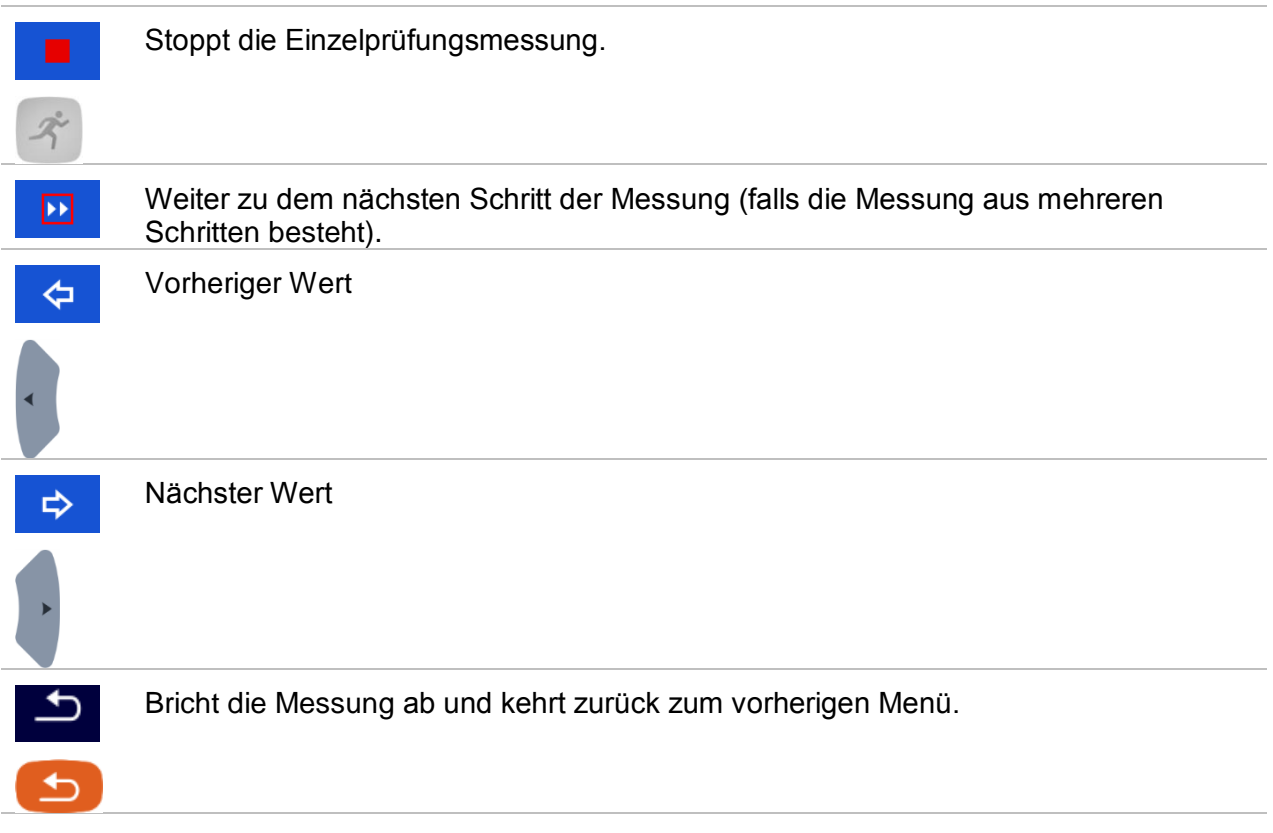

# **6.1.5 Einzelprüfung Ergebnis-Bildschirm**

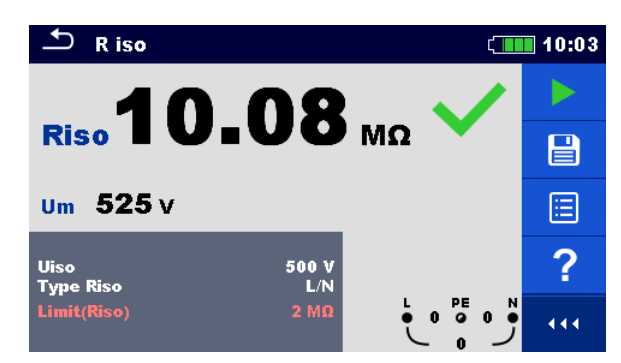

**Abbildung 6.4: Einzelprüfungs-Bildschirm Ergebnisse, Beispiel für Isolationswiderstandsmessung Ergebnisse**

#### **Auswahl (nachdem die Messung abgeschlossen ist)**

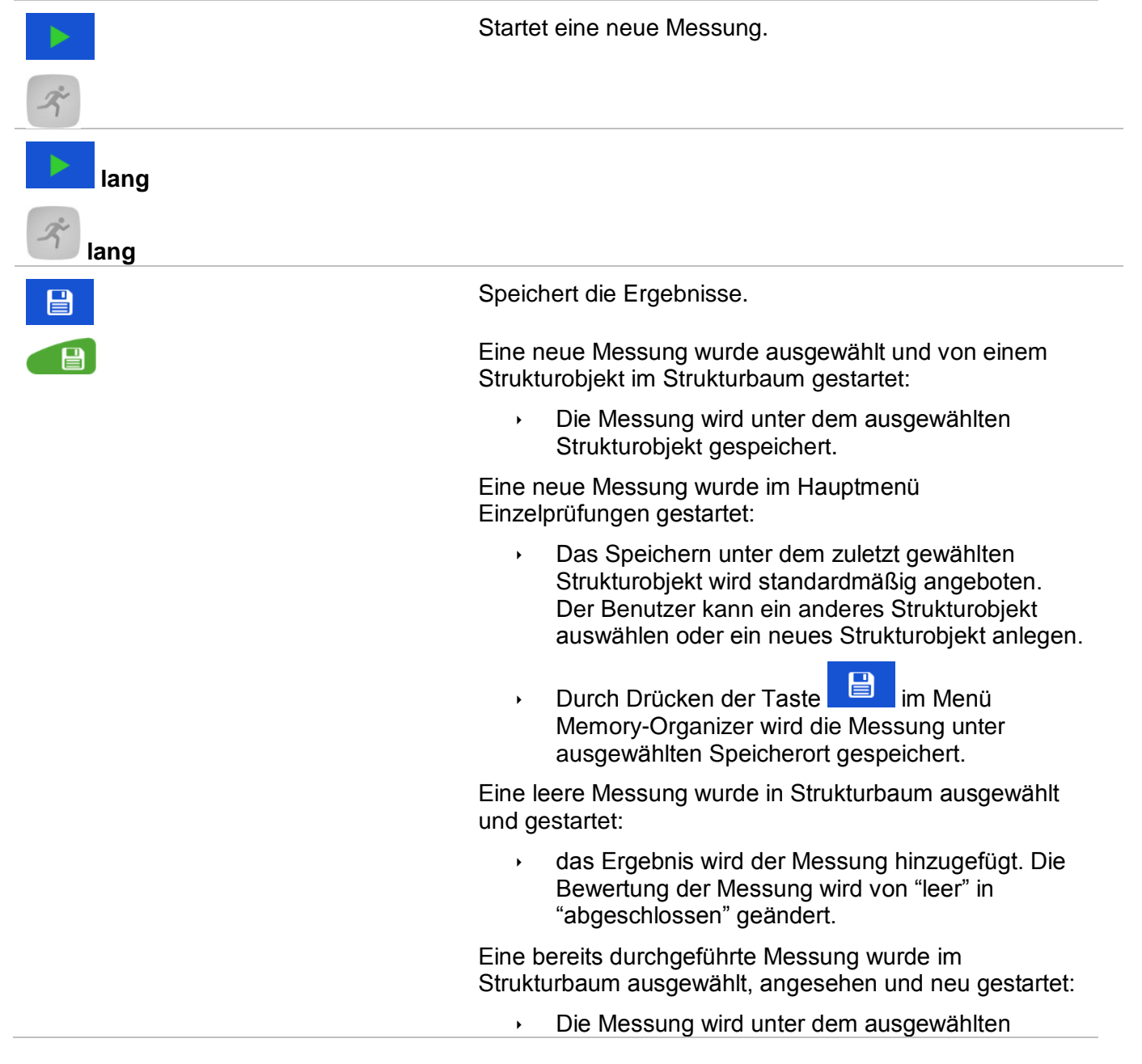
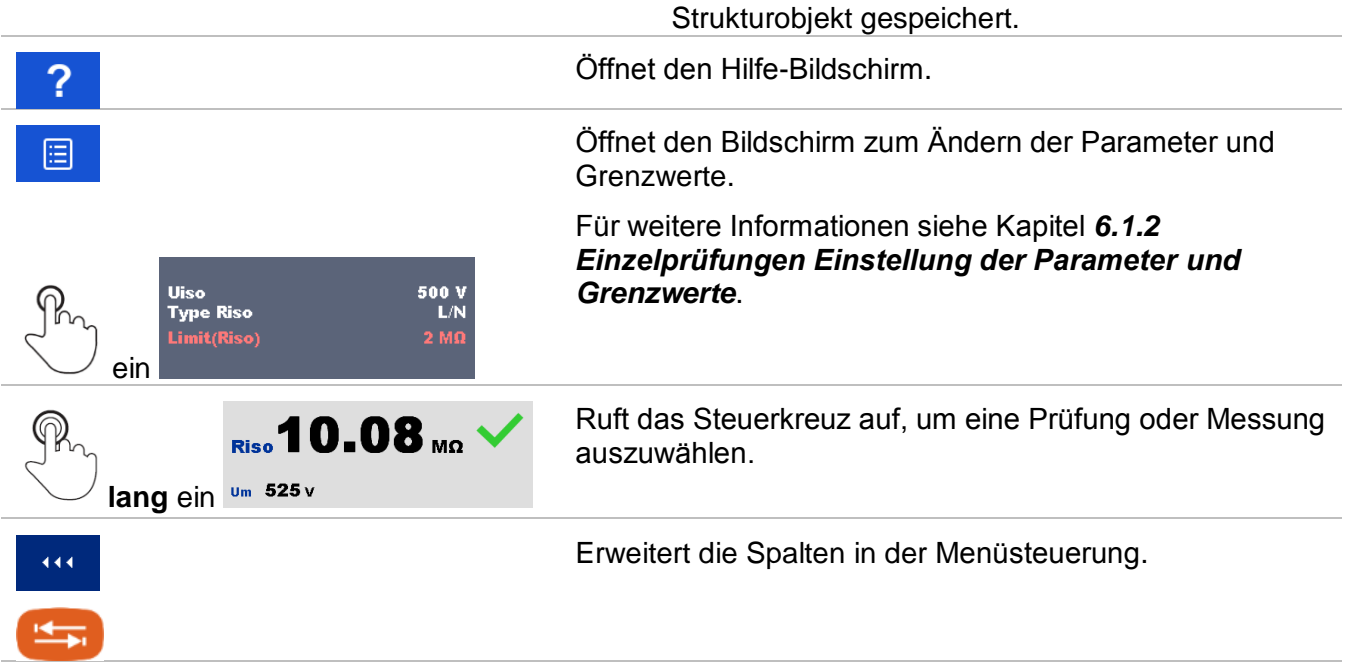

### **6.1.6 Bearbeiten von Diagrammen (Oberwellen)**

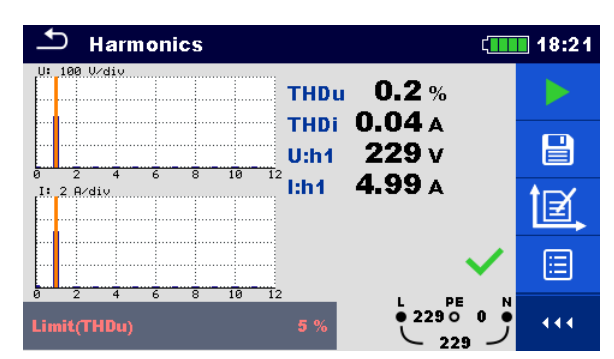

**Abbildung 6.5: Beispiele für Ergebnisse Oberwellenmessung**

#### **Auswahl für die Bearbeitung von Diagrammen (Startbildschirm oder nach dem die Messung beendet)**

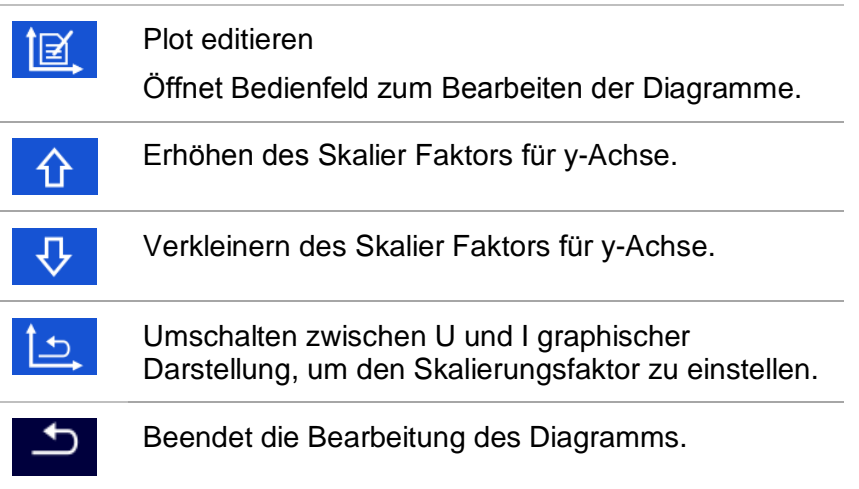

## **6.1.7 Hilfe Bildschirme**

Die Hilfe Bildschirme enthalten Diagramme für den richtigen Anschluss des Messgerätes.

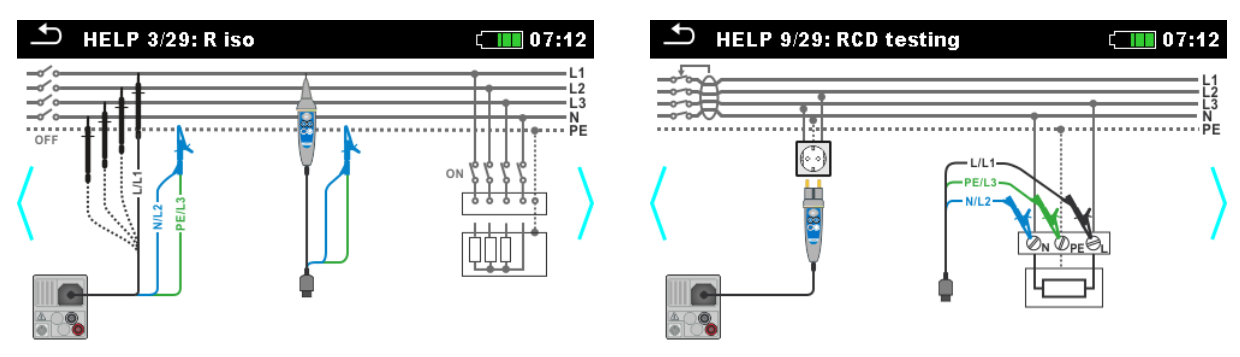

**Abbildung 6.6: Beispiele für Hilfe-Bildschirme**

#### **Auswahl**

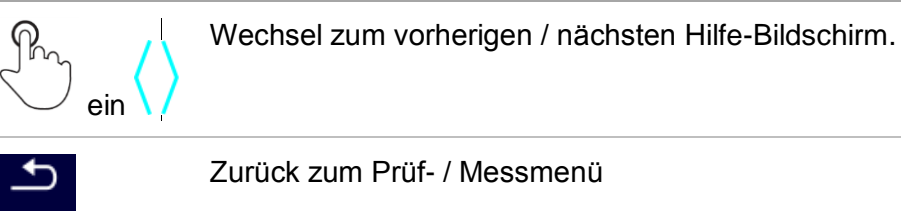

# **6.1.8 Abgerufene Einzelprüfung Ergebnis-Bildschirm**

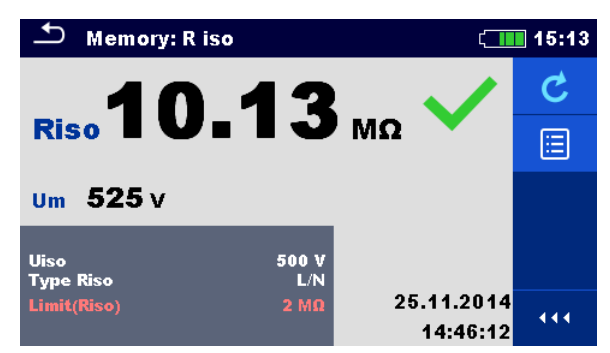

#### **Abbildung 6.7: Abgerufene Ergebnisse der ausgewählten Messung, Beispiel Isolationswiderstand abgerufene Ergebnisse**

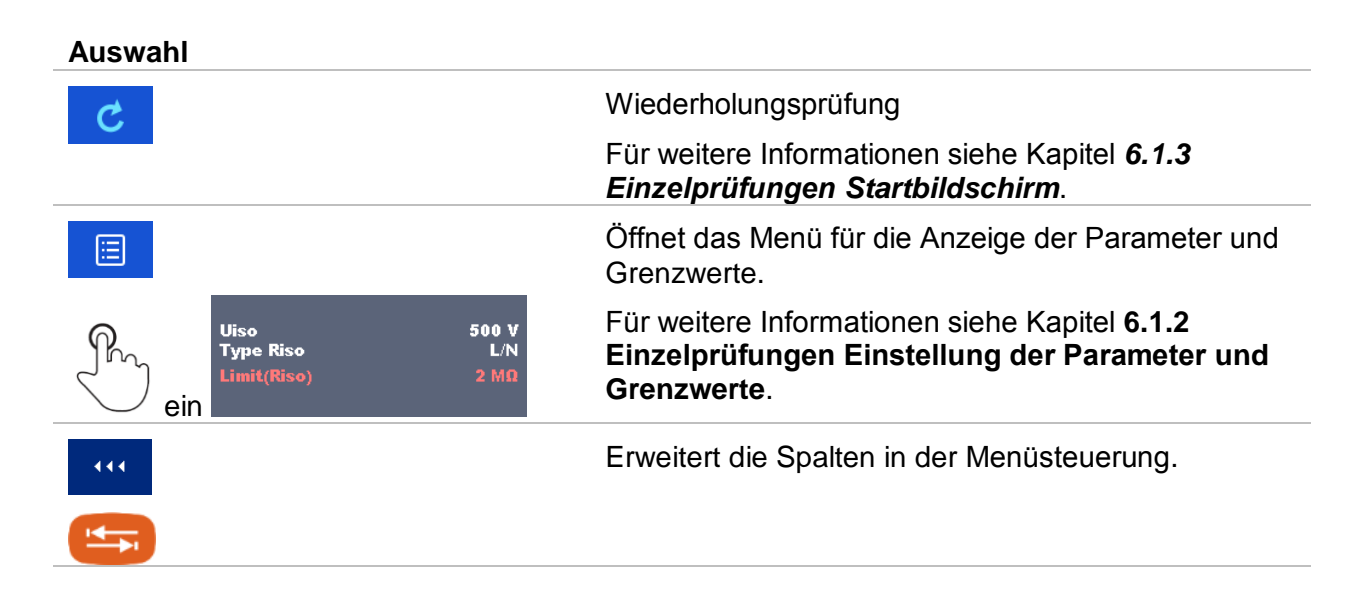

# **7 Prüfungen und Messungen**

Siehe Kapitel *[6.1](#page-65-0) [Auswahl-](#page-65-0) Modus* für Anleitungen zu den Tasten-Befehlen und der Touch-Screen-Funktionalität.

# **7.1 Spannung, Frequenz und Phasenfolge**

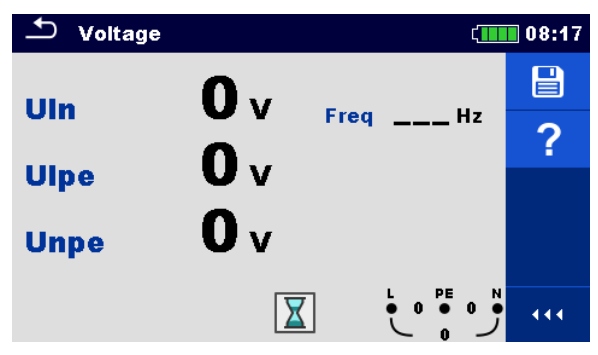

**Abbildung 7.1: Menü Spannungsmessung**

#### **Prüfparameter / Grenzwerte**

Es sind keine Parameter / Grenzwerte eingestellt.

#### **Anschlusspläne**

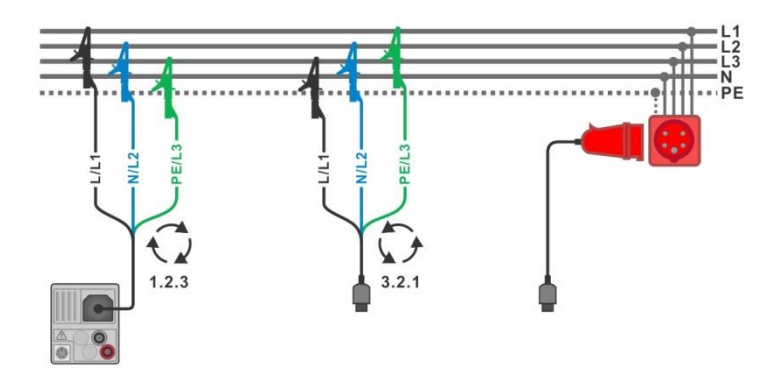

<span id="page-76-0"></span>**Abbildung 7.2: Anschluss der Dreileiter-Prüfleitung und des optionalen Adapters im Drehstromnetz.**

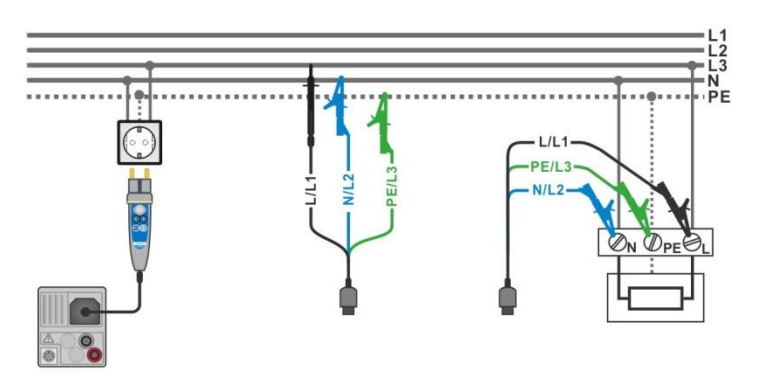

<span id="page-76-1"></span>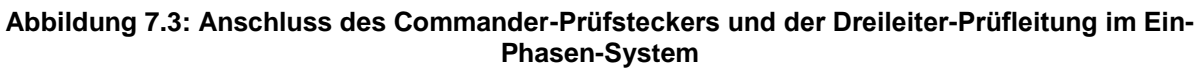

#### **Messverfahren**

- Wählen Sie die Funktion **Spannung.**
- Schließen Sie die Prüfleitungen am Messgerät an.
- Schließen Sie die Prüfleitungen am Prüfling an., siehe *[Abbildung 7.2](#page-76-0)* und *[Abbildung](#page-76-1)  [7.3](#page-76-1)*.
- Die Messung startet unmittelbar nach dem dem Aufruf des Menüs.
- Speichern Sie die Ergebnisse (optional).

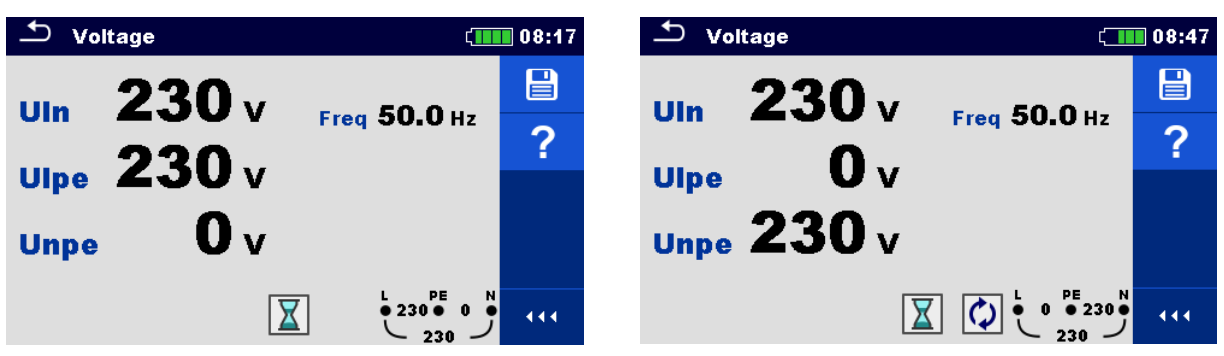

**Abbildung 7.4: Beispiele für Spannungsmessung in einem Ein-Phasen System**

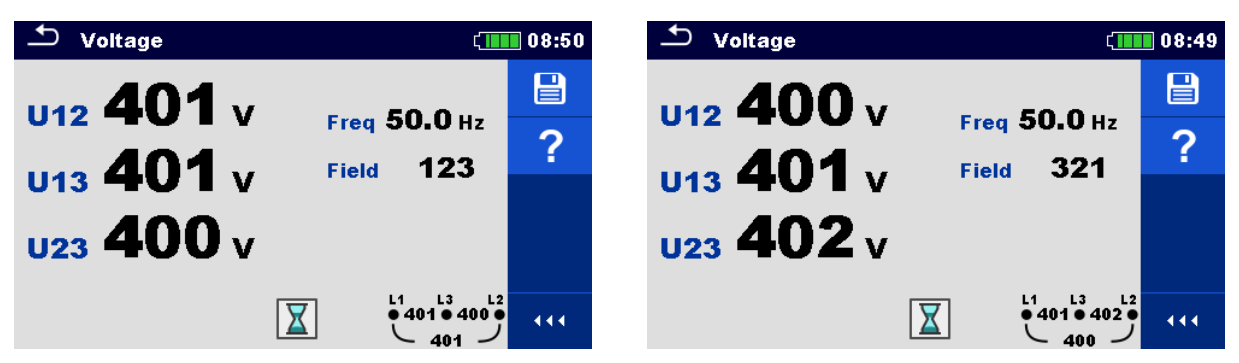

**Abbildung 7.5: Beispiele für Spannungsmessung in einem Drei-Phasen-System**

#### **Testergebnisse / Teilergebnisse**

Ein-Phasen System

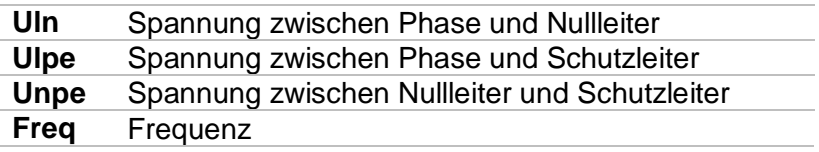

Drei-Phasen System

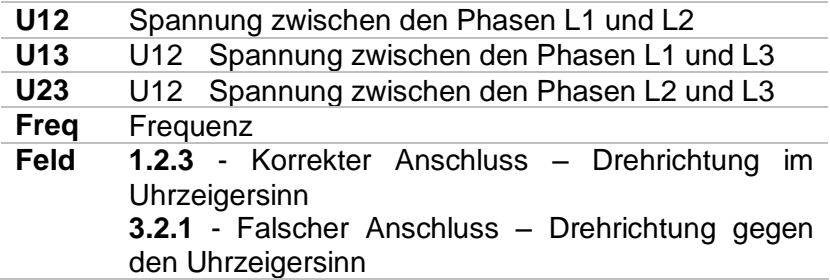

IT Erdungsanlage (Auswahl der IT-Erdungsanlage erforderlich)

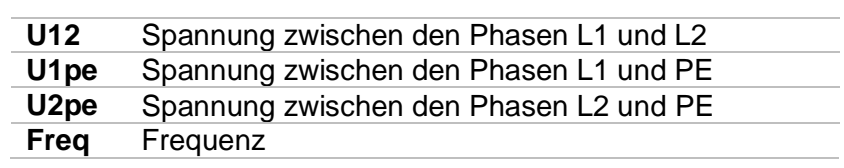

# **7.2 R iso – Isolationswiderstand**

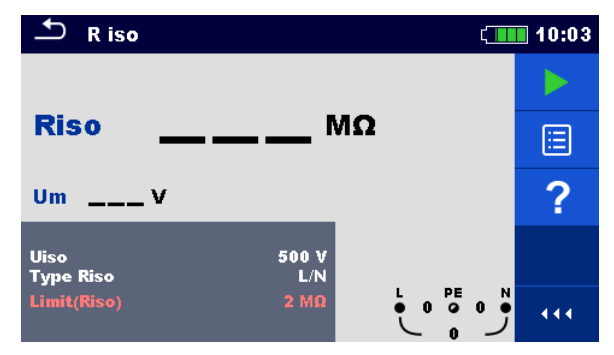

**Abbildung 7.6: Menü Isolationswiderstandsprüfung**

#### **Prüfparameter / Grenzwerte**

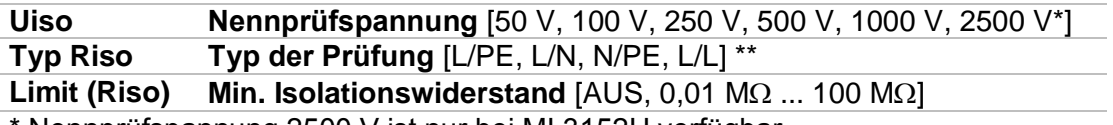

\* Nennprüfspannung 2500 V ist nur bei MI 3152H verfügbar.

\*\* Isolationswiederstand ist immer zwischen L/L1 und N/L2 Prüfleitungen gemessen. Ist der Schuko Testkabel oder Commander-Prüfstecker benutzt, dann ist, unabhängig von der Typ Riso Einstellung, nur der Isolationswiederstand zwischen L und N gemessen.

#### **Anschlusspläne**

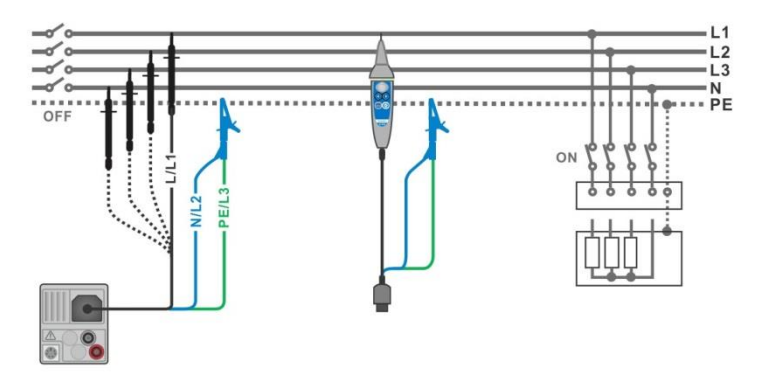

<span id="page-79-0"></span>**Abbildung 7.7: Anschluss der Dreileiter-Prüfleitung und der Commander-Prüfspitze (UN≤ 1 kV)**

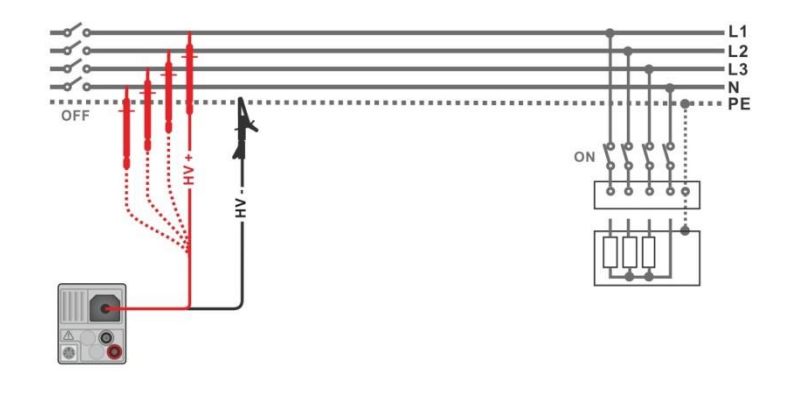

#### Abbildung 7.8: Anschluss der 2,5 kV Prüfleitung (U<sub>N</sub> = 2,5 kV)

#### <span id="page-80-0"></span>**Messverfahren**

- Wählen Sie die Funktion **R iso.**
- Stellen Sie die Prüfparameter / Grenzwerte ein.
- Trennen Sie die geprüfte Anlage vom Versorgungsnetz und entladen Sie im Bedarfsfall die Isolation.
- Schließen Sie die Prüfleitungen am Messgerät an.
	- Schließen Sie die Prüfleitungen am Prüfling an (siehe *[Abbildung 7.7](#page-79-0)* und *[Abbildung](#page-80-0)  [7.8](#page-80-0)*).

Für die Prüfung mit den Nennprüfspannungen  $U_N$  ≤ 1000 V und  $U_N$  = 2500 V müssen andere Prüfleitungen verwendet werden. Auch andere Prüfanschlüsse sind zu verwenden.

Die Standard Dreileiter-Prüfleitung, Schukostecker mit Prüfkabel oder Stecker / Commander-Prüfspitze können für die Isolationsprüfung mit Nennprüfspannungen ≤ 1000 V verwendet werden. Für den 2500 V Isolationstest muss die Zweileiter 2,5 kV Prüfleitung verwendet werden.

- Starten Sie die Messung. Durch längeres Drücken auf die TEST-Taste oder einen längeren Druck auf "Start Test" auf dem Touch-Screen, startet eine kontinuierliche Messung.
- Stoppen Sie die Messung. Warten Sie, bis der Prüfling vollständig entladen ist.
- Speichern Sie die Ergebnisse (optional).

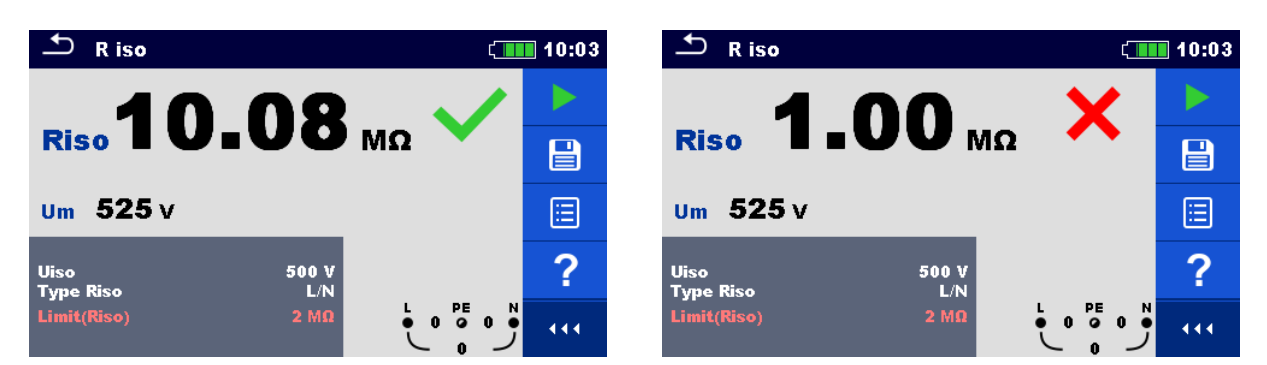

**Abbildung 7.9: Beispiele für Ergebnisse der Isolationswiderstandsmessung**

#### **Testergebnisse / Teilergebnisse**

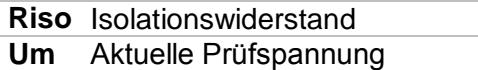

# **7.3 DAR und PI Diagnose (nur MI 3152H)**

**DAR** (**D**ielectric **A**bsorption **R**ation) ist Verhältnis des Isolationswiderstandswertes gemessen nach 15 Sekunden und nach 1 Minute. Die Prüfgleichspannung ist während der gesamten Dauer der Messung vorhanden.

$$
DAR = \frac{R_{ISO}(1 \text{ min})}{R_{ISO}(15 \text{ s})}
$$

**PI** (**P**olarisations **I**ndex) ist das Verhältnis des Isolationswiderstandswertes gemessen nach 1 Minute und nach 10 Minuten. Die DC Prüfspannung ist während der gesamten Dauer der Messung vorhanden.

$$
PI = \frac{R_{ISO}(10 \text{ min})}{R_{ISO}(1 \text{ min})}
$$

Weitere Informationen zu PI und DAR Diagnose finden Sie bei Metrel im Handbuch **Moderne Isolationsprüfung**.

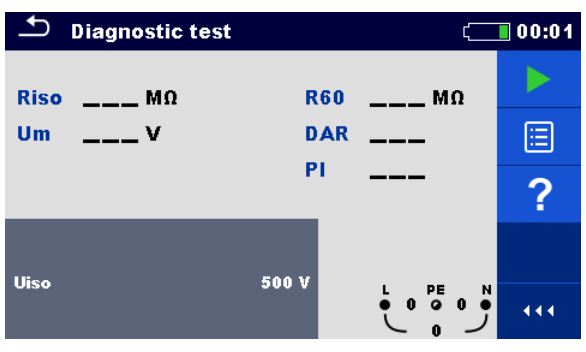

**Abbildung 7.10: Menü Diagnose**

#### **Prüfparameter / Grenzwerte**

**Uiso Nennspannung** [500 V, 1000 V, 2500 V]

#### **Anschlusspläne**

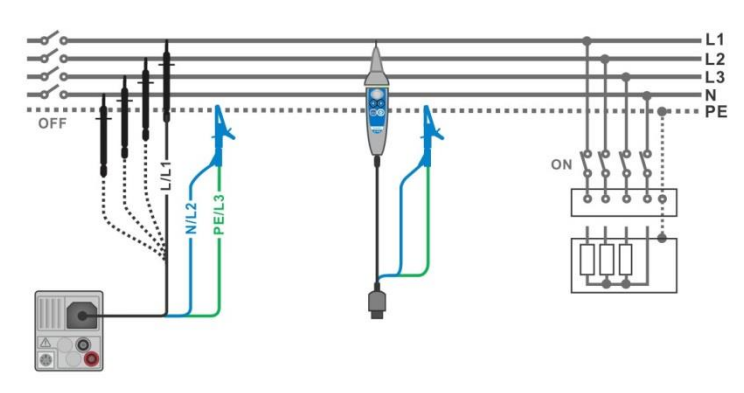

<span id="page-81-0"></span>**Abbildung 7.11: Anschluss der Dreileiter-Prüfleitung und der Commander-Prüfspitze (UN≤ 1 kV)**

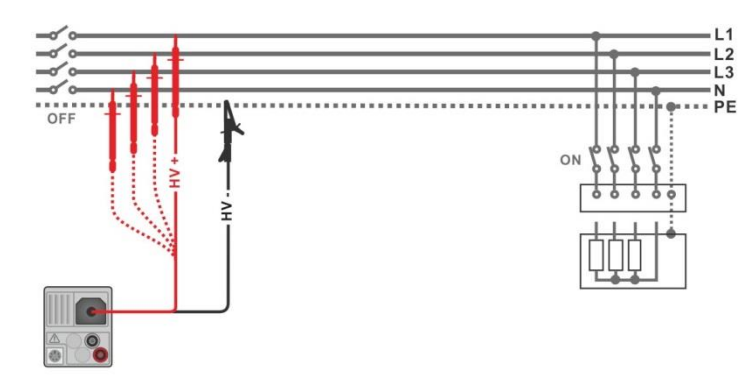

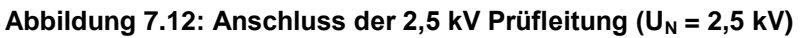

#### <span id="page-82-0"></span>**Messverfahren**

- Wählen Sie die **Diagnose** Funktion.
	- Stellen Sie die Prüfparameter / Grenzwerte ein.
- Trennen Sie die geprüfte Anlage vom Versorgungsnetz und entladen Sie im Bedarfsfall die Isolation.
- Schließen Sie die Prüfleitungen am Messgerät an.
	- Schließen Sie die Prüfleitungen am Prüfling an, siehe *[Abbildung 7.11](#page-81-0)* und *[Abbildung](#page-82-0)  [7.12](#page-82-0)*.

Für die Prüfung mit den Nennprüfspannungen  $U_N$  ≤ 1000 V und  $U_N$  = 2500 V müssen andere Prüfleitungen verwendet werden. Auch andere Prüfanschlüsse sind zu verwenden.

Die Standard Dreileiter-Prüfleitung, Schukostecker mit Prüfkabel oder Stecker / Commander-Prüfspitze können für die Isolationsprüfung mit Nennprüfspannungen ≤ 1000 V verwendet werden. Für den 2500 V Isolationstest muss die Zweileiter 2,5 kV Prüfleitung verwendet werden.

- Starten Sie die Messung. Der interne Timer beginnt hoch zu zählen. Wenn der interne Timer 1 min erreicht hat, werden der R60 und DAR Faktor angezeigt und ein kurzer Signalton erzeugt. Die Messung kann jederzeit unterbrochen werden.
- Wenn der interne Timer 10 min erreicht hat, wird der PI-Faktor angezeigt und die Messung ist abgeschlossen. Warten Sie, bis der Prüfling vollständig entladen ist.
- arten Sie Nach der Messung bis die zu prüfende Anlage vollständig entladen ist.
- Speichern Sie die Ergebnisse (optional).

|                                         | <b>Diagnostic test</b><br>$\Box$ 00:12 |                    | <b>Diagnostic test</b> | $\blacksquare$ 00:23              |                |
|-----------------------------------------|----------------------------------------|--------------------|------------------------|-----------------------------------|----------------|
| $Riso$ 9.97 M $\Omega$                  | R60 10.07 MΩ                           |                    | Riso 9.98 MO           | R60 9.96 M.O.                     |                |
| 525v<br>Um                              | DAR 1.00                               | e                  | <b>Um 2625 v</b>       | DAR 1.00                          | $\blacksquare$ |
| 0.99<br><b>PI</b><br><b>Time: 09:59</b> |                                        | Ξ                  | <b>Time: 09:59</b>     | 1.00<br><b>PI</b>                 | Ξ              |
| <b>Uiso</b>                             |                                        | ?                  |                        | 2500 V<br>HV+<br>HV-<br>$\bullet$ | ?              |
|                                         | 500 V<br>PE<br>N                       | <b>Uiso</b><br>444 |                        |                                   | 444            |

**Abbildung 7.13: Beispiele für Ergebnisse des Diagnosetests**

#### **Testergebnisse / Teilergebnisse**

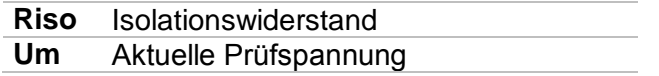

j.

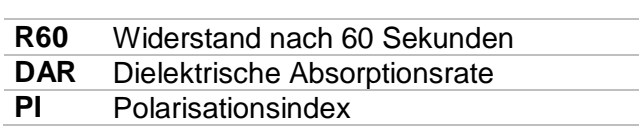

# **7.4 Widerstand der Erdverbindung und der Potentialausgleichsverbindungen**

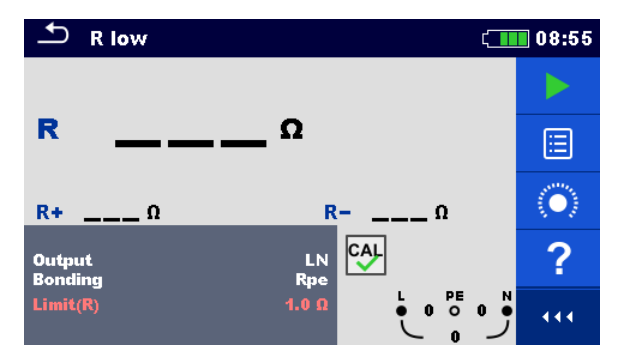

**Abbildung 7.14: Menü R low Prüfung**

#### **Prüfparameter / Grenzwerte**

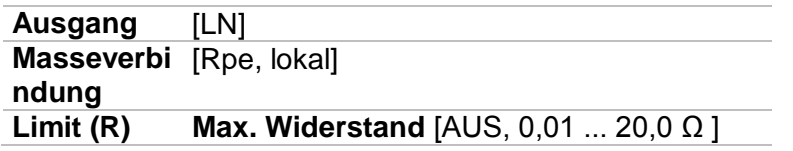

#### **Anschlussplan**

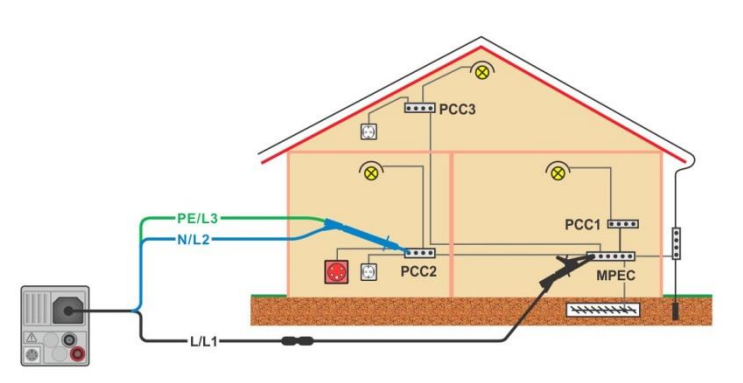

#### **Abbildung 7.15: Anschluss der Dreileiter-Prüfleitung und des optionalen Verlängerungskabels**

#### **Messverfahren**

- Wählen Sie die Funktion **R low.**
- Stellen Sie die Prüfparameter / Grenzwerte ein.
- Schließen Sie die Prüfleitungen am Messgerät an.
- Kompensieren Sie den Widerstand der Prüfleitungen bei Bedarf, siehe Abschnitt *[7.5.1Kompensation des Widerstands der Prüfleitungen](#page-87-0)*.
- Trennen Sie die Anlage vom Versorgungsnetz und entladen Sie im Bedarfsfall die Isolation.
- Starten Sie die Messung.
- Speichern Sie die Ergebnisse (optional).

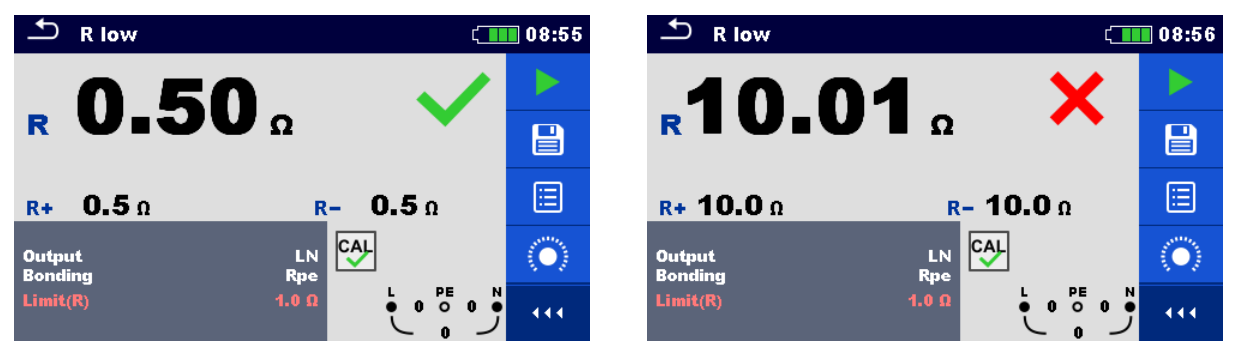

**Abbildung 7.16: Beispiele für Ergebnisse der R low Messung**

#### **Prüfergebnisse / Teilergebnisse**

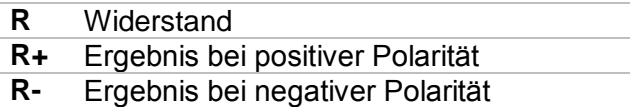

# **7.5 Durchgang – Kontinuierliche Widerstandsmessung mit niedrigem Strom**

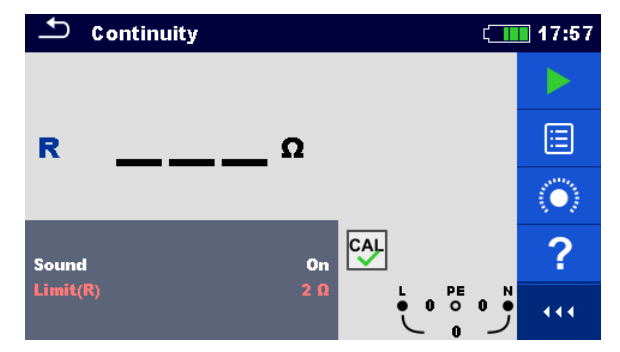

**Abbildung 7.17: Menü Kontinuierliche Widerstandsmessung**

#### **Prüfparameter / Grenzwerte**

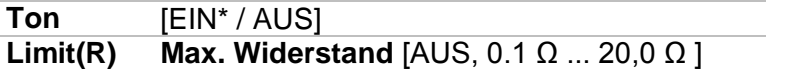

\* Das Messgerät generiert ein Tonsignal, wenn der Widerstand niedriger als der eingestellte Grenzwert ist.

#### **Anschlusspläne**

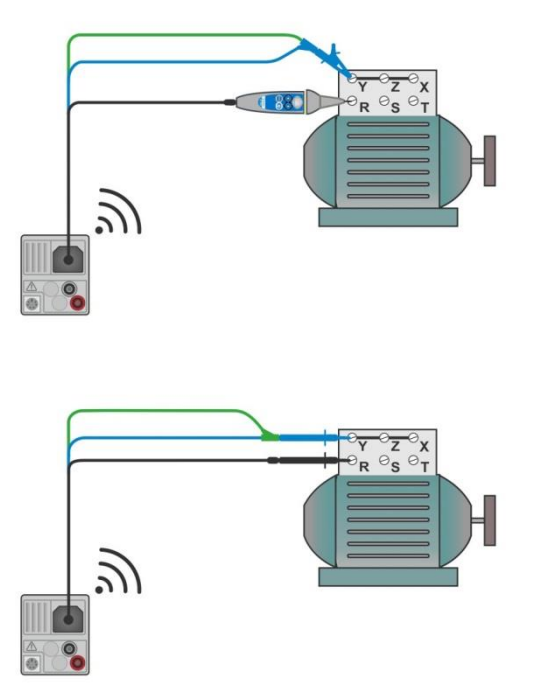

<span id="page-86-0"></span>**Abbildung 7.18: Commander-Prüfspitze und der Dreileiter-Prüfleitung Anwendungen**

#### **Messverfahren**

- Wählen Sie die Funktion **Durchgangsprüfung.**
- Stellen Sie die Prüfparameter / Grenzwerte ein.
- Schließen Sie die Prüfleitungen am Messgerät an.
- Kompensieren Sie den Widerstand der Prüfleitungen bei Bedarf, siehe Abschnitt *[7.5.1Kompensation des Widerstands der Prüfleitungen](#page-87-0)*.
- Trennen Sie die Anlage vom Versorgungsnetz und entladen Sie im Bedarfsfall die Isolation.
- Schließen Sie die Prüfleitungen am Prüfling an, siehe *[Abbildung 7.18.](#page-86-0)*
- Starten Sie die Messung.
- Stoppen Sie die Messung.
- Speichern Sie die Ergebnisse (optional).

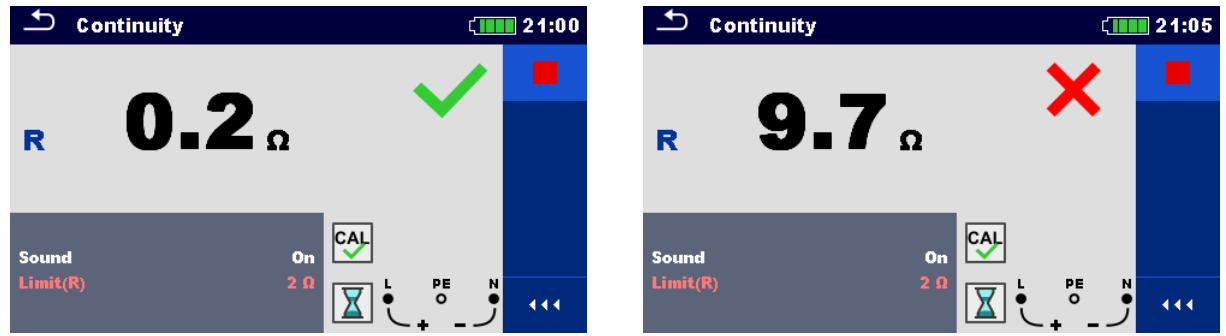

**Abbildung 7.19: Beispiele für Ergebnisse der Durchgangswiderstandsmessung**

#### **Prüfergebnisse / Teilergebnisse**

#### **R** Widerstand

### <span id="page-87-0"></span>**7.5.1 Kompensation des Widerstands der Prüfleitungen**

Dieses Kapitel beschreibt, wie die Prüfleitungswiderstände bei beiden Durchgangsfunktionen, **R low** und **Durchgang**, kompensiert werden. Eine Kompensation ist notwendig, um den Einfluss des Widerstands der Prüfleitungen und der Innenwiderstände des Geräts auf den gemessenen Widerstand zu eliminieren. Daher ist die Leitungskompensation eine sehr wichtige Funktion, um ein korrektes Ergebnis zu erhalten.

Nach erfolgreicher Durchführung der Kompensation wird das Symbol  $\frac{[c_4]}{[c_4]}$ angezeigt.

#### **Schaltungen zum Kompensieren des Widerstands der Prüfleitungen**

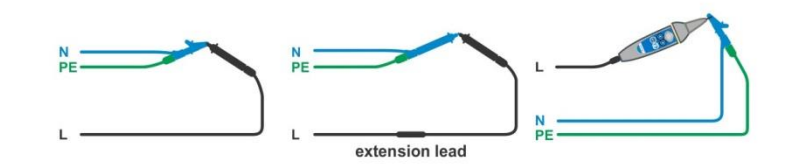

<span id="page-87-1"></span>**Abbildung 7.20: Kurzgeschlossene Prüfleitungen**

#### **Verfahren zur Kompensation des Widerstands der Prüfleitungen**

- Wählen Sie die Funktion **R low** oder **Durchgang.**
- Schließen Sie das Prüfkabel am Messgerät an und schließen Sie die Prüfleitungen miteinander kurz, siehe *[Abbildung 7.20](#page-87-1)*.
- **Tippen Sie auf die Taste** (○ um den Leitungswiderstände zu kompensieren.

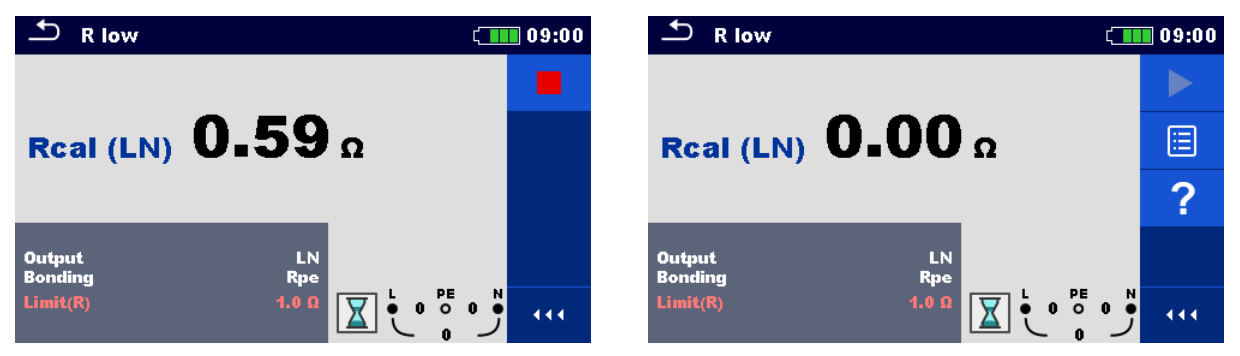

**Abbildung 7.21: Ergebnisse mit alten und neuen Kalibrierungswerten**

# **7.6 Prüfen von RCDs**

Zur Überprüfung des (der) RCD(s) in RCD-geschützten Anlagen sind verschiedene Prüfungen und Messungen erforderlich. Die Messungen beruhen auf der Norm EN 61557-6. Folgende Messungen und Prüfungen (Unterfunktionen) können durchgeführt werden:

- Berührungsspannung,
- Auslösezeit,
- Auslösestrom und
- RCD-Auto-Test.

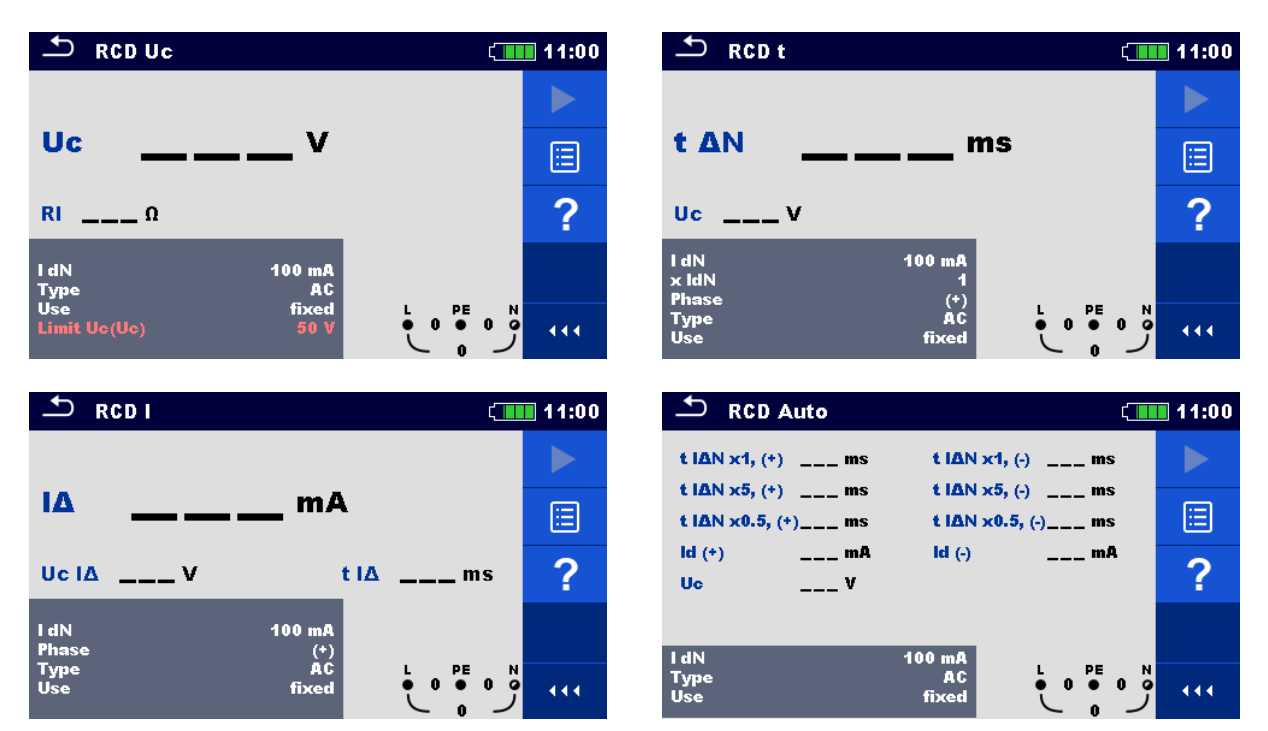

**Abbildung 7.22: RCD Menüs**

#### **Prüfparameter / Grenzwerte**

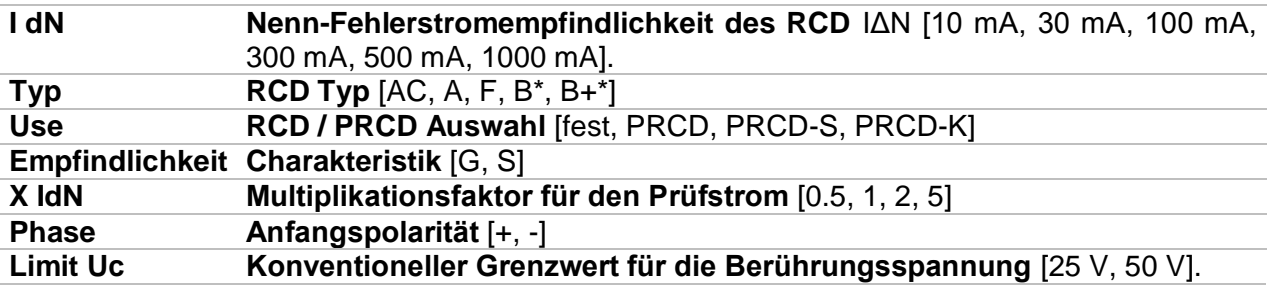

\*nur MI 3152.

#### **Anschlussplan**

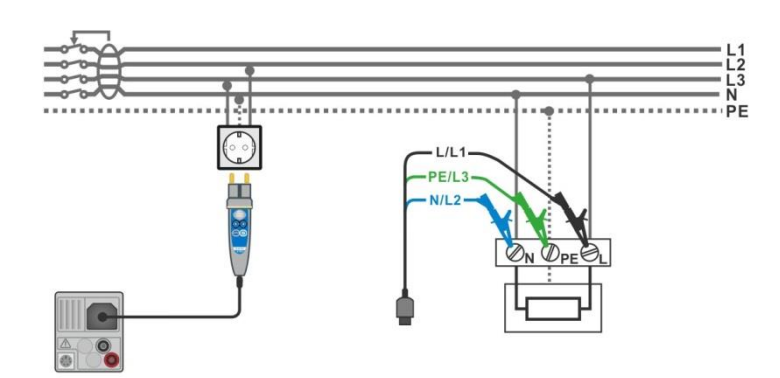

<span id="page-90-0"></span>**Abbildung 7.23: Anschluss des Commander-Prüfsteckers und die Dreileiter-Prüfleitung**

### **7.6.1 RCD Uc – Berührungsspannung**

#### **Messverfahren**

- Wählen Sie die Funktion **RCD Uc.**
- Stellen Sie die Prüfparameter / Grenzwerte ein.
- Schließen Sie die Prüfleitungen am Messgerät an.
- Schließen Sie die Prüfleitungen am Prüfling an, siehe *[Abbildung 7.23](#page-90-0)*.
- Starten Sie die Messung.
- Speichern Sie die Ergebnisse (optional).

Das Ergebnis der Berührungsspannung bezieht sich auf den Nennfehlerstrom des RCD und wird mit einem geeigneten Faktor multipliziert (in Abhängigkeit vom RCD-Typ und der Art des Prüfstroms). Um eine negative Ergebnistoleranz zu vermeiden, kommt der Faktor 1,05 zur Anwendung. Siehe *[Tabelle 7.1](#page-90-1)* für finden Sie detaillierte Berechnungsfaktoren für die Berührungsspannung.

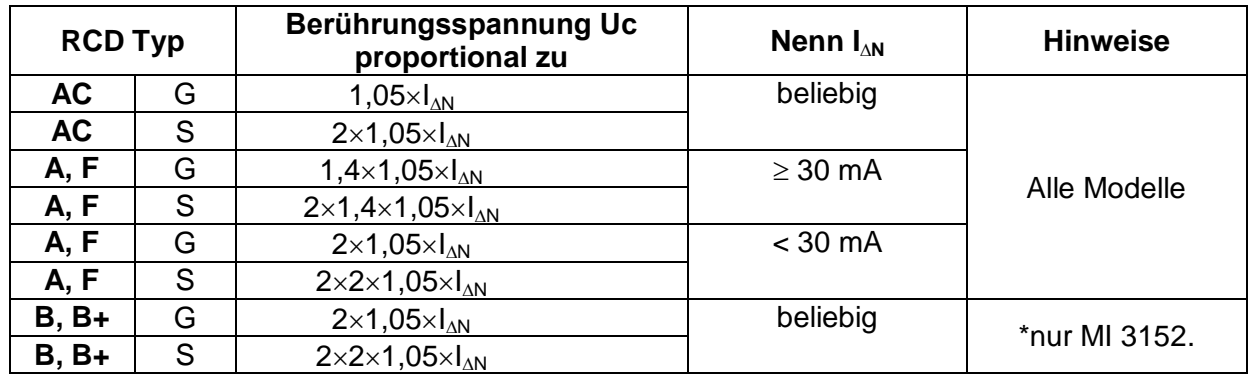

#### *Tabelle 7.1: Beziehung zwischen Uc und I*<sup>*N*</sup>

<span id="page-90-1"></span>Fehlerschleifenwiderstand ist indikativ und von Uc Ergebnis berechnet (ohne zusätzliche Proportionalitätsfaktoren) nach:  $R_L = \frac{U_C}{I_{\odot}}$  $\frac{U_C}{I_{\Delta N}}$ .

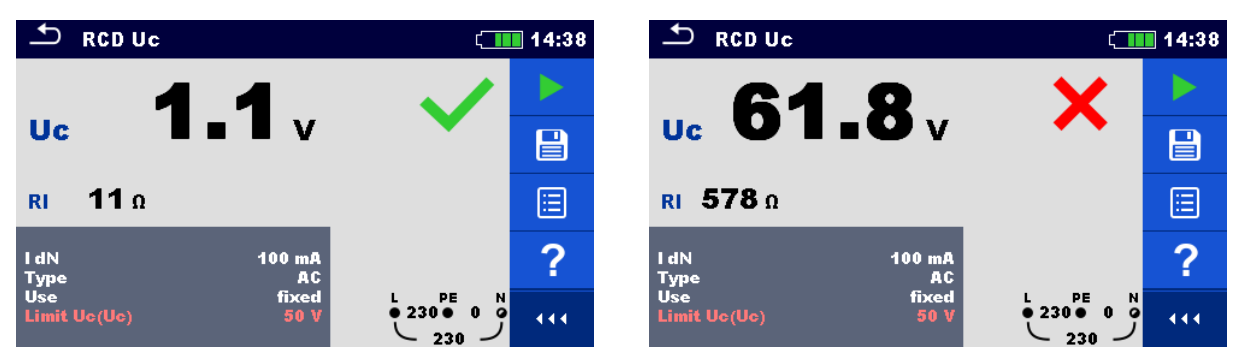

**Abbildung 7.24: Beispiel für die Ergebnisse einer Berührungsspannungsmessung**

#### **Testergebnisse / Teilergebnisse**

**Uc** Berührungsspannung **Rl** berechneter Fehlerschleifenwiderstand

### **7.6.2 RCD t – Auslösezeit**

#### **Messverfahren**

- Wählen Sie die Funktion **RCD t.**
- Stellen Sie die Prüfparameter / Grenzwerte ein.
- Schließen Sie die Prüfleitungen am Messgerät an.
- Schließen Sie die Prüfleitungen am Prüfling an, siehe *[Abbildung 7.23](#page-90-0)*.
- Starten Sie die Messung.
- Speichern Sie die Ergebnisse (optional).

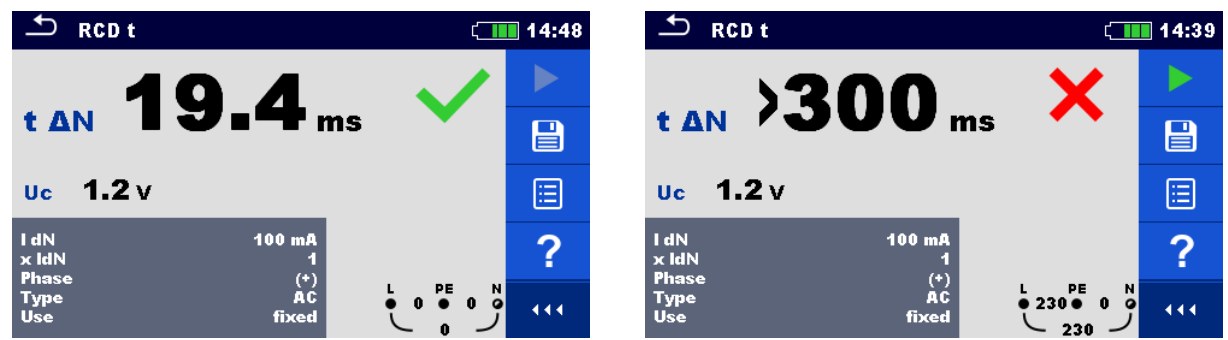

**Abbildung 7.25: Beispiel für die Messergebnisse der Auslösezeit**

#### **Testergebnisse / Teilergebnisse**

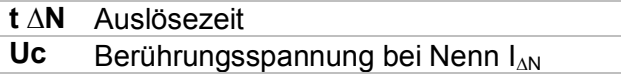

### **7.6.3 RCD I – Auslösestrom**

Das Messgerät erhöht den Prüfstrom in kleinen Schritten innerhalb des entsprechenden Bereichs wie folgt:

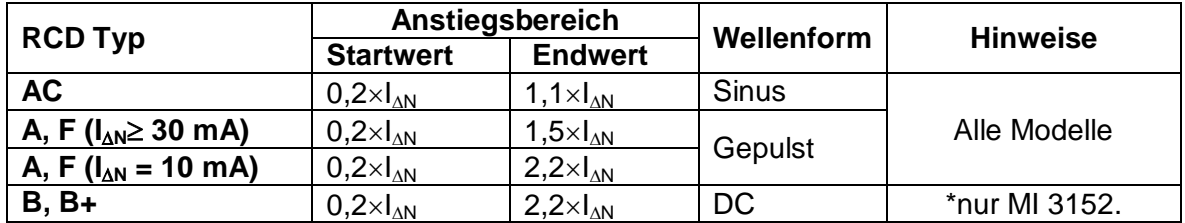

Der maximale Prüfstrom ist I<sub>A</sub>(Auslösestrom) oder der Endwert für den Fall, dass das RCD nicht auslöste.

#### **Messverfahren**

- Wählen Sie die Funktion **RCD I.**
- Stellen Sie die Prüfparameter / Grenzwerte ein.
- Schließen Sie die Prüfleitungen am Messgerät an.
- Schließen Sie die Prüfleitungen oder den Commander Prüfstecker am Prüfling an, siehe *[Abbildung 7.23](#page-90-0)*.
- Starten Sie die Messung.
- Speichern Sie die Ergebnisse (optional).

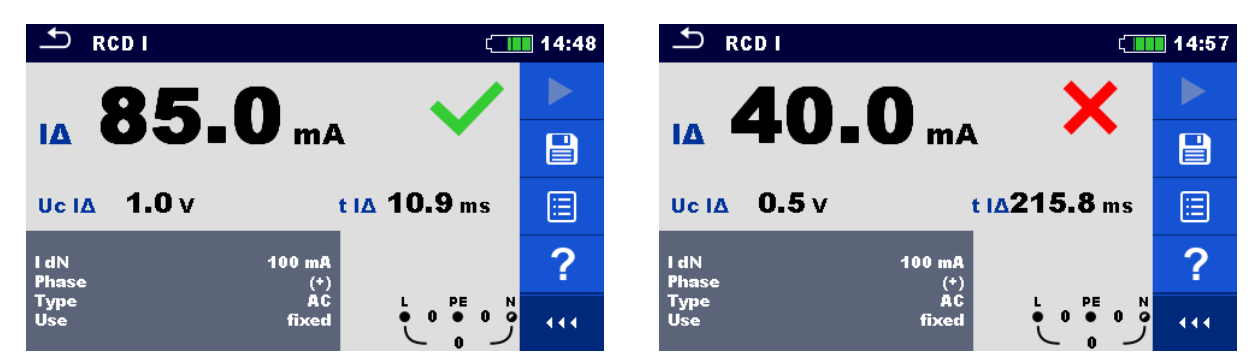

**Abbildung 7.26: Beispiel für die Messergebnisse des Auslösestroms**

#### **Testergebnisse / Teilergebnisse**

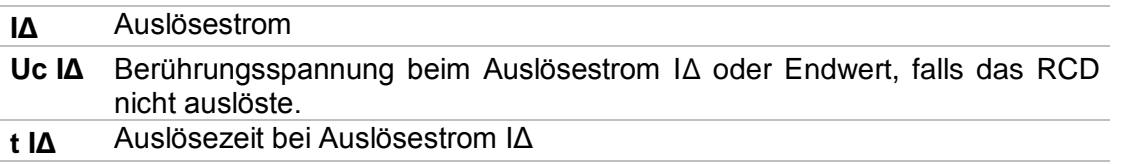

# **7.7 RCD Auto – RCD Auto Test**

Die Funktion RCD-Autotest führt eine vollständige RCD-Prüfung (Auslösezeit bei verschiedenen Fehlerströmen, Auslösestrom und Berührungsspannung) anhand einer Reihe von automatischen Prüfungen durch, die vom Messgerät gesteuert werden.

#### **RCD-Auto-Test Ablauf**

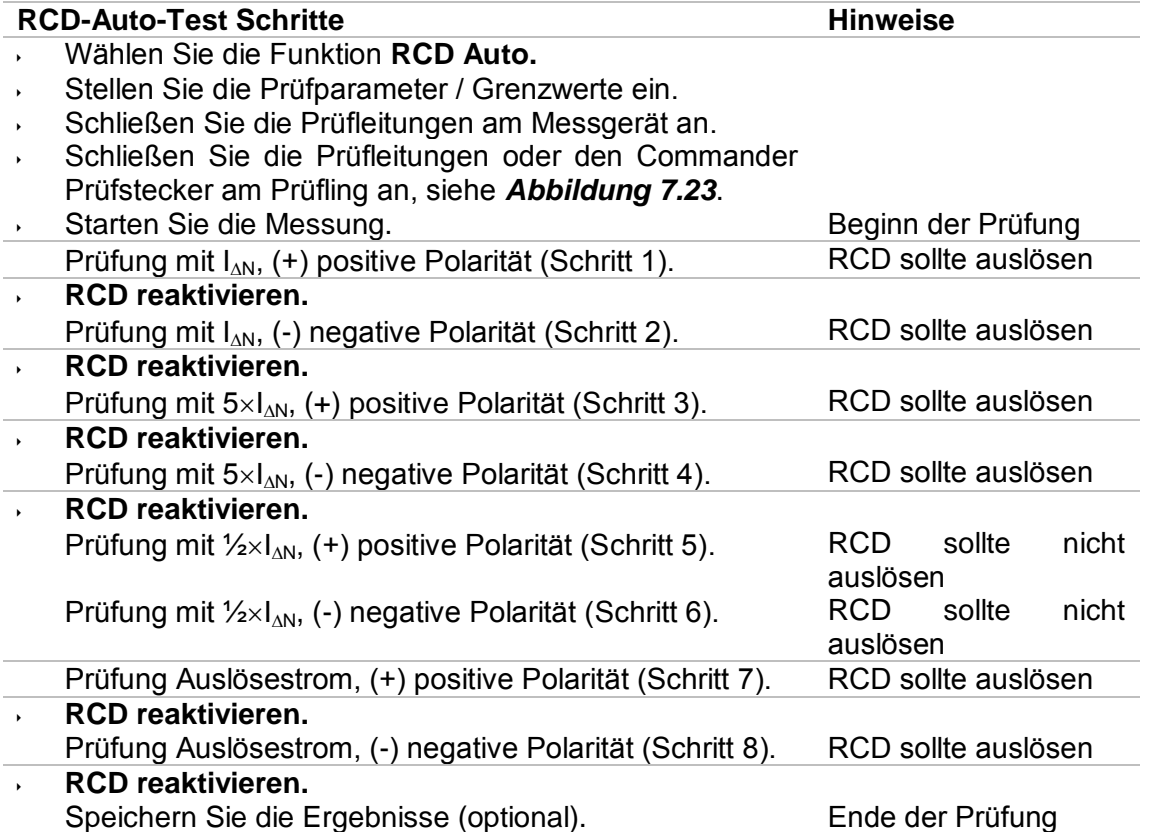

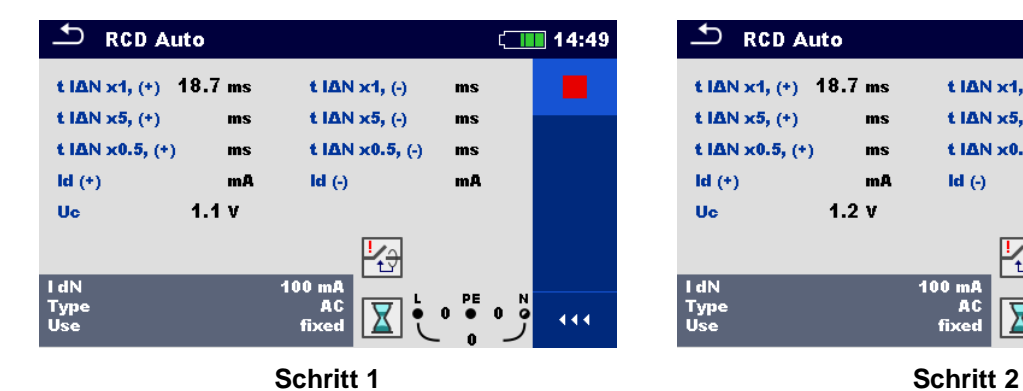

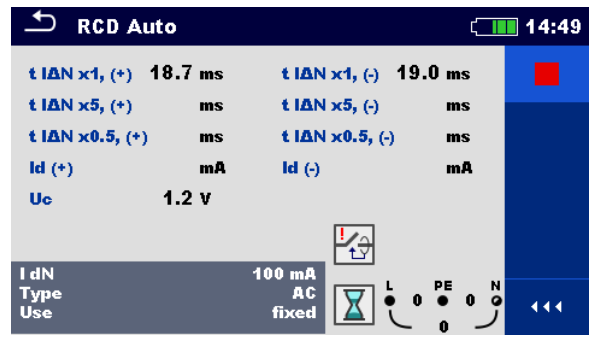

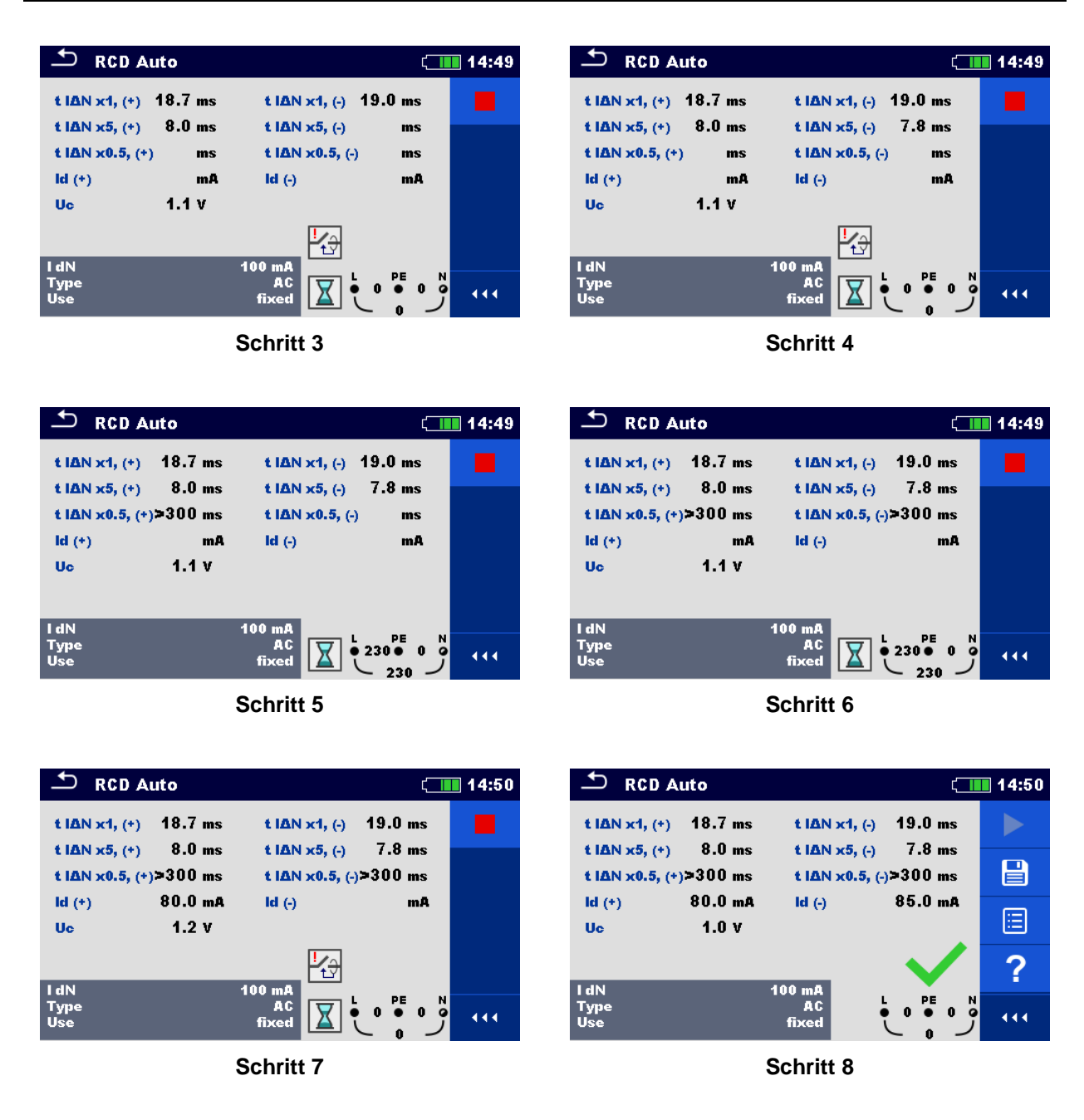

**Abbildung 7.27: Einzelschritte im RCD-Auto-Test**

#### **Testergebnisse / Teilergebnisse**

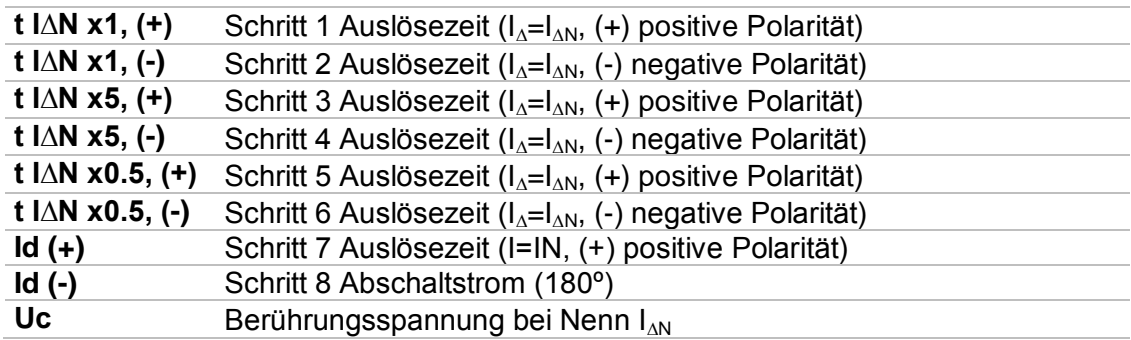

# **7.8 Z loop – Fehlerschleifenimpedanz und unbeeinflusster Fehlerstrom**

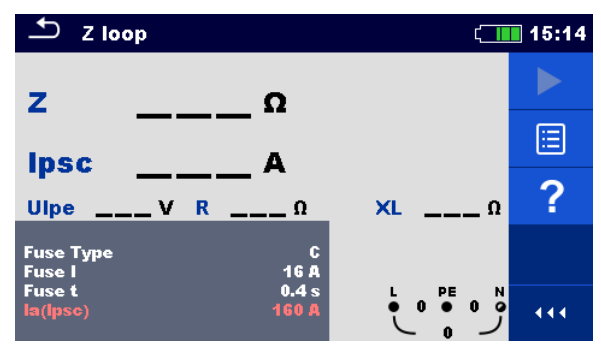

**Abbildung 7.28: Menü Z loop**

#### **Prüfparameter / Grenzwerte**

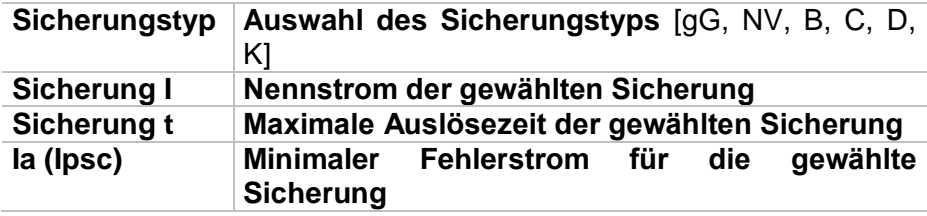

Die Referenzdaten für die Sicherungen finden Sie im Anhang A.

#### **Anschlussplan**

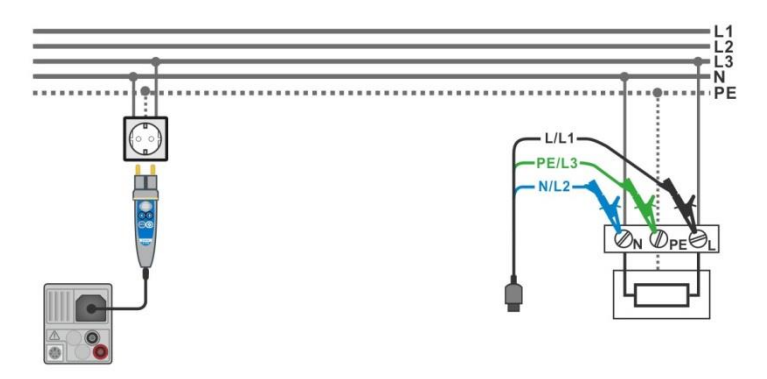

<span id="page-95-0"></span>**Abbildung 7.29: Anschluss des Commander-Prüfsteckers und der Dreileiter-Prüfleitung**

#### **Messverfahren**

- Wählen Sie die **Z loop** Funktion
- Stellen Sie die Prüfparameter / Grenzwerte ein.
- Schließen Sie die Prüfleitungen am Messgerät an.
- Schließen Sie die Prüfleitungen oder den Commander Prüfstecker am Prüfling an, siehe *[Abbildung 7.29](#page-95-0)*.
- ◆ Starten Sie die Messung.
- Speichern Sie die Ergebnisse (optional).

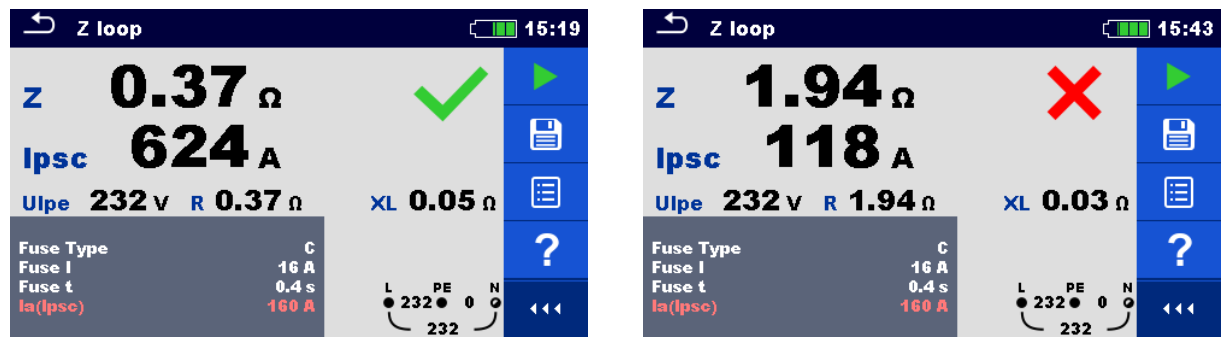

**Abbildung 7.30:** *Beispiel für das Ergebnis einer Schleifenimpedanzmessung*

### **Prüfergebnisse / Teilergebnisse**

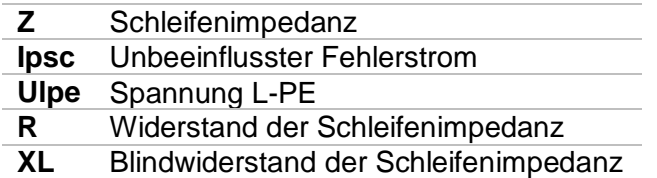

Der unbeeinflusste Fehlerstrom  $I_{SC}$  wird aus der gemessenen Impedanz folgendermaßen berechnet:

$$
I_{PSC} = \frac{U_N \times k_{SC}}{Z}
$$

mit:

Un..........die Nennspannung U<sub>L-PE</sub> (siehe Tabelle unten),

k<sub>sc</sub> .........Korrekturfaktor (Isc Faktor) für I<sub>PSC</sub> (siehe Kapitel [4.6.4](#page-32-0) [Einstellungen](#page-32-0)).

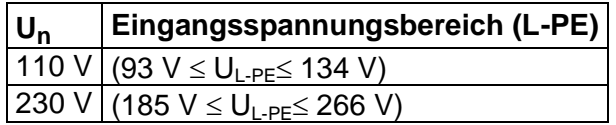

# **7.9 Zs rcd –Fehlerschleifenimpedanz und unbeeinflusster Fehlerstrom im System mit RCD**

Die Zs rcd-Messung verhindert ein Auslösen des RCDs in einer RCD-geschützten Anlage.

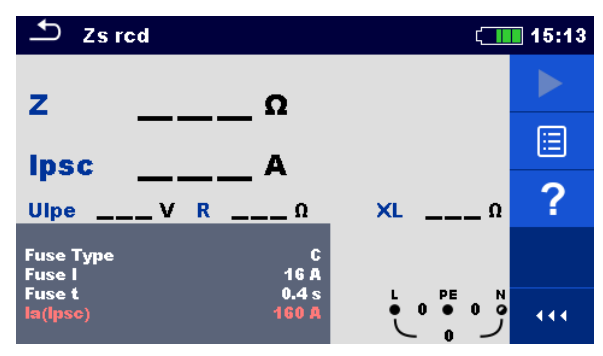

**Abbildung 7.31: Menu Zs rcd**

#### **Prüfparameter / Grenzwerte**

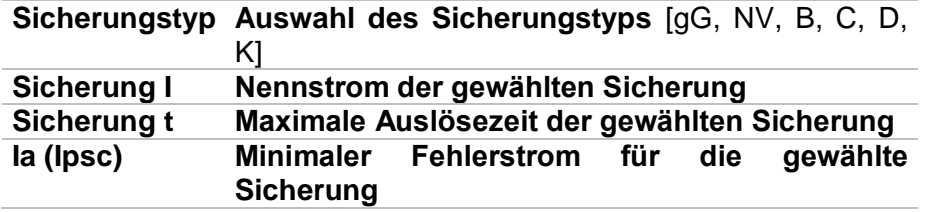

Die Referenzdaten für die Sicherungen finden Sie im Anhang A.

#### **Anschlussplan**

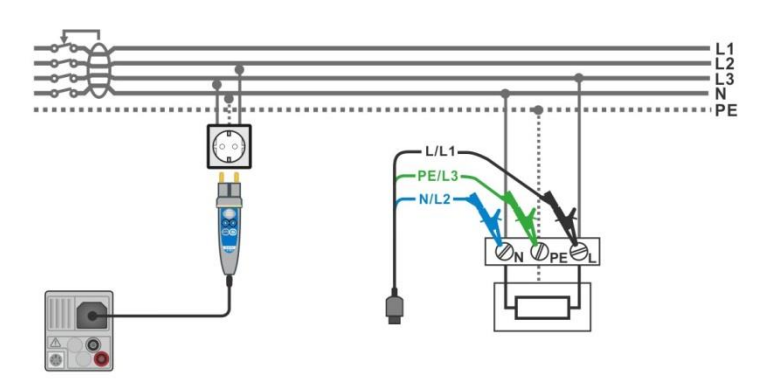

<span id="page-97-0"></span>**Abbildung 7.32: Anschluss des Commander-Prüfsteckers und der Dreileiter-Prüfleitung**

#### **Messverfahren**

- Wählen Sie die **Zs rcd** Funktion
- Stellen Sie die Prüfparameter / Grenzwerte ein.
- Schließen Sie die Prüfleitungen am Messgerät an.
- Schließen Sie die Prüfleitungen oder den Commander Prüfstecker am Prüfling an, siehe *[Abbildung 7.32](#page-97-0)*.
- Starten Sie die Messung.
	- Speichern Sie die Ergebnisse (optional).

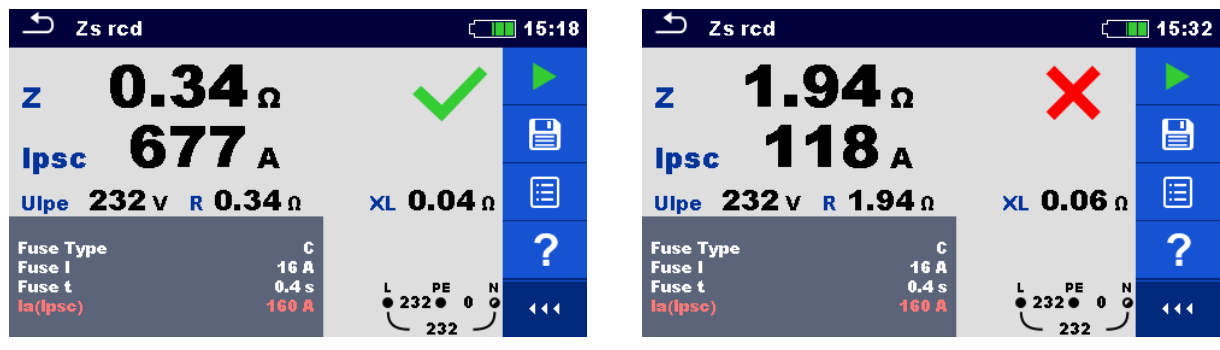

**Abbildung 7.33: Beispiele für Ergebnisse der Zs rcd Messung**

### **Prüfergebnisse / Teilergebnisse**

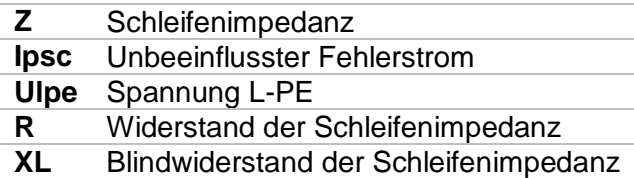

Der unbeeinflusste Fehlerstrom I<sub>sc</sub> wird aus der gemessenen Impedanz folgendermaßen berechnet:

$$
I_{PSC} = \frac{U_N \times k_{SC}}{Z}
$$

mit:

 $U_n$ ..........Nennspannung  $U_{L\text{-PE}}$  (siehe Tabelle unten),

k<sub>sc</sub> .........Korrekturfaktor (Isc Faktor) for I<sub>PSC</sub> (siehe Kapitel [4.6.4](#page-32-0) [Einstellungen](#page-32-0)).

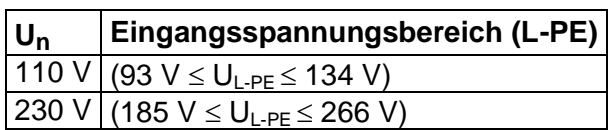

## **7.10 Z loop m – Hochpräzise Fehlerschleifenimpedanz und unbeeinflusster Kurzschlussstrom**

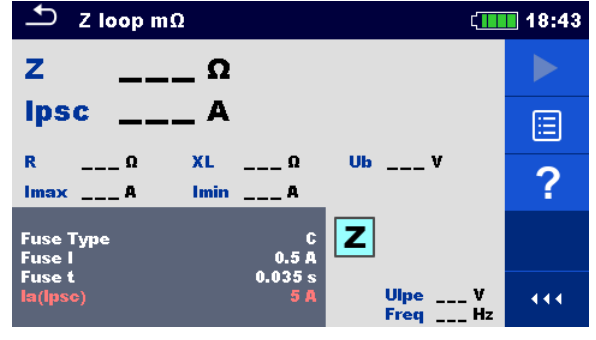

**Abbildung 7.34: Menü Z loop mΩ** 

#### **Prüfparameter / Grenzwerte**

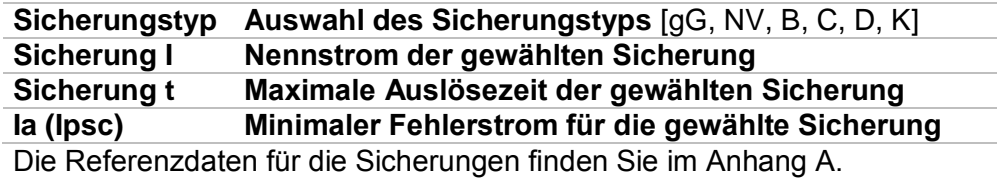

**Anschlussplan**

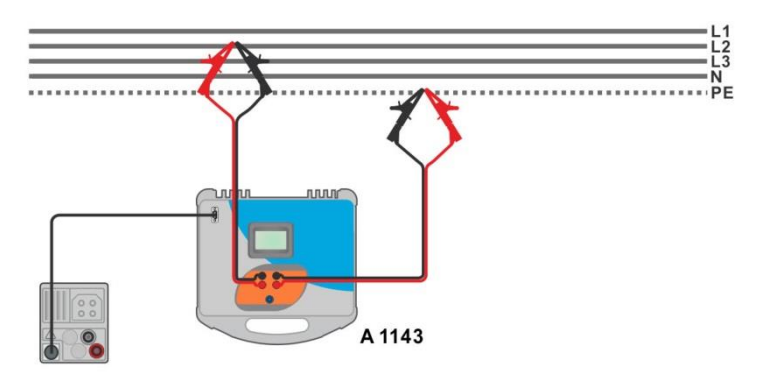

#### <span id="page-99-0"></span>**Abbildung 7.35: Hochpräzise Messung der Schleifenimpedanz - Anschluss des A 1143**

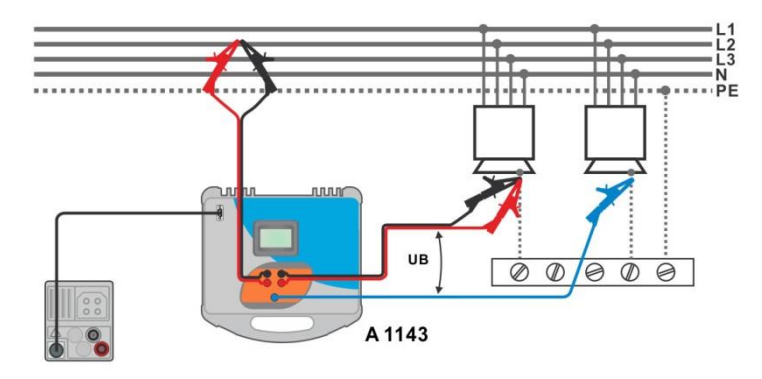

<span id="page-99-1"></span>**Abbildung 7.36: Berührungsspannungsmessung - Anschluss des A 1143**

#### **Messverfahren**

- $\cdot$  Wählen Sie die **Z loop mΩ** Funktion.
- Stellen Sie die Prüfparameter / Grenzwerte ein.
- Schließen Sie die Prüfleitungen am A 1143 Euro Z 290 A-Adapter an und schalten Sie ihn ein.
- Schließen den A1143 Euro Z 290 A-Adapter mit RS232-PS / 2-Kabel an das Messgerät an.
- Schließen Sie die Prüfleitungen am Prüfling an, siehe *[Abbildung 7.35](#page-99-0)* und *[Abbildung 7.36](#page-99-1)*.
- ◆ Starten Sie die Messung mit oder mit der Taste.
	-
- Speichern Sie die Ergebnisse (optional).

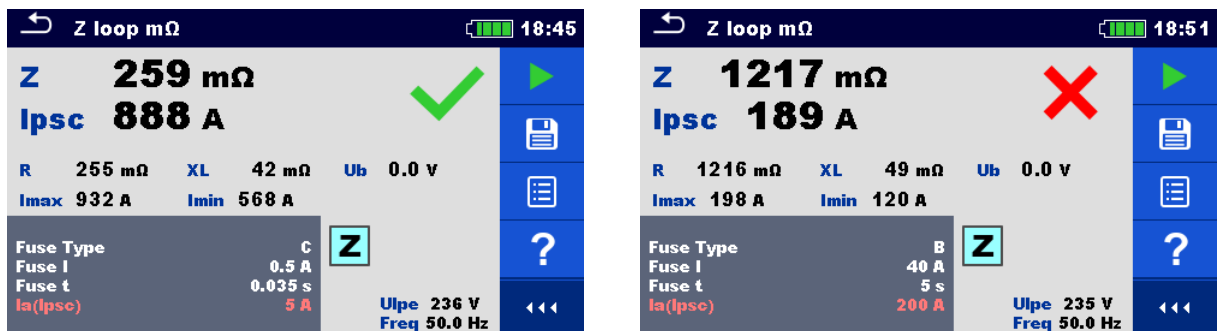

**Abbildung 7.37: Beispiele für Ergebnisse der hochpräzisen Schleifenimpedanzmessung**

#### **Prüfergebnisse / Teilergebnisse**

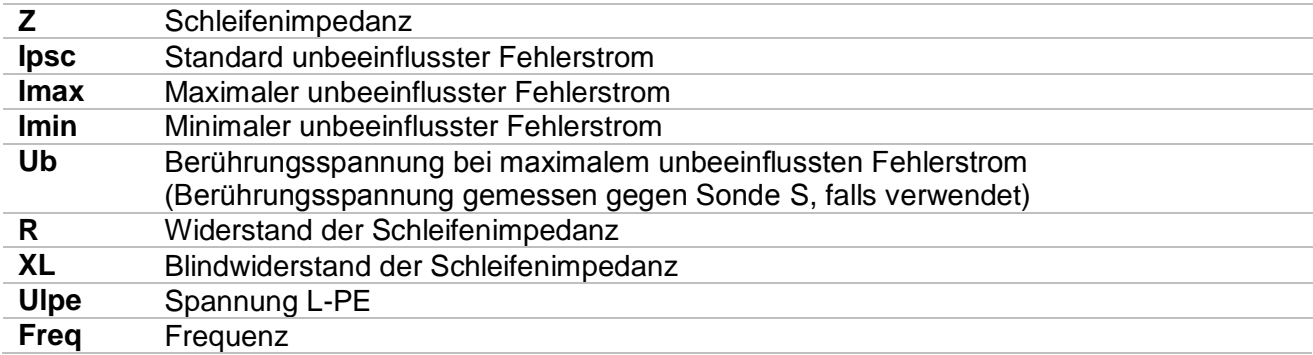

Der Standard unbeeinflusste Fehlerstrom ISC wird folgendermaßen berechnet:

$$
I_{PSC} = \frac{230 V}{Z}
$$

$$
Unit: \tU_{L-PE} = 230 V \pm 10 %
$$

Die unbeeinflussten Fehlerströme I<sub>Min</sub> and I<sub>Max</sub> werden folgendermaßen berechnet:

$$
I_{Min} = \frac{C_{min} U_{N(L-PE)}}{Z_{(L-PE)hot}}
$$
 mit: 
$$
Z_{(L-PE)hot} = \sqrt{(1.5R_{L-PE})^2 + X_{L-PE}^2}
$$

$$
C_{min} = \begin{cases} 0.95; U_{N(L-PE)} = 230 V \pm 10 % 1.00; otherwise \end{cases}
$$

und

 $I_{Max}$  =  $C_{max}U_{N(L-PE)}$  $Z_{L-PE}$ mit:  $Z_{L-PE} = \sqrt{R_{L-PE}^2 + X_{L-PE}^2}$ 

$$
C_{max} = \begin{cases} 1.05; U_{N(L-PE)} = 230 V \pm 10 % 1.10; otherwise \end{cases}
$$

Für detaillierte Informationen lesen Sie die **A 1143 - Euro Z 290 A-Adapter Bedienungsanleitung**.

# **7.11 Zline – Leitungsimpedanz und unbeeinflusster Kurzschlussstrom**

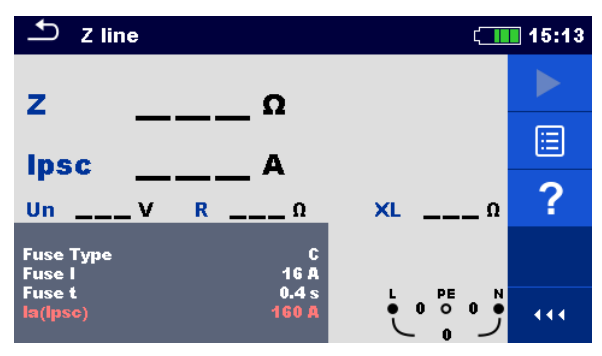

**Abbildung 7.38: Menü Z line Messung**

#### **Prüfparameter / Grenzwerte**

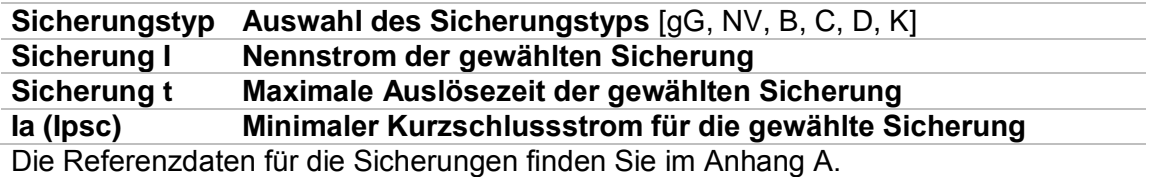

#### **Anschlussplan**

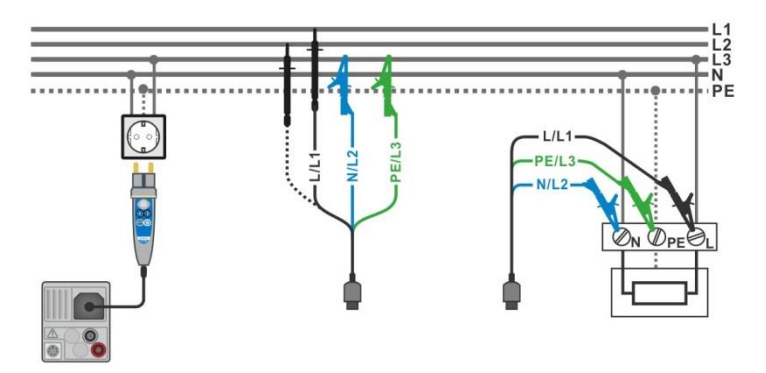

<span id="page-102-0"></span>**Abbildung 7.39: Phase-Nullleiter- oder Phase-Phase-Messung der Leitungsimpedanz - Anschluss des Commander-Prüfsteckers und der 3-Leiter-Messleitung**

#### **Messverfahren**

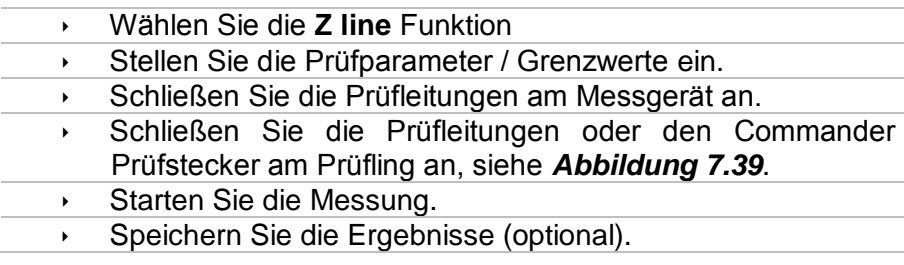

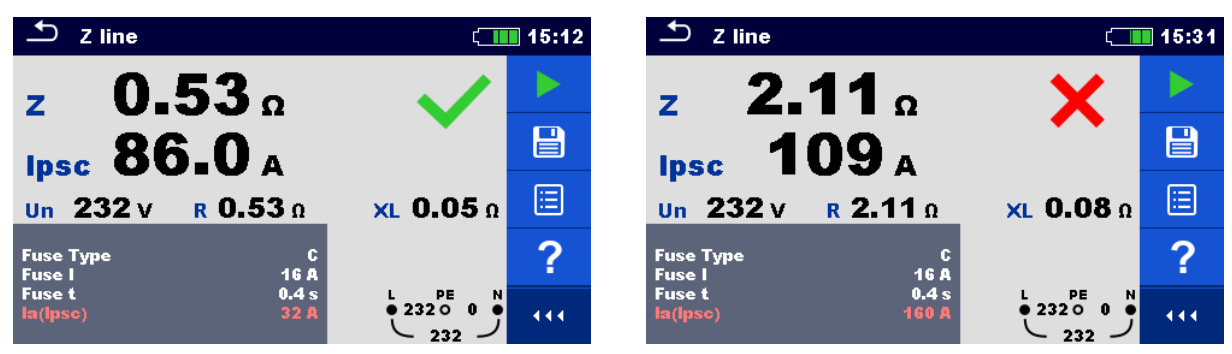

**Abbildung 7.40: Beispiele für Ergebnisse der Leitungsimpedanz-Messung**

#### **Prüfergebnisse / Teilergebnisse**

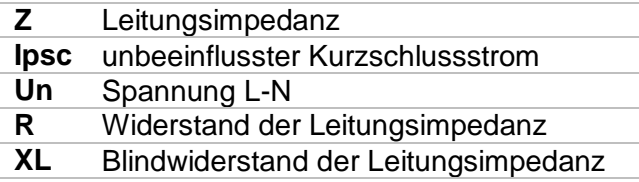

Der unbeeinflusste Kurzschlussstrom I<sub>PSC</sub> wird folgendermaßen berechnet:

$$
I_{PSC} = \frac{U_N \times k_{SC}}{Z}
$$

mit:

U<sub>n</sub>..........Nennspannung U<sub>L-N</sub> oder U<sub>L1-L2</sub> (siehe Tabelle unten)

ksc .........Korrekturfaktor (Isc Faktor) für IPSC (siehe Kapitel *[4.6.4](#page-32-0) [Einstellungen](#page-32-0)*).

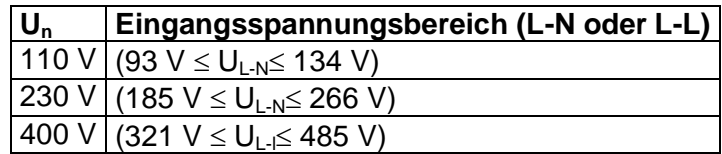

## 7.12  $\mathsf{Z}$  loop m $\Omega$  – Hochpräzise Leitungsimpedanz und **unbeeinflusster Kurzschlussstrom**

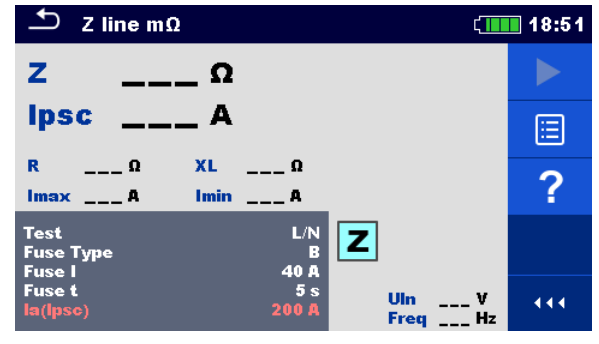

**Abbildung 7.41: Menü Z loop mΩ**

#### **Prüfparameter / Grenzwerte**

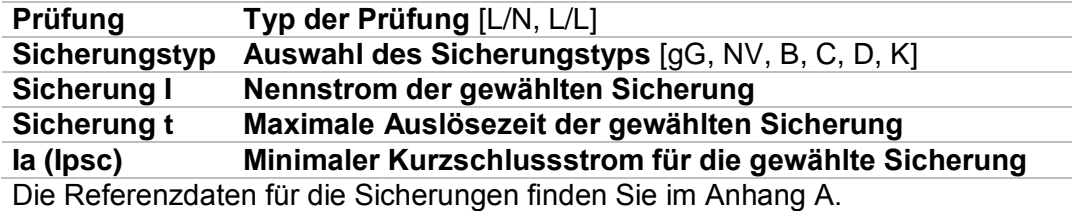

#### **Anschlussplan**

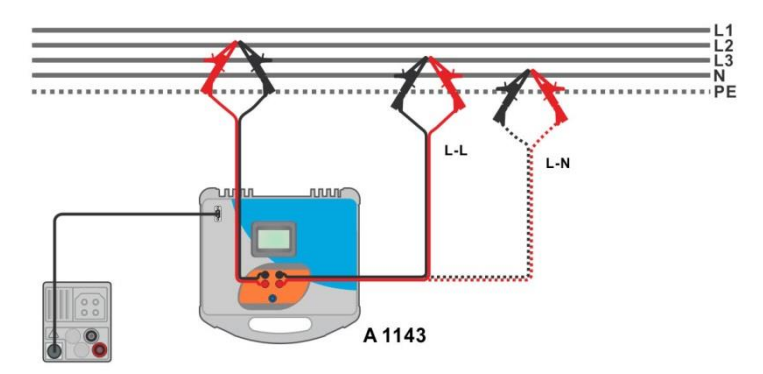

#### <span id="page-104-0"></span>**Abbildung 7.42: Hochpräzise Messung der Leitungsimpedanz Phase-Nullleiter oder Phase-Phase - Anschluss des A 1143**

#### **Messverfahren**

- $\cdot$  Wählen Sie die **Z line m** $\Omega$  Funktion
	- Stellen Sie die Prüfparameter / Grenzwerte ein.
	- Schließen Sie die Prüfleitungen am A 1143 Euro Z 290 A-Adapter an und schalten Sie ihn ein.
	- Schließen den A1143 Euro Z 290 A-Adapter mit RS232-PS / 2-Kabel an das Messgerät an.
- Schließen Sie die Prüfleitungen am Prüfling an, siehe *[Abbildung 7.42](#page-104-0)*.
- Starten Sie die Messung mit **oder mit der Taste.**
- 
- **Speichern Sie die Ergebnisse (optional).**

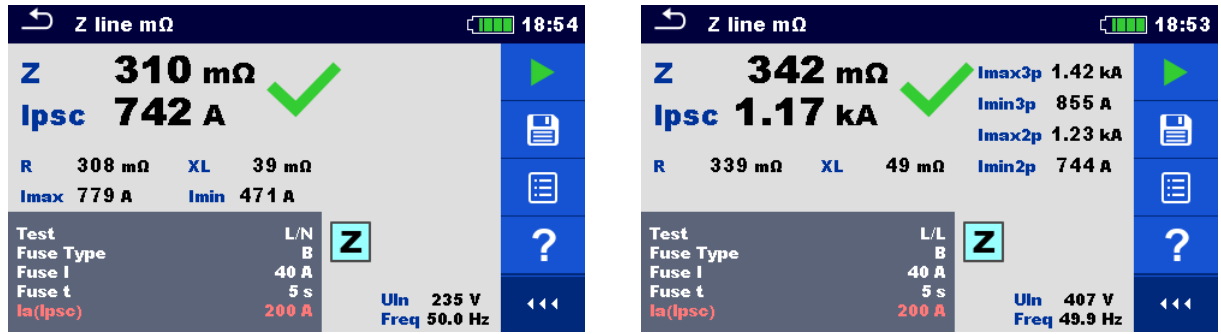

**Abbildung 7.43: Beispiele für Ergebnisse der hochpräzisen Leitungsimpedanzmessung**

#### **Prüfergebnisse / Teilergebnisse**

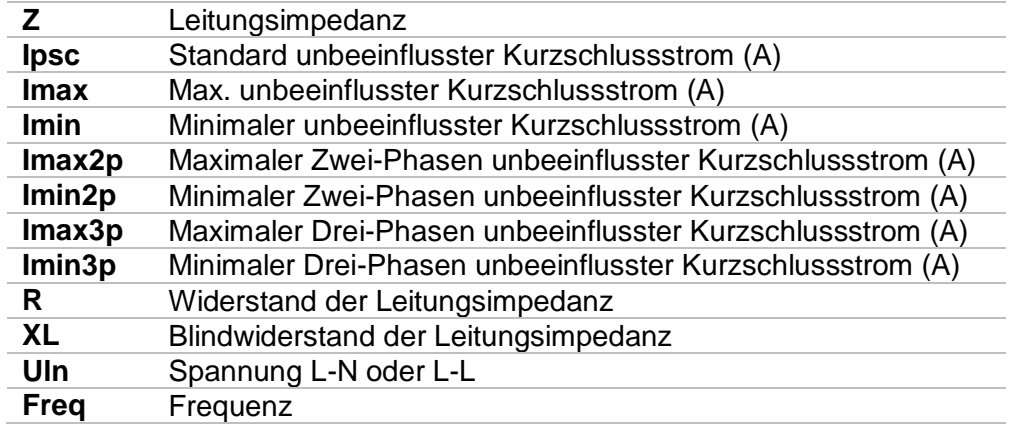

Der Standard unbeeinflusste Fehlerstrom I<sub>PSC</sub> wird folgendermaßen berechnet:

$$
I_{PSC} = \frac{230 \text{ V}}{Z}
$$
 mit:  $U_{L-N} = 230 \text{ V} \pm 10 \text{ %}$   

$$
I_{PSC} = \frac{400 \text{ V}}{Z}
$$
 mit:  $U_{L-L} = 400 \text{ V} \pm 10 \text{ %}$ 

Die unbeeinflussten Fehlerströme I<sub>Min</sub>, I<sub>Min2p</sub>, I<sub>Min3p</sub> und I<sub>Max</sub>, I<sub>Max2p</sub>, I<sub>Max3p</sub> werden folgendermaßen berechnet:

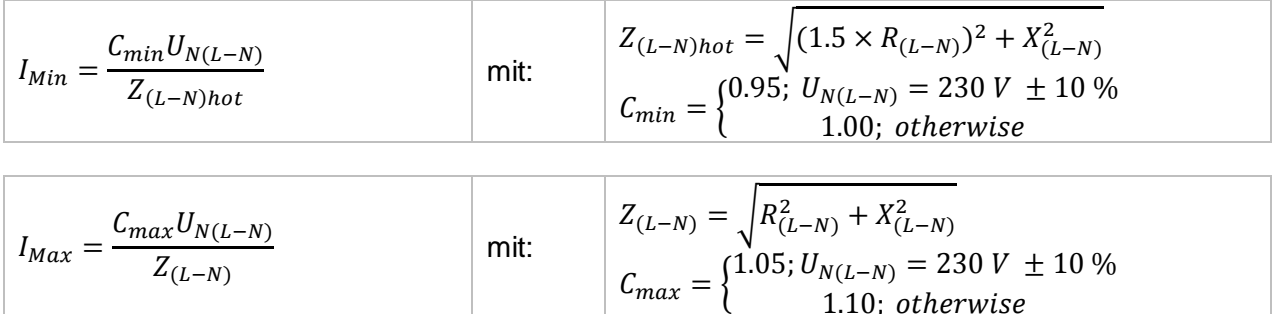

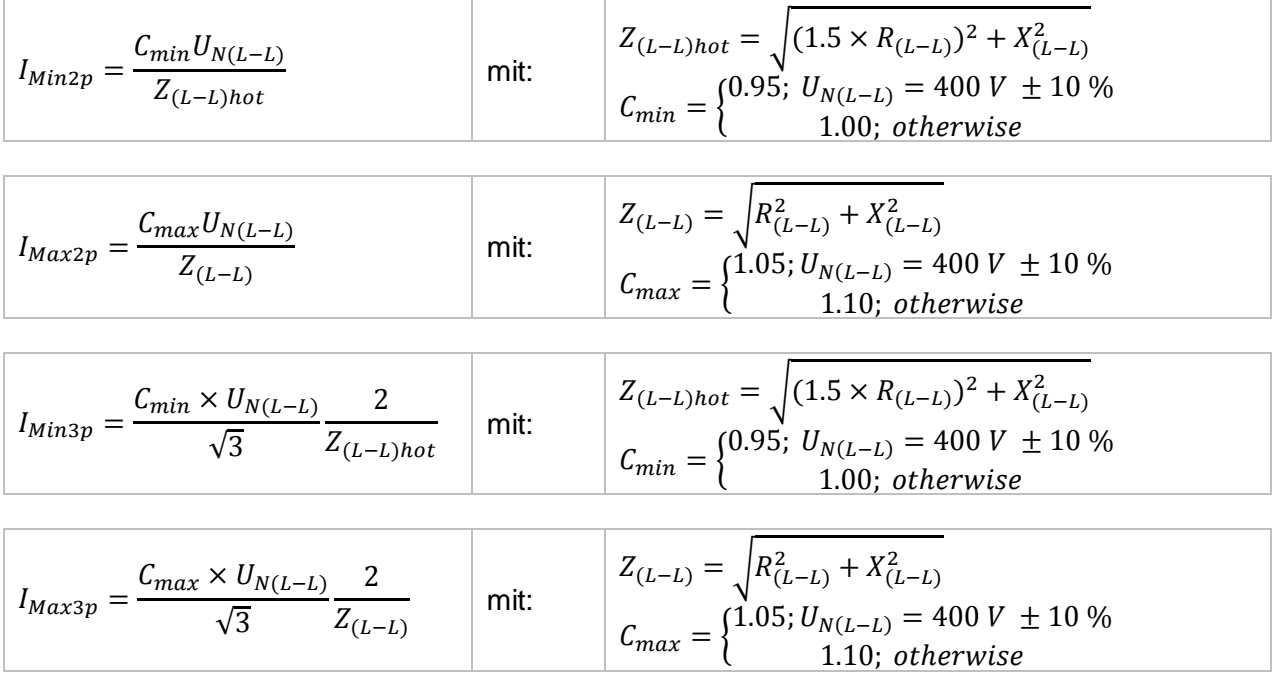

Für detaillierte Informationen lesen Sie die **A 1143 - Euro Z 290 A-Adapter Bedienungsanleitung**.

# **7.13 Spannungsfallmessung**

Der Spannungsabfall wird auf der Grundlage der Differenz zwischen der Leitungsimpedanz an den Anschlusspunkten (Steckdosen) und der Leitungsimpedanz am Referenzpunkt (üblicherweise die Impedanz an der Schalttafel) berechnet.

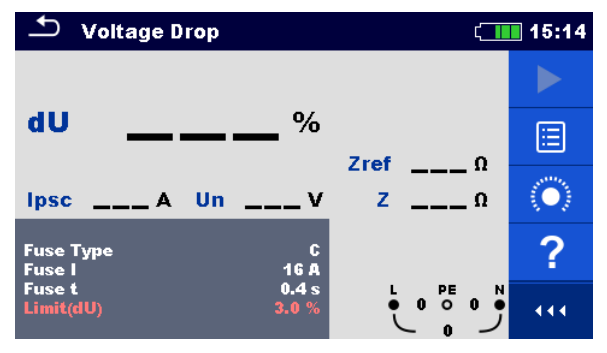

**Abbildung 7.44: Menü Spannungsabfallmessung**

#### **Prüfparameter / Grenzwerte**

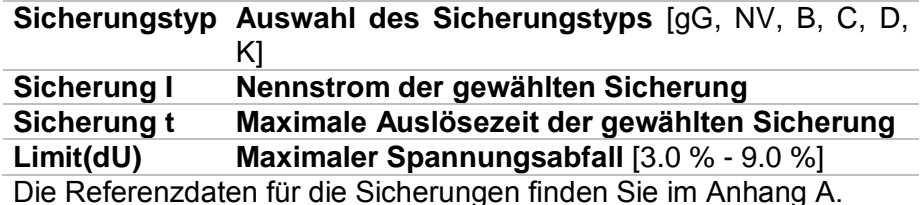

#### **Anschlussplan**

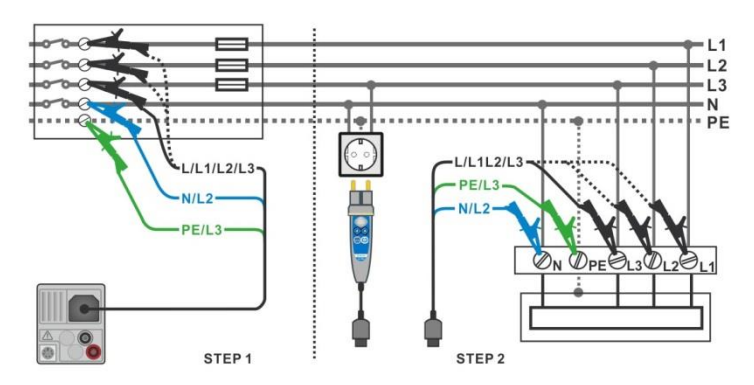

<span id="page-107-0"></span>**Abbildung 7.45: Spannungsabfallmessung – Anschluss des Commander-Prüfstecker und der Dreileiter-Prüfleitung**

#### **Messverfahren**

**Schritt 1:** Messen der Impedanz Zref am Referenzpunkt

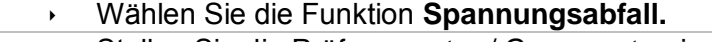

- Stellen Sie die Prüfparameter / Grenzwerte ein.
- Schließen Sie die Prüfleitungen am Messgerät an.
	- Schließen Sie die Prüfleitungen am Ausgangspunkt der elektrischen Anlage an, siehe *[Abbildung 7.45](#page-107-0)*.
- Tippen Sie auf oder wählen Sie das **Duiter das Symbol**, um Zref Messung zu starten.
- $\cdot$  Tippen Sie auf das Symbol, um Zref messen.

**Schritt 2:** Messen des Spannungsabfalls

- Wählen Sie die Funktion **Spannungsabfall.**
- Stellen Sie die Prüfparameter / Grenzwerte ein.
- Schließen Sie die Prüfleitungen am Messgerät an.
- Schließen Sie die Prüfleitungen oder den Commander Prüfstecker an den Prüfpunkten an, siehe *[Abbildung 7.45](#page-107-0)*.
- ◆ Starten Sie die Messung.
- Speichern Sie die Ergebnisse (optional).

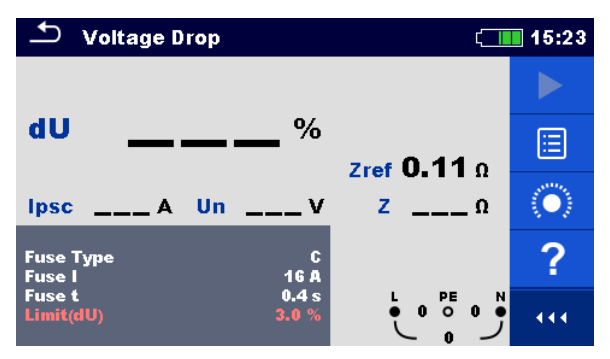

**Abbildung 7.46: Beispiel für das Zref Messergebnis (SCHRITT 1)**

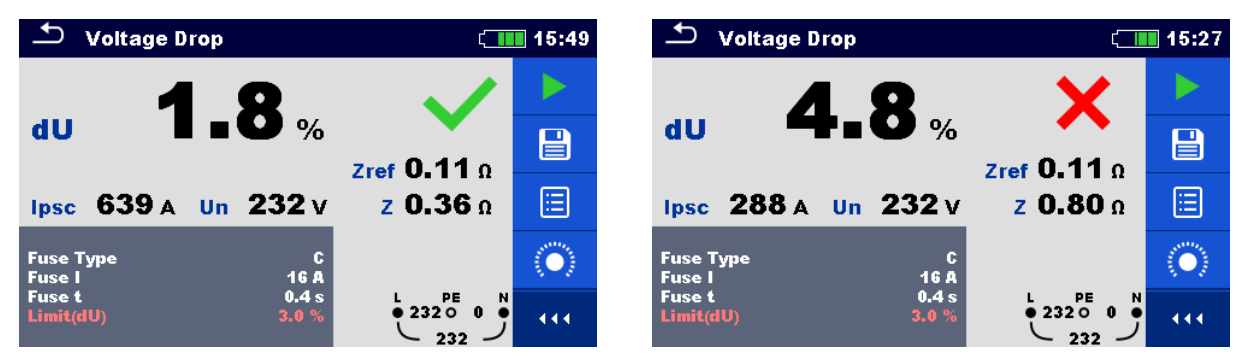

**Abbildung 7.47: Beispiel für das Messergebnis Der Spannungsabfallmessung (Schritt 2)**

#### **Prüfergebnisse / Teilergebnisse**

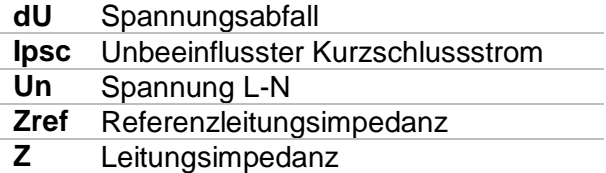

Der Spannungsabfall wird folgendermaßen berechnet:

$$
dU[\%] = \frac{(Z - Z_{\text{REF}}) \cdot I_N}{U_N} \cdot 100
$$

mit:

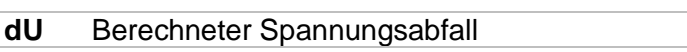

**Zref** Impedanz am Referenzpunkt

**Z** Impedanz am Messpunkt<br> **U**<sub>n</sub> Nennspannung

U<sub>n</sub> Nennspannung<br>In Nennstrom der

**Nennstrom** der gewählten Sicherung (Sicherung 1)

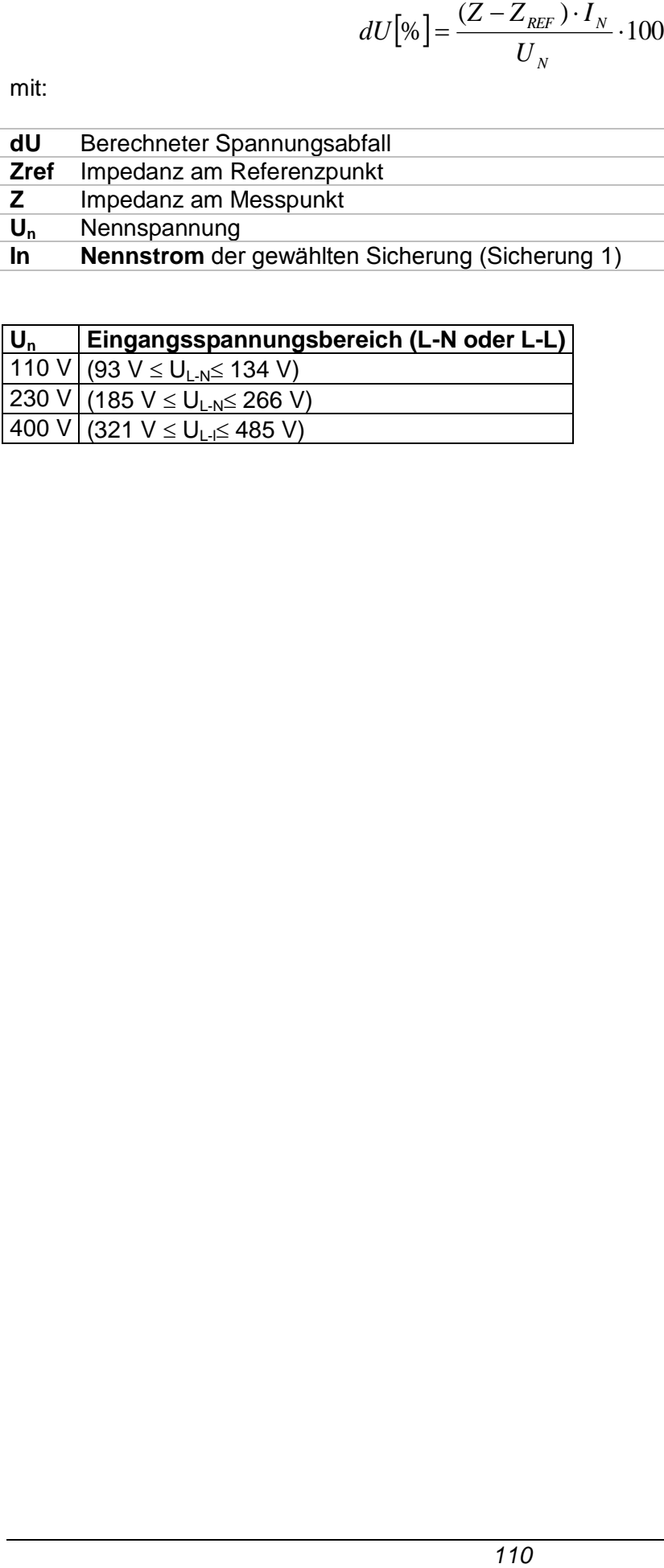

## **7.14 Erde – Erdungswiderstand (3-Leitungs Prüfung)**

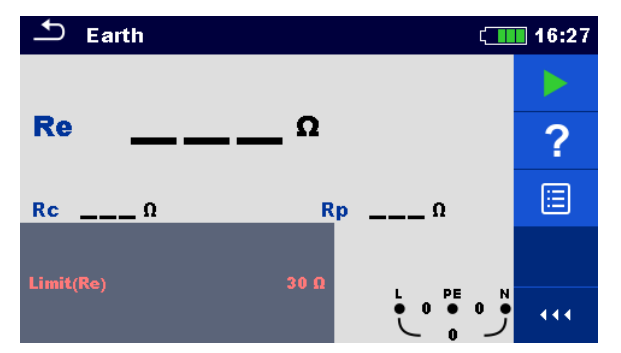

**Abbildung 7.48: Menü Erde**

**Prüfparameter / Grenzwerte**

**Limit(Re)** Maximaler Widerstand  $[AUS, 1 \Omega ... 5 k\Omega]$ 

**Anschlusspläne**

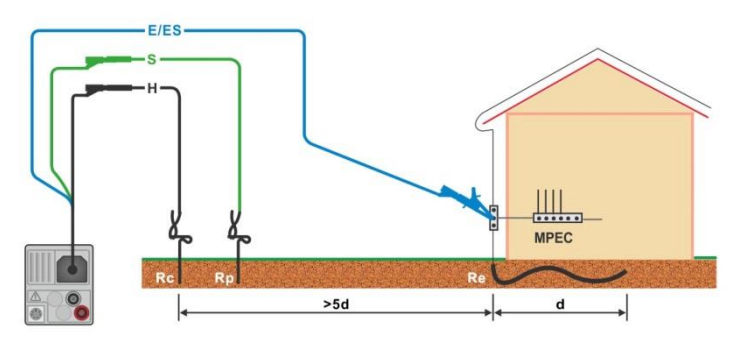

<span id="page-110-0"></span>**Abbildung 7.49: Widerstand zu Erde, Messung der Haupterdung der Anlage**

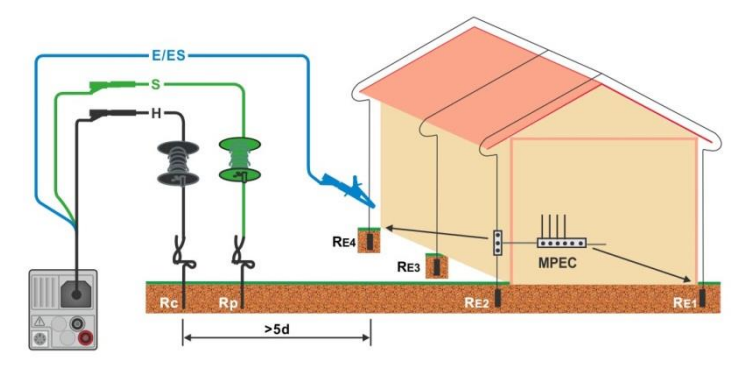

**Abbildung 7.50: Erdableitwiderstand Messung einer Blitzschutzanlage**

- <span id="page-110-1"></span>Wählen Sie die Funktion **Erde.**
- Stellen Sie die Prüfparameter / Grenzwerte ein.
- Schließen Sie die Prüfleitungen am Messgerät an.
- Schließen Sie die Prüfleitungen am Prüfobjekt an., siehe *[Abbildung 7.49](#page-110-0)*

#### und *[Abbildung 7.50](#page-110-1)*.

- Starten Sie die Messung.
- **Speichern Sie die Ergebnisse (optional).**

| ౨<br>Earth                     |             |                                                                | $\Box$ 16:28 | ≛<br>Earth          |              |                                                          | $\Box$ 16:28 |
|--------------------------------|-------------|----------------------------------------------------------------|--------------|---------------------|--------------|----------------------------------------------------------|--------------|
|                                |             |                                                                |              |                     |              |                                                          |              |
| 9.77 <sub>a</sub><br><b>Re</b> |             |                                                                | 目            | $R_e$ 97.3 $\Omega$ |              |                                                          | e            |
| 0.0 <sub>k</sub><br>Rc.        | <b>Rp</b>   | 0.0 <sub>k</sub>                                               | $\mathbf{?}$ | 0.0 k<br><b>Rc</b>  | <b>Rp</b>    | 0.0 <sub>k</sub>                                         | 2            |
| Limit(Re)                      | $30 \Omega$ |                                                                | ⊟            | Limit(Re)           | $30\ \Omega$ |                                                          | 圓            |
|                                |             | $\begin{bmatrix} 1 & 0 & 0 & 0 \\ 0 & 0 & 0 & 0 \end{bmatrix}$ | 444          |                     |              | $\bullet$ $\bullet$ $\bullet$ $\bullet$<br>$\frac{N}{2}$ | 444          |

**Abbildung 7.51: Beispiele für Ergebnisse der Erdungswiderstandsmessung**

#### **Prüfergebnisse / Teilergebnisse**

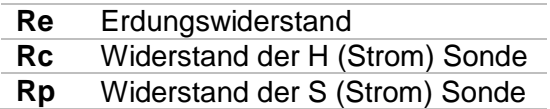

### **7.15 Erde 2 Stromzangen - Kontaktlose Erdungswiderstandsmessung (mit zwei Stromzangen)**

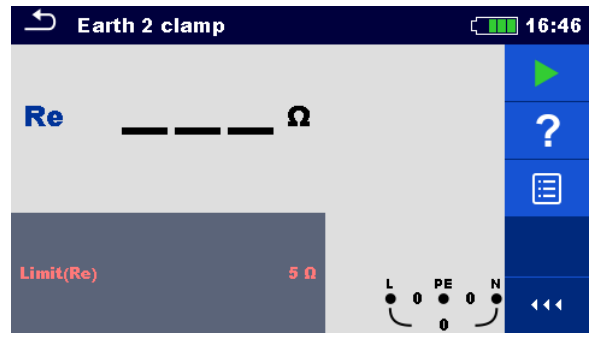

**Abbildung 7.52: Menü Erde 2 Stromzangen**

#### **Prüfparameter / Grenzwerte**

**Limit(Re)** Maximaler Widerstand  $[AUS, 1 \Omega ... 30 \Omega]$ 

**Anschlussplan**

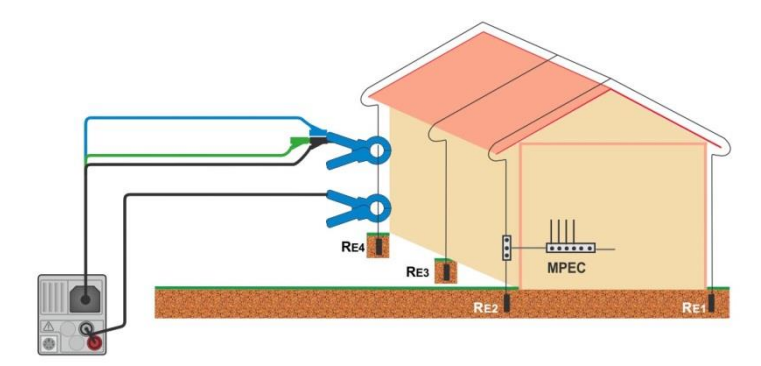

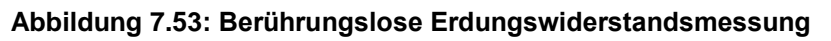

<span id="page-112-0"></span>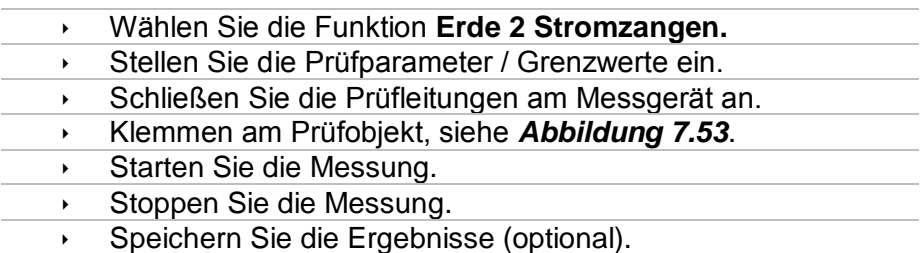

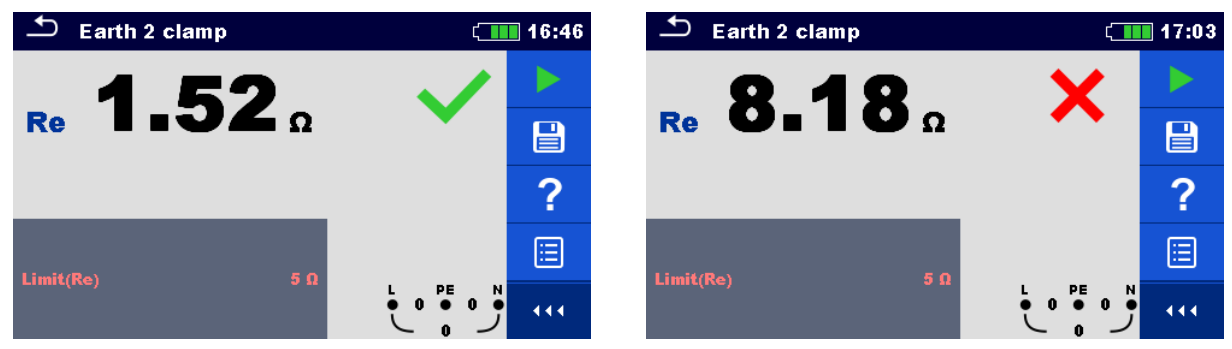

**Abbildung 7.54: Beispiele für Ergebnisse der Erdungswiderstandsmessung**

#### **Prüfergebnisse / Teilergebnisse**

**Re** Erdungswiderstand

# **7.16 Ro - Spezifischer Erdwiderstand**

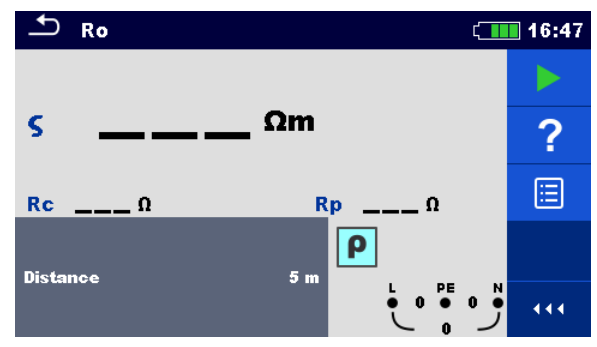

**Abbildung 7.55: Menü Erde Ro**

#### **Prüfparameter / Grenzwerte**

**Entfernung Entfernung zwischen den Sonden** [0,1 m ... 30.0 m] oder [1 ft ... 100 ft]

#### **Anschlussplan**

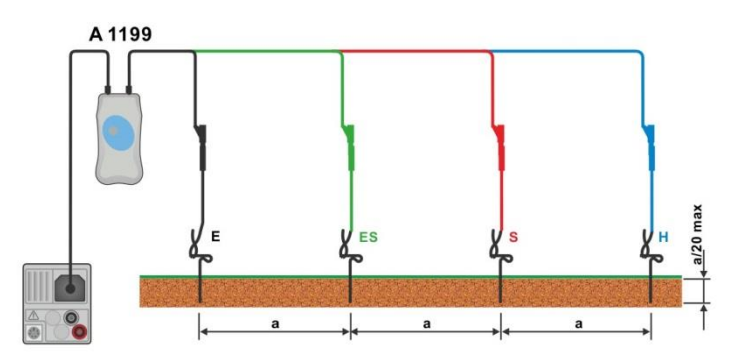

**Abbildung 7.56: Spezifische Erdwiderstandsmessung**

- <span id="page-114-0"></span>Wählen Sie die Funktion **Ro.**
- Stellen Sie die Prüfparameter / Grenzwerte ein.
- Schließen Sie den Adapter A 1199 am Messgerät an.
- Schließen Sie die Prüfleitungen an den Erdsonden an, siehe *[Abbildung 7.56](#page-114-0)*
- Starten Sie die Messung.
- Speichern Sie die Ergebnisse (optional).

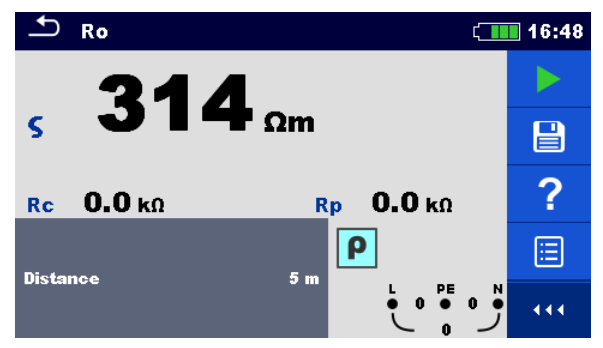

**Abbildung 7.57: Beispiele für Ergebnisse der Messung des spezifischen Erdwiderstands**

#### **Prüfergebnisse / Teilergebnisse**

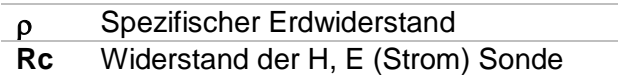

**Rp** Widerstand der S, ES (Potential) Sonde

# **7.17 Leistung**

| S.<br>Power                     |                          |                                                                                                    | 15:14 |
|---------------------------------|--------------------------|----------------------------------------------------------------------------------------------------|-------|
| w<br>P                          |                          |                                                                                                    |       |
|                                 |                          |                                                                                                    | 洼     |
| s<br>_ VA<br>$\mathbf o$<br>VAr | <b>PF</b><br><b>THDu</b> | %                                                                                                    |       |
|                                 |                          |                                                                                                    |       |
| Ch1 clamp type<br>Range         | A1391<br>40 A            | $\begin{array}{c} \mathbf{L} \\ \bullet \end{array} \quad \begin{array}{c} \mathbf{P} \mathbf{E} \\ \bullet \end{array} \quad \begin{array}{c} \mathbf{N} \\ \bullet \end{array}$<br><b>N</b> | 444   |

**Abbildung 7.58: Menü Leistung**

#### **Prüfparameter / Grenzwerte**

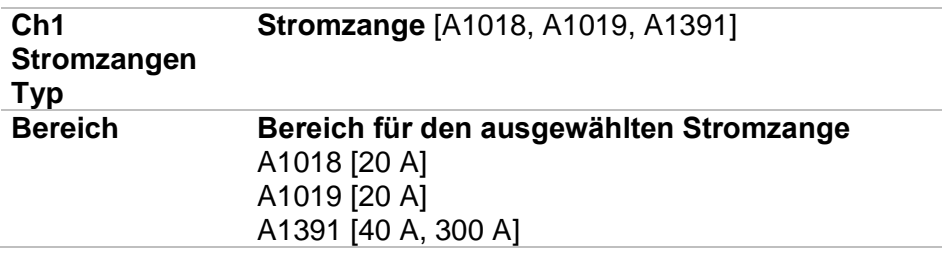

#### **Anschlussplan**

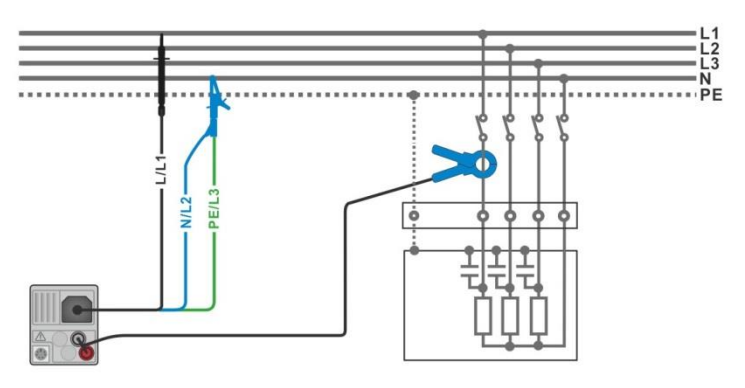

**Abbildung 7.59: Messverfahren Leistungsmessung**

- <span id="page-116-0"></span>Wählen Sie die Funktion **Leistung.**
- Stellen Sie die Prüfparameter / Grenzwerte ein.
- Schließen Sie die Spannungsmessleitungen und Stromzange am Messgerät an.
- Schließen Sie die Spannungsmessleitungen und die Stromzange am Prüfling an (siehe *[Abbildung 7.59](#page-116-0)*).
- Starten Sie die Messung.
- Stoppen Sie die Messung.
- Speichern Sie die Ergebnisse (optional).

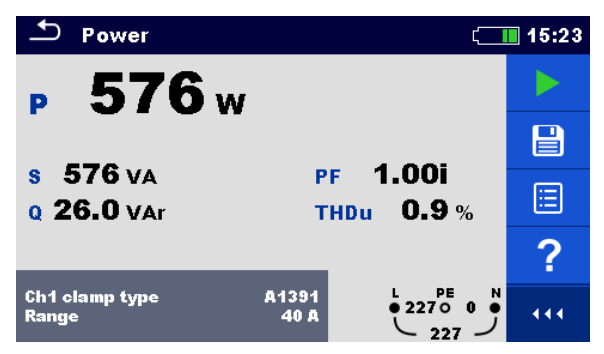

**Abbildung 7.60: Beispiele für Ergebnisse Leistungsmessung**

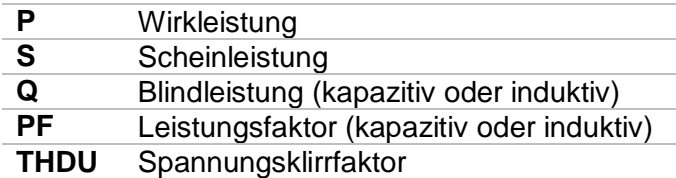

## **7.18 Oberwellen**

| ÷                                       | <b>Harmonics</b> |                       |                      |                            |                  | 18:17 |
|-----------------------------------------|------------------|-----------------------|----------------------|----------------------------|------------------|-------|
| U: 5 U/div                              |                  |                       | <b>THDu</b>          | %                          |                  |       |
|                                         |                  |                       | <b>THDi</b><br>U: h0 | Δ                          |                  |       |
| Й<br>$I: 1$ A/div                       | 8<br>6           | 10<br>$\overline{1}2$ | 1:h0                 |                            |                  | Ξ     |
|                                         |                  |                       |                      |                            |                  |       |
| 7<br>й<br>$\overline{4}$<br>Limit(THDu) | 8<br>6           | $\overline{10}$<br>12 | 5 %                  | PE<br>$\bf{0}$<br>$\Omega$ | N<br>$\mathbf 0$ |       |

**Abbildung 7.61: Menü Oberwellen**

#### **Prüfparameter / Grenzwerte**

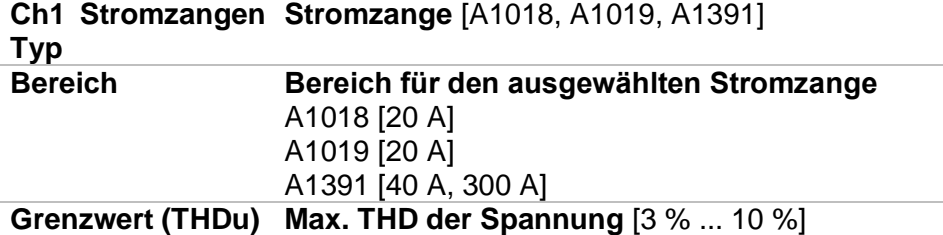

#### **Anschlussplan**

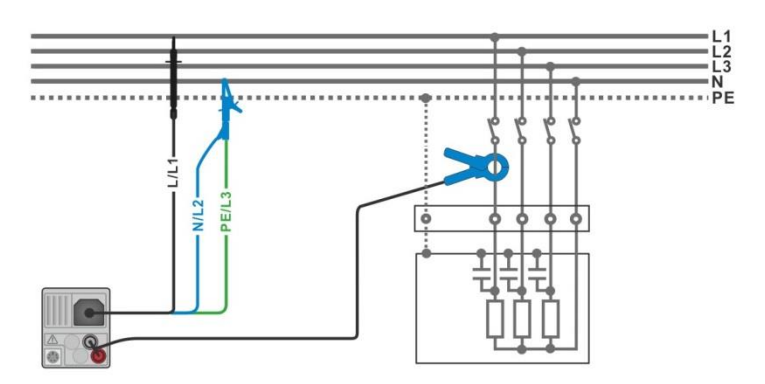

**Abbildung 7.62: Oberwellenmessung**

- <span id="page-118-0"></span>Wählen Sie die Funktion **Oberwellen.**
- Stellen Sie die Prüfparameter / Grenzwerte ein.
- Schließen Sie die Spannungsmessleitungen und Stromzange am Messgerät an.
	- Schließen Sie die Spannungsmessleitungen und die Stromzange am Prüfling an (siehe *[Abbildung 7.62](#page-118-0)*).
- Starten Sie die Messung.
- Stoppen Sie die Messung.
- Speichern Sie die Ergebnisse (optional).

| <b>Harmonics</b>                                                      | 18:21           | <b>Harmonics</b>                                      | 18:15     |
|-----------------------------------------------------------------------|-----------------|-------------------------------------------------------|-----------|
| U: 100 U/div<br><br>THDu 0.2 %                                        |                 | U. 20 V/div<br>THDu 37.5%<br>.                        |           |
| THDi 0.04 A<br>229v<br>U: h 1<br>1Й                                   | <b>COL</b><br>▤ | THDi 1.87 A<br>. <b>.</b><br>.<br>$U:h3$ 30.1 v<br>10 | - 11<br>⋿ |
| 4.99 <sub>A</sub><br>l:h1<br>$I: 2$ A/div<br>. <mark>.</mark> 8 8 8 8 |                 | 1.50A<br>l:h3<br>I: 2 A/div<br>. 1                    |           |
|                                                                       | . .<br>$-$      | . 1<br>                                               | $\sim$    |
| 10<br>12<br>Limit(THDu)                                               | 444             | 10<br>12<br>Limit(TH                                  | 444       |

**Abbildung 7.63: Beispiele für Ergebnisse Oberwellenmessung**

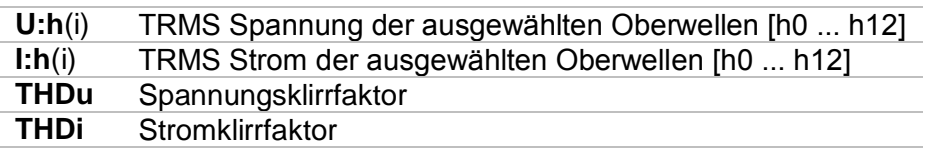

### **7.19 Stroms**

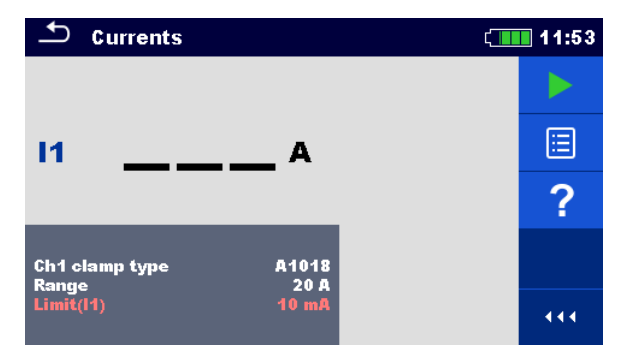

**Abbildung 7.64: Menü Strom**

#### **Prüfparameter / Grenzwerte**

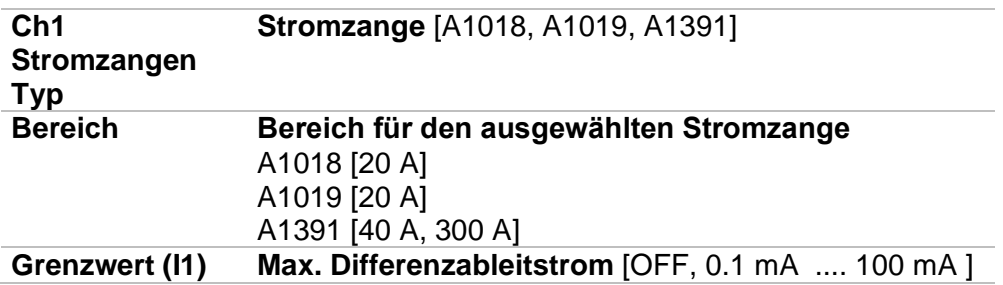

#### **Anschlussplan**

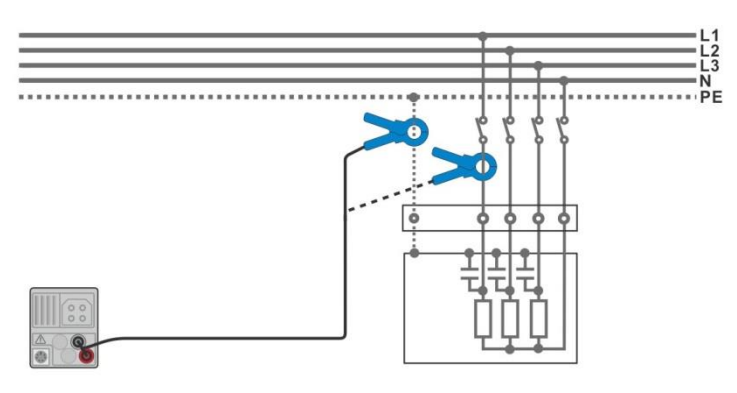

**Abbildung 7.65: Ableitstrom- und Laststrommessungen**

<span id="page-120-0"></span>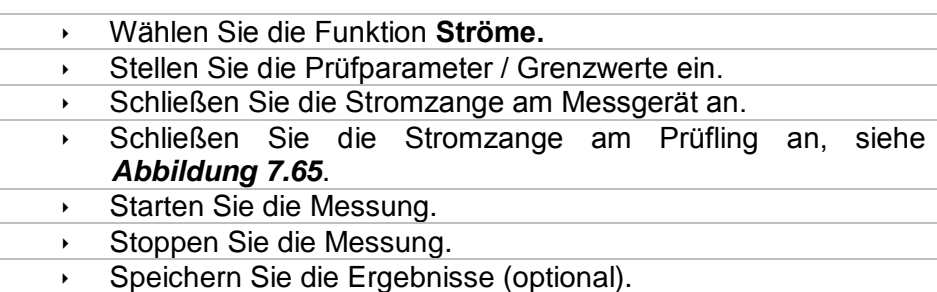

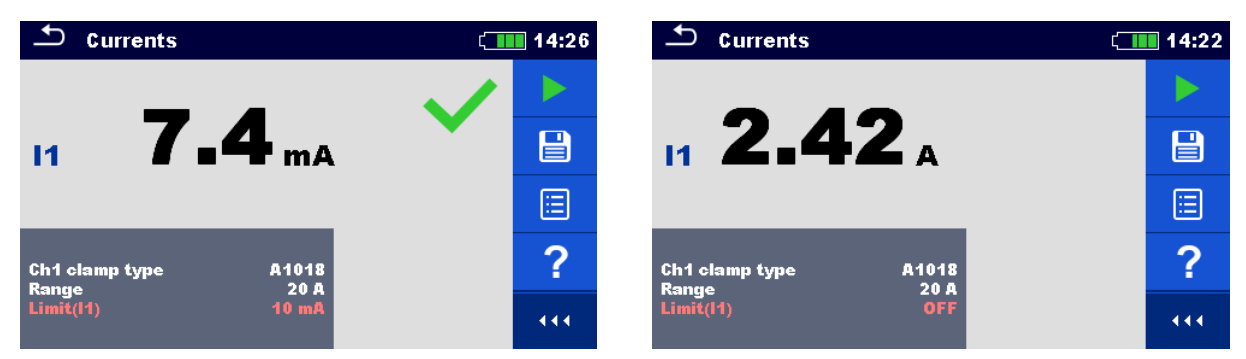

**Abbildung 7.66: Beispiele für Ergebnisse Strommessung**

**I1** Ableitstrom oder Laststrom

### **7.20 ISFL – Erster Fehlerableitstrom (nur MI 3152)**

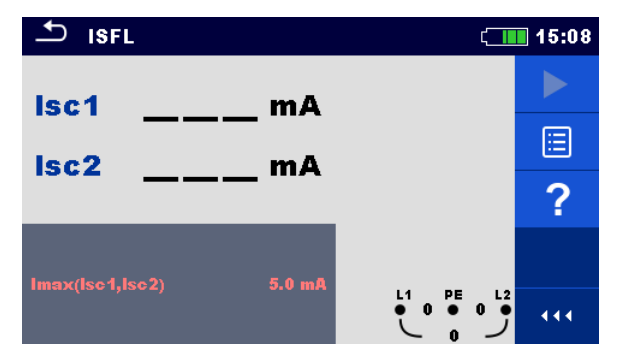

**Abbildung 7.67: Menü ISFL Messung**

**Prüfparameter / Grenzwerte**

**Imax (Isc1, Isc2) Maximaler erster Fehlerableitstrom** [OFF, 3.0 mA ... 19,5 mA ]

**Anschlusspläne**

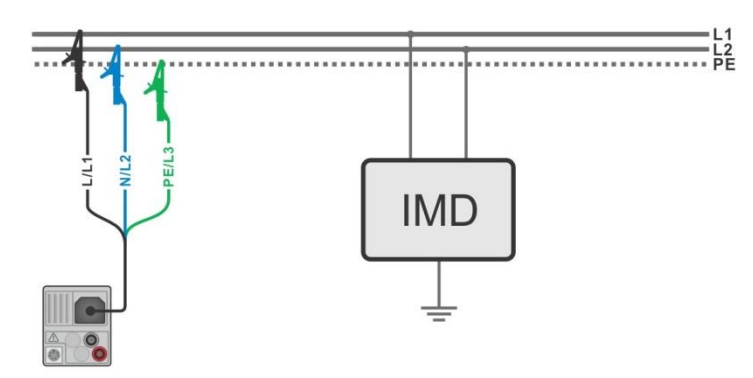

<span id="page-122-0"></span>**Abbildung 7.68: Messung des höchste ersten Fehlerableitstrom mit der 3-Leiter-Messleitung**

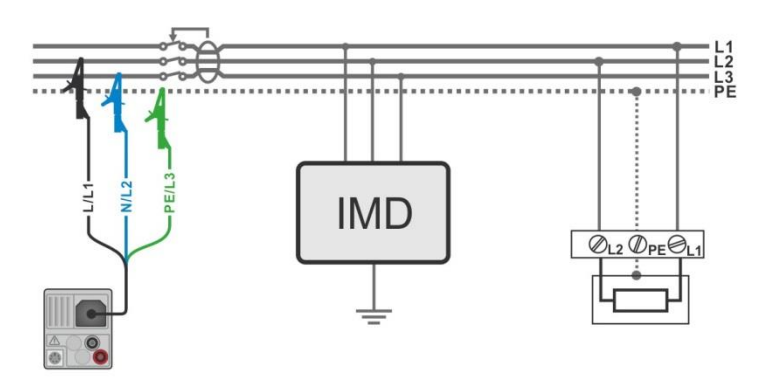

#### <span id="page-122-1"></span>**Abbildung 7.69: Messung des ersten Fehlerableitstrom im RCD geschützten Stromkreis mit der 3- Leiter-Messleitung**

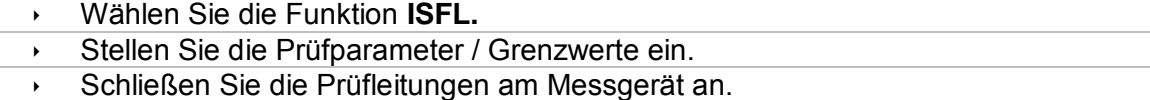

- Schließen Sie die Prüfleitungen am Prüfobjekt an, siehe *[Abbildung 7.68](#page-122-0)* und *[Abbildung 7.69](#page-122-1)*.
- Starten Sie die Messung.
- Speichern Sie die Ergebnisse (optional).

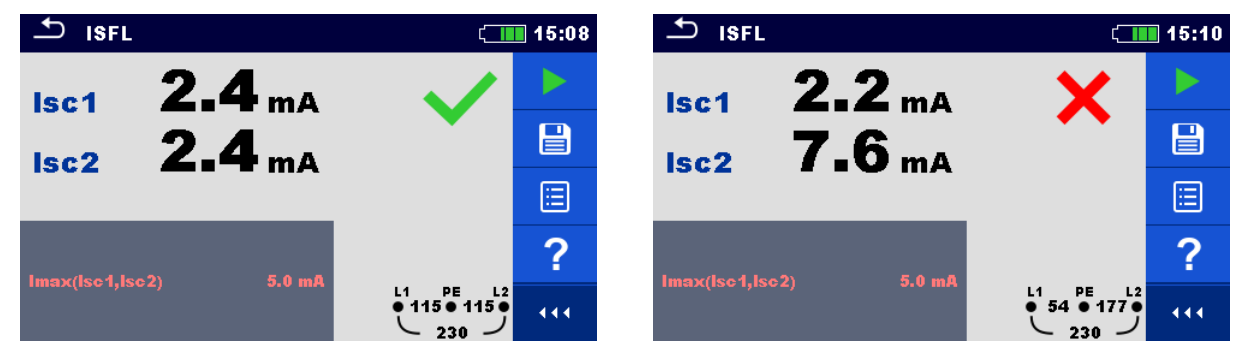

**Abbildung 7.70: Beispiel für die Messergebnisse des ersten Fehlerableitstroms** 

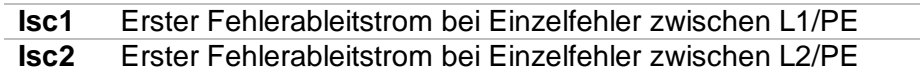

### **7.21 IMD - Prüfung von Isolationsüberwachungsgeräten (nur MI 3152)**

Diese Funktion ermöglicht die Überprüfung der Alarmschwelle der Isolationswächter Geräte (IMD), durch Aufbringen eines veränderbaren Widerstands zwischen den L1/PE- und L2/PE-Klemmen.

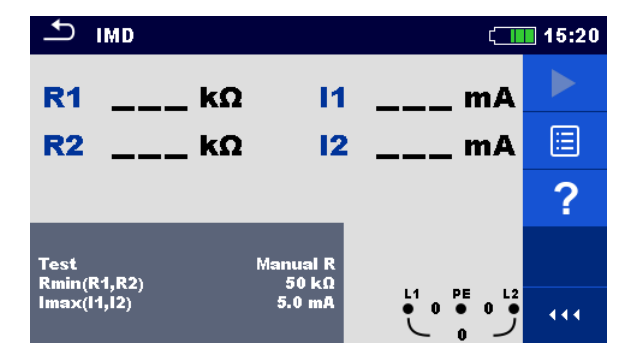

**Abbildung 7.71: Menü IMD Prüfung**

#### **Prüfparameter / Grenzwerte**

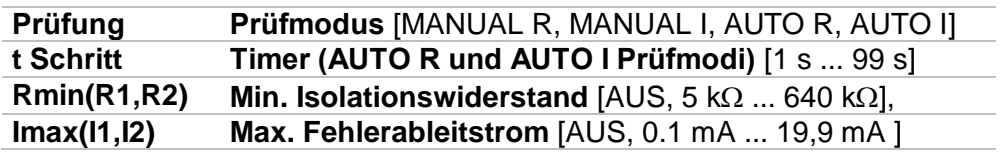

#### **Anschlussplan**

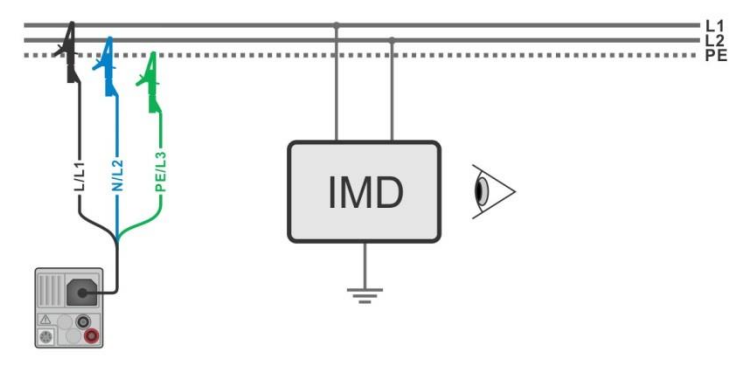

<span id="page-124-0"></span>**Abbildung 7.72: Anschluss mit 3-Leiter-Messleitung**

#### **Prüfablauf (MANUELL R, MANUELL I)**

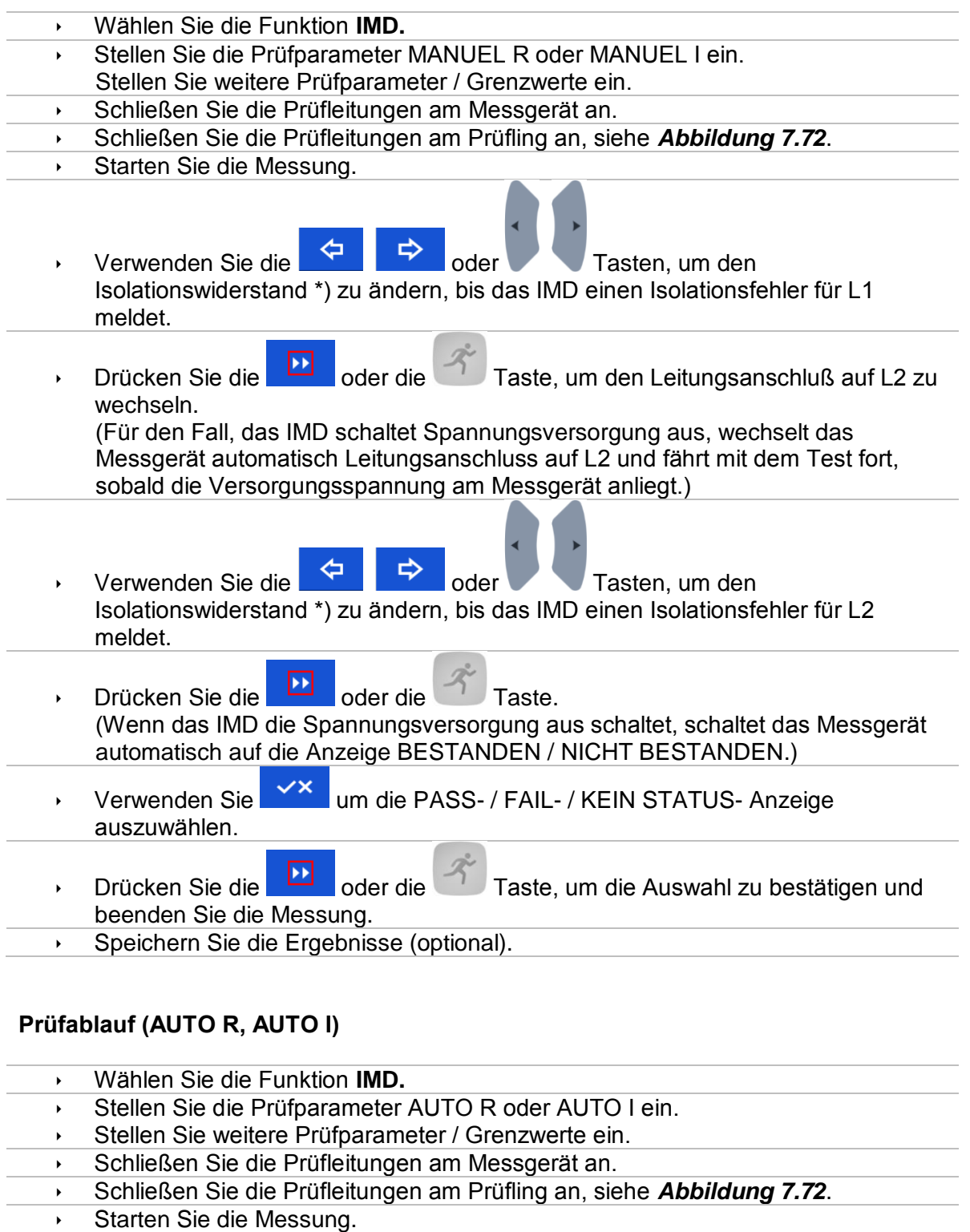

Der Isolationswiderstand zwischen L1-PE wird automatisch entsprechend dem Grenzwert \*) in jedem Zeitintervall (Timer-Funktion) verringert. Zur

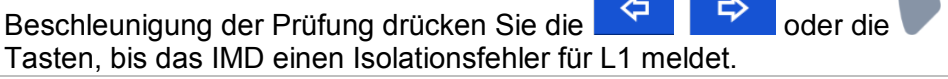

<u>a ma</u>

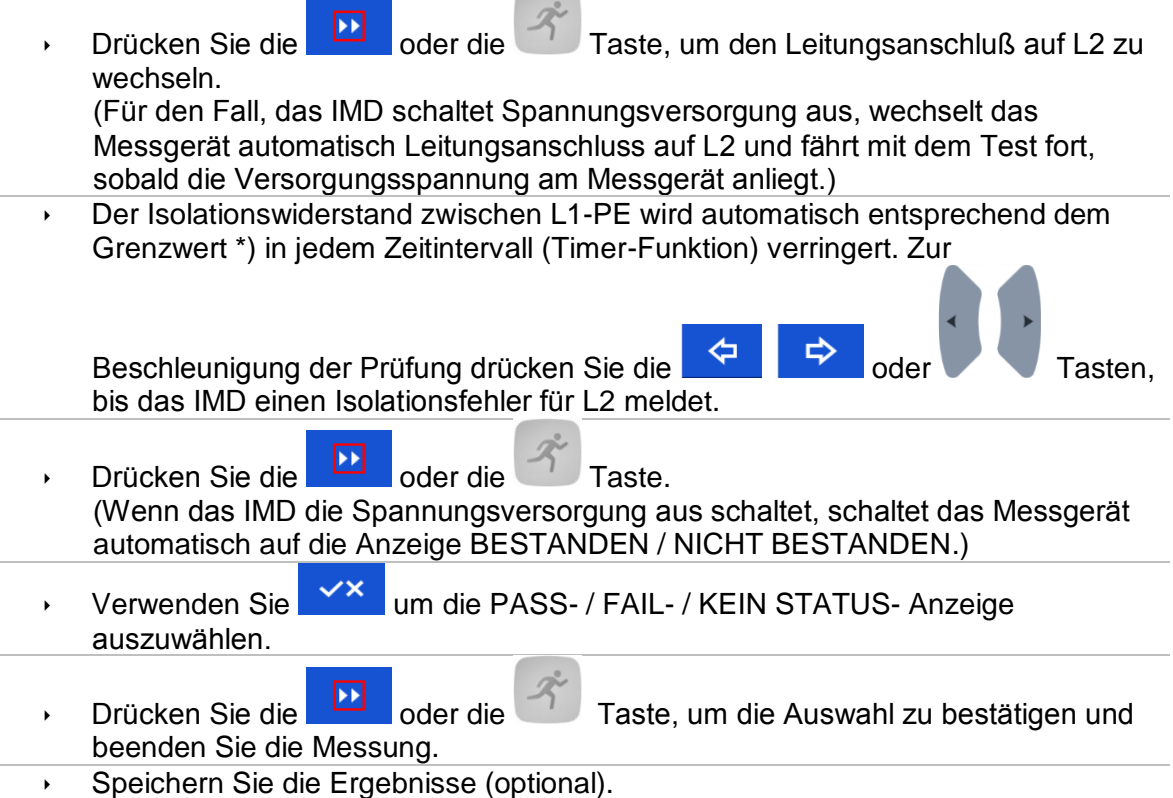

\*) Wenn die Unterfunktion MANUELL R oder AUTO R ausgewählt ist, wird der Startwert des Isolationswiderstandes bestimmt durch  $R_{START} \cong 1.5 \times R_{LIMIT}$ .

Wenn die Unterfunktion MANUELL I oder AUTO I ausgewählt ist, wird der Startwert des Isolationswiderstandes bestimmt durch  $R_{START} \cong 1.5 \times \frac{U_{L1-L2}}{I_{L1MLT}}$ **ILIMIT** 

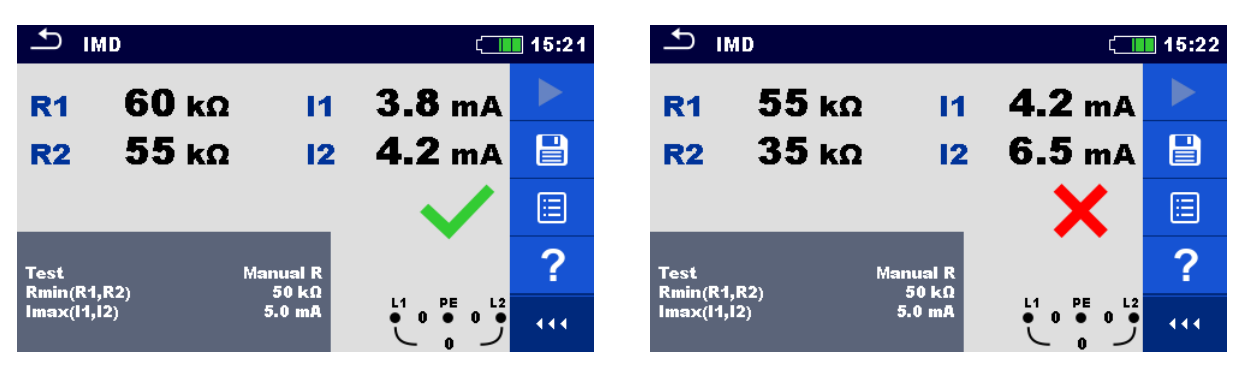

**Abbildung 7.73: Beispiele für Ergebnisse der IMD Prüfung**

#### **Testergebnisse / Teilergebnisse**

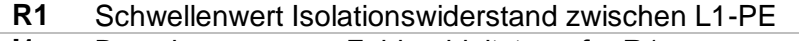

- **I1** Berechneter erster Fehlerableitstrom für R1
- **R2** Schwellenwert Isolationswiderstand zwischen L2-PE
- **I2** Berechneter erster Fehlerableitstrom für R2

Der berechnete erste Fehlerableitstrom bei Schwellenwert des Isolationswiderstands ist gegeben durch  $I_{1(2)} = \frac{U_{L1-L2}}{P_{L2(2)}}$  $\frac{M_{L1-L2}}{R_{1(2)}}$ , wobei U<sub>L1-L2</sub> die Leiter-Leiter-Spannung ist. Der berechnete erste Fehlerstrom ist der maximale Strom, der fließen würde, wenn der Isolationswiderstand auf den gleichen Wert wie der angelegte Prüfwiderstand abnimmt, und einen erste Fehler zwischen der gegenüberliegenden Leitung und PE angenommen wird.

## **7.22 Rpe - Schutzleiterwiderstand**

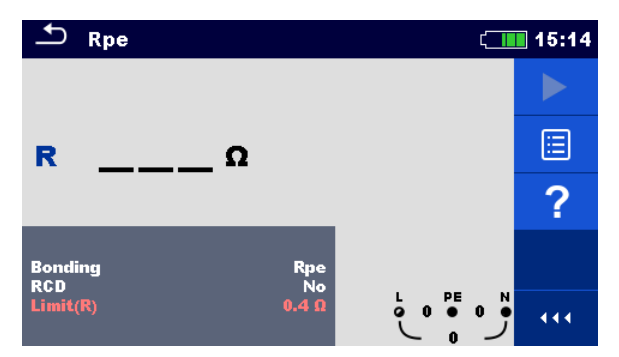

**Abbildung 7.74: Menü Schutzleiterwiderstandsmessung**

#### **Prüfparameter / Grenzwerte**

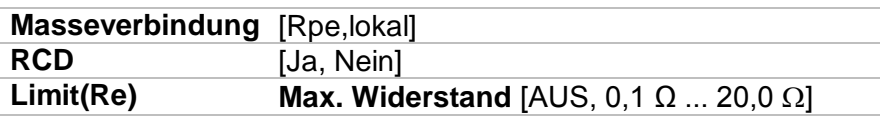

**Anschlussplan**

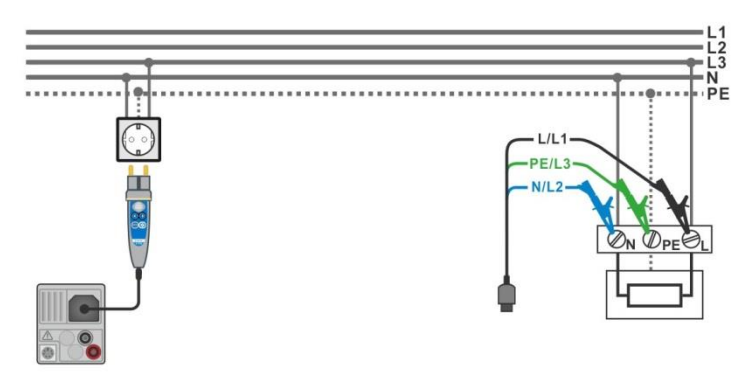

#### <span id="page-128-0"></span>**Abbildung 7.75: Anschluss des Commander-Prüfsteckers und der Dreileiter-Prüfleitung**

#### **Messverfahren**

- Wählen Sie die Funktion **Rpe.**
- Stellen Sie die Prüfparameter / Grenzwerte ein.
- Schließen Sie die Prüfleitungen am Messgerät an.
- Schließen Sie die Prüfleitungen oder den Commander Prüfstecker am Prüfling an, siehe *[Abbildung 7.75](#page-128-0)*.
- Starten Sie die Messung.
- **Speichern Sie die Ergebnisse (optional).**

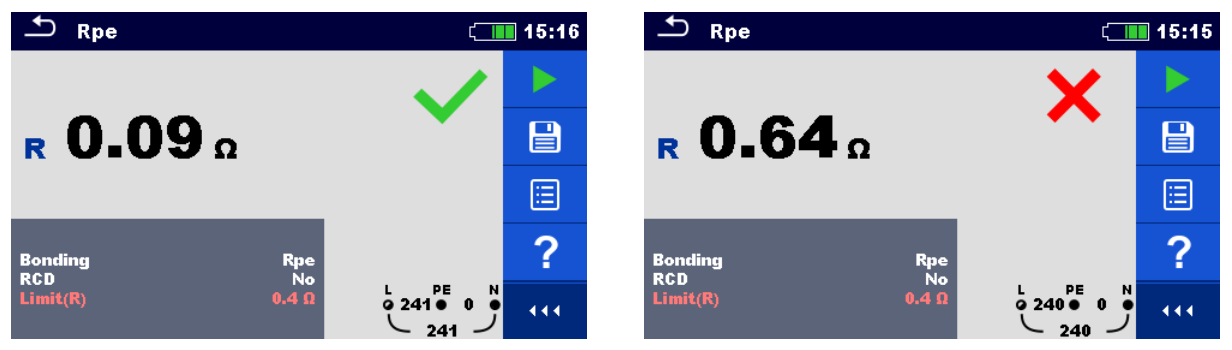

**Abbildung 7.76: Beispiele für Ergebnisse der Schutzleiterwiderstandsmessung**

#### **Prüfergebnisse / Teilergebnisse**

**Rpe** Schutzleiterwiderstand

### **7.23 Beleuchtungsstärke**

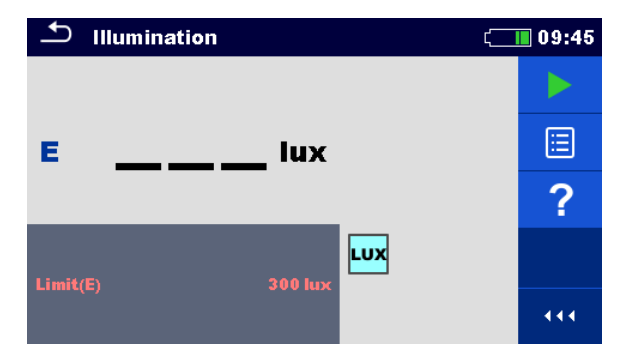

**Abbildung 7.77: Menü Beleuchtungsstärkemessung**

#### **Prüfparameter / Grenzwerte**

**Limit(E) Minimale Beleuchtungsstärke** [AUS, 0,1 lux ... 20 klux]

#### **Positionierung des Sensors**

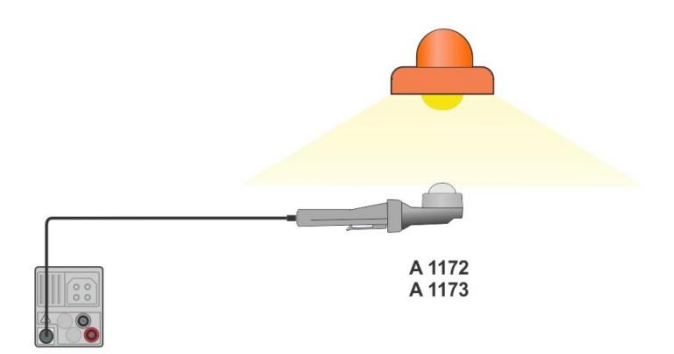

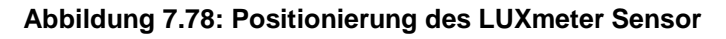

- <span id="page-130-0"></span> Wählen Sie die Funktion **Beleuchtungsstärke.** Stellen Sie die Prüfparameter / Grenzwerte ein. Schließen Sie den Beleuchtungsstärke Sensor am Messgerät an Positionieren Sie den LUXmeter Sensor *[Abbildung 7.78](#page-130-0)* Stellen Sie sicher, dass der LUXmeter Sensor eingeschaltet ist. Starten Sie die Messung. ◆ Stoppen Sie die Messung.
- Speichern Sie die Ergebnisse (optional).

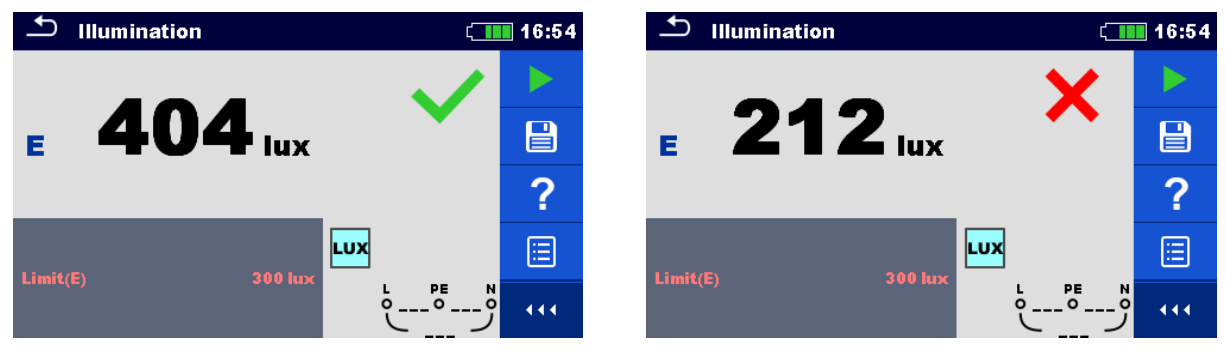

**Abbildung 7.79: Beispiele für Ergebnisse Beleuchtungsstärkemessung**

**E** Beleuchtungsstärke

# **8 Auto Test**

Der Auto-Test führt voreingestellte Messabläufe automatisch durch. Die folgenden Auto Tests stehen zur Verfügung:

- AUTO TT,
- $\cdot$  AUTO TN (RCD),
- AUTO TN und
- [TN/TT, IT (nur MI 3152)]

Der Auto-Test kann im Hauptmenü Auto Tests oder vom Memory Organizer, durch Tippen auf

das Symbol oder durch Drücken der Taste aus jedem ausgewählten Strukturobjekt ausgewählt werden.

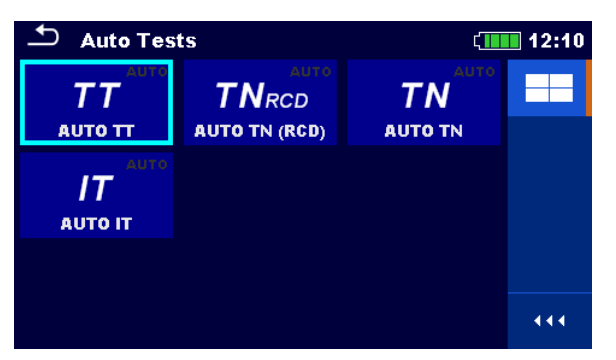

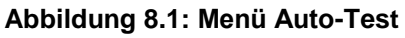

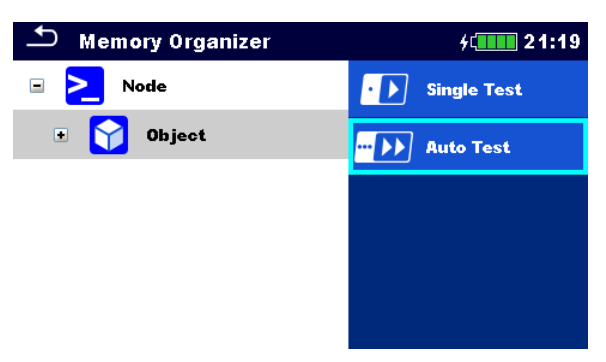

**Abbildung 8.2: Auto Test Auswahl vom Memory Organizer**

Verwenden Sie Kapitel [6](#page-65-0) *[Einzelprüfungen](#page-65-0)* als Referenz für die Auto-Test-Bildschirm Organisation und als Anleitung, wie man Parameter und Grenzwerte einstellt.

### **8.1 AUTO TT – Auto Test Sequenzen für TT Erdungssysteme**

**Prüfungen / Messungen die in AUTO TT-Sequenz ausgeführt werden**

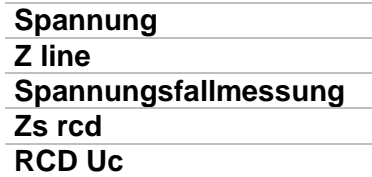

| <b>AUTO TT</b>                                |                                                              | 10:05 |
|-----------------------------------------------|--------------------------------------------------------------|-------|
| Uln<br>$---V$                                 | Uc<br>$\mathbf{v}$                                           |       |
| dU<br>$\%$                                    | Zref                                                         |       |
| $Z(LN)$ ___ $\Omega$                          | $lpsc (LN)$ ___ A                                            | 僵     |
| $Z$ (LPE) ___ $\Omega$                        | $ psc(LPE) $ <sub>__</sub> _A                                |       |
| <b>TdN</b><br><b>Type</b><br><b>Fuse Type</b> | 30 mA<br>AC<br>c                                             |       |
| <b>Fuse I</b><br><b>Fuse t</b>                | 먯<br>0.5A<br>$\bullet$<br>$\bullet\hspace{0.4mm}$<br>0.035 s | N     |

**Abbildung 8.3: Menü AUTO TT**

#### **Prüfparameter / Grenzwerte**

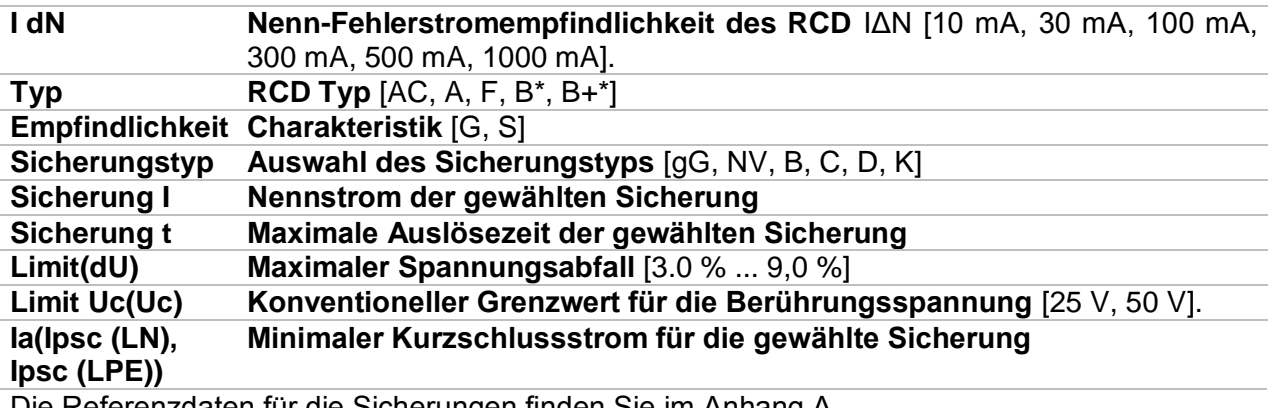

Die Referenzdaten für die Sicherungen finden Sie im Anhang A. \*nur MI 3152.

#### **Anschlussplan**

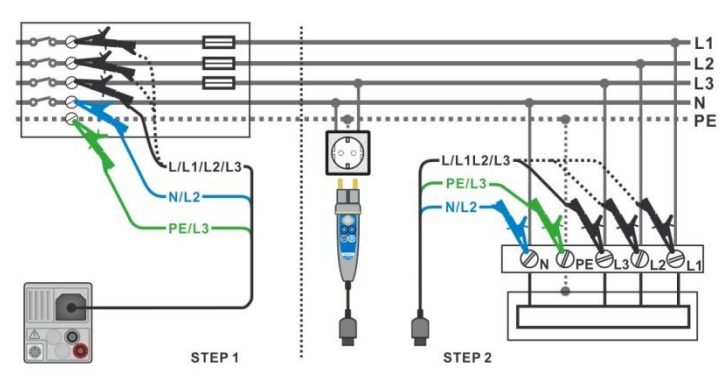

<span id="page-133-0"></span>**Abbildung 8.4: AUTO TT Messung**

- Wählen Sie die Funktion **AUTO TT.**
- Stellen Sie die Prüfparameter / Grenzwerte ein.
- Messen Sie die Impedanz Zref am Ausgangspunkt
- (optional), siehe Kapitel *[7.13](#page-107-1) [Spannungsfallmessung](#page-107-1)*.
- Schließen Sie die Prüfleitungen am Messgerät an.
- Schließen Sie die Prüfleitungen oder den Commander Prüfstecker am Prüfling an, siehe *[Abbildung 8.4](#page-133-0)*.
- Starten Sie den Auto Test.
- Speichern Sie die Ergebnisse (optional).

| <b>AUTO TT</b>                                | ■ 10:05                                             | <b>AUTO TT</b>                                                                   |                | $\Box$ 10:09 |
|-----------------------------------------------|-----------------------------------------------------|----------------------------------------------------------------------------------|----------------|--------------|
| Uln<br>$---V$                                 | Uc.<br>___ v                                        | 238v<br>0.0v<br>Uln<br>Uc.                                                       |                |              |
| dU<br>$ \frac{9}{6}$                          | 0.54 <sub>0</sub><br>Zref<br>目                      | 0.54 <sub>0</sub><br>0.1 %<br>Zref<br>dU                                         |                | 日            |
| $Z(LN)$ ___ $\Omega$                          | psc(LN)                                             | $370A \sim$<br>$Z(LN)$ 0.62 $\Omega$<br>Ipsc (LN)                                |                |              |
| $Z(LPE)$ <sub>__</sub> _ $\Omega$             | $\langle \bullet \rangle$<br>$ psc(LPE) $ ___ A     | Ipsc (LPE) $332A$ V<br>Z(LPE)0.69n                                               |                | 叵            |
| <b>IdN</b><br><b>Type</b><br><b>Fuse Type</b> | 30 <sub>m</sub> A<br>?<br>AC.<br>-c                 | 30 mA<br>IdN<br><b>Type</b><br>AC.<br><b>NV</b><br><b>Fuse Type</b>              |                |              |
| <b>Fuse</b> I<br><b>Fuse t</b>                | PE<br>N<br>0.5A<br>0.23800<br>444<br>0.035 s<br>238 | 2A<br><b>Fuse I</b><br>$\frac{1}{2}$ 238 $\bullet$ 0<br>0.035 s<br><b>Fuse t</b> | PE<br>N<br>238 | 444          |

**Abbildung 8.5: Beispiele für Ergebnisse der AUTO TT Messung**

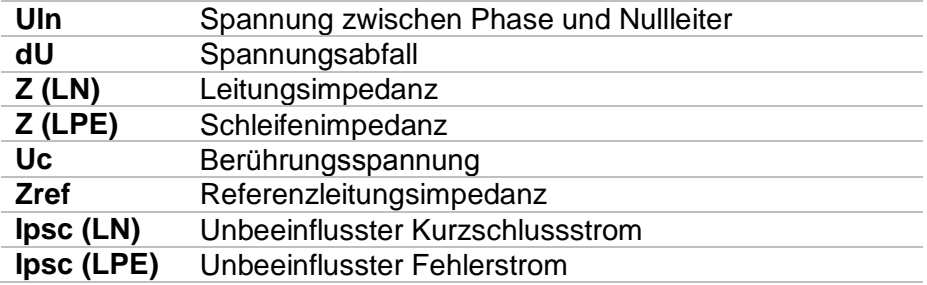

## **8.2 AUTO TN (RCD) – Auto Test Sequenz für TN**

### **Erdungssystem mit RCD**

#### **Prüfungen / Messungen in der AUTO TN (RCD) Sequenz ausgeführt werden**

**Spannung Z line Spannungsfallmessung Zs rcd Rpe(rcd)**

| <b>AUTO TN (RCD)</b>                               |                                 |                                       | ii 12:11 |
|----------------------------------------------------|---------------------------------|---------------------------------------|----------|
| Uln<br>v                                           | R                               | Ω                                     |          |
| dU<br>$\%$<br>Z(LN)<br>—— _ Ω                      | Zref<br>$ psc(LN) $ ___ A       | Ω                                     | 僵        |
| $Z(LPE)$ <sub>__</sub> _ $\Omega$                  | $ psc(LPE) $ <sub>__</sub> __ A |                                       |          |
| <b>Fuse Type</b><br><b>Fuse I</b><br><b>Fuse t</b> | c<br>16 A<br>0.4s               |                                       |          |
| Limit(dU)<br>Limit(R)<br>la(Ipse (LN), Ipse (LPE)) | 3.0%<br>$0.3\Omega$<br>32 A     | 쁭<br>N<br>$\mathbf{0}$<br>$\mathbf 0$ | 444      |

**Abbildung 8.6: Menü AUTO TN (RCD)**

**Prüfparameter / Grenzwerte**

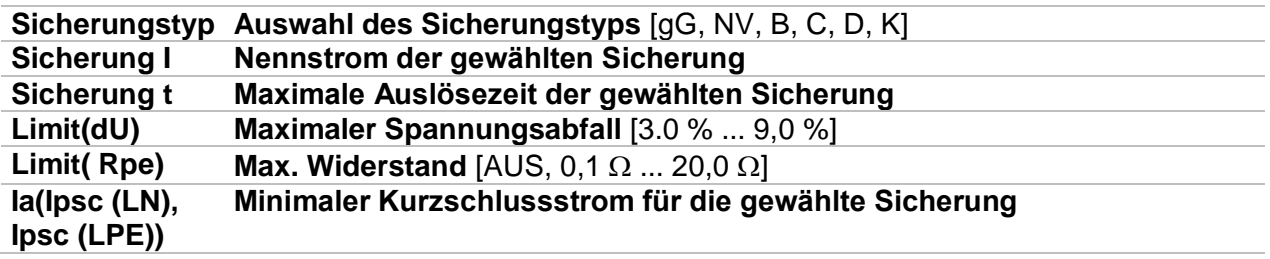

Die Referenzdaten für die Sicherungen finden Sie im Anhang A.

#### **Anschlussplan**

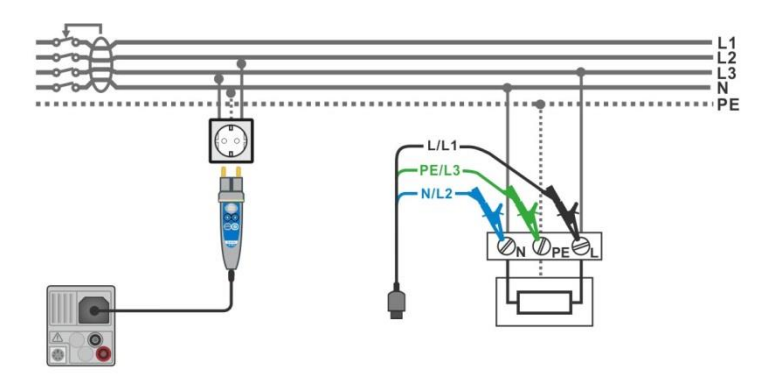

<span id="page-135-0"></span>**Abbildung 8.7: AUTO TN (RCD) Messung**

- Wählen Sie die Funktion **AUTO TT (RCD).**
- Stellen Sie die Prüfparameter / Grenzwerte ein.
- Messen Sie die Impedanz Zref am Ausgangspunkt (optional), siehe Kapitel *[7.13](#page-107-1) [Spannungsfallmessung](#page-107-1)*.
- Schließen Sie die Prüfleitungen am Messgerät an.
- Schließen Sie die Prüfleitungen oder den Commander Prüfstecker am Prüfling an, siehe *[Abbildung 8.7](#page-135-0)*.
- Starten Sie den Auto Test.
- Speichern Sie die Ergebnisse (optional).

| ౨                                            | <b>AUTO TN (RCD)</b>              |                             |                            | $\sqrt{111}$ 10:12 |                                |                       | <b>LD</b> AUTO TN (RCD) |                                        |                                      |          | $\square$ 10:14                 |
|----------------------------------------------|-----------------------------------|-----------------------------|----------------------------|--------------------|--------------------------------|-----------------------|-------------------------|----------------------------------------|--------------------------------------|----------|---------------------------------|
| Uln                                          | $---V$                            | R                           | ___ ∩                      |                    | Uln                            |                       | 239v                    | R                                      | $0.35\,\mathrm{m}$                   |          |                                 |
| dU                                           | $-$ %                             | Zref                        | 0.54 <sub>0</sub>          |                    | dU                             |                       | 0.1 %                   | Zref                                   | 0.54 <sub>0</sub>                    |          |                                 |
| Z(LN)                                        | $--- \Omega$                      | Ipsc (LN)                   |                            | 囼                  |                                |                       | $Z(LN)$ 0.64 $\Omega$   | psc(LN)                                | 359A                                 |          | $\textcolor{red}{\blacksquare}$ |
|                                              | $Z(LPE)$ <sub>__</sub> _ $\Omega$ | lpsc (LPE)                  | $--- A$                    | $\ddot{\odot}$     |                                |                       | $Z(LPE)$ 0.76 $\Omega$  | Ipsc (LPE) $303 \text{ A} \sqrt{ }$    |                                      |          | E                               |
| <b>Fuse Type</b><br><b>Fuse I</b><br>Fuse t. |                                   | NV<br>2A<br>0.035 s         |                            | ?                  | <b>Fuse I</b><br><b>Fuse t</b> | <b>Fuse Type</b>      |                         | <b>NV</b><br>2A<br>0.035 s             |                                      |          |                                 |
| Limit(dU)<br>Limit(R)                        | (LPE))                            | 3.5%<br>$2 \Omega$<br>32.5A | PE<br>N.<br>0.23800<br>239 | 444.               |                                | Limit(dU)<br>Limit(R) | se (LPE))               | 3.5%<br>$2\Omega$<br>32.5 <sub>A</sub> | PE<br>$\bullet$ 239 $\bullet$<br>239 | N<br>- 0 | 444                             |

**Abbildung 8.8: Beispiele für Ergebnisse der AUTO TT (RCD) Messung**

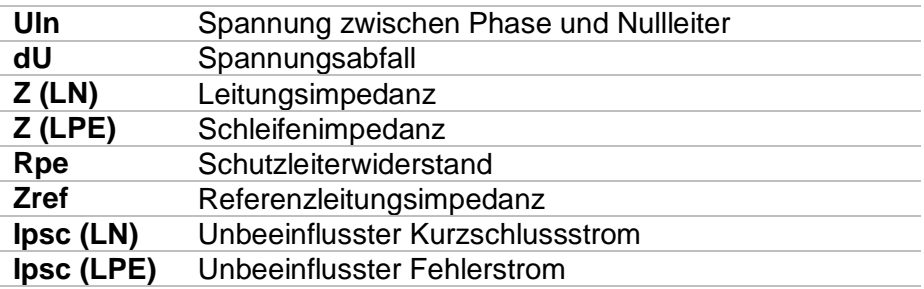

### **8.3 AUTO TN – Auto Test Sequenzen für TN Erdungssystem**

### **ohne RCD**

#### **Prüfungen / Messungen in der AUTO TN Sequenz ausgeführt werden**

**Spannung Z line Spannungsfallmessung Z Loop Rpe**

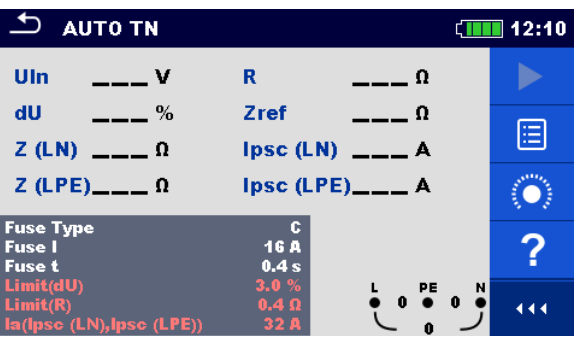

**Abbildung 8.9: Menü AUTO TN**

#### **Prüfparameter / Grenzwerte**

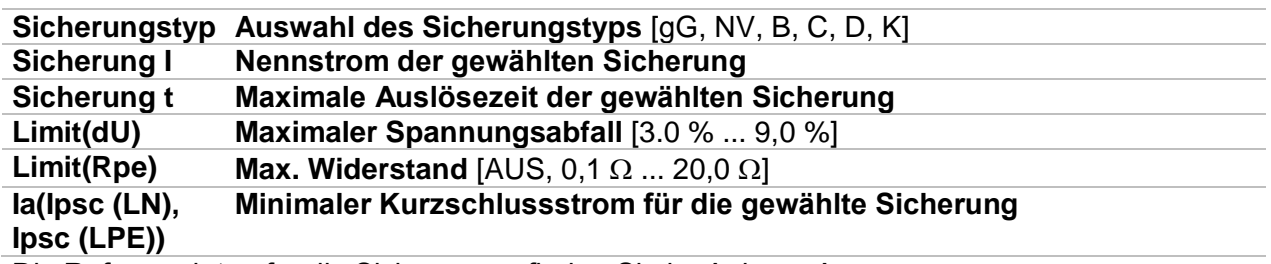

Die Referenzdaten für die Sicherungen finden Sie im Anhang A.

#### **Anschlussplan**

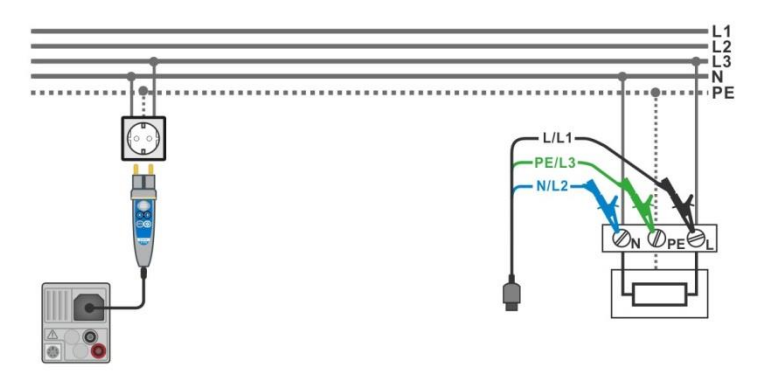

<span id="page-137-0"></span>**Abbildung 8.10: AUTO TN Messung**

- Wählen Sie die Funktion **AUTO TN.**
- Stellen Sie die Prüfparameter / Grenzwerte ein.
- Messen Sie die Impedanz Zref am Ausgangspunkt (optional), siehe Kapitel *[7.13](#page-107-1) [Spannungsfallmessung](#page-107-1)*.
- Schließen Sie die Prüfleitungen am Messgerät an.
- Schließen Sie die Prüfleitungen oder den Commander Prüfstecker am Prüfling an, siehe *[Abbildung 8.10](#page-137-0)*.
- Starten Sie den Auto Test.
- Speichern Sie die Ergebnisse (optional).

|                                   | <b>AUTO TN</b>                    |                     |                   | $\Box$ 10:16 |                                   | <b>AUTO TN</b>         |                    |                                                        | $\sqrt{ }$ 10:18 |
|-----------------------------------|-----------------------------------|---------------------|-------------------|--------------|-----------------------------------|------------------------|--------------------|--------------------------------------------------------|------------------|
| Uln                               | $---V$                            | R                   | $--- \mathbf{v}$  |              | Uln                               | 237v                   | $\mathbf R$        | $0.33 \Omega$                                          |                  |
| dU                                | $-$ %                             | Zref                | 0.54 <sub>0</sub> | E            | dU                                | 0.1 %                  | Zref               | 0.54 <sub>0</sub>                                      | 目                |
| Z(LN)                             | $--- \Omega$                      | psc(LN)             |                   |              |                                   | $Z(LN)$ 0.61 $\Omega$  | Ipsc (LN)          | $377A \sim$                                            |                  |
|                                   | $Z(LPE)$ <sub>__</sub> _ $\Omega$ | lpsc (LPE)          | $--- A$           |              |                                   | $Z(LPE)$ 0.73 $\Omega$ |                    | Ipsc (LPE) $317_A \sqrt{ }$                            | 匾                |
| <b>Fuse Type</b><br><b>Fuse I</b> |                                   | NV<br>2A            |                   | ?            | <b>Fuse Type</b><br><b>Fuse I</b> |                        | <b>NV</b><br>2A    |                                                        |                  |
| <b>Fuse t</b><br>Limit(dU)        |                                   | 0.035 s<br>3.5%     | PE<br>N           |              | <b>Fuse t</b><br>Limit(dU)        |                        | 0.035 s<br>3.5%    | N<br>PE                                                |                  |
| Limit(R)                          | (LPE))                            | $2 \Omega$<br>32.5A | 0.23700<br>238    | 444.         | Limit(R)                          |                        | $2\Omega$<br>32.5A | $\overline{\bullet}$ 237 $\overline{\bullet}$ 0<br>238 | 444              |

**Abbildung 8.11: Beispiele für Ergebnisse der AUTO TN Messung**

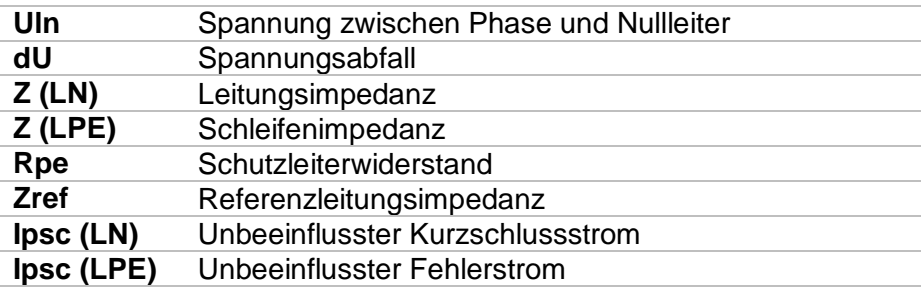

### **8.4 AUTO IT – Auto Test Sequenz für IT Erdungssystem (nur**

### **MI 3152)**

#### **Prüfungen / Messungen in der AUTO IT Sequenz ausgeführt werden**

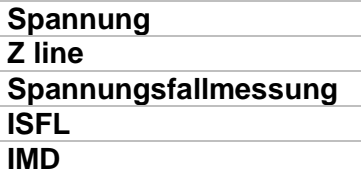

| $T$ AUTO IT                                                      |                                                                                                    | 11:00          |
|------------------------------------------------------------------|----------------------------------------------------------------------------------------------------|----------------|
| Uln.<br>$---v$                                                   | dU<br>$-- %$                                                                                                    |                |
| Ise <sub>1</sub><br>$---$ mA<br>$R1$ __ kΩ                       | Isc <sub>2</sub><br><b>Simple 19</b><br>и<br>—— mA                                                                        | 僵              |
| $R2 \t\t k\Omega$                                                | 12 <sup>2</sup><br>$-mA$                                                                                                  |                |
| $Z(LN)$ <sub>__</sub> _ $\Omega$<br>Zref $\qquad \qquad  \Omega$ | $ psc(LN) $ _____ A                                                                                                    |                |
| <b>Fuse Type</b>                                                 | <b>NV</b>                                                                                                    |                |
| <b>Fuse I</b><br><b>Fuse t</b><br><b>Test</b>                    | 2A<br>PE<br>L1<br>0.035 s<br>$\bullet\hspace{0.1cm} \bullet\hspace{0.1cm}\bullet\hspace{0.1cm} \ 0$<br><b>Auto R</b><br>0 | L <sub>2</sub> |

**Abbildung 8.12: Menü AUTO IT**

#### **Prüfparameter / Grenzwerte**

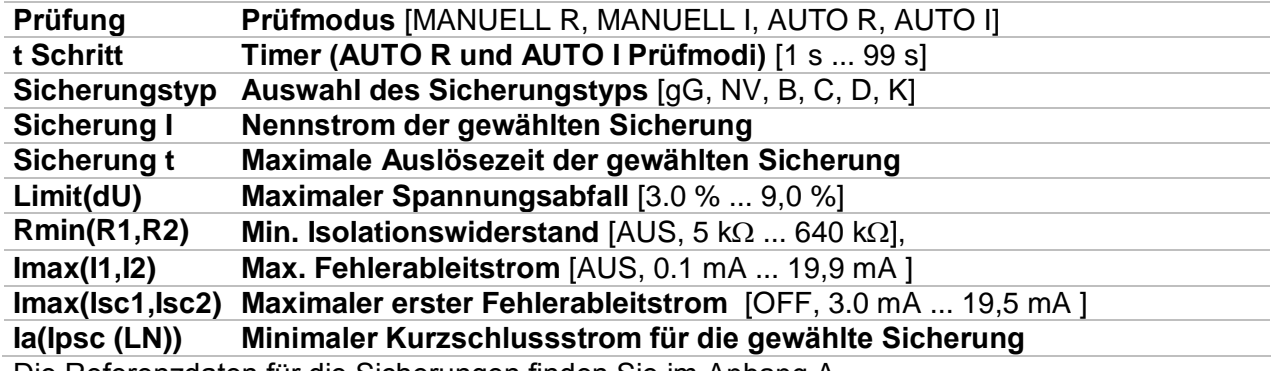

Die Referenzdaten für die Sicherungen finden Sie im Anhang A.

#### **Anschlussplan**

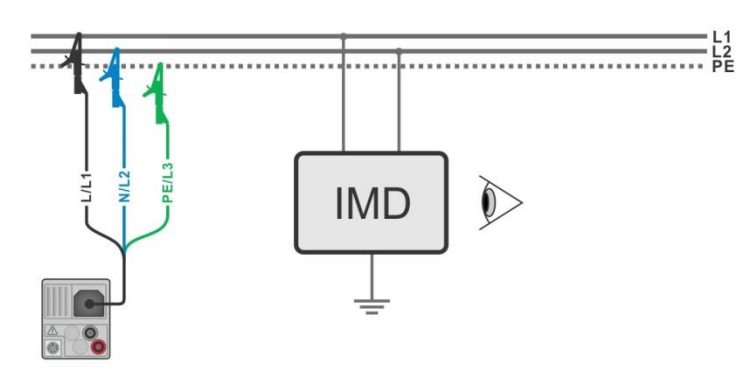

<span id="page-139-0"></span>**Abbildung 8.13: AUTO IT Messung**

- Wählen Sie die Funktion **AUTO IT.**
- Stellen Sie die Prüfparameter / Grenzwerte ein.
- Messen Sie die Impedanz Zref am Ausgangspunkt
- (optional), siehe Kapitel *[7.13](#page-107-1) [Spannungsfallmessung](#page-107-1)*.
- Schließen Sie die Prüfleitungen am Messgerät an.
- Schließen Sie die Prüfleitungen am Prüfling an, siehe *[Abbildung 8.13](#page-139-0)*.
- Starten Sie den Auto Test.
- Speichern Sie die Ergebnisse (optional).

| ঠ<br><b>AUTO IT</b>                                                                                                    |                                        | ■ 11:01   | $L$ AUTO IT                    |                    |                                               | 11:02                           |
|----------------------------------------------------------------------------------------------------|----------------------------------------|-----------|--------------------------------|--------------------|-----------------------------------------------|---------------------------------|
| Uln<br>$---$ v                                                                                                    | dU<br>___ %                            |           | 219v<br>Uln.                   | dU                 | 0.0%                                          |                                 |
| Isc1<br>$---$ mA                                                                                                    | Isc <sub>2</sub><br>___ mA             |           | 2.2 mA $\vee$<br>Ise1          | Isc <sub>2</sub>   | 2.2 <sub>mA</sub><br>$\overline{\phantom{a}}$ |                                 |
| R <sub>1</sub><br>$---$ kΩ                                                                                                    | $\mathbf{H}$<br>$---$ mA               | 目         | 50 <sub>k</sub><br><b>R1</b>   | $\mathbf{H}$       | 4.4 <sub>m</sub>                              | $\textcolor{red}{\blacksquare}$ |
| R2<br>$\overline{\phantom{a}}$ $\overline{\phantom{a}}$ $\overline{\phantom{a}}$ $\overline{\phantom{a}}$ $\overline{\phantom{a}}$ | 12 <sup>2</sup><br>___ mA              |           | 45k<br>R <sub>2</sub>          | 12                 | 4.9 <sub>m</sub>                              |                                 |
| $Z(LN)$ <sub>--</sub> $\Omega$                                                                                                    | $ psc(LN) $ <sub>__</sub> A            |           | $Z(LN)3.98 \Omega$             | lpsc $(LN)$ 57.8 A |                                               | 匡                               |
| Zref $4.03 \Omega$                                                                                                    |                                        |           | Zref $4.03 \Omega$             |                    |                                               |                                 |
| <b>Fuse Type</b>                                                                                                    | <b>NV</b>                              | ?         | <b>Fuse Type</b>               | <b>NV</b>          |                                               |                                 |
| <b>Fuse I</b><br><b>Fuse t</b>                                                                                                    | 2A<br>PE<br>L1<br>0.035 s<br>010901100 | <b>L2</b> | <b>Fuse I</b><br><b>Fuse t</b> | 2A<br>0.035 s      | PE<br>L1<br>L2<br>010901100                   |                                 |
| <b>Test</b>                                                                                                    | <b>Auto R</b><br>219                   | 444       | <b>Test</b>                    | <b>Auto R</b>      | 219                                           | 444                             |

**Abbildung 8.14: Beispiele für Ergebnisse der AUTO IT Messung**

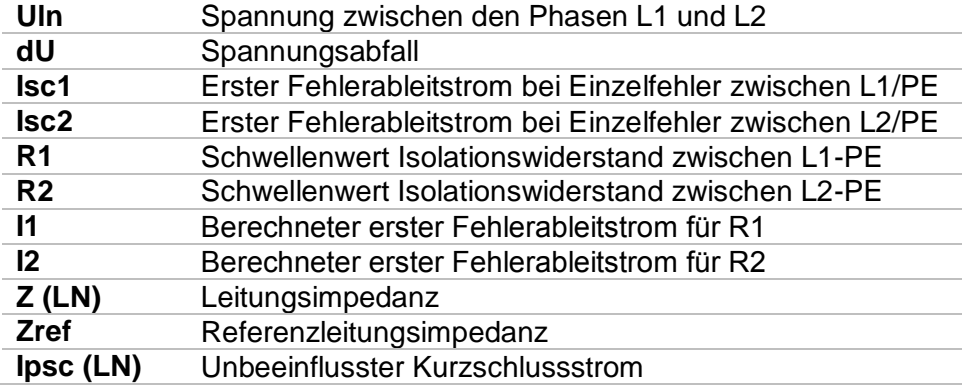

# **9 Kommunikation**

Die Baumstruktur und gespeicherten Ergebnisse aus dem Memory Organizer können auf einen PC übertragen werden. Ein spezielles Kommunikationsprogramm auf dem PC erkennt das Messgerät automatisch und aktiviert die Datenübertragung zwischen dem Messgerät und dem PC.

Es sind drei Kommunikationsschnittstellen auf dem Messgerät zur Verfügung: USB, RS 232 und Bluetooth.

### **9.1 USB und RS232 Kommunikation**

Abhängig von der erkannten Schnittstelle wählt das Gerät automatisch den Kommunikationsmodus aus. USB-Schnittstelle hat Vorrang.

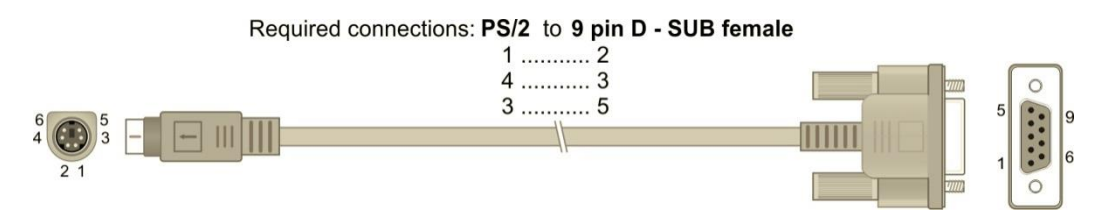

**Abbildung 9.1: Schnittstellenverbindung für die Datenübertragung über PC COM-Port**

#### **Wie eine USB- oder RS-232-Verbindung hergestellt wird:**

- Kommunikation über RS-232: Verbinden Sie einen COM-Port des PC über das serielle Kommunikationskabel PS/2 - RS232 mit dem PS/2-Anschluss des Messgeräts;
- Verbindung über USB: Verbinden Sie einen USB-Anschluss des PC über das USB Schnittstellenkabel mit dem USB-Anschluss des Messgeräts.
- Schalten Sie den PC und das Messgerät ein.
- Führen Sie die *Metrel ES Manager* Software aus.
- Der PC und das Messgerät erkennen einander automatisch.
- Das Gerät ist bereit, mit dem PC zu kommunizieren.

Das Programm *EurolinkPRO* ist eine PC-Software, die unter Windows XP, Windows Vista, Windows 8 und Windows 8,1 läuft.

## **9.2 Bluetooth Kommunikation**

Das interne Bluetooth-Modul ermöglicht die einfache Kommunikation über Bluetooth mit PC und Android-Geräte.

#### *Wie eine Bluetooth-Verbindung zwischen dem Gerät und dem PC konfiguriert wird*

- Schalten Sie das Messgerät ein.
- Konfigurieren Sie auf dem PC eine serielle Schnittstelle, um die Kommunikation zwischen Gerät und PC über eine Bluetooth-Verbindung zu ermöglichen. Für das Zusammenschalten der Geräte ist üblicherweise kein Code erforderlich.
- Führen Sie die *Metrel ES Manager* Software aus.
- Der PC und das Messgerät erkennen einander automatisch.
- Das Gerät ist bereit, mit dem PC zu kommunizieren.

#### *Wie eine Bluetooth-Verbindung zwischen dem Gerät und einem Android-Gerät konfiguriert wird*

- Schalten Sie das Messgerät ein. Einige Android-Anwendungen führen das Setup einer Bluetooth-Verbindung automatisch durch. Es wird empfohlen, diese Option zu nutzen, wenn sie vorhanden ist. Diese Option wird von Metrels Android-Anwendungen unterstützt. Falls diese Option von der gewählten Android-Anwendung nicht unterstützt wird, dann konfigurieren Sie eine Bluetooth-Verbindung mithilfe des Bluetooth-Konfigurationstools
	- des Android-Geräts. Für das Zusammenschalten der Geräte ist üblicherweise kein Code erforderlich.
	- Das Messgerät und das Android-Gerät sind nun bereit, miteinander zu kommunizieren.

#### **Hinweise**

- Manchmal fordern der PC oder das Android-Gerät dazu auf, den Code einzugeben. Geben Sie für eine korrekte Konfiguration der Bluetooth-Verbindung den Code, NNNN' ein.
- Der Name des korrekt konfigurierten Bluetooth-Geräts muss den Gerätetyp und die Seriennummer enthalten, z. B. *MI 3152 BT-12240429I*. Wenn der Bluetooth-Modul einen anderen Namen erhalten hat, muss die Konfiguration wiederholt werden.
- Treten ernsthafte Probleme mit der Bluetooth-Kommunikation auf, ist es möglich das interne Bluetooth-Modul neu zu initialisieren. Die Initialisierung wird während der Grundeinstellungen durchgeführt. Im Falle einer erfolgreichen Initialisierung wird am Ende des "INTERNES BLUETOOTH SUCHEN OK!" angezeigt. Siehe Kapitel *[4.6.5](#page-34-0) [Grundeinstellungen](#page-34-0)*

# **10 Aktualisieren des Messgeräts**

Das Messgerät kann von einem PC über die RS232- oder USB-Schnittstelle aktualisiert werden. Dadurch ist es möglich, das Gerät auf dem neuesten Stand zu halten, sogar wenn sich Normen oder Vorschriften ändern. Der Firmware-Upgrade erfordert Internetzugang und kann aus der *Metrel ES Manager* Software mit Hilfe einer speziellen Upgrade-Software durchgeführt werden - *FlashMe* wird Sie durch die Upgrade Prozedur führen. Weitere Informationen finden Sie in Metrel ES Manager-Hilfe-Datei.
# **11 Wartung**

Unbefugten Personen ist nicht erlaubt, das EurotestXC Messgerät zu öffnen. Außer den Batterien und den Sicherungen unter der rückseitigen Abdeckung gibt es im Inneren des Geräts keine vom Benutzer zu ersetzenden Bauteile.

## **11.1 Austausch der Sicherung**

Unter der rückseitigen Abdeckung des Eurotest-Messgeräts gibt es drei Sicherungen.

**F1** M 0.315 A / 250 V, 20 $\times$ 5 mm

Diese Sicherung schützt die internen Schaltkreise bei den Durchgangsfunktionen, falls die Prüfspitzen während der Messung versehentlich an die Netzspannung angeschlossen werden.

**F2, F3** F 4 A / 500 V, 32×6,3 mm (Schaltvermögen: 50 kA

Sicherungen für den allgemeinen Eingangsschutz der Prüfanschlüsse L/L1 und N/L2.

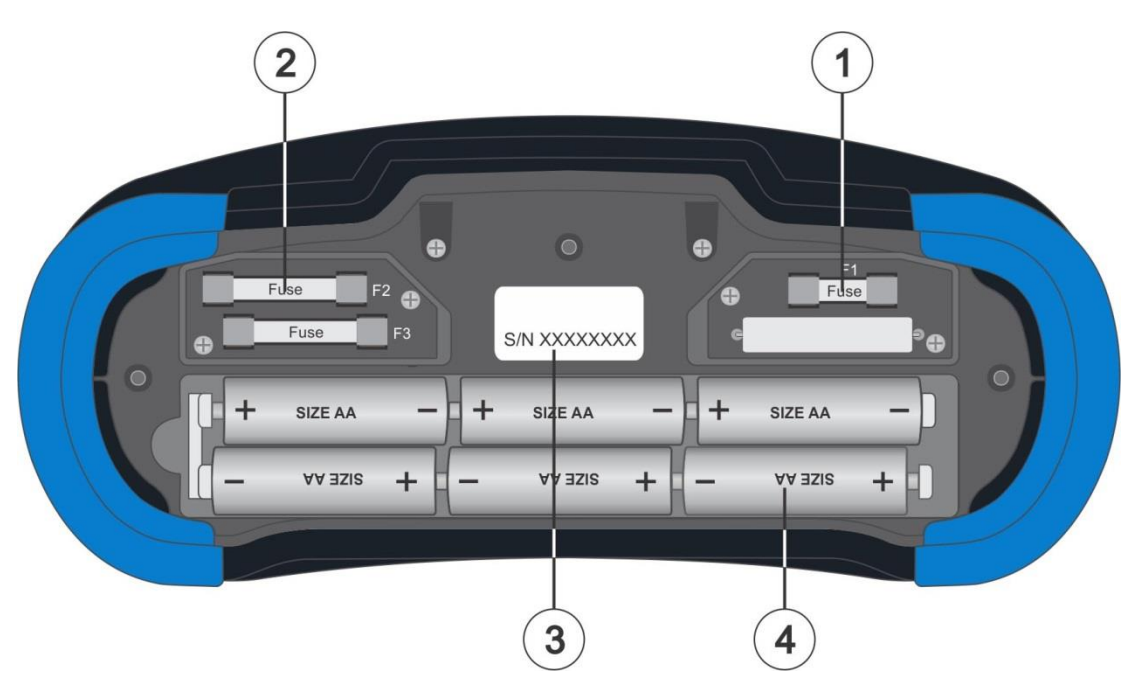

**Abbildung 11.1: Sicherungen**

#### **Warnungen:**

- Trennen Sie vor dem Öffnen der Abdeckung des Batterie-/Sicherungsfachs jegliches Messzubehör ab und schalten Sie das Gerät aus. Im Inneren herrscht eine gefährliche Spannung vor!
- Ersetzen Sie die defekte Sicherung nur durch den ursprünglichen Typ, anderenfalls kann das Gerät oder Zubehör beschädigt und/oder die Sicherheit des Bedieners beeinträchtigt werden!

## **11.2 Reinigung**

Für das Gehäuse ist keine besondere Wartung erforderlich. Verwenden Sie zum Reinigen der Oberfläche des Geräts oder Zubehörs einen weichen Lappen, der leicht mit Seifenwasser oder Alkohol befeuchtet wird. Lassen Sie das Gerät vor der Benutzung vollständig abtrocknen.

#### **Warnungen:**

- Verwenden Sie keine Flüssigkeiten auf der Basis von Benzin oder Kohlenwasserstoffen!
- Gießen Sie keine Reinigungsflüssigkeit über das Gerät!

## **11.3 Periodische Kalibrierung**

Es ist wichtig, dass alle Messgeräte regelmäßig kalibriert werden, damit die technischen Spezifikationen in diesem Handbuch gewährleistet sind. Wir empfehlen eine jährliche Kalibrierung. Die Kalibrierung darf nur von autorisiertem Fachpersonal durchgeführt werden. Für weitere Informationen kontaktieren Sie bitte Ihren Händler.

### **11.4 Kundendienst**

Für Garantieleistungen und sonstige Reparaturen wenden Sie sich bitte an Ihren Händler.

# **12 Technische Daten**

### <span id="page-146-0"></span>**12.1 R iso – Isolationswiderstand**

#### **Uiso: 50 V, 100 V und 250 V**

**Riso Isolationswiderstand**

Messbereich entsprechend EN 61557 ist 0,15 M  $\Omega$  .... 199,9 M $\Omega$ .

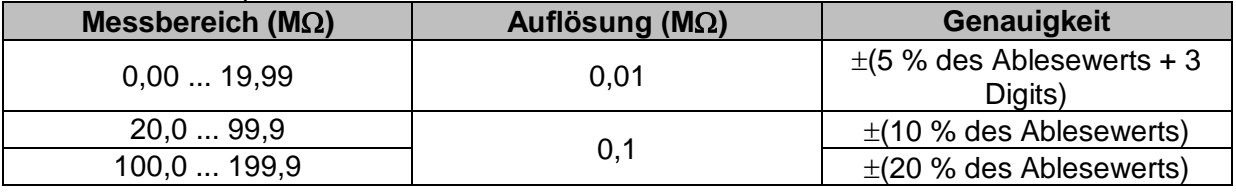

#### **Uiso: 500 V und 1000 V**

#### **Riso – Isolationswiderstand**

Messbereich entsprechend EN 61557 ist 0,15 M  $\Omega$  .... 999 M $\Omega$ .

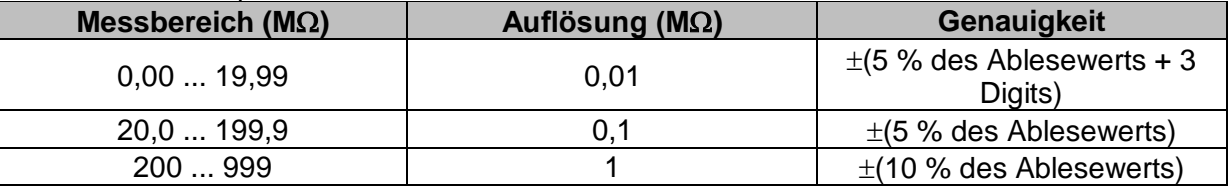

#### **Uiso: 2500V (nur MI 3152H)**

#### **Riso – Isolationswiderstand**

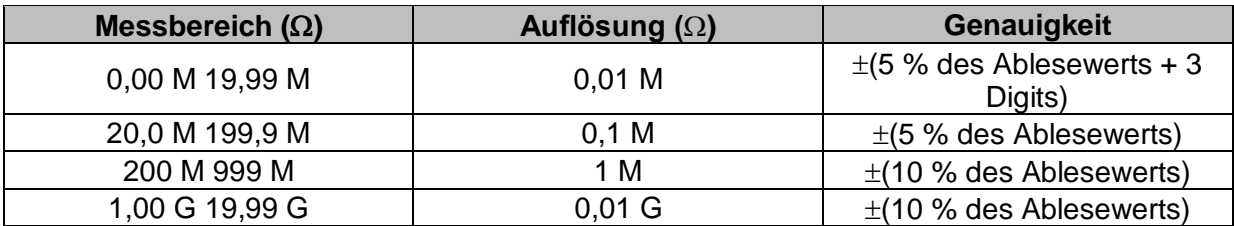

#### **Um – Spannung**

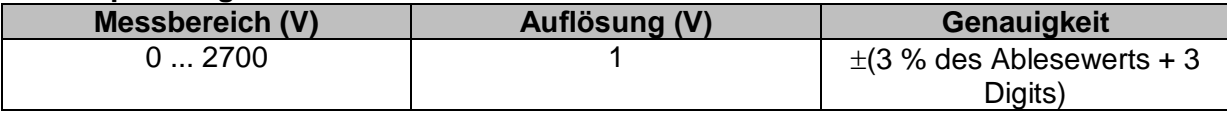

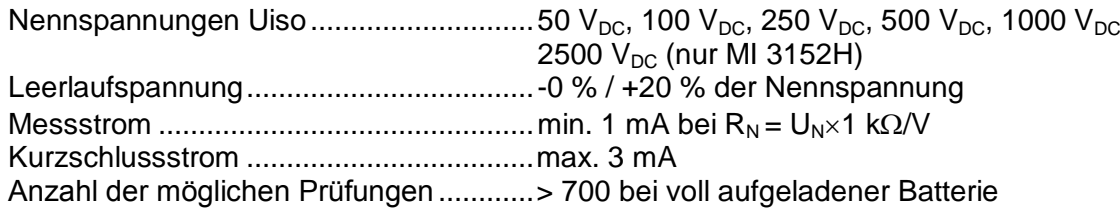

Automatisches Entladen nach der Prüfung.

Die angegebene Genauigkeit gilt, wenn die Dreileiter-Prüfleitung verwendet wird, bei Verwendung der Commander-Prüfspitze ist sie dagegen bis100 M $\Omega$  gültig. Die angegebene Genauigkeit gilt bis 100 M $\Omega$  wenn die relative Luftfeuchtigkeit > 85 % ist. Falls das Gerät feucht wird, kann das Ergebnis beeinträchtigt werden. In diesem Fall wird

empfohlen, das Gerät und sein Zubehör mindestens 24 Stunden lang zu trocknen.

Der Fehler unter Betriebsbedingungen darf maximal der Fehler unter Referenzbedingungen (in der Anleitung für jede Funktion angegeben)  $\pm$  5 % des Messwerts sein.

## **12.2 Diagnose Prüfung (nur MI 3152H)**

#### **Uiso: 500V, 1000 V, 2500 V**

#### **DAR – Dielektrische Absorptionsrate**

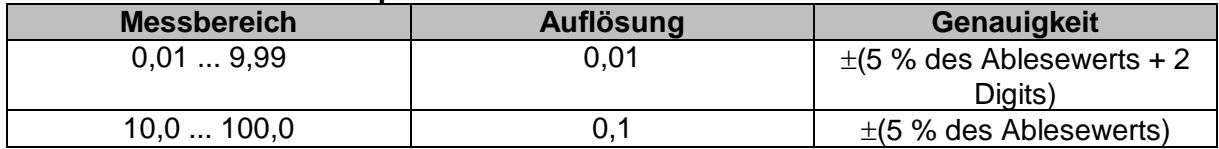

#### **PI - Polarisationsindex**

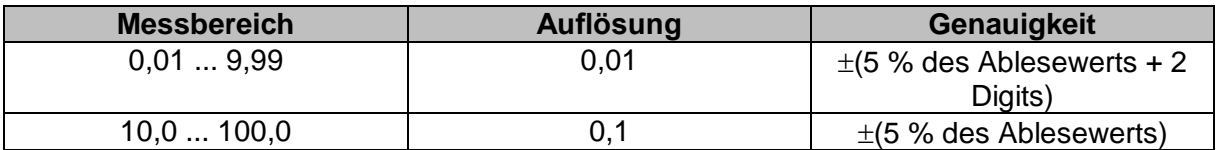

Für **Riso**, **R60,** und **Um** Teilergebnisse gelten technischen Spezifikationen in Kapitel *[12.1](#page-146-0) [R iso](#page-146-0)  – [Isolationswiderstand](#page-146-0)* definiert sind.

### **12.3 Widerstand der Erdverbindung und der Potentialausgleichsverbindungen**

Messbereich entsprechend EN 61557 ist 0,16  $\Omega$  ... 1999  $\Omega$ .

#### **R - Widerstand**

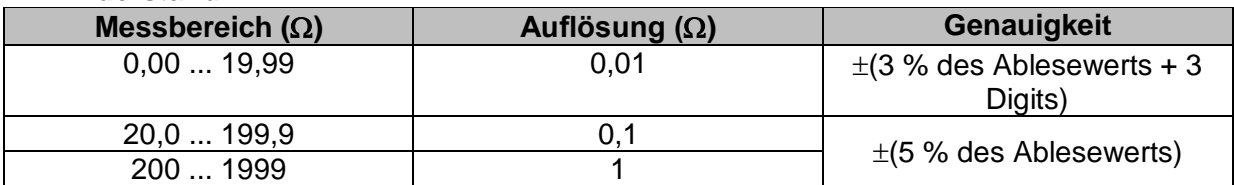

#### **R+, R - Widerstand**

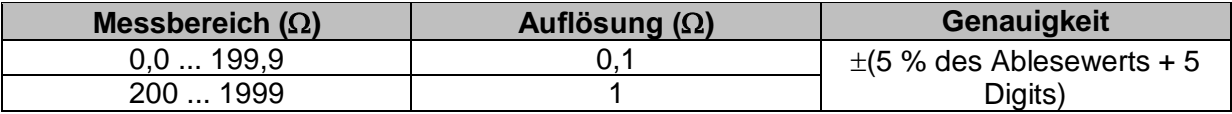

Leerlaufspannung....................................6.5 VDC ... 18 VDC Messstrom ...............................................min. 200 mA in Lastwiderstand von 2 Kompensation der Prüfleitungen.............. bis zu 5  $\Omega$ Anzahl der möglichen Prüfungen ............> 1400 bei voll geladener Batterie

Automatische Polaritätsumkehr der Prüfspannung.

### **12.4 Durchgang – Kontinuierliche Widerstandsmessung mit niedrigem Strom**

#### **R - Durchgangswiderstand**

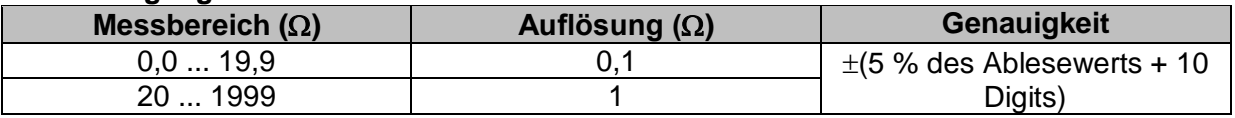

Leerlaufspannung....................................6.5 VDC ... 18 VDC Kurzschlussstrom ....................................max. 8.5 mA Kompensation der Prüfleitungen.............. bis zu 5  $\Omega$ 

## **12.5 RCD Prüfung**

Allgemeine Daten

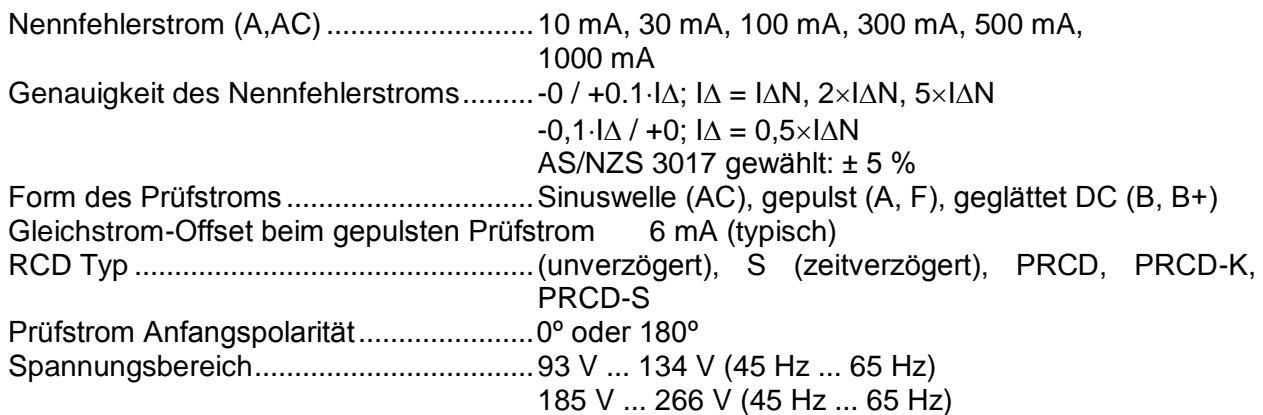

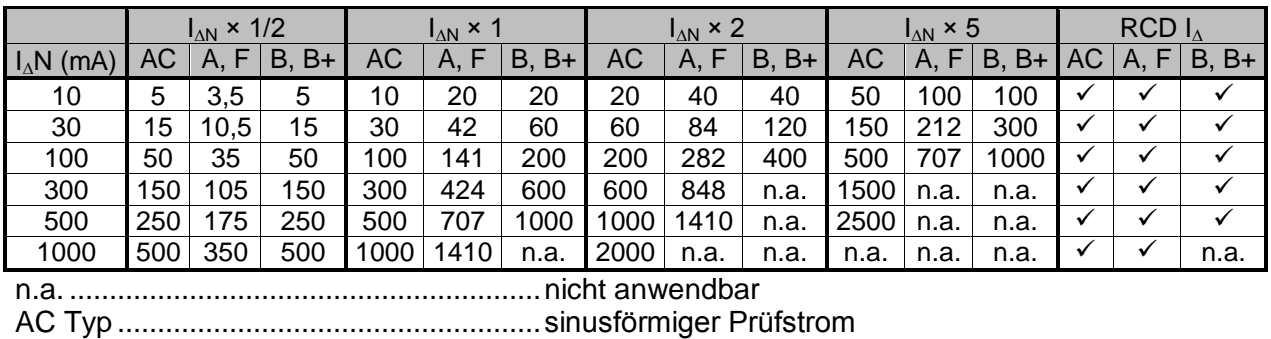

A, F Typen……........................................gepulster Prüfstrom

B, B+ Typen.............................................geglätteter DC Strom (nur MI 3152)

### **12.5.1 RCD Uc – Berührungsspannung**

Messbereich entsprechend EN 61557 ist 20,0 V ... 31.0 V für den Grenzwert der Berührungsspannung 25 V. Messbereich entsprechend EN 61557 ist 20,0 V ... 62.0 V für den Grenzwert der Berührungsspannung 50 V.

#### **Uc – Berührungsspannung**

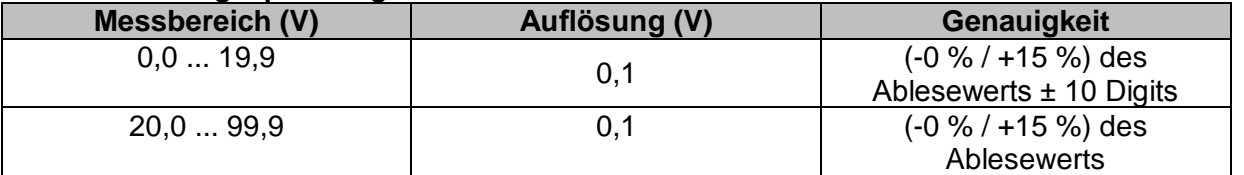

Die Genauigkeit ist gültig, wenn die Netzspannung während der Messung stabil und der Schutzleiter frei von Störspannungen ist. Die angegebene Genauigkeit gilt für den gesamten Anwendungsbereich.

Prüfstrom .................................................max. 0,5I<sup>N</sup> Grenzwert Berührungsspannung ............25 V, 50 V

### **12.5.2 RCD t – Auslösezeit**

Der gesamte Messbereich entspricht den Anforderungen der EN 61557.

Es sind maximale Messzeiten gemäß der gewählten Referenznorm für die RCD-Prüfung eingestellt.

#### **t N –Auslösezeit**

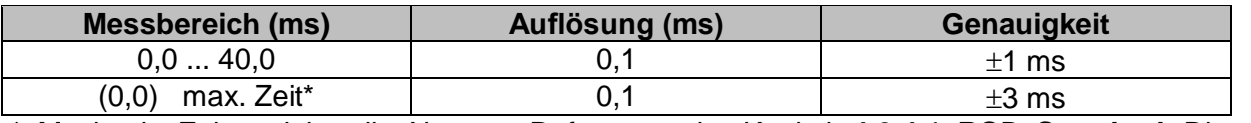

\* Maximale Zeit - siehe die Normen Referenzen im Kapitel *[4.6.4.1](#page-33-0) [RCD Standard](#page-33-0)*. Diese Spezifikation gilt für eine max. Zeit >40 ms.

Prüfstrom .................................................½IN, IN, 2IN, 5I<sup>N</sup>  $5 \times I_{\text{AN}}$  ist nicht verfügbar für I<sub>AN</sub>=1000 mA (RCD Typ AC) oder I<sub>AN</sub>  $\geq$  300 mA (RCD Typ A, F).  $2 \times I_{AN}$  ist nicht verfügbar für  $I_{AN}=1000$  mA (RCD Typ A, F) Die angegebene Genauigkeit gilt für den vollen Betriebsbereich.

### **12.5.3 RCD I – Auslösestrom**

Der gesamte Messbereich entspricht den Anforderungen der EN 61557.

#### **I – Auslösestrom**

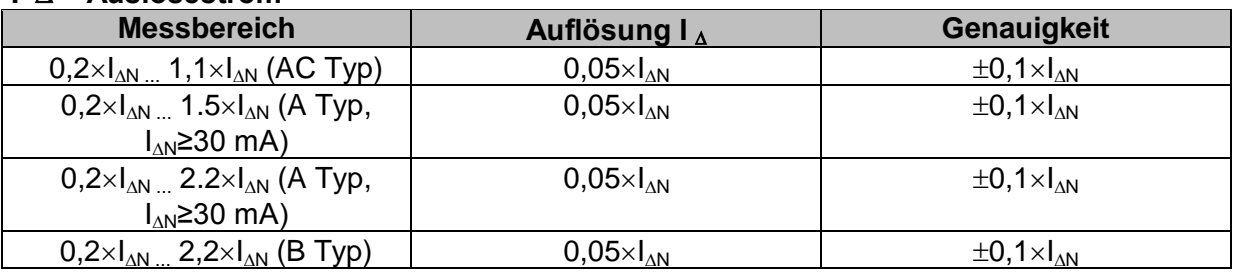

#### **t I – Auslösezeit**

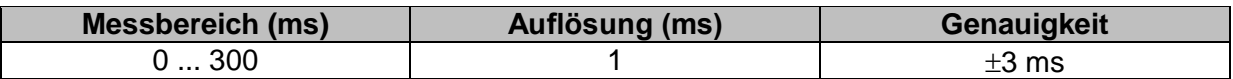

#### **Uc I – Berührungsspannung**

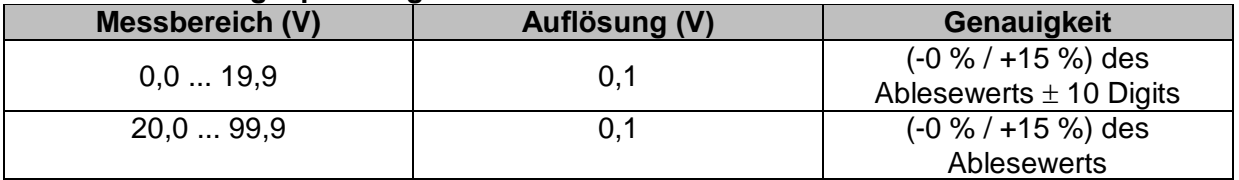

Die Genauigkeit ist gültig, wenn die Netzspannung während der Messung stabil und der Schutzleiter frei von Störspannungen ist. Die angegebene Genauigkeit gilt für den vollen Betriebsbereich.

Auslöse Messung ist nicht für die verfügbar für  $I_{\text{AN}}$ =1000 mA (RCD Typ B, B+)

### **12.6 Z loop – Fehlerschleifenimpedanz und unbeeinflusster Fehlerstrom**

#### **Z - Fehlerschleifenimpedanz**

Messbereich entsprechend EN 61557 ist 0.25  $\Omega$  ... 9.99 k $\Omega$ 

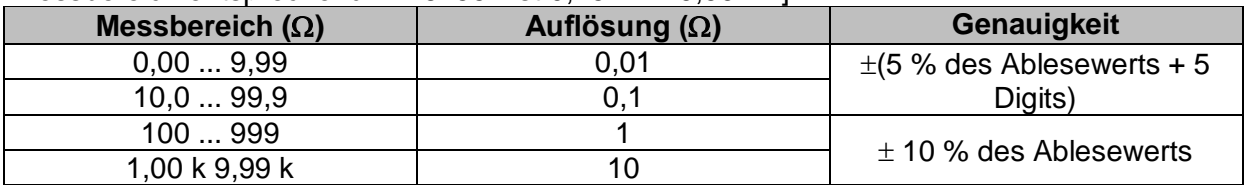

#### **Ipsc – Unbeeinflusster Fehlerstrom**

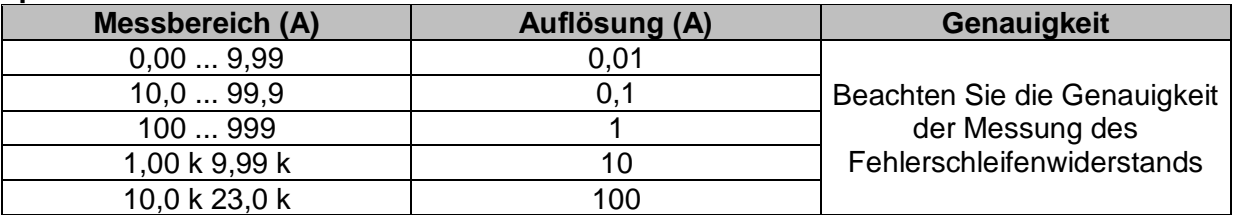

Die Genauigkeit ist gültig, wenn die Netzspannung während der Messung stabil ist.

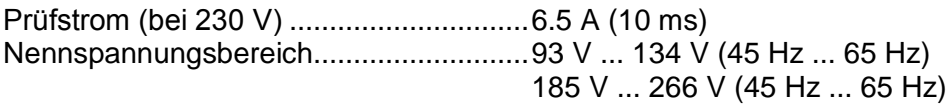

 $R$ ,  $X_i$  Werte sind indikativ.

### **12.7 Zs rcd –Fehlerschleifenimpedanz und unbeeinflusster Fehlerstrom im System mit RCD**

#### **Z - Fehlerschleifenimpedanz**

Messbereich entsprechend EN 61557 ist 0.46  $\Omega$  ... 9.99 k $\Omega$ 

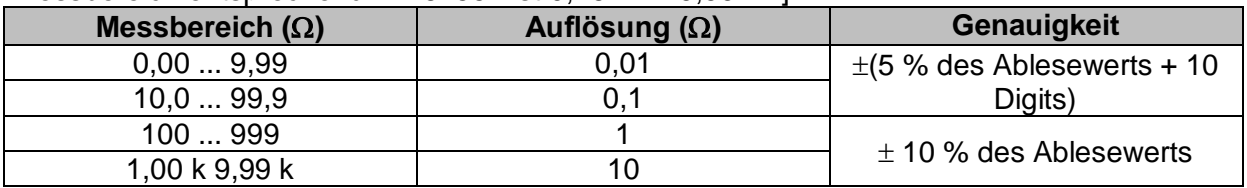

Die Genauigkeit kann durch starke Störungen in der Netzspannung beeinträchtigt werden.

#### **Ipsc – Unbeeinflusster Fehlerstrom**

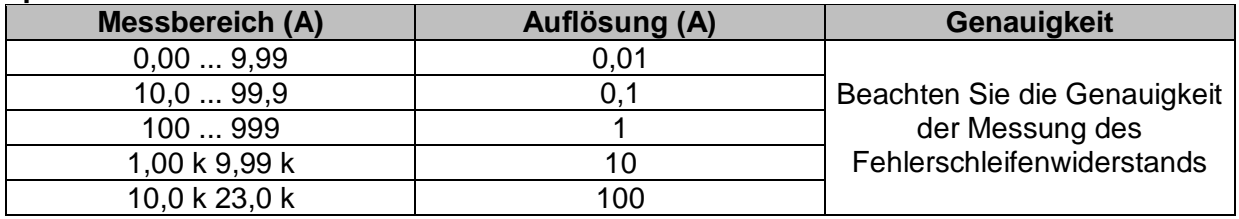

Nennspannungsbereich...........................93 V ... 134 V (45 Hz ... 65 Hz) 185 V ... 266 V (45 Hz ... 65 Hz) Kein Auslösen des RCD. R,  $X_L$  Werte sind indikativ.

### **12.8 Zline – Leitungsimpedanz und unbeeinflusster Kurzschlussstrom**

#### **Z – Leitungsimpedanz**

Messbereich entsprechend EN 61557 ist 0.25  $\Omega$  ... 9.99 k $\Omega$ 

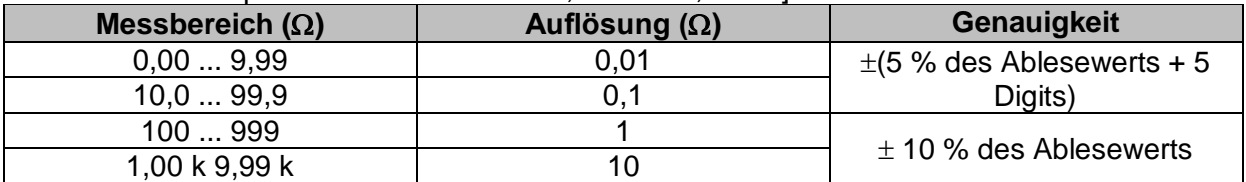

#### **Ipsc – Unbeeinflusster Kurzschlussstrom**

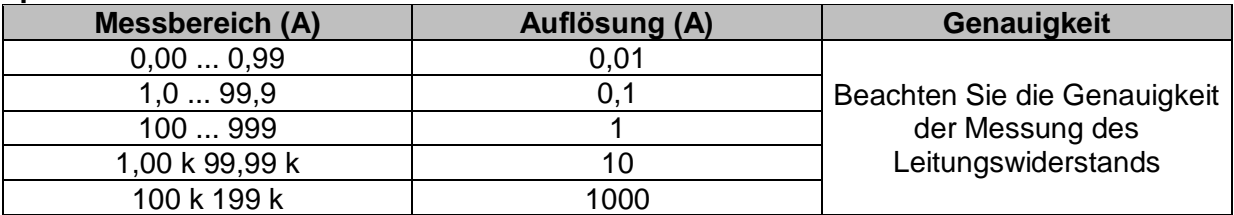

Prüfstrom (bei 230 V) ..............................6.5 A (10 ms) Nennspannungsbereich...........................93 V ... 134 V (45 Hz ... 65 Hz) 185 V ... 266 V (45 Hz ... 65 Hz) 321 V ... 485 V (45 Hz ... 65 Hz)

R, X<sub>L</sub> Werte sind indikativ.

## **12.9 Spannungsfallmessung**

#### **dU – Spannungsabfall**

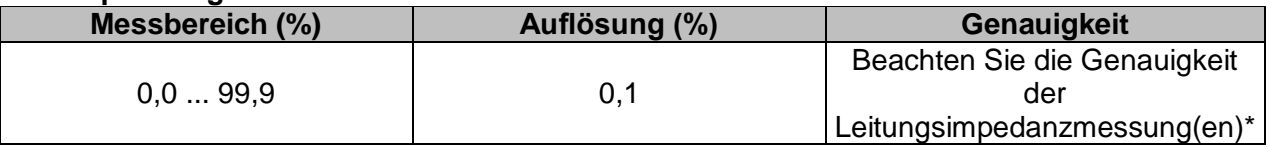

ZREF Messbereich..............................................0,00 Ω ... 20,0 Ω

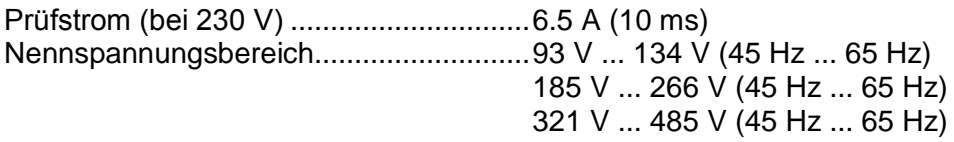

\*Siehe Kapitel *[7.13](#page-107-0) [Spannungsfallmessung](#page-107-0)* für weitere Informationen zur Berechnung des Spannungsabfallergebnisses**.**

## **12.10 Rpe – Schutzleiterwiderstand**

#### **RCD NEIN**

**R – PE** Schutzleiterwiderstand

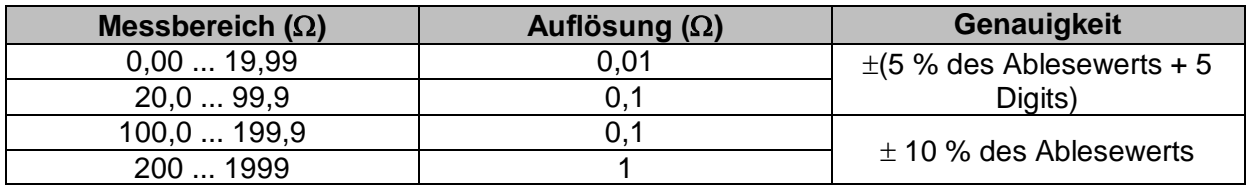

Messstrom ...............................................min. 200 mA in Schutzleiterwiderstand von 2

### **RCD Ja**, kein Auslösen des RCD.

**R – PE Schutzleiterwiderstand**

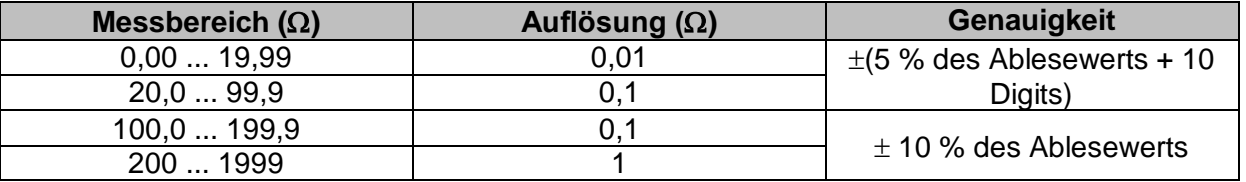

Die Genauigkeit kann durch starke Störungen in der Netzspannung beeinträchtigt werden.

Messstrom ............................................... < 15 mA

Nennspannungsbereich...........................93 V ... 134 V (45 Hz ... 65 Hz) 185 V ... 266 V (45 Hz ... 65 Hz)

## **12.11 Erde – Erdungswiderstand (3-Leiter Prüfung)**

#### **Re – Erdungswiderstand**

Messbereich entsprechend EN61557-5 ist 2.00  $\Omega$  ... 1999  $\Omega$ 

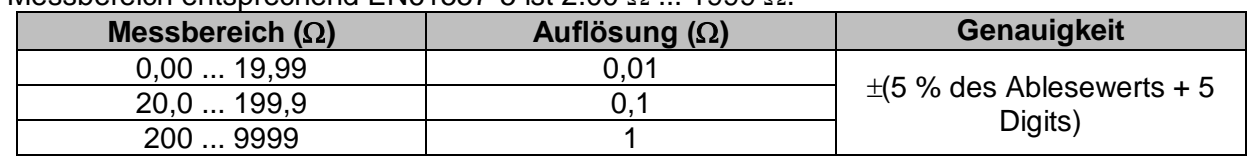

Max. Widerstand der Hilfs-Erdelektrode R<sub>C</sub> ..............100×R<sub>E</sub> oder 50 k $\Omega$  (je nachdem, was niedriger ist) Max. Sondenwiderstand RP......................................100R<sup>E</sup> oder 50 k (je nachdem, was niedriger ist)

Zusätzlicher Fehler für den Sondenwiderstand bei R<sub>Cmax</sub> oder R<sub>Pmax</sub>  $\pm$  (10 % des Ablesewerts + 10 Digits)

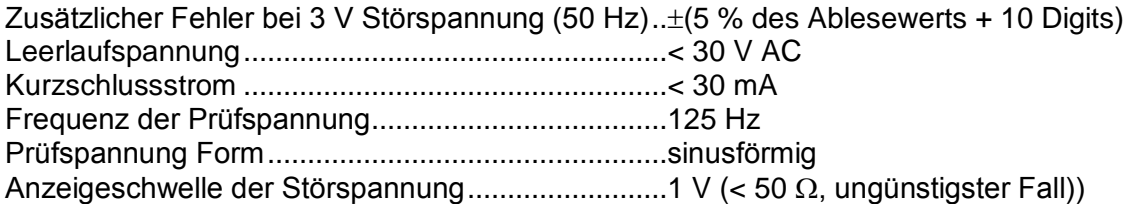

Automatische Messung der Widerstände an Hilfselektrode und Sonde. Automatische Messung der Störspannung.

### **12.12 Erde 2 Stromzangen - Kontaktlose Erdungswiderstandsmessung (mit zwei Stromzangen)**

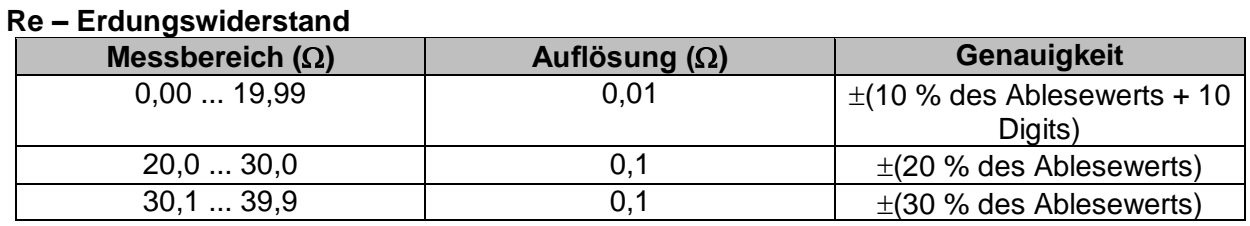

\*) Entfernung zwischen den Stromzangen> 30 cm.

Zusätzlicher Fehler bei 3 V Störspannung (50 Hz). $\pm$ 10 % des Ablesewerts Frequenz der Prüfspannung.....................................125 Hz Rauschstromanzeige................................................ja Anzeige niedriger Zangenstrom ...............................ja Zusätzlicher Stromzangen Fehler ist zu berücksichtigen.

## **12.13 Ro - Spezifischer Erdwiderstand**

#### **– Spezifischer Erdwiderstand**

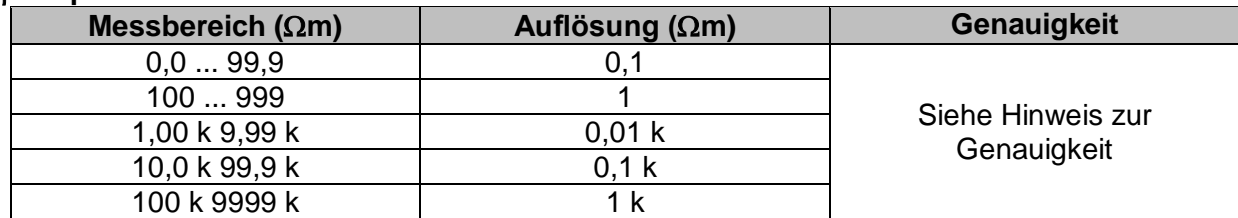

#### **– Spezifischer Erdwiderstand**

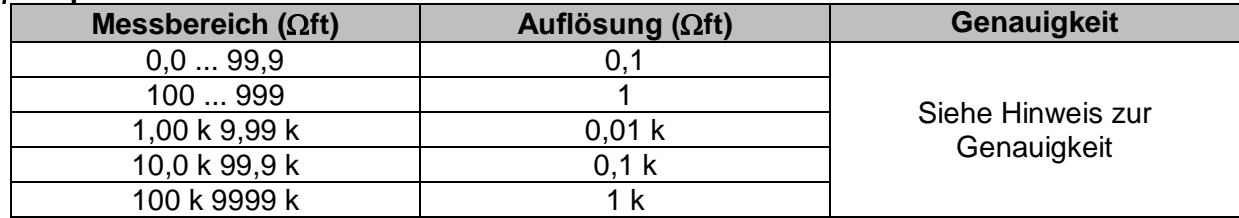

#### Prinzip:

 $p = 2 \cdot \pi \cdot d \cdot Re$ ,

wobei Re ein gemessener Widerstand im 4-Draht-Verfahren und d der Abstand zwischen den Sonden ist.

#### **Hinweis zur Genauigkeit:**

Die Genauigkeit des Ergebnisses des spezifischen Erdwiderstandes hängt vom gemessenen Erdungswiderstand Re, wie folgt:

#### **Re – Erdungswiderstand**

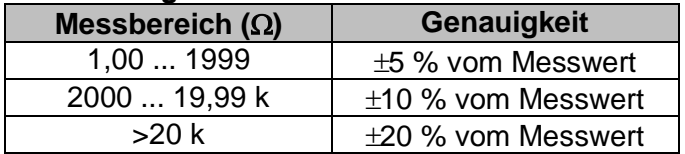

Zusätzliche Fehler:

Siehe *Erdungswiderstand Dreileiter-Verfahren.*

## **12.14 Spannung, Frequenz und Phasenfolge**

### **12.14.1 Phasenfolge**

Nennspannungsbereich des Systems.....100  $V_{AC}$  ... 550  $V_{AC}$ Nennspannungsbereich...........................14 Hz ... 500 Hz Angezeigtes Ergebnis..............................1.2.3 oder 3.2.1

### **12.14.2 Spannung**

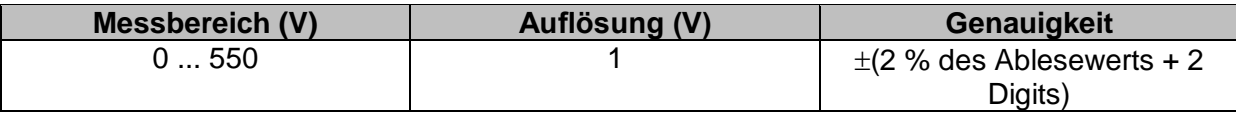

Ergebnisart...............................................Effektivwert (TRMS) Nennfrequenzbereich ..............................0 Hz, 14 Hz ... 500 Hz

### **12.14.3 Frequenz**

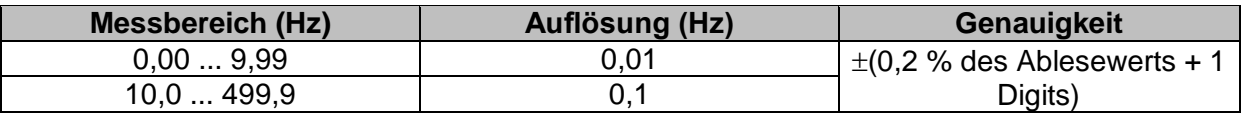

Nennspannungsbereich...........................20 V ... 550 V

### **12.14.4 Spannungsmonitor**

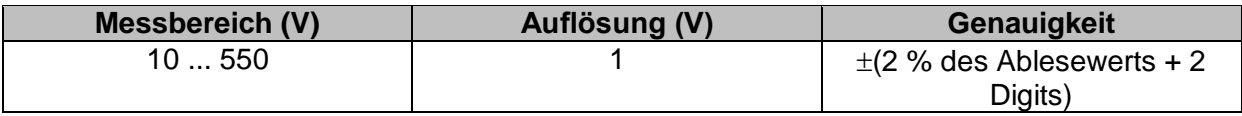

Digits)

### **12.15 Ströme**

#### Messgerät

Maximale Spannung am Messeingang C1 ...... 3 V Nennfrequenzbereich ..............................0 Hz, 40 Hz ... 500 Hz

### **Ch1 Stromzangen Typ A1018**

### **Bereich: 20 A**

#### **I1 - Strom**

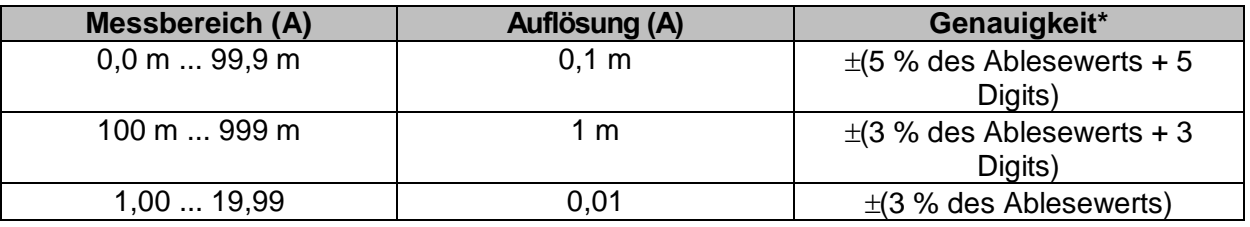

#### **Ch1 Stromzangen Typ A1019 Bereich: 20 A**

#### **I1 - Strom**

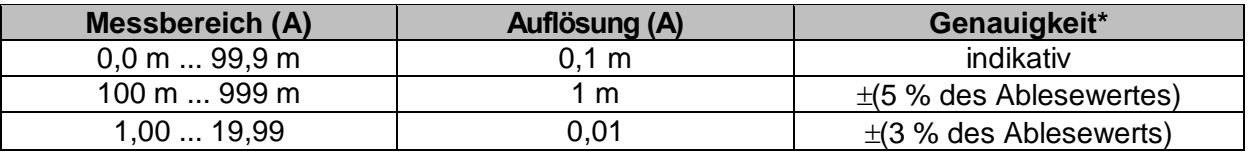

#### **Ch1 Stromzangen Typ A1391 Bereich: 40 A I1 - Strom**

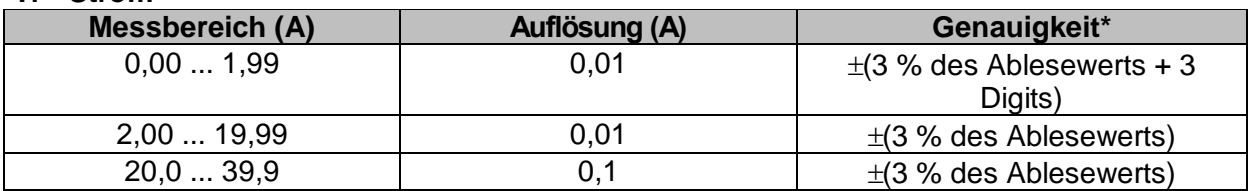

### **Ch1 Stromzangen Typ A1391 Bereich: 300 A**

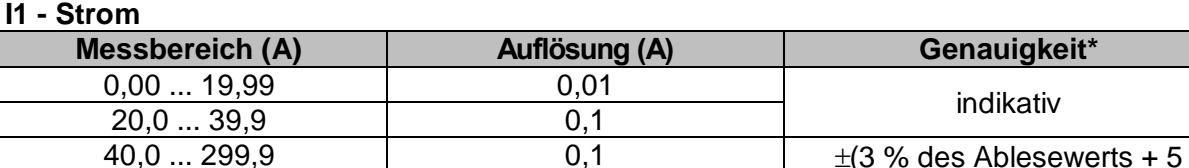

\* Die Genauigkeit gilt bei spezifizierten Betriebsbedingungen für das Messgerät und die Stromzange.

## **12.16 Leistung**

#### **Messeigenschaften**

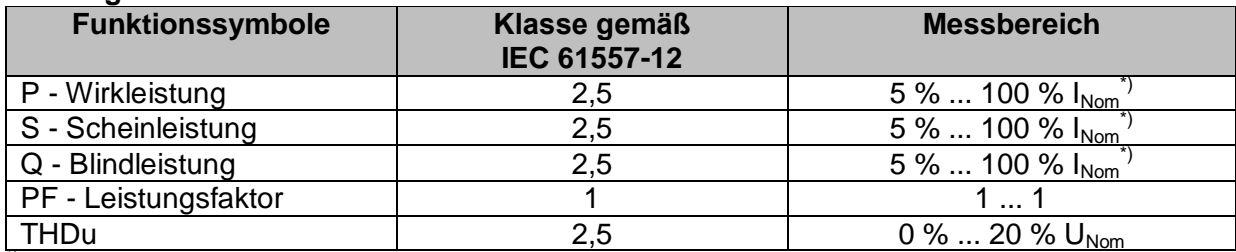

 $\tilde{\text{N}}$  I<sub>Nom</sub> ist abhängig vom eingestellten Stromzangentyp und dem ausgewählten Strombereich: A 1018:[20 A] A1019: [20 A]

A 1391: [40 A, 300 A]

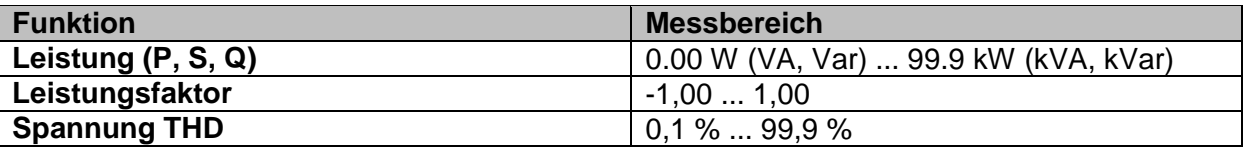

In dieser Spezifikation wurden Fehler externer Spannungs- und Stromwandler nicht berücksichtigt.

## **12.17 Oberwellen**

#### **Messeigenschaften**

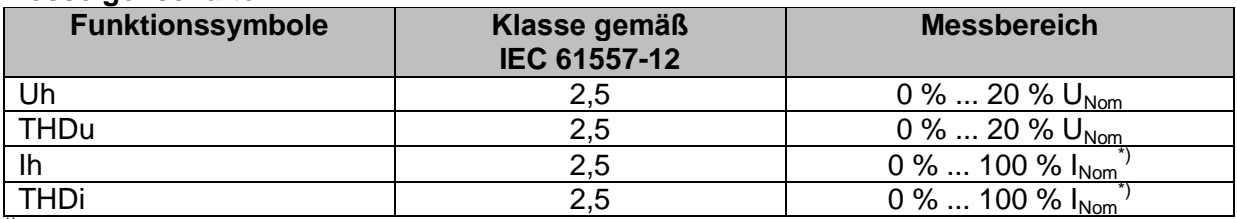

 $*$ )  $I_{\text{Norm}}$  ist abhängig vom eingestellten Stromzangentyp und dem ausgewählten Strombereich: A 1018:[20 A] A1019: [20 A]

A 1391: [40 A, 300 A]

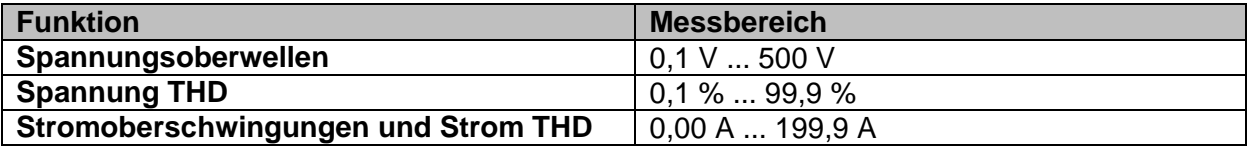

In dieser Spezifikation wurden Fehler externer Spannungs- und Stromwandler nicht berücksichtigt.

## **12.18 ISFL – Erster Fehlerableitstrom (nur MI 3152)**

#### **Isc1, Isc2 – Erster Fehlerableitstrom**

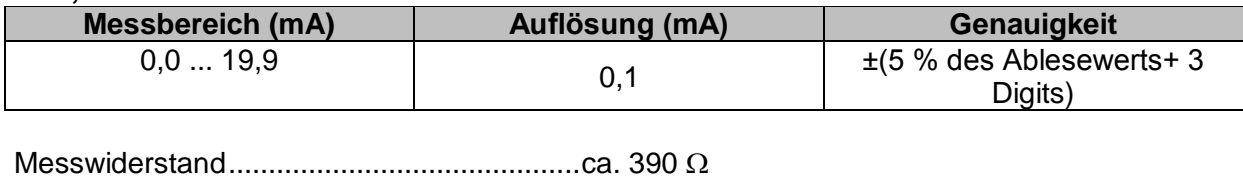

Nennspannungsbereich................................93 V UL1-L2 134 V 185  $V \le U_{11-12} \le 266$  V

## **12.19 IMD (nur MI 3152)**

#### **R1, R2 – Schwellenwert Isolationswiderstand**

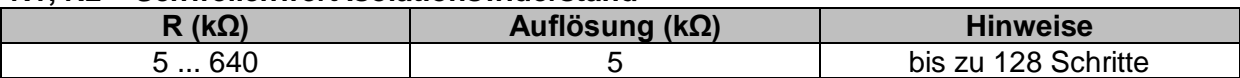

#### **I1, I2 – Erster Fehlerableitstrom bei Schwellenisolationswiderstand**

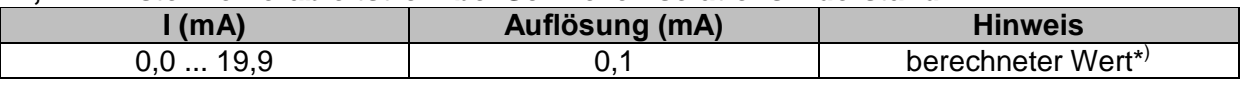

Nennspannungsbereich................................93 V UL1-L2 134 V 185  $V \le U_{L1-L2} \le 266$  V

\* )Siehe Kapitel *[7.21](#page-124-0) IMD - [Prüfung von Isolationsüberwachungsgeräten \(nur MI 3152\)](#page-124-0)* Weitere Informationen zur Berechnung der ersten Fehlerleckstrom bei Schwellenisolationswiderstand.

## **12.20 Beleuchtungsstärke**

#### **Beleuchtungsstärke (Luxmeter Sensor, Typ B)**

Die angegebene Genauigkeit gilt für den vollen Betriebsbereich.

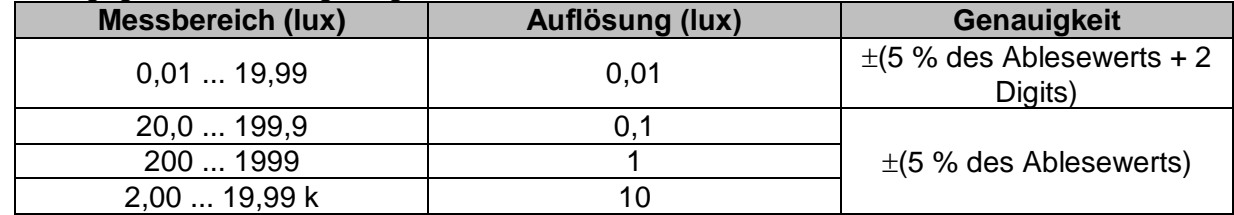

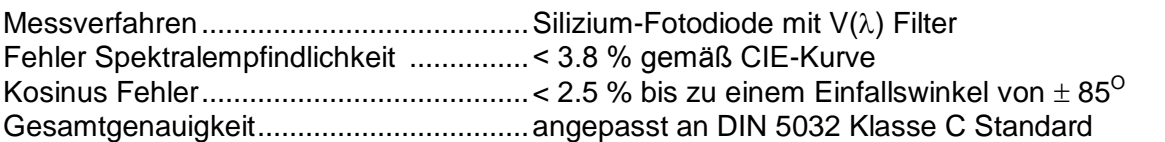

### **Beleuchtungsstärke (Luxmeter Sensor, Typ C)**

Die angegebene Genauigkeit gilt für den vollen Betriebsbereich.

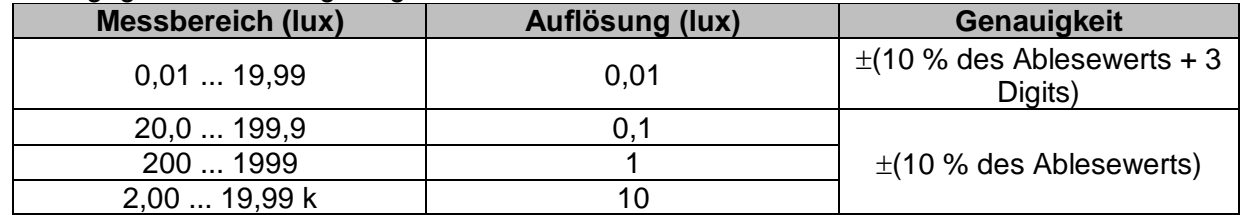

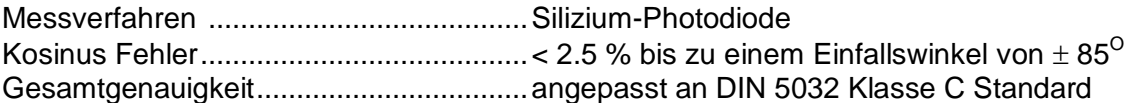

## **12.21 Allgemeine Daten**

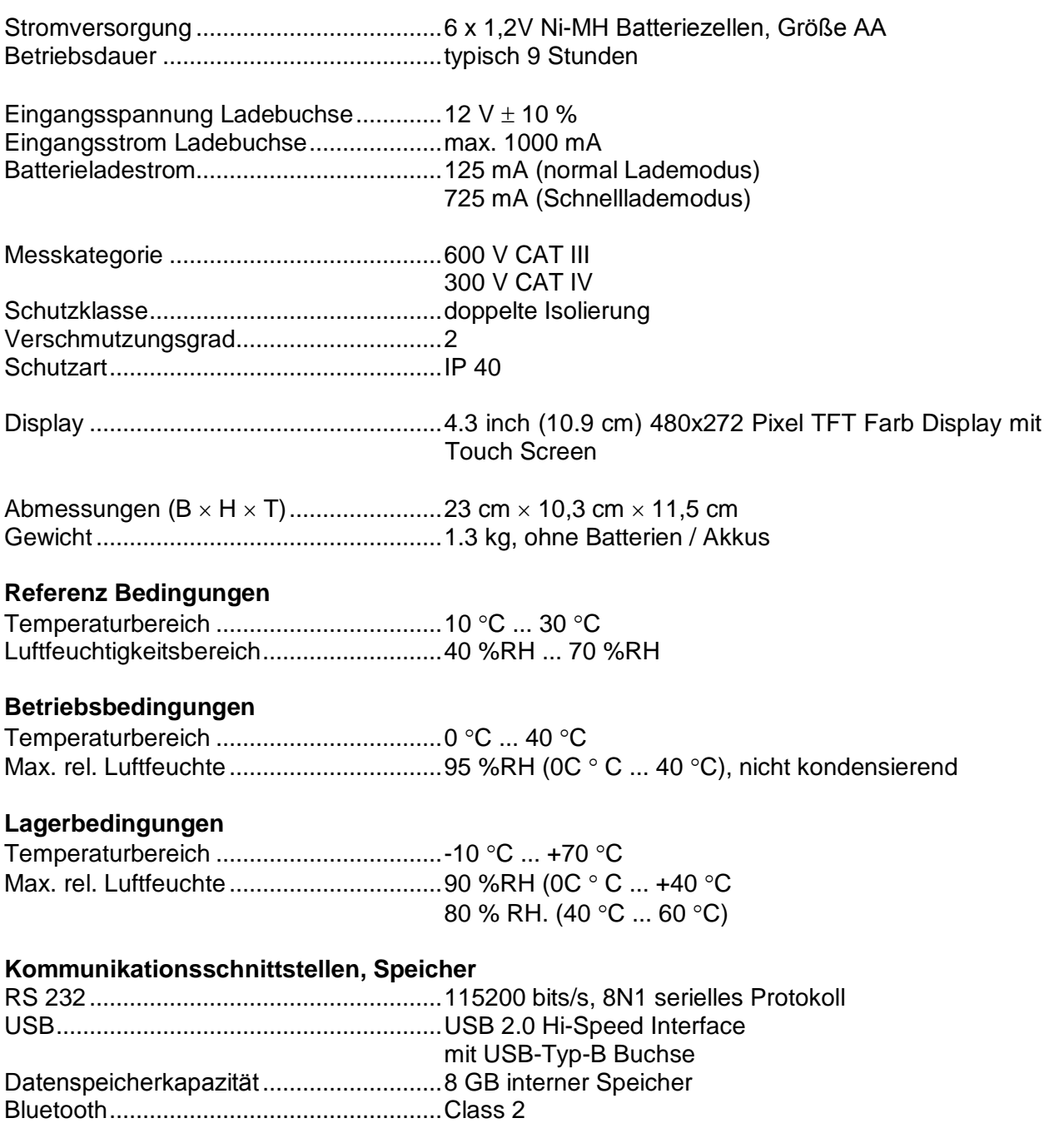

Der Fehler unter Betriebsbedingungen darf maximal der Fehler unter Referenzbedingungen (in der Anleitung für jede Funktion angegeben) +1 % des Messwerts sein.

# Anhang A **– Sicherungstabelle – IPSC**

#### **Sicherungstyp NV**

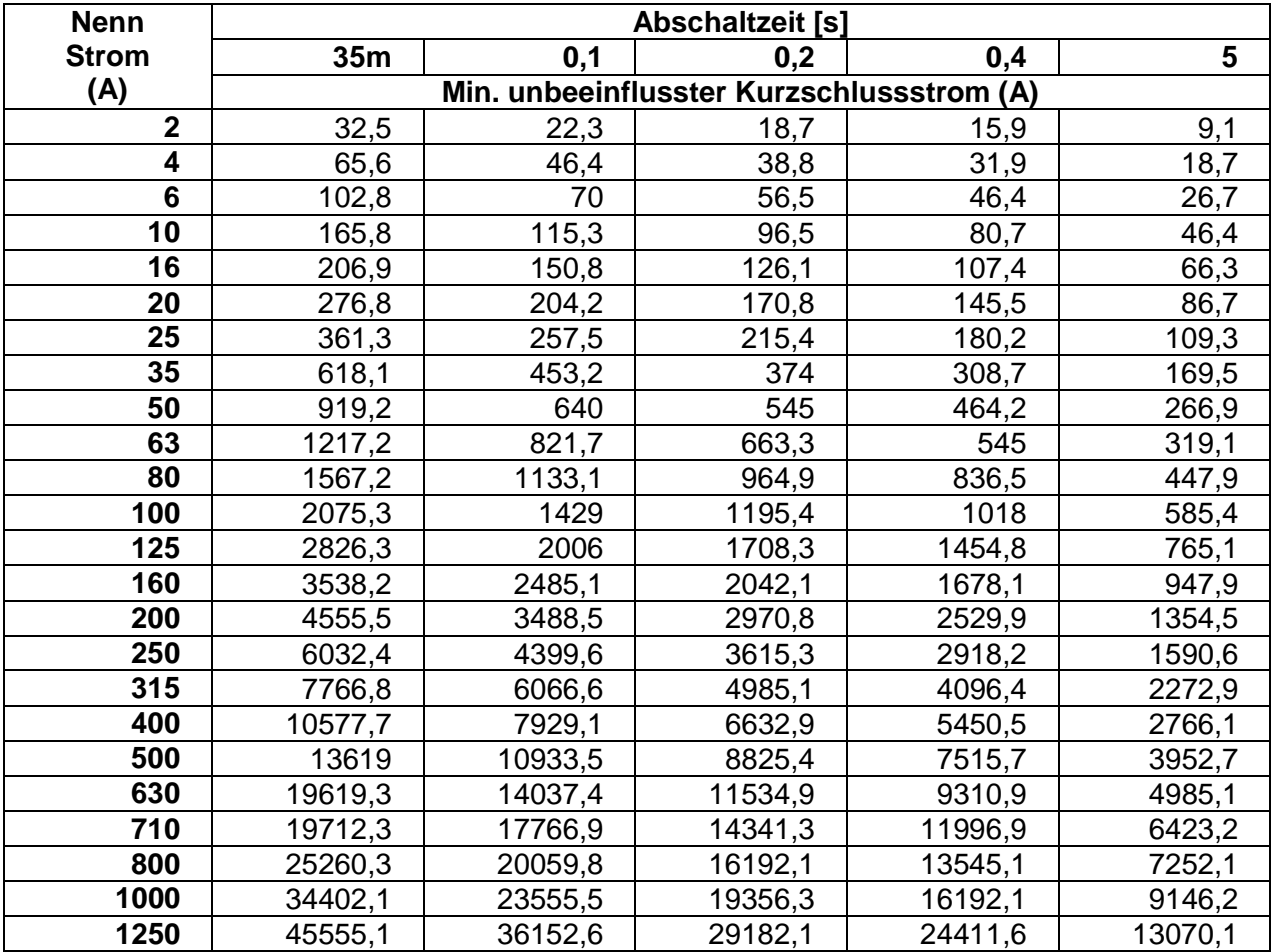

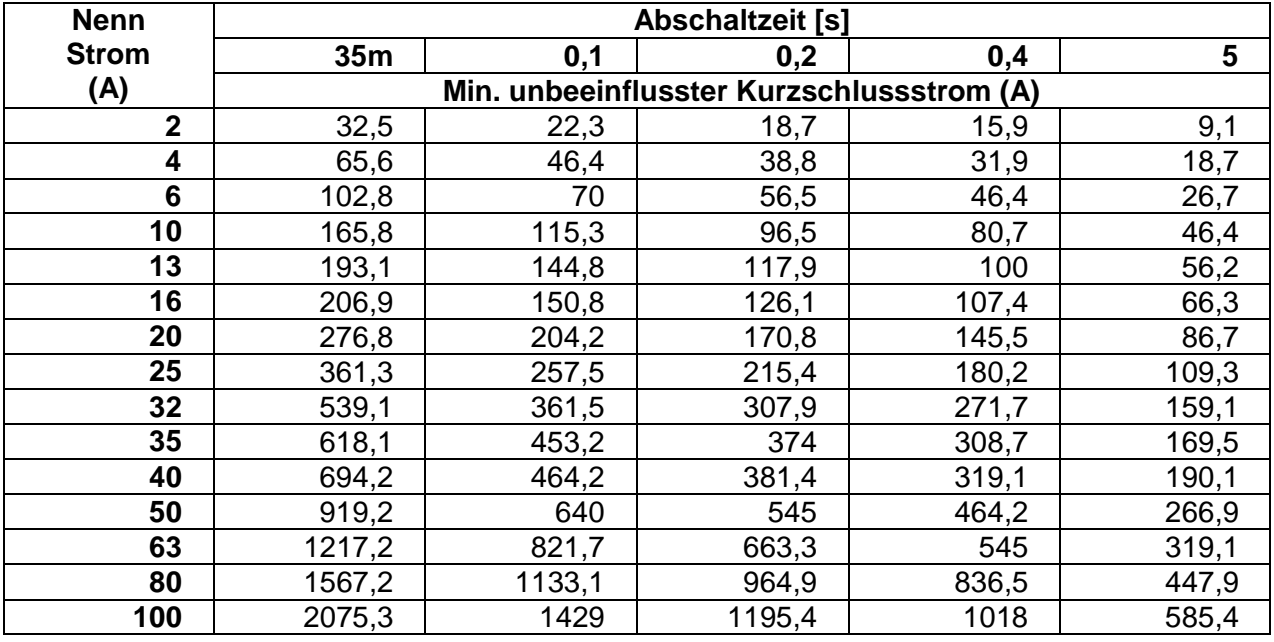

### **Sicherungstyp gG**

### **Sicherungstyp B**

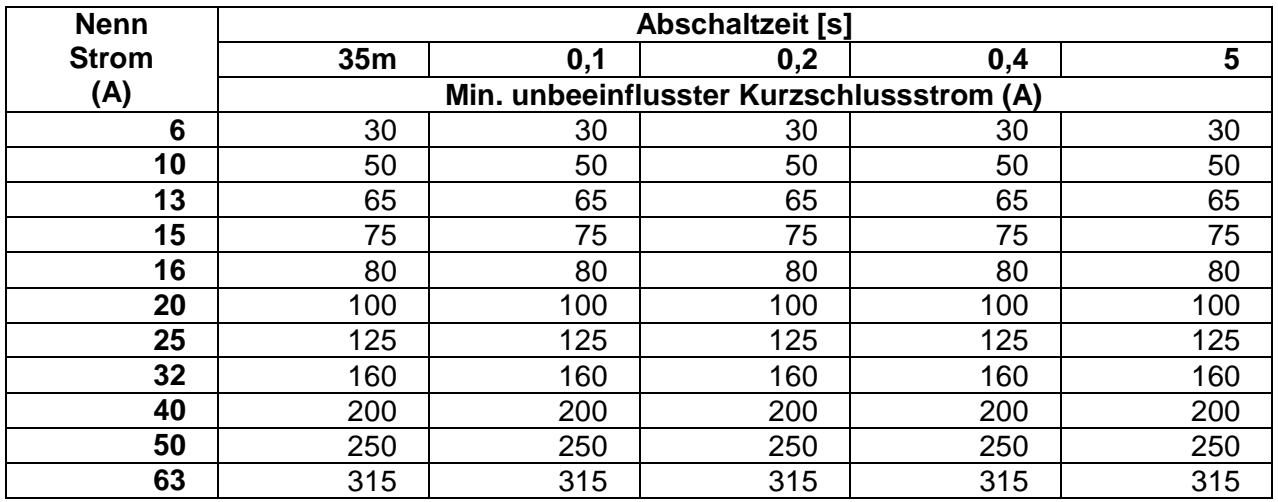

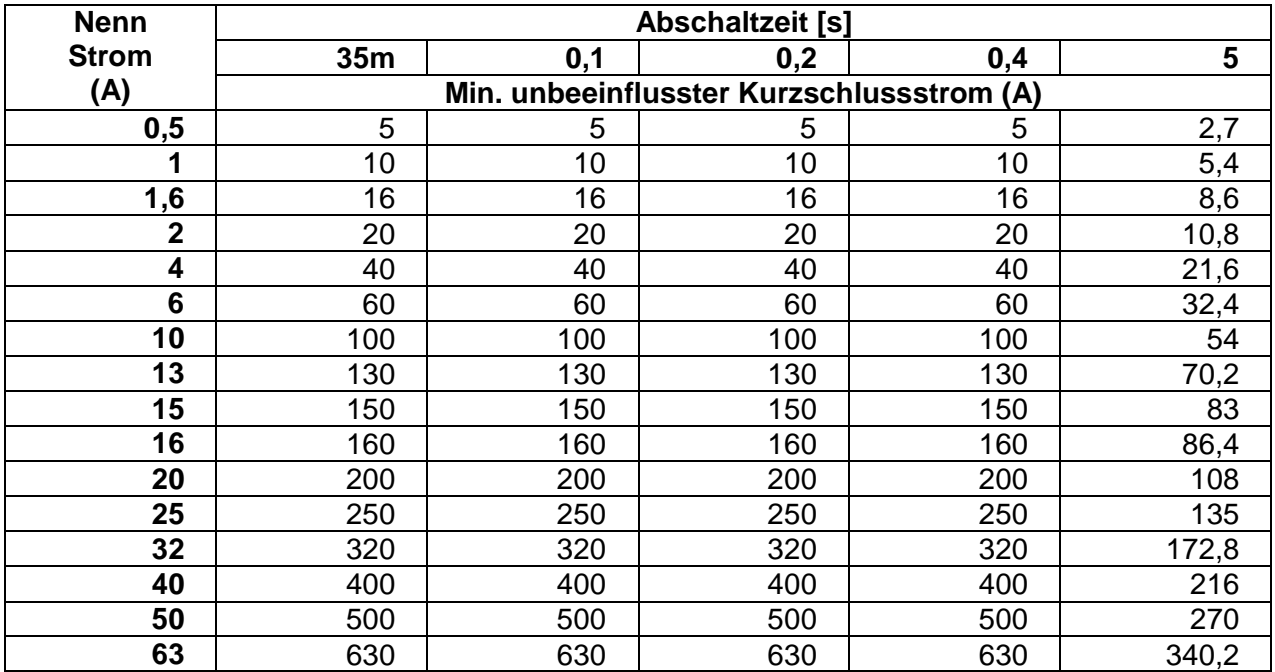

### **Sicherungstyp C**

#### **Sicherungstyp D**

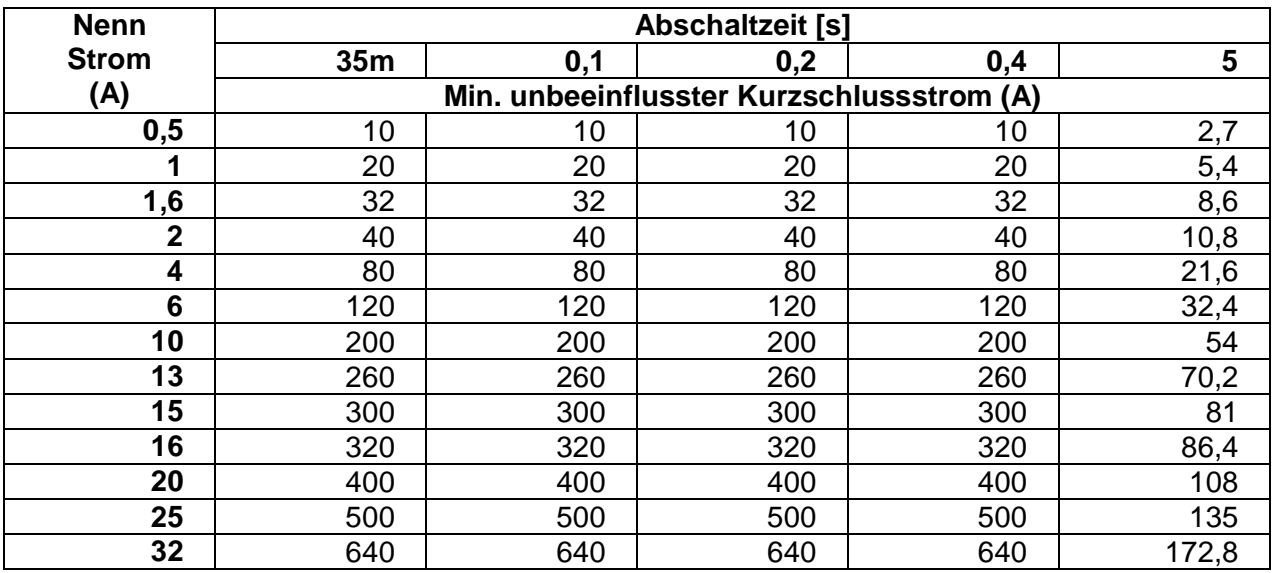

### **Sicherungstyp K**

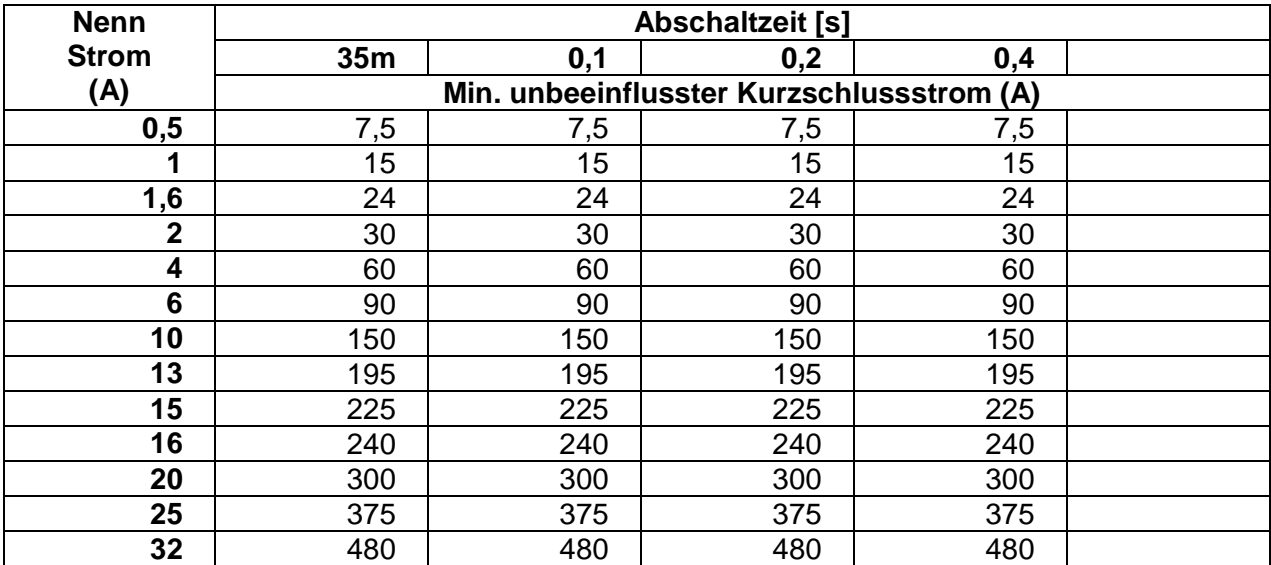

# Anhang B **– Anmerkungen zum Profil**

Das Messgerät unterstützt das Arbeiten mit mehreren Profilen. Dieser Anhang C enthält eine Anzahl von geringfügigen Änderungen, die mit länderspezifischen Anforderungen zusammenhängen. Einige der Änderungen bedeuten geänderte aufgeführte Funktionsdaten, die sich auf Hauptabschnitte beziehen, und andere sind zusätzliche Funktionen. Einige geringfügige Änderungen beziehen sich auch auf verschiedene Anforderungen desselben Markts, die durch verschiedene Anbieter abgedeckt werden.

## **B.1 Profil Austria (ALAJ)**

Die Prüfung des speziell verzögerten RCD-G Typs wird unterstützt.

#### Änderungen in Kapitel **[7.6](#page-89-0) [Prüfen von](#page-89-0)** RCDs

Eine Auswahl speziell verzögerter RCD-G Typen mit den **Empfindlichkeits-**Parametern ist im Abschnitt **Prüfparameter / Grenzwerte** wie folgt hinzugefügt:

**Empfindlichkeit Charakteristik** [G, S]

Die Zeitgrenzwerte sind dieselben wie beim RCD des allgemeinen Typs und die Berührungsspannung wird genauso berechnet wie beim RCD des allgemeinen Typs.

Selektive (verzögerte) RCDs und RCDs mit (G)-Verzögerung haben ein verzögertes Ansprechverhalten. Sie enthalten für den Fehlerstrom einen Integrationsmechanismus, der das verzögerte Auslösen generiert. Jedoch beeinflusst die Berührungsspannungs-Vorprüfung im Messverfahren auch den RCD. Vor Durchführung der Auslöseprüfung wird eine Zeitverzögerung von 30 s eingeschaltet, damit das RCD vom Typ S nach Vorprüfungen den Ausgangszustand wiederherstellen kann. Für denselben Zweck wurde für RCDs vom Typ G eine Zeitverzögerung von 5 s eingefügt.

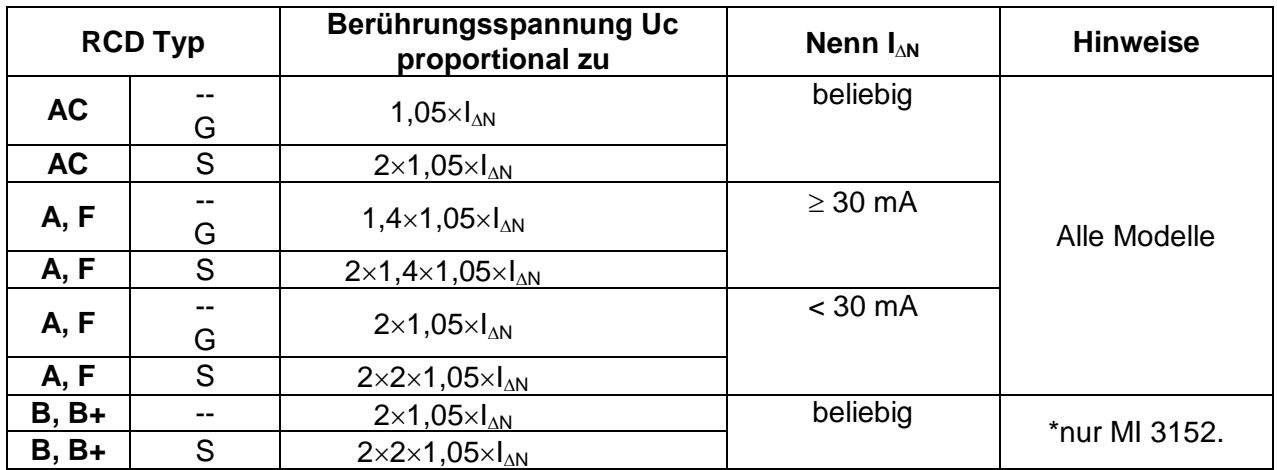

#### **[Tabelle 7.1: Beziehung zwischen Uc und I](#page-90-0)<sub>AN</sub> wie folgt geändert:**

Technische Daten unverändert.

## **B.2 Profil Finnland (Profil Code ALAC)**

Modifikation von Anhang A - Sicherungsbasistabelle wie folgt verändert:

#### **Modifizierter Sicherungstyp NV**

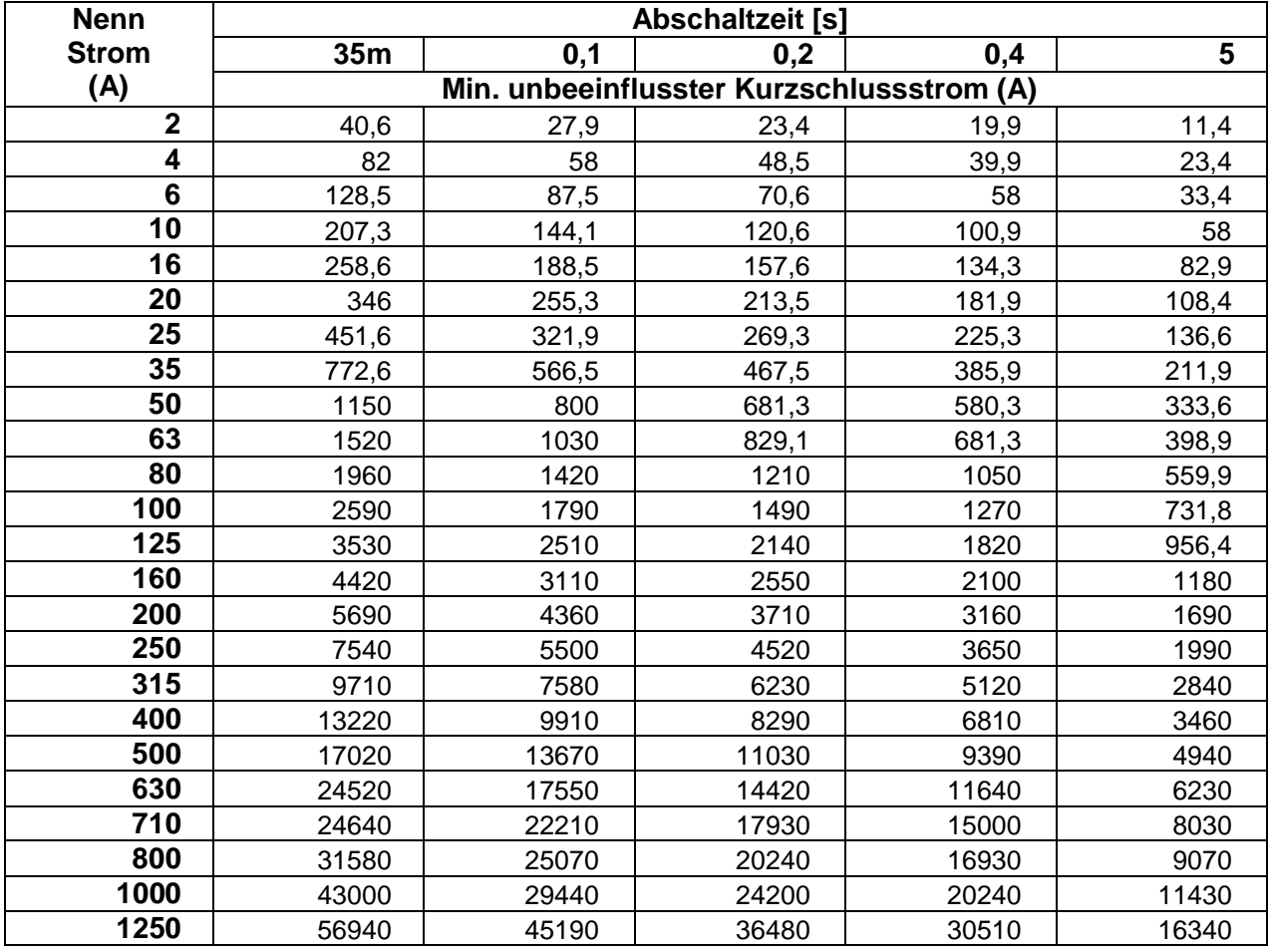

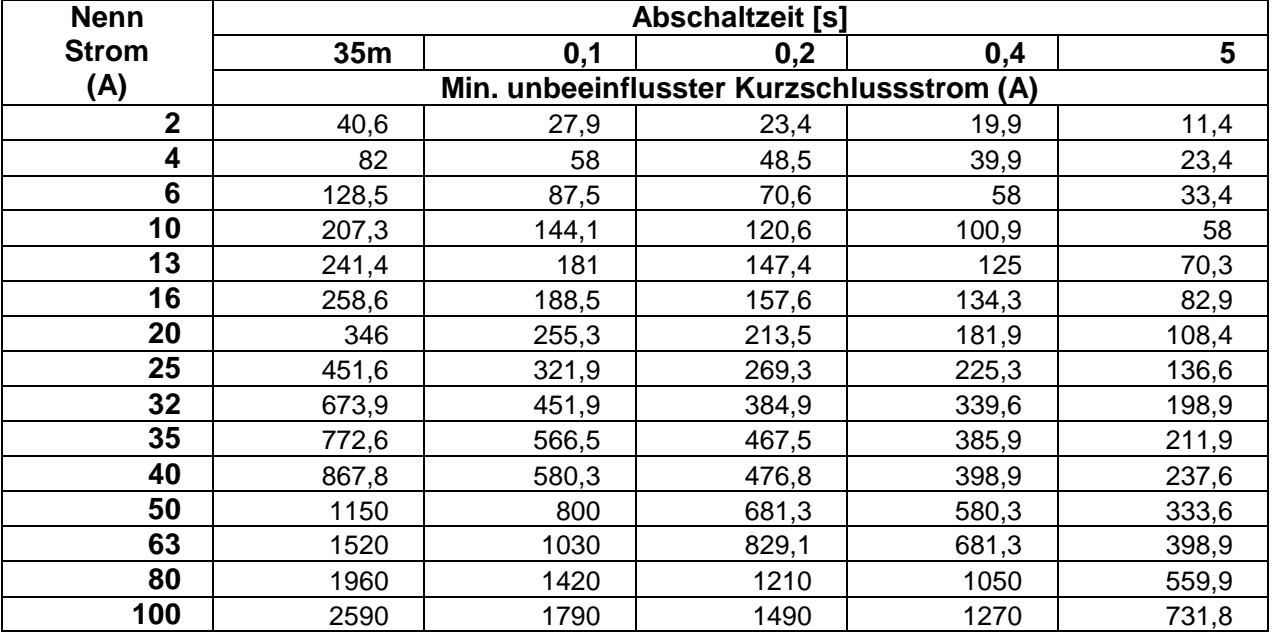

#### **Modifizierter Sicherungstyp NV**

### **Modifizierter Sicherungstyp NV**

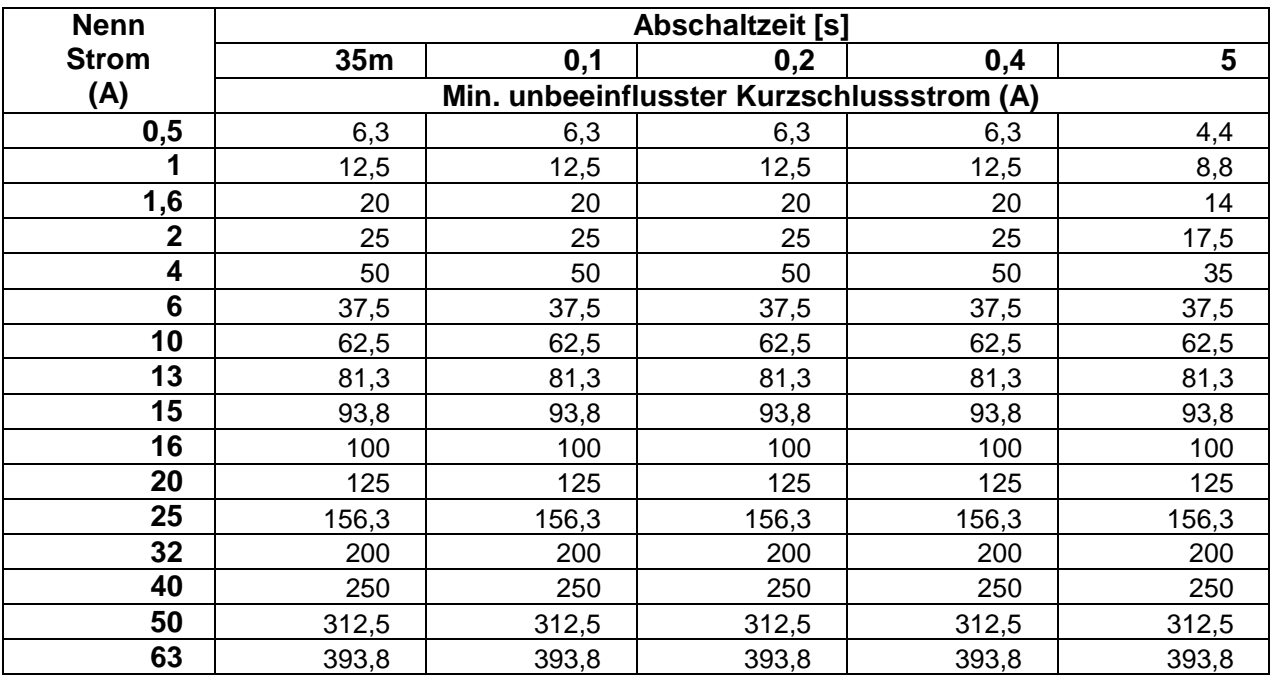

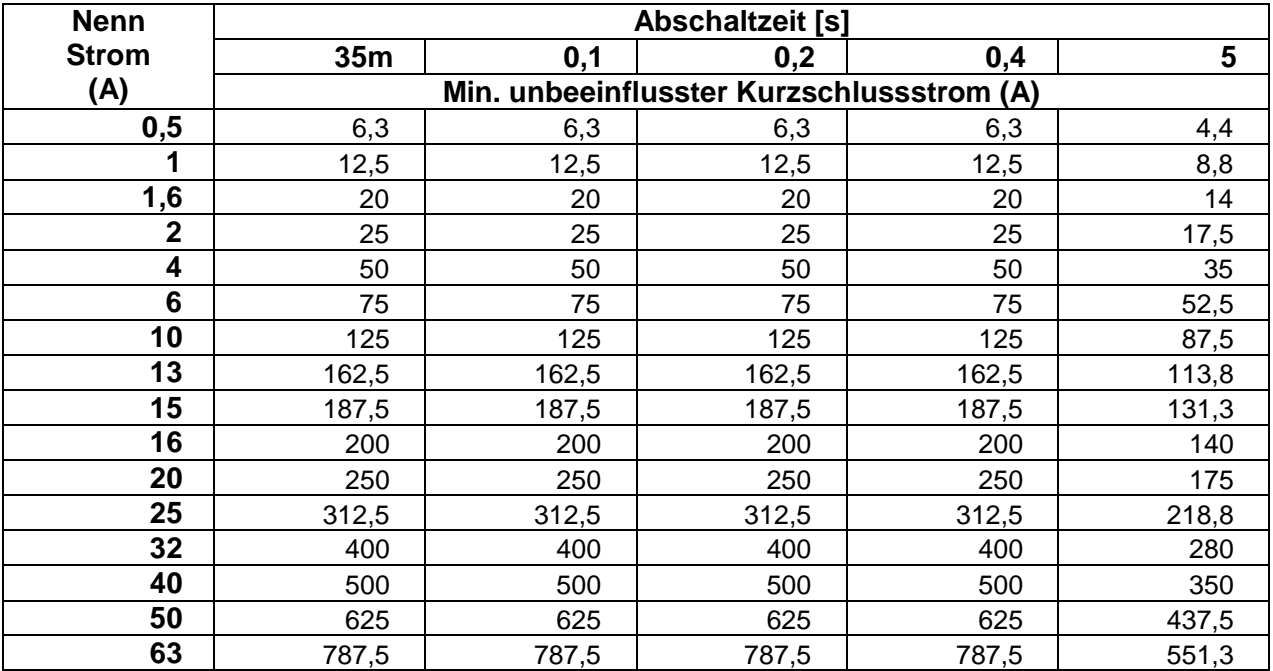

### Modifizierter **Sicherungstyp C**

#### Modifizierter **Sicherungstyp D**

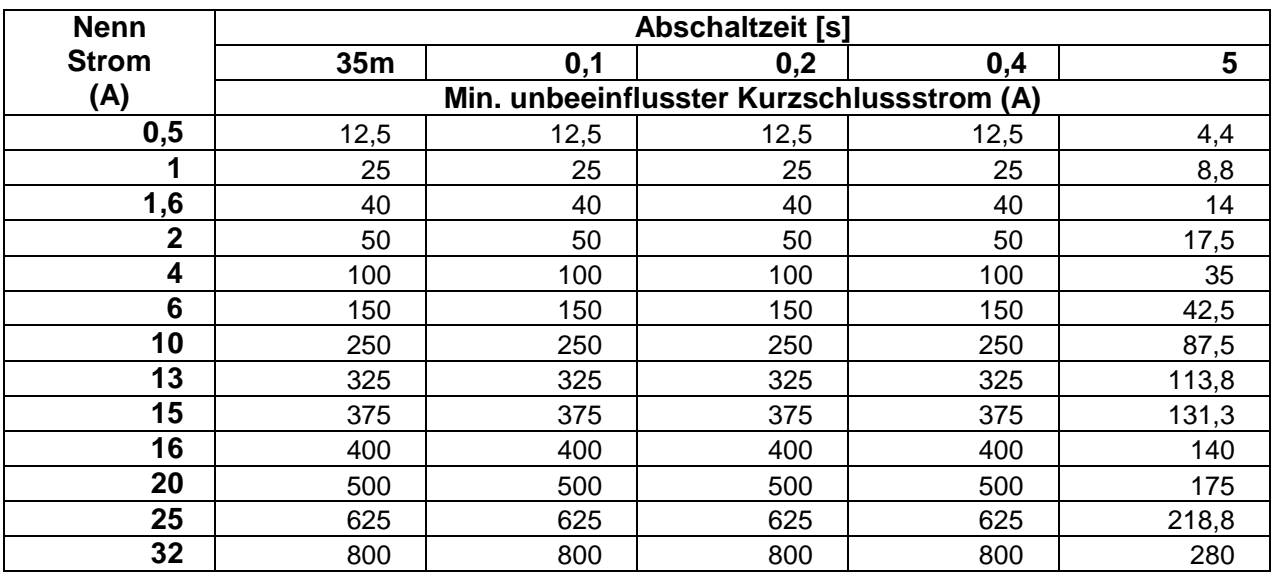

### Modifizierter **Sicherungstyp** K

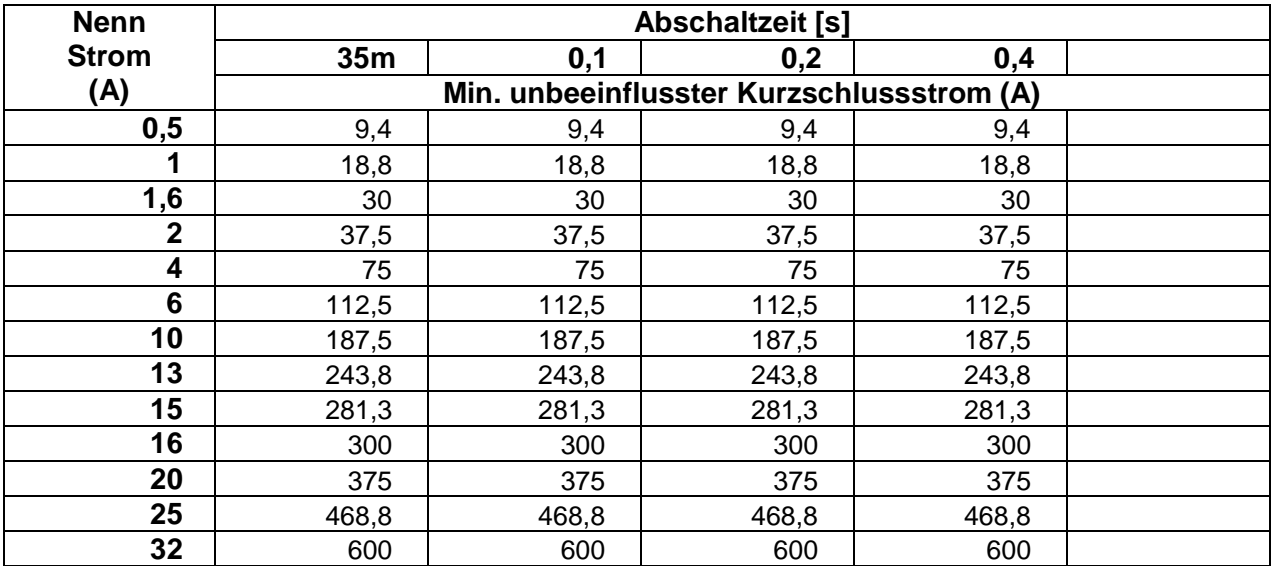

## **B.3 Profil Ungarn (Profil Code ALAD)**

Sicherungstyp gR in den Sicherungstabellen hinzugefügt.

### **Sicherungstyp gR**

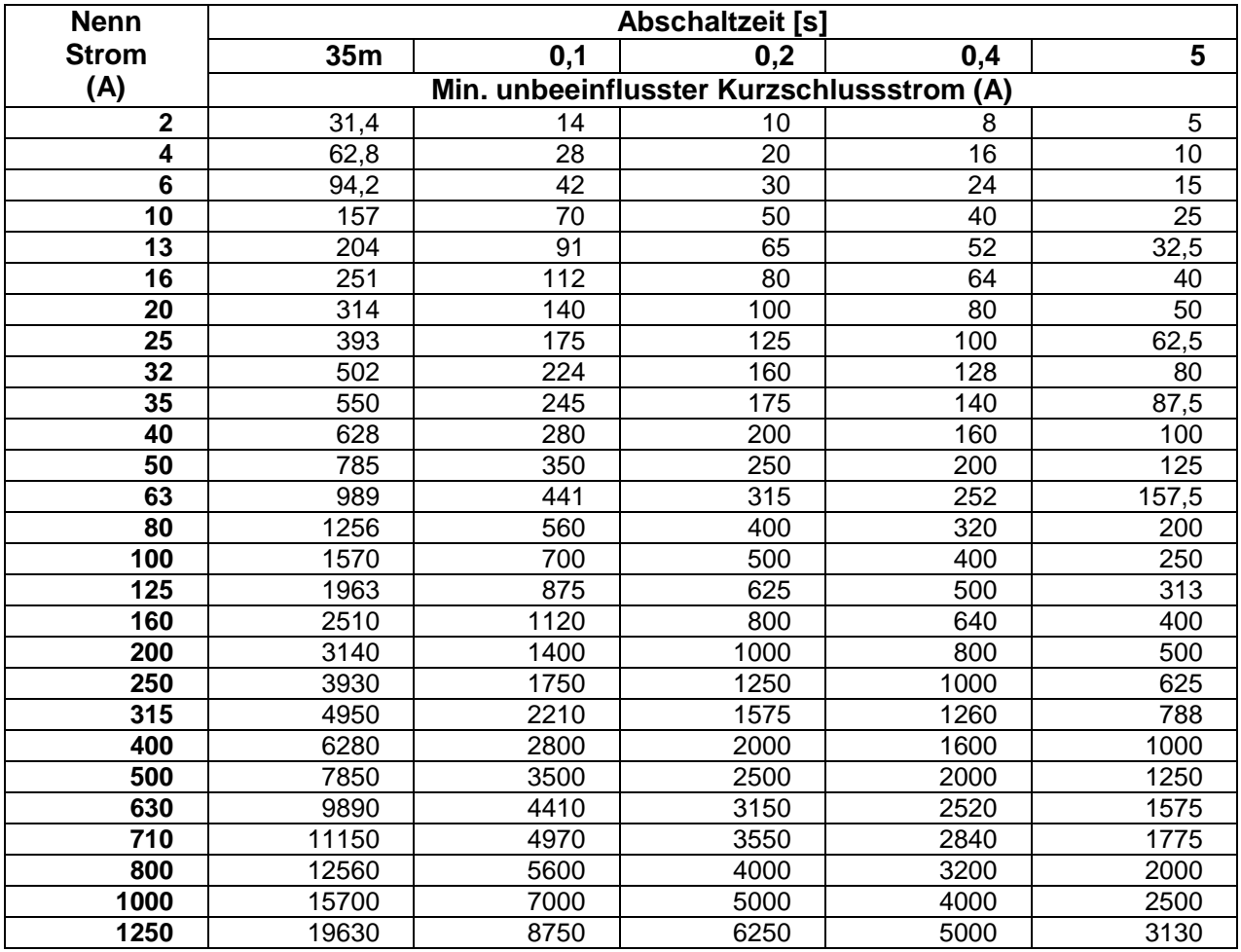

Ein neue Einzelprüfung **Sichtprüfung** hinzugefügt

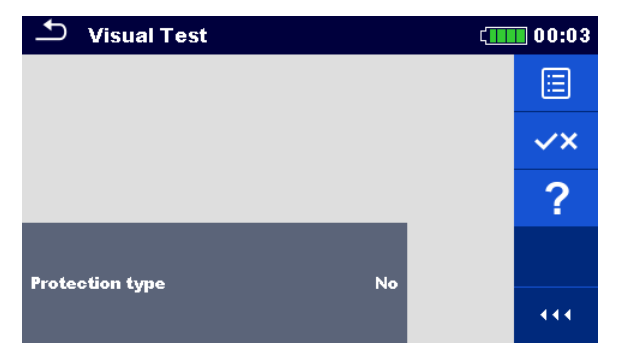

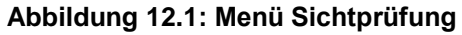

#### **Prüfparameter / Grenzwerte**

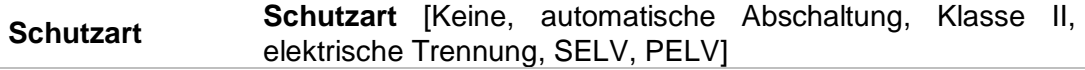

#### **Messverfahren**

- Wählen Sie die **Sichtprüfung** Funktion.
- Stellen Sie die Prüfparameter / Grenzwerte ein.
- Führen Sie die Sichtprüfung am geprüften Objekt durch.
	- verwenden Sie **VX** um die PASS- / FAIL- / KEIN STATUS- Anzeige auszuwählen.
- Speichern Sie die Ergebnisse (optional).

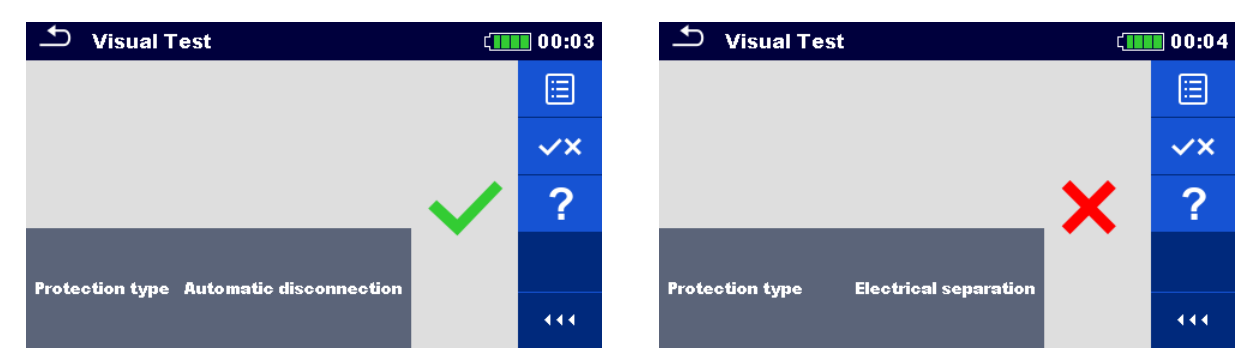

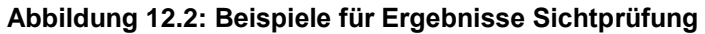

Änderungen in Kapitel *[7.7](#page-93-0) RCD Auto – [RCD Auto Test](#page-93-0)*

Hinzugefügte Prüfungen mit dem Multiplikationsfaktor 2.

#### **Modifikation im RCD-Auto-Test Ablauf**

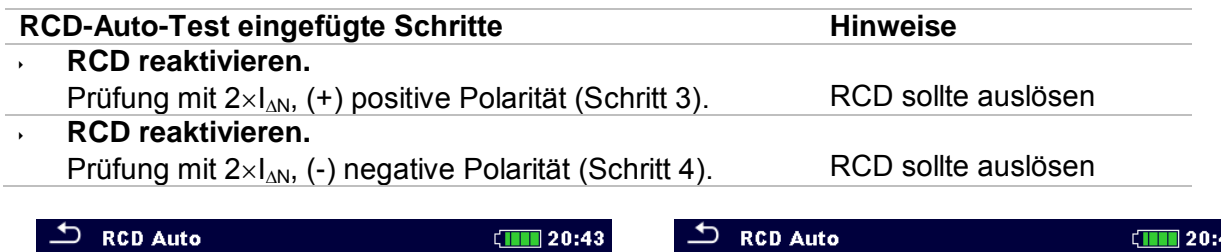

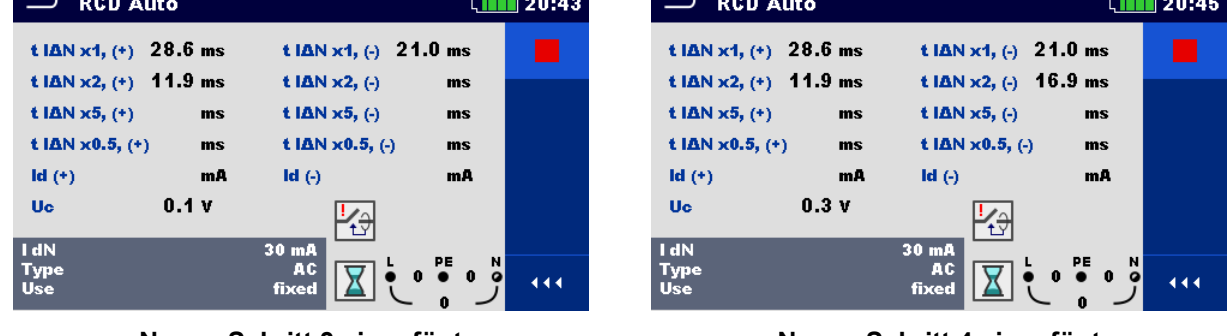

**Neuen Schritt 3 eingefügt Neuen Schritt 4 eingefügt**

 $\sim$ 

**[Abbildung 7.27: Einzelschritte](#page-94-0) im RCD-Auto-Test – 2 neue Schritte eingefügt**

#### **Testergebnisse / Teilergebnisse**

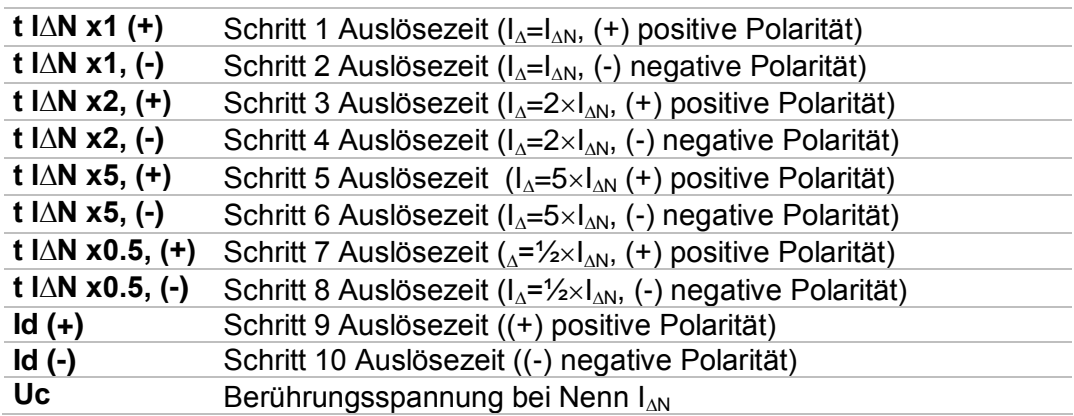

## **B.4 Profil Schweiz (Profil Code ALAI)**

Änderungen in Kapitel *[4.4.1](#page-25-0) [Spannungsmonitor](#page-25-0)*

Im Klemmenspannungsmonitor sind die Positionen der L und N Angaben entgegengesetzt der Standard-Version.

Spannungsmonitor Beispiel:

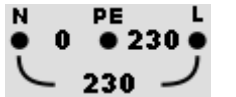

Die Online-Spannungen werden zusammen mit der Angabe der Prüfanschlüsse angezeigt. Alle drei Prüfklemmen werden für die ausgewählte Messung benutzt.

## **B.5 Profil UK (Profil Code ALAB)**

Änderungen und die UK Sicherungstabellen, siehe separate UK Bedienungsanleitung.

## **B.6 Profil AUS/NZ (Profil Code ALAE)**

Änderungen und die AUS/NZ Sicherungstabellen, siehe separate AUS/NZ Bedienungsanleitung.

# Anhang C **– Commander (A 1314, A 1401)**

### **C.1 Sicherheitsrelevante Warnhinweise:**

#### **Messkategorie der Commander-Geräte**

Commander-Prüfstecker A 1314 ...300 V CAT II

Commander-Prüfspitze A 1401 (Kappe ab, 18 mm Spitze)) ............1000 V CAT II / 600 V CAT II / 300 V CAT II (Kappe auf, 4 mm Spitze) ..............1000 V CAT II / 600 V CAT III / 300 V CAT IV

- Die Messkategorie der Commander-Geräte kann niedriger sein als die Schutzkategorie des Geräts.
- Wenn am geprüften PE-Anschluss eine gefährliche Spannung festgestellt wird, beenden Sie sofort alle Messungen und suchen und beseitigen Sie den Fehler!
- Beim Austausch der Batteriezellen oder vor dem Öffnen der Batteriefachabdeckung trennen Sie jegliches Messzubehör vom Gerät und der Anlage ab.
- Service, Reparaturen oder die Einstellung der Geräte und des Zubehörs dürfen nur von kompetentem Fachpersonal durchgeführt werden!

### **C.2 Batterie**

Im Messgerät werden zwei Alkali- oder wieder aufladbare NiMH-Akkus der Größe AAA verwendet.

Die Betriebsdauer von mindestens 40 h wird für Zellen mit einer Nennladung von 850 mAh angegeben.

#### **Hinweise:**

- Entfernen Sie alle Batterien aus dem Batteriefach, wenn das Instrument über einen längeren Zeitraum nicht benutzt wird.
- Es können Alkali- oder wieder aufladbare NiMH-Akkus der Größe AAA verwendet werden. Metrel empfiehlt nur den Einsatz von wieder aufladbaren Batterien von 800 mAh oder mehr.
- Stellen Sie sicher, dass die Akkus richtig eingesetzt sind, sonst funktioniert das Commander-Gerät nicht, und die Akkus könnten entladen werden.

### **C.3 Beschreibung der Commander-Geräte**

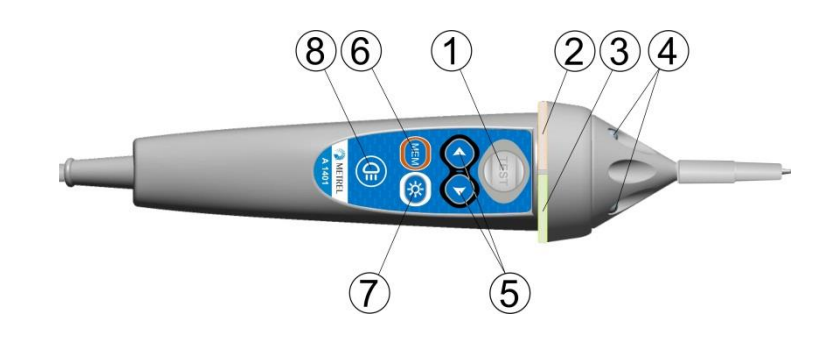

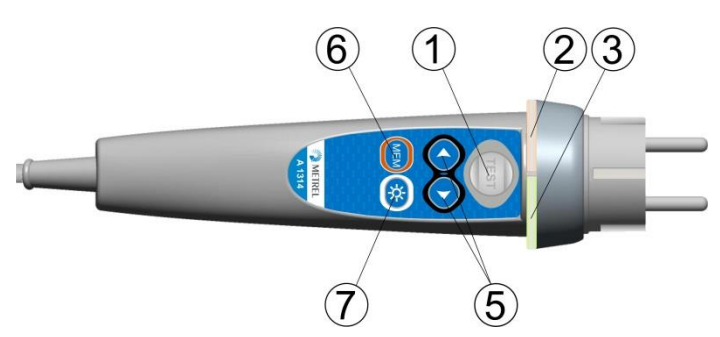

### **Abbildung .3: Vorderseite der Commander-Prüfspitze (A 1401)**

**Abbildung .4: Vorderseite des Commander-Prüfstecker (A 1314)**

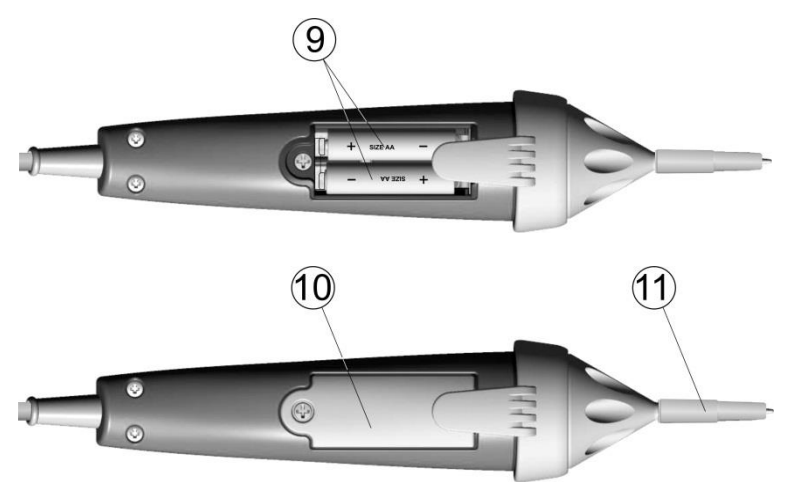

**Abbildung .5: Rückseite**

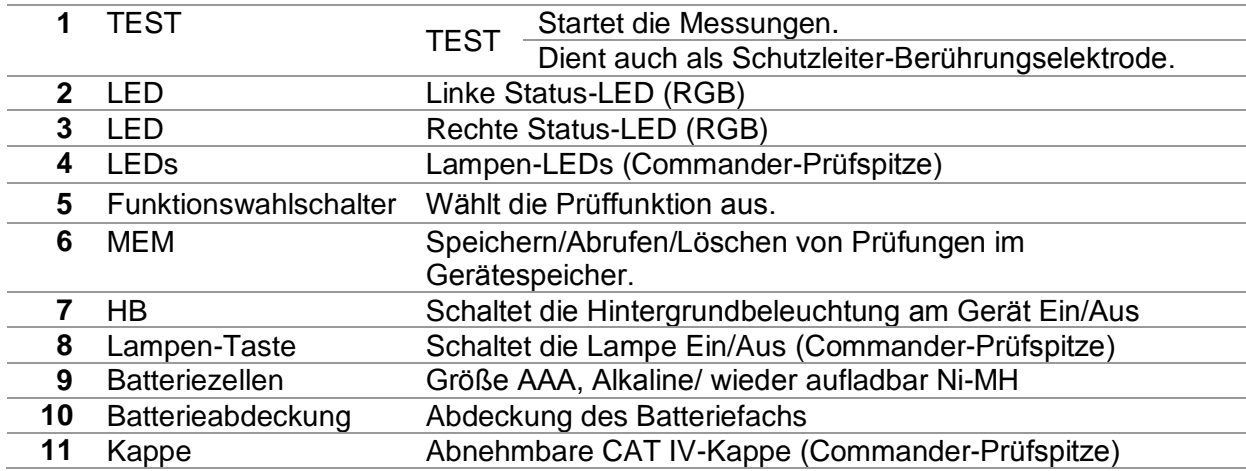

### **C.4 Betrieb der Commander-Geräte**

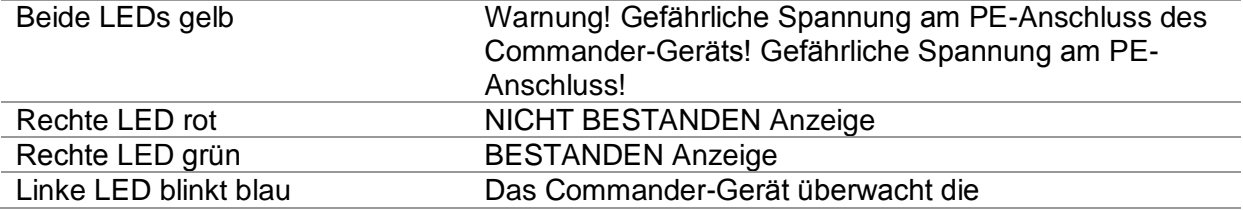

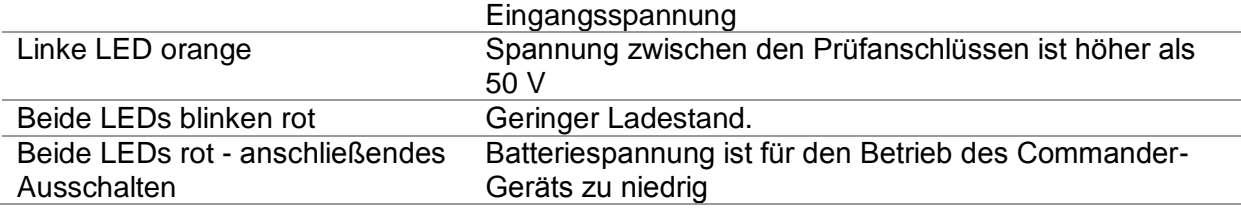

# Anhang D **– Strukturobjekte**

Die verwendeten Strukturelemente im Memory Organizer sind vom Geräteprofil abhängig.

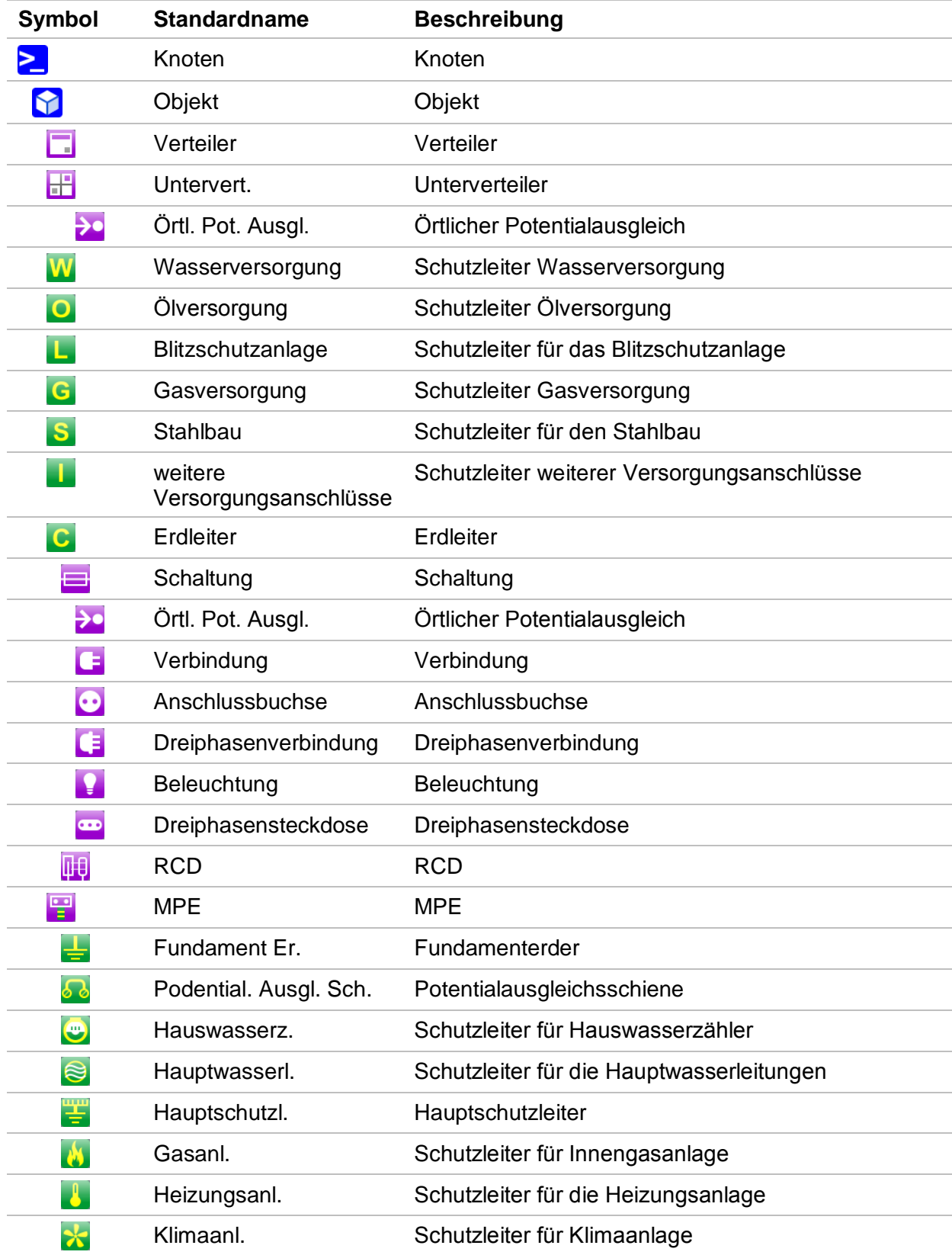

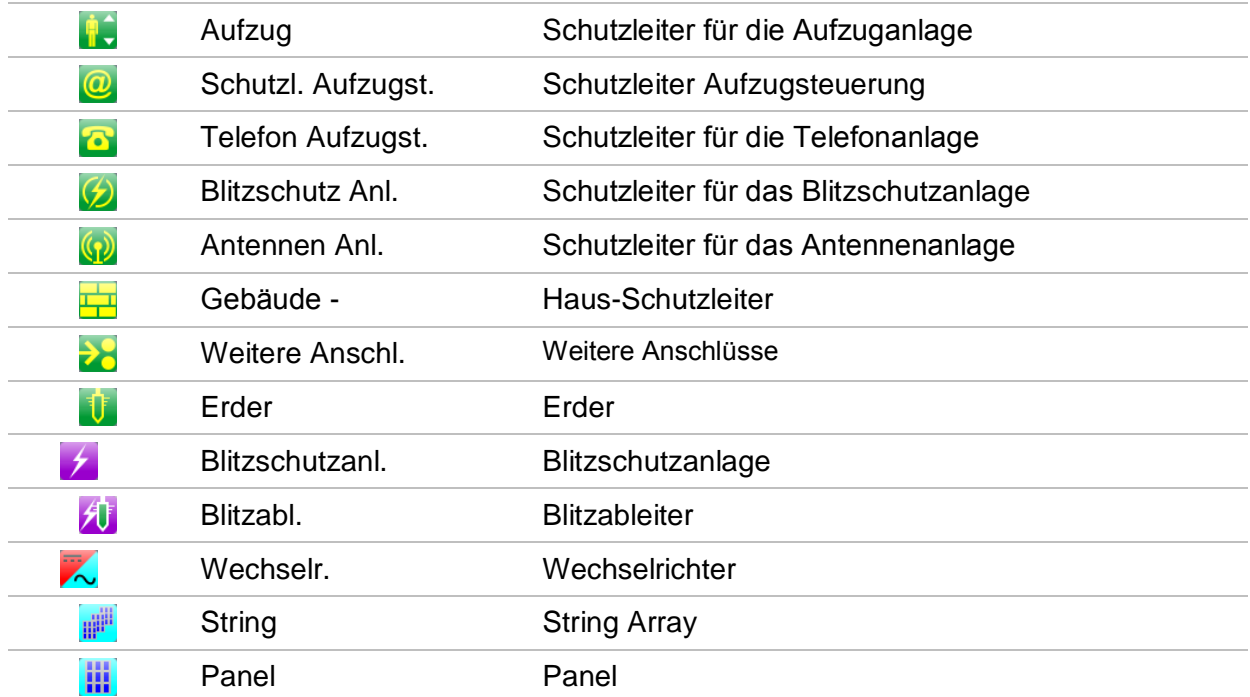